# **Dell PowerEdge R330**

**Benutzerhandbuch** 

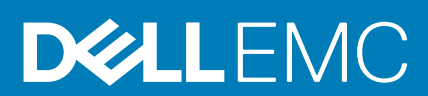

## Anmerkungen, Vorsichtshinweise und Warnungen

**ANMERKUNG: Eine ANMERKUNG macht auf wichtige Informationen aufmerksam, mit denen Sie Ihr Produkt besser einsetzen können.**

**VORSICHT: Ein VORSICHTSHINWEIS warnt vor möglichen Beschädigungen der Hardware oder vor Datenverlust und zeigt, wie diese vermieden werden können.**

**WARNUNG: Mit WARNUNG wird auf eine potenziell gefährliche Situation hingewiesen, die zu Sachschäden, Verletzungen oder zum Tod führen kann.**

**Copyright © 2017 Dell Inc. oder deren Tochtergesellschaften. Alle Rechte vorbehalten.** Dell, EMC und andere Marken sind Marken von Dell Inc. oder deren Tochtergesellschaften. Andere Marken können Marken ihrer jeweiligen Inhaber sein.

2017 - 12

# Inhaltsverzeichnis

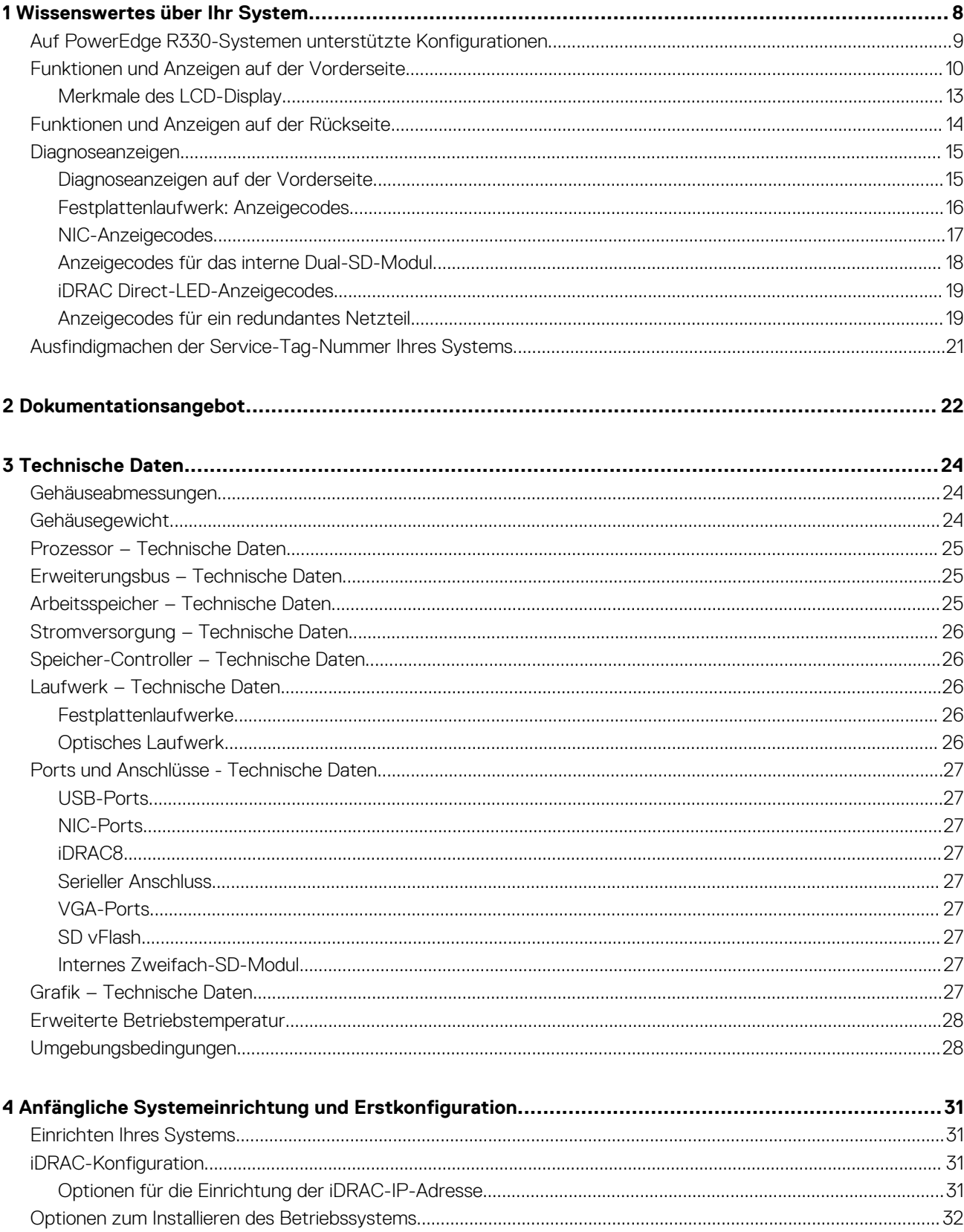

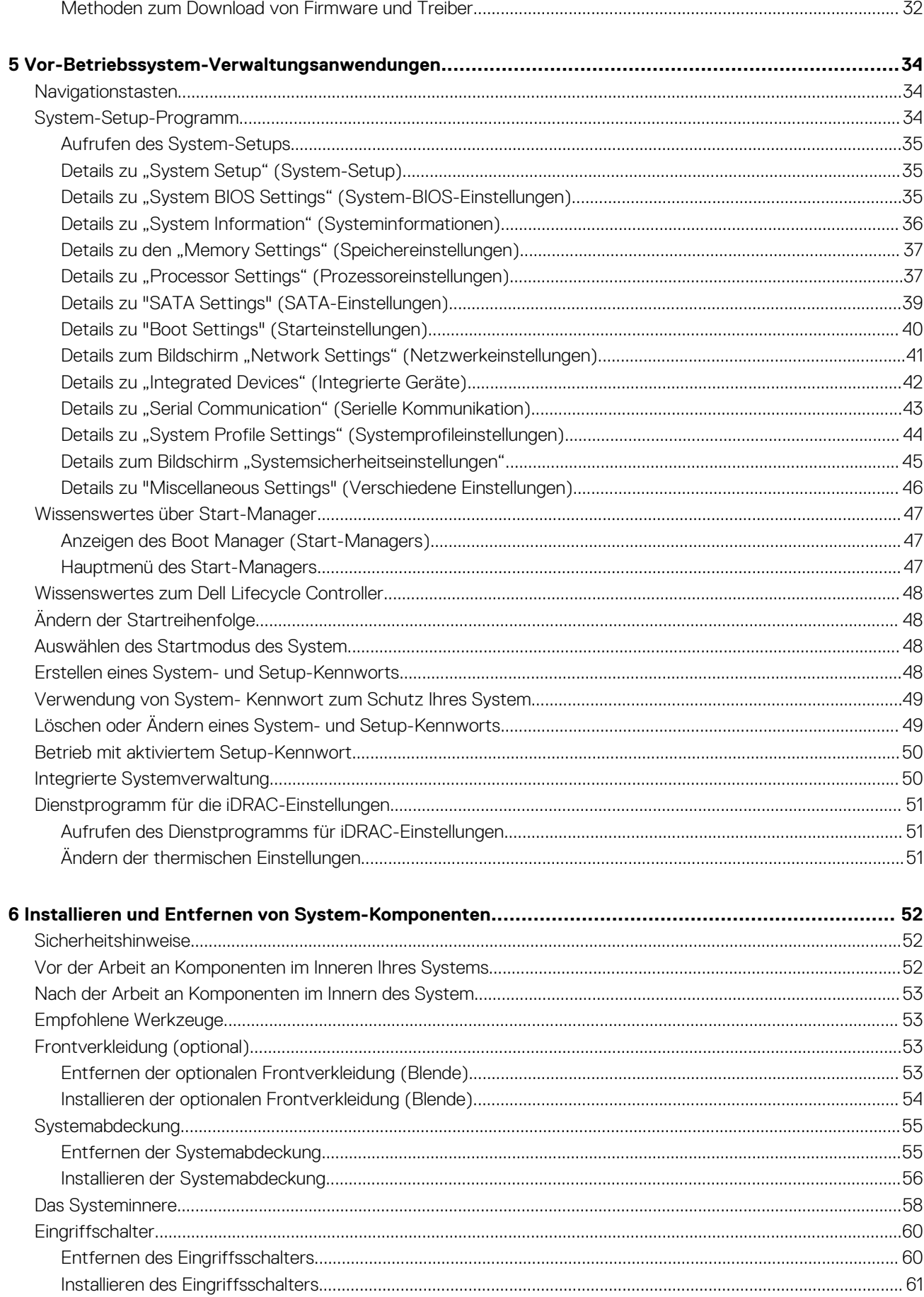

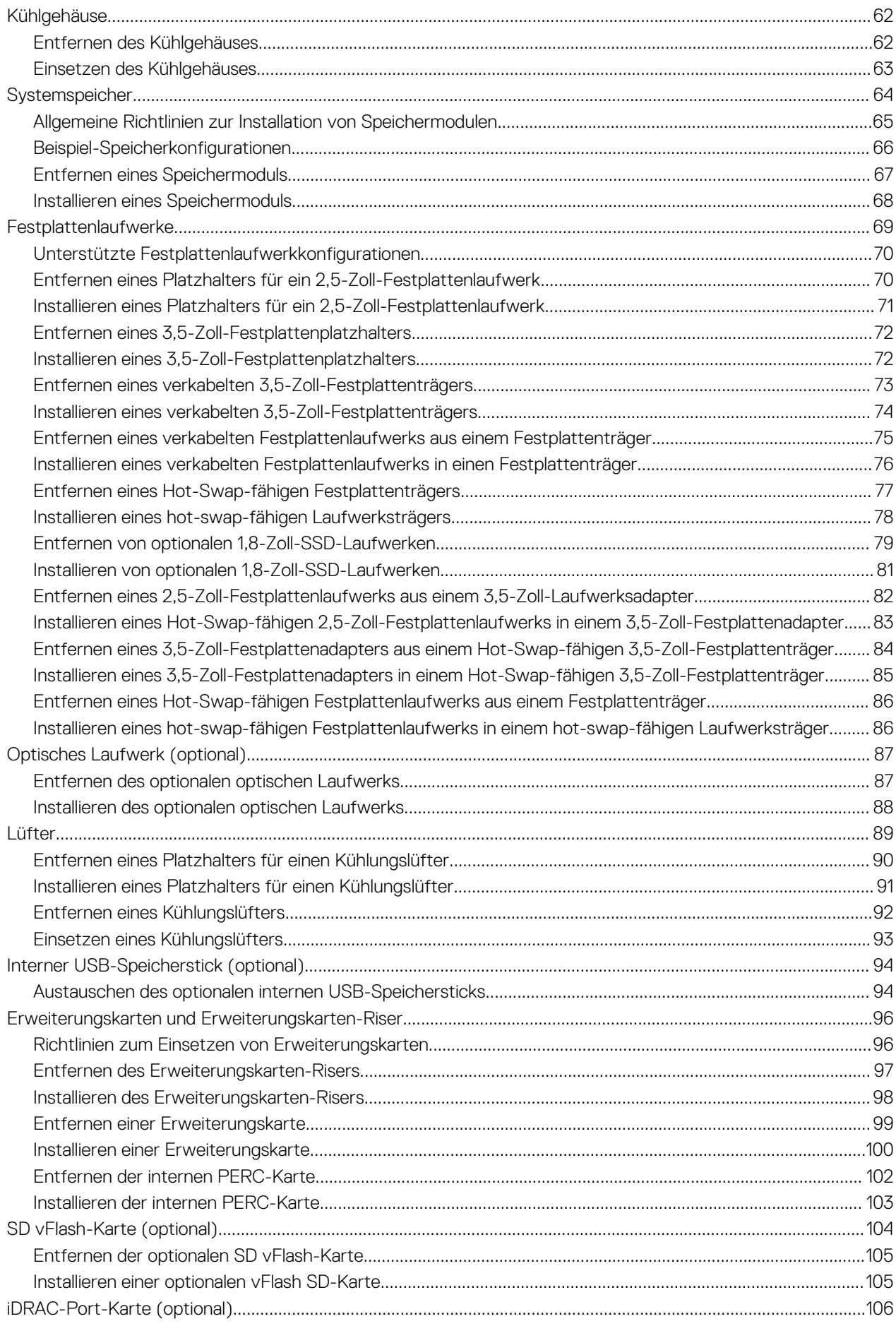

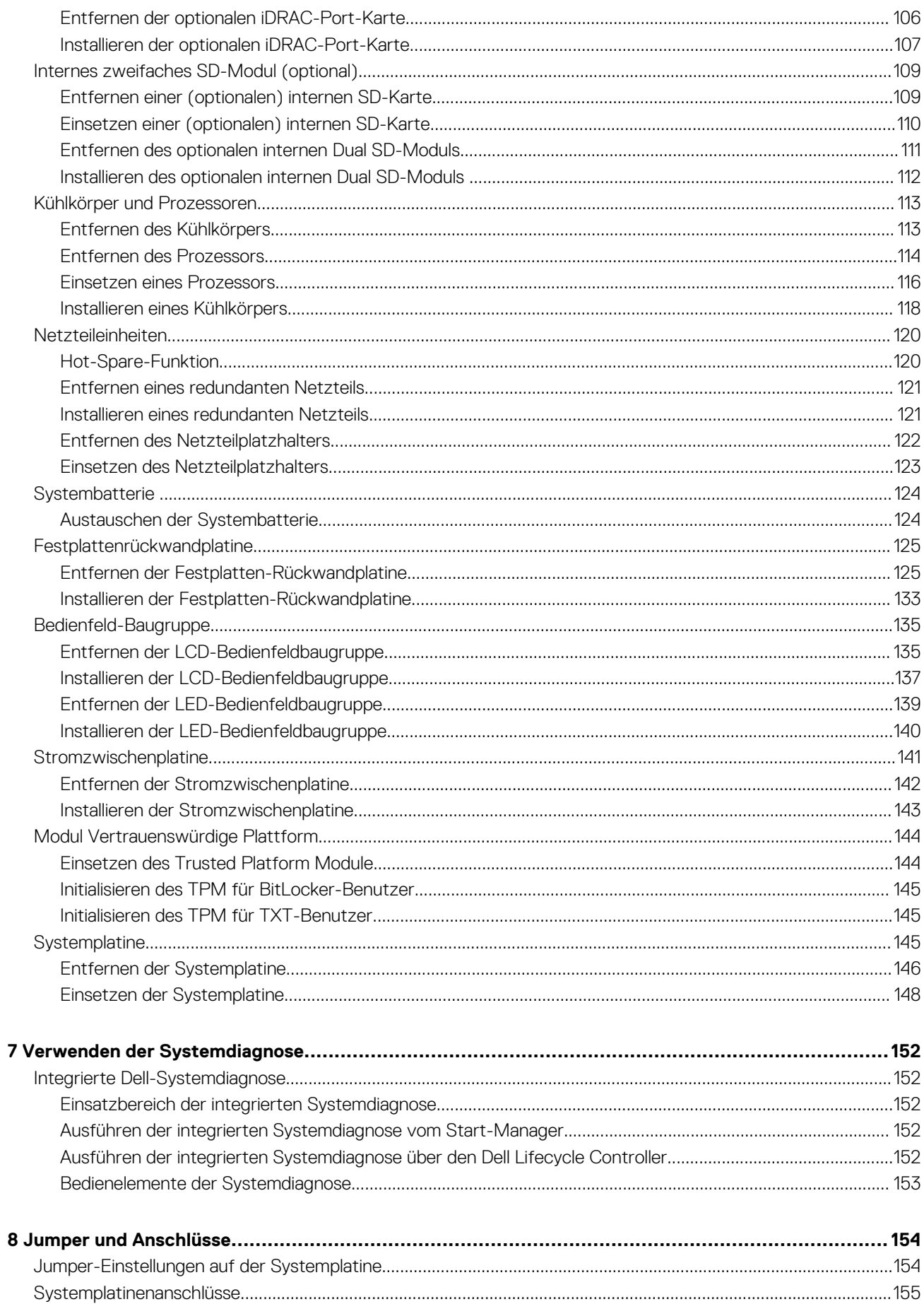

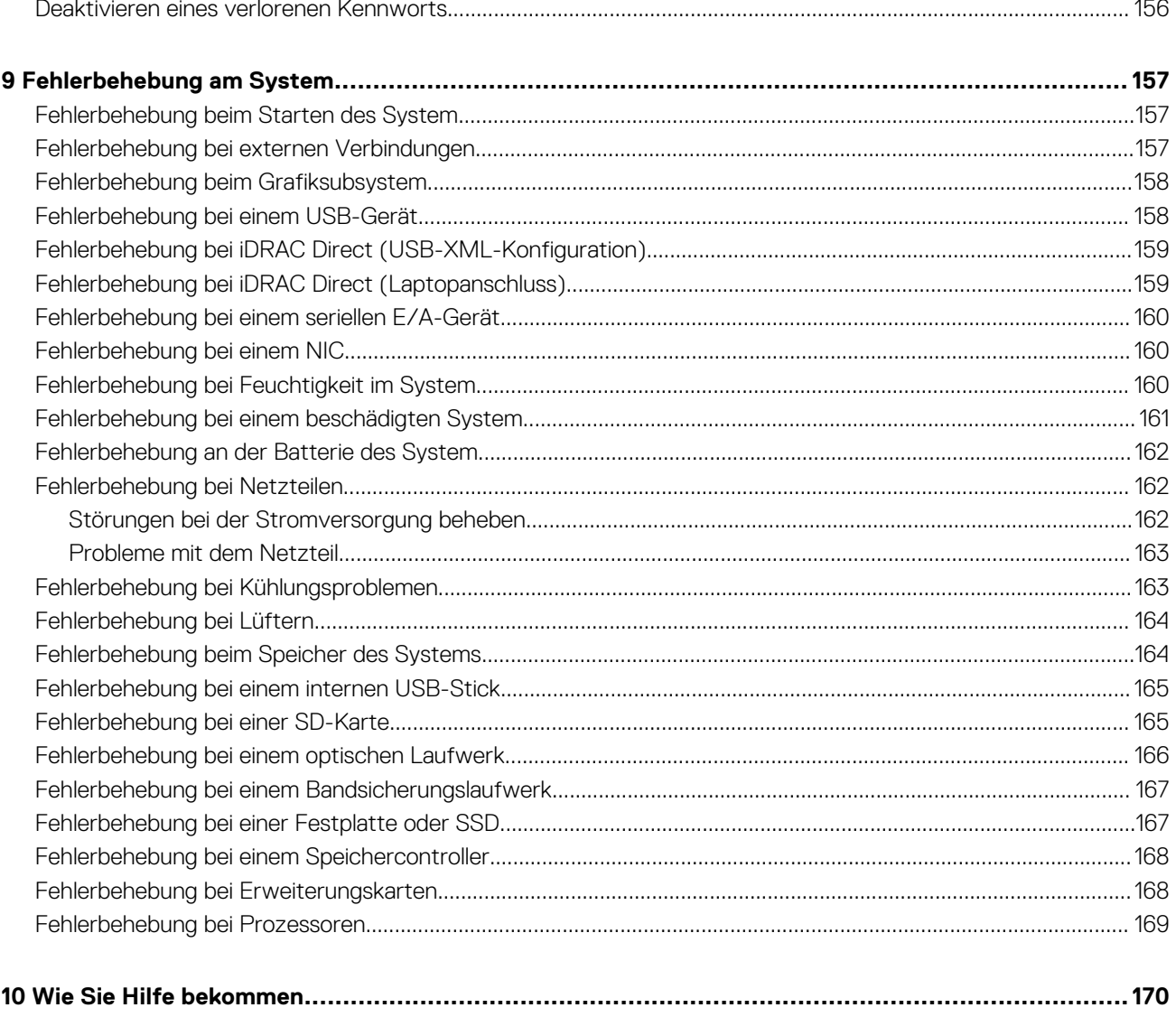

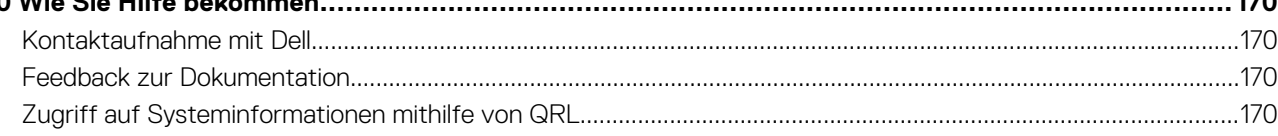

# **Wissenswertes über Ihr System**

<span id="page-7-0"></span>Der Dell PowerEdge R330 ist ein Rack-Server mit einzelnem Sockel, der die folgende Hardwarekonfiguration unterstützt:

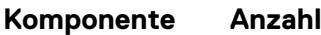

**Prozessor** Der Server unterstützt einen Prozessor aus den folgenden Produktreihen:

- Intel E3-1200 v5- oder v6-Serie
- Intel Core i3 6100-Serie
- Intel Celeron G3900-Serie
- Intel Celeron G3930
- Intel Pentium G4500-Serie
- Intel Pentium G4600-Serie

#### **Speichermodule** Bis zu vier DIMMS

**Festplattenlaufwe** Bis zu acht Festplattenlaufwerke oder Solid-State-Laufwerke (SSDs) **rke**

## **Themen:**

- [Auf PowerEdge R330-Systemen unterstützte Konfigurationen](#page-8-0)
- [Funktionen und Anzeigen auf der Vorderseite](#page-9-0)
- [Funktionen und Anzeigen auf der Rückseite](#page-13-0)
- **[Diagnoseanzeigen](#page-14-0)**
- [Ausfindigmachen der Service-Tag-Nummer Ihres Systems](#page-20-0)

# <span id="page-8-0"></span>**Auf PowerEdge R330-Systemen unterstützte Konfigurationen**

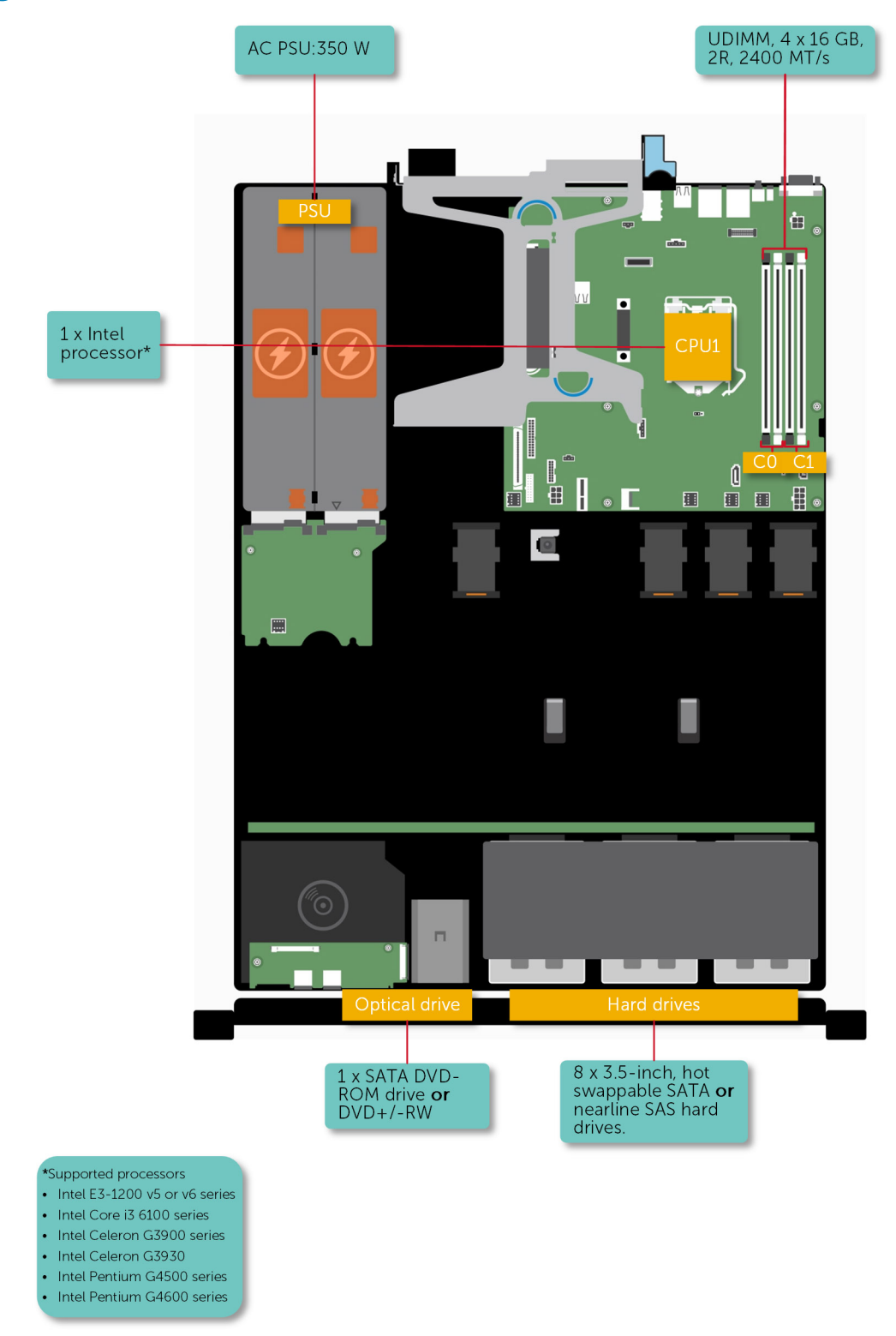

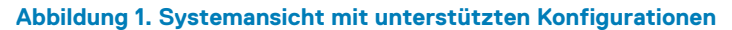

# <span id="page-9-0"></span>**Funktionen und Anzeigen auf der Vorderseite**

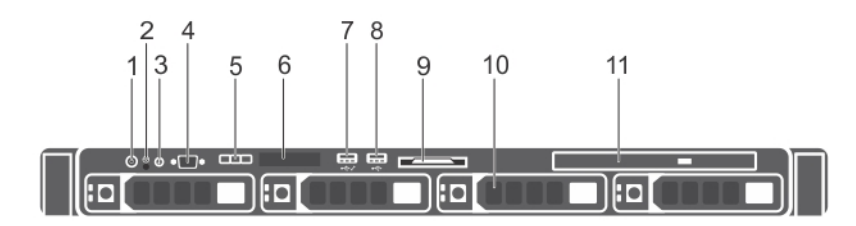

## **Abbildung 2. Merkmale und Anzeigen auf der Vorderseite – vier Hot-Swap-fähige 3,5-Zoll-Festplattengehäuse**

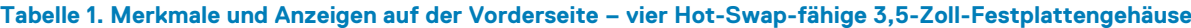

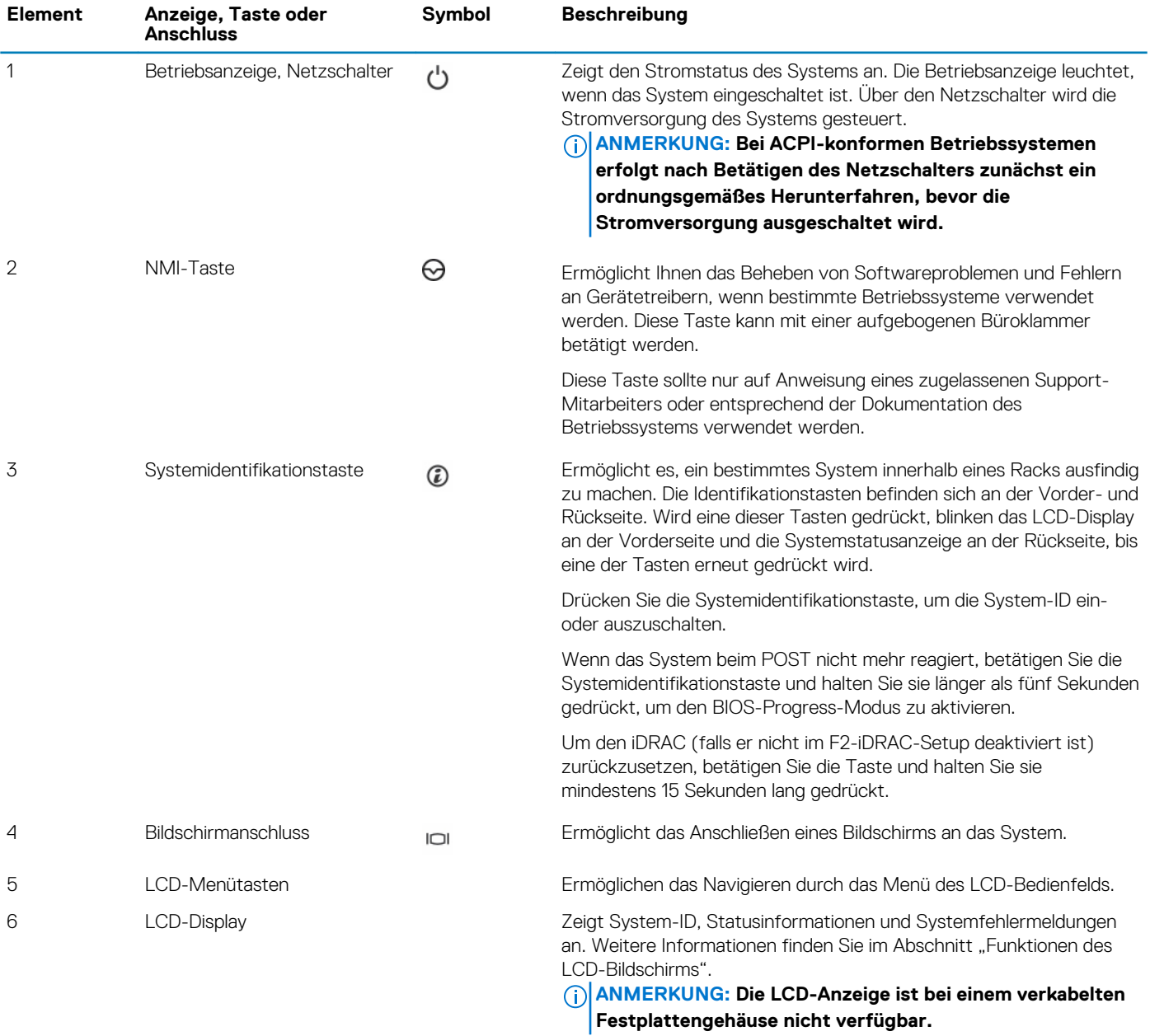

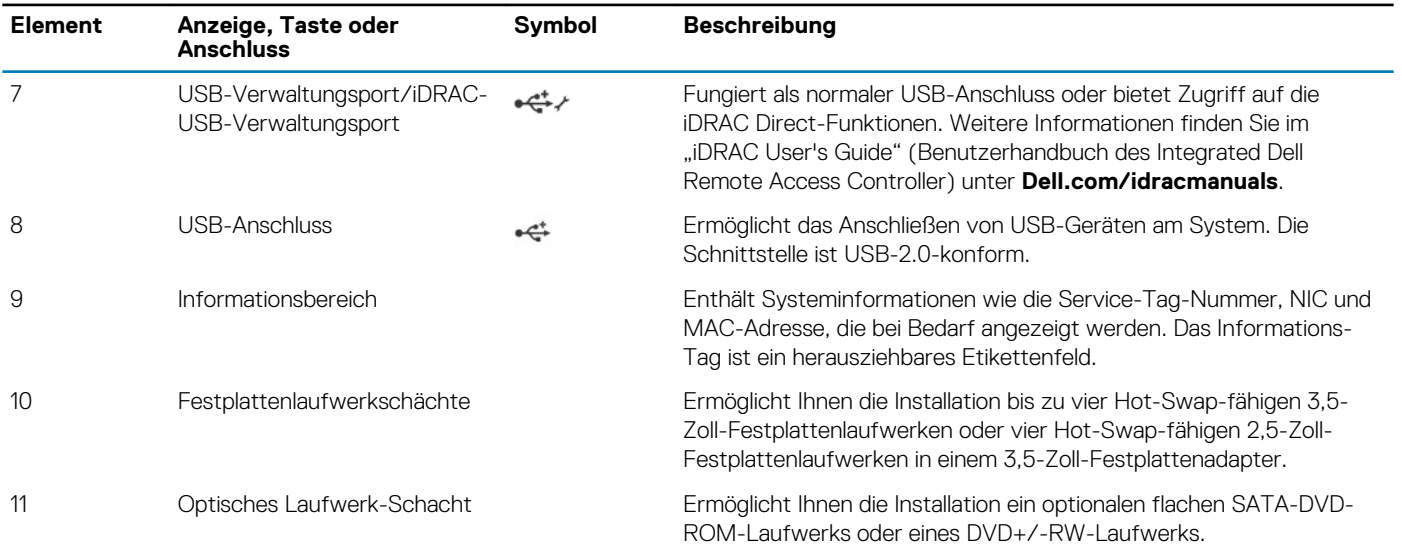

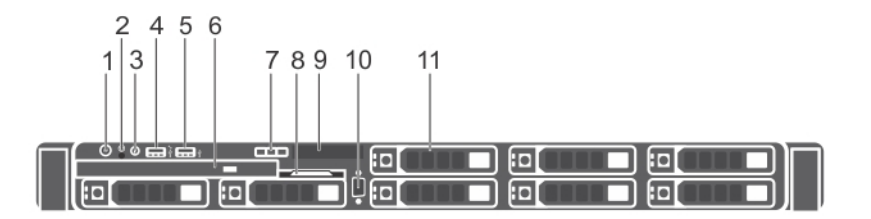

**Abbildung 3. Merkmale und Anzeigen auf der Vorderseite – Gehäuse für acht Hot-Swap-fähige 2,5-Zoll-Laufwerke oder SSD-Gehäuse**

### **Tabelle 2. Merkmale und Anzeigen auf der Vorderseite – Gehäuse für acht Hot-Swap-fähige 2,5-Zoll-Laufwerke oder SSD-Gehäuse**

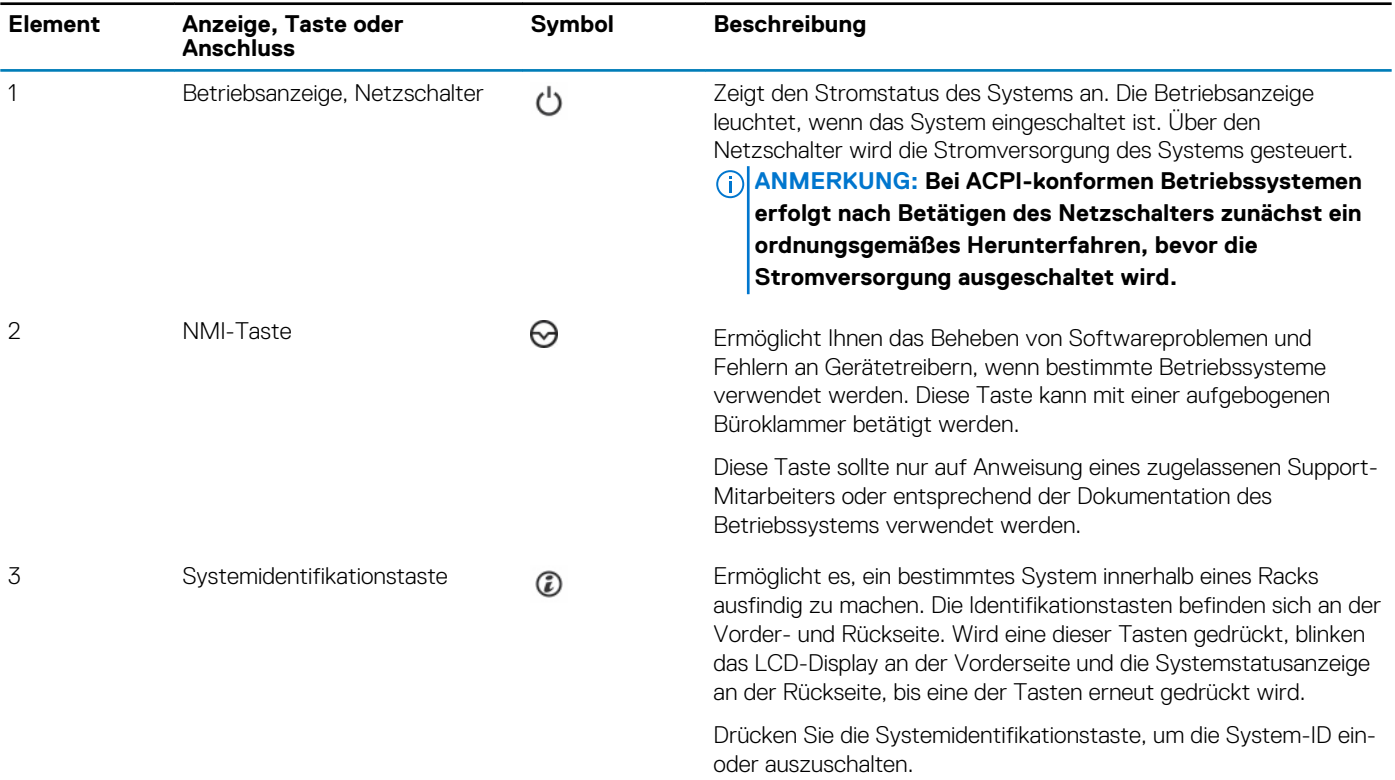

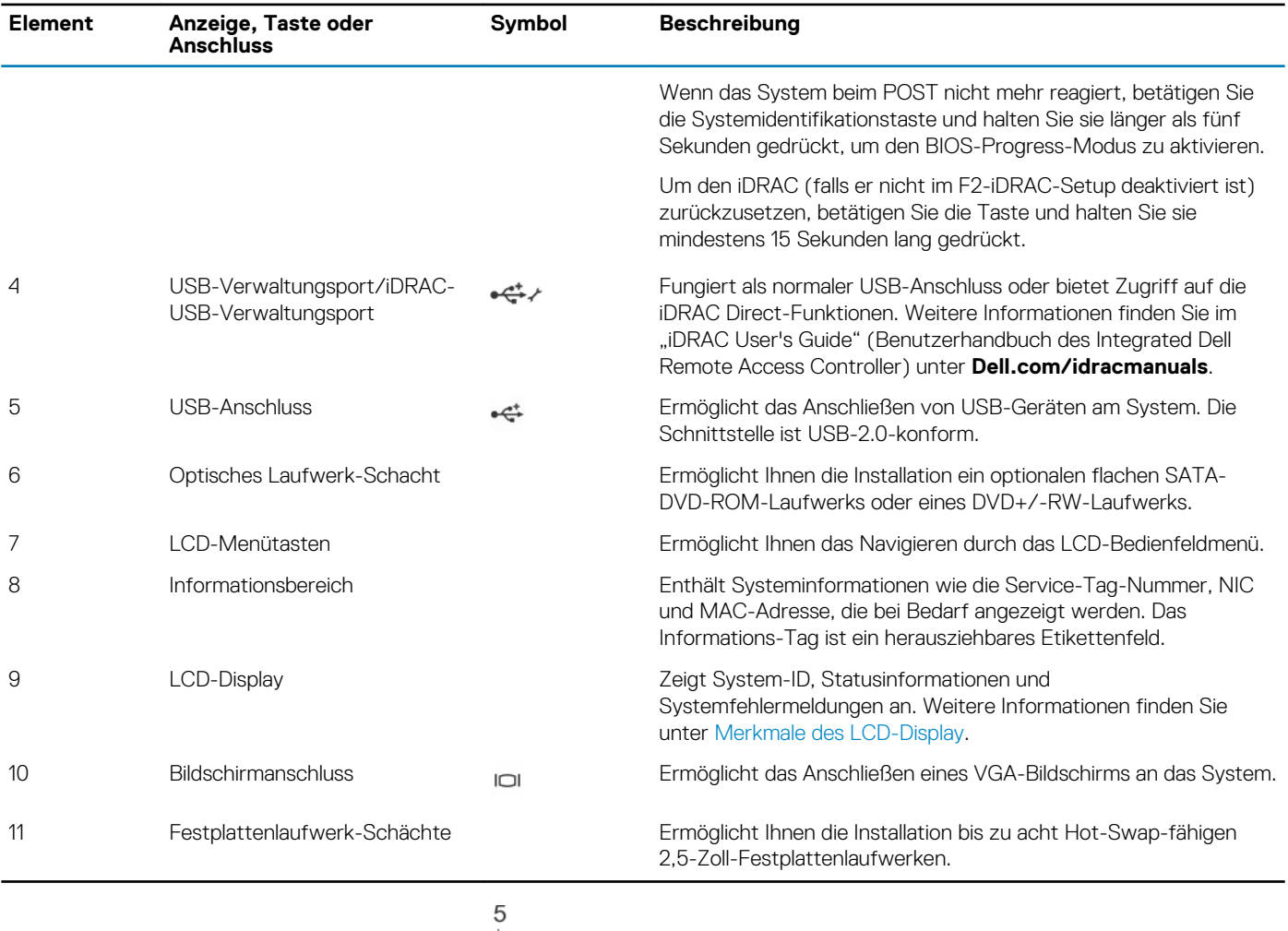

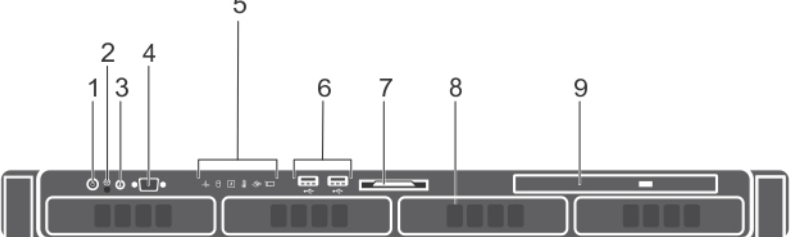

## **Abbildung 4. Merkmale und Anzeigen auf der Vorderseite – vier verkabelte 3,5-Zoll-Festplattengehäuse**

## **Tabelle 3. Merkmale und Anzeigen auf der Vorderseite – vier verkabelte 3,5-Zoll-Festplattengehäuse**

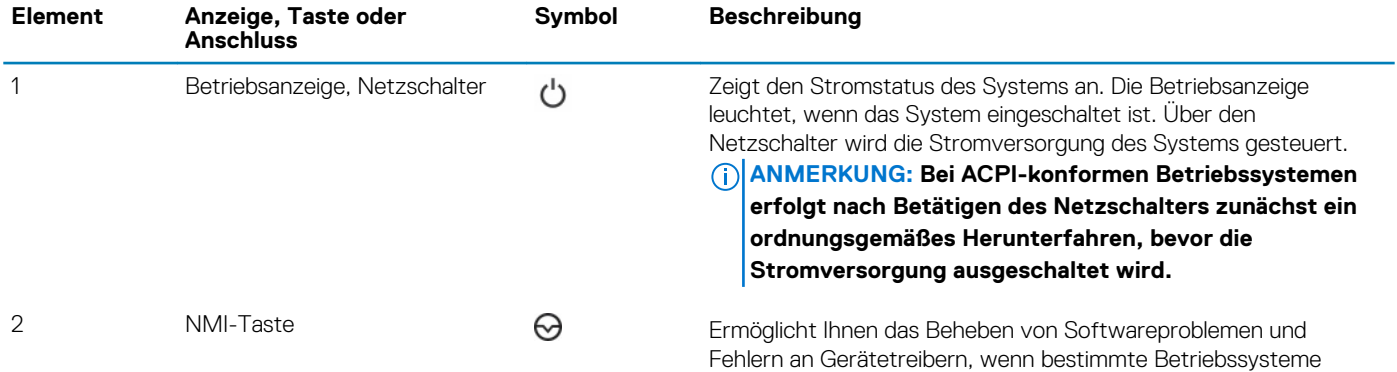

<span id="page-12-0"></span>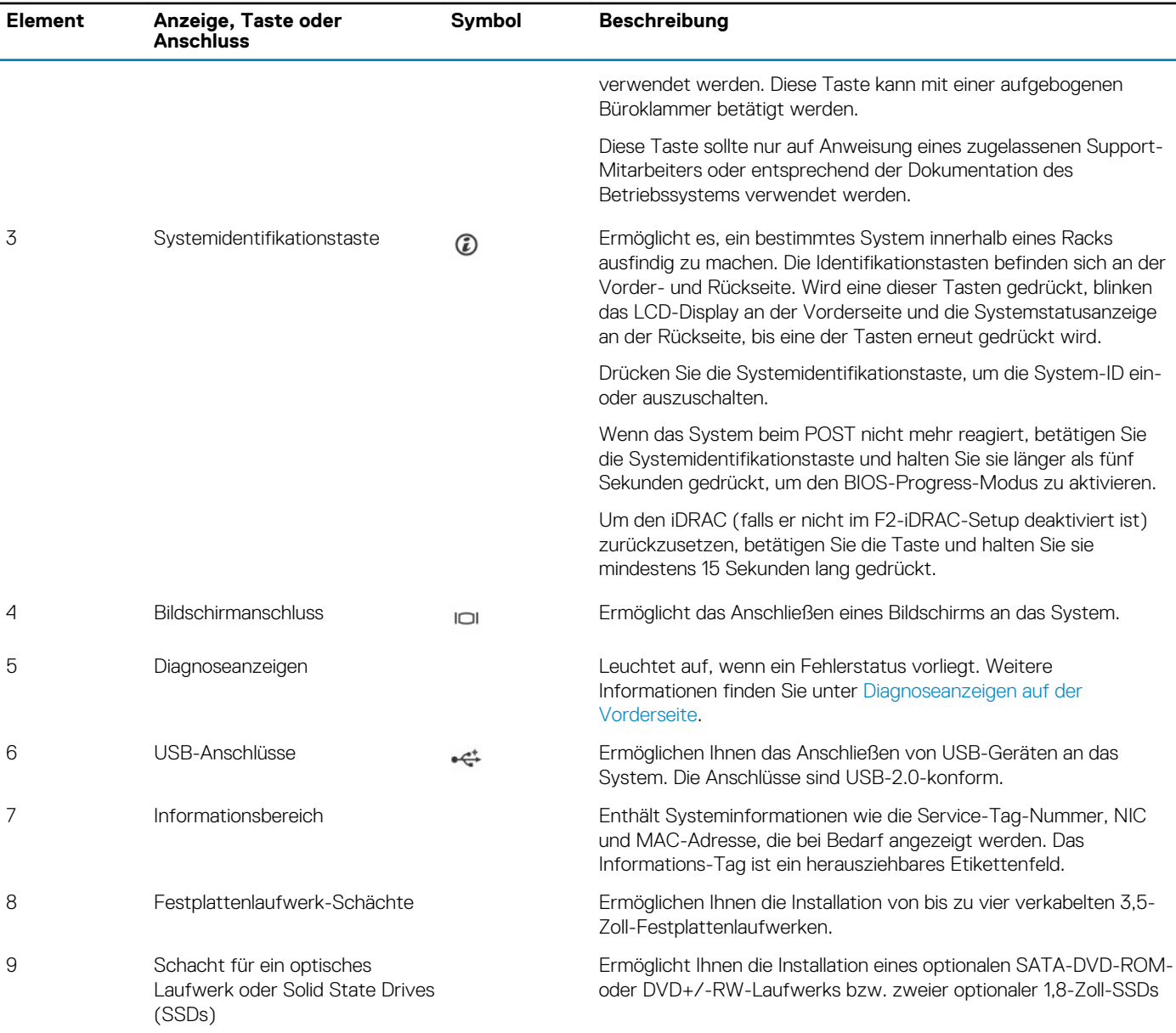

# **Merkmale des LCD-Display**

Das LCD-Display Ihres Systems stellt Systeminformationen sowie Status- und Fehlermeldungen bereit, um anzugeben, ob das System ordnungsgemäß arbeitet oder ob es gewartet werden muss. Weitere Informationen zu Fehlermeldungen finden Sie im *"Dell Event and Error Messages Reference Guide" (Dell Referenzhandbuch zu Ereignis- und Fehlermeldungen)* unter **Dell.com/openmanagemanuals** > **OpenManage software**.

- Die LCD-Hintergrundbeleuchtung erscheint im normalen Betriebszustand blau und im Fehlerfall gelb.
- Die LCD-Hintergrundbeleuchtung ist ausgeschaltet, wenn sich das System im Standby-Modus befindet, und kann über die Tasten "Select" (Auswählen), "Left" (Links) oder "Right" (Rechts) auf dem LCD-Display eingeschaltet werden.
- Die LCD-Hintergrundbeleuchtung bleibt ausgeschaltet, wenn die LCD-Meldungen über das iDRAC-Dienstprogramm, das LCD-Display oder andere Tools deaktiviert wurden.

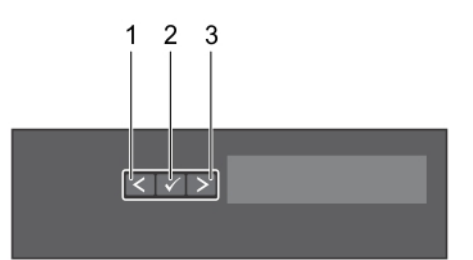

### <span id="page-13-0"></span>**Abbildung 5. Merkmale des LCD-Display**

- 1. Left (Links)
- 2. Auswählen
- 3. Right (Rechts)

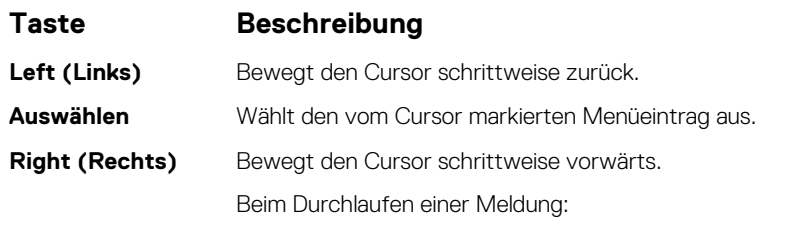

- Drücken Sie einmal, um das Tempo des Durchlaufs zu erhöhen.
- Drücken Sie noch einmal, um anzuhalten.
- Drücken Sie noch einmal, um zur Standard-Laufgeschwindigkeit zurückzukehren.
- Drücken Sie noch einmal, um den Zyklus zu wiederholen.

# **Funktionen und Anzeigen auf der Rückseite**

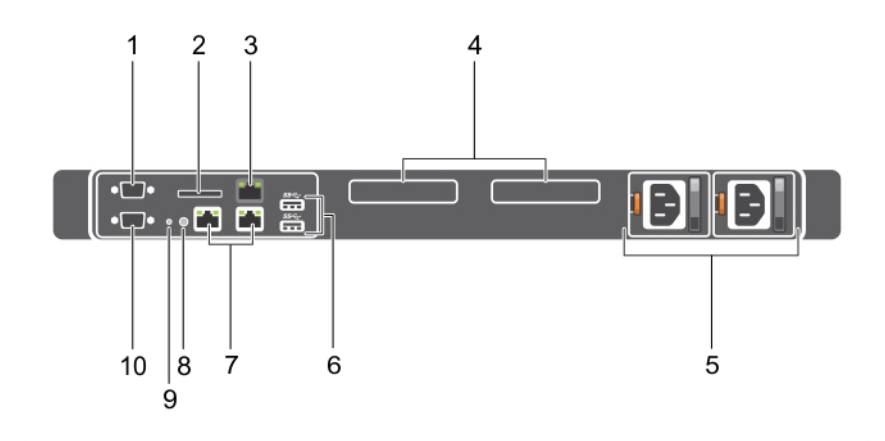

#### **Abbildung 6. Funktionen und Anzeigen auf der Rückseite**

### **Tabelle 4. Funktionen und Anzeigen auf der Rückseite**

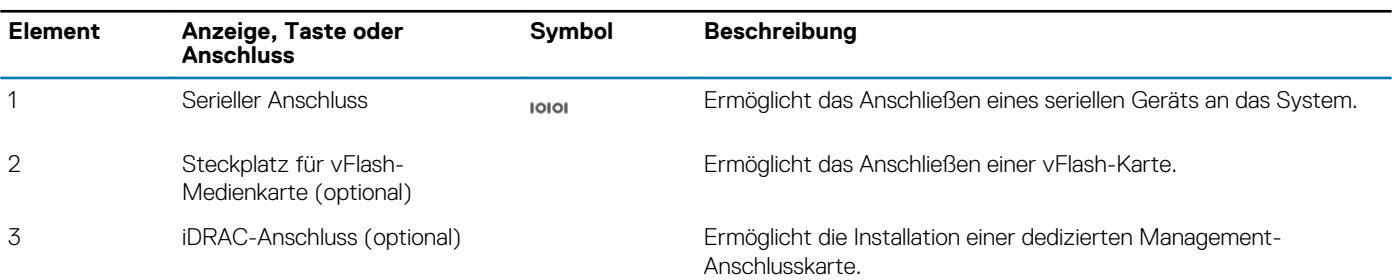

<span id="page-14-0"></span>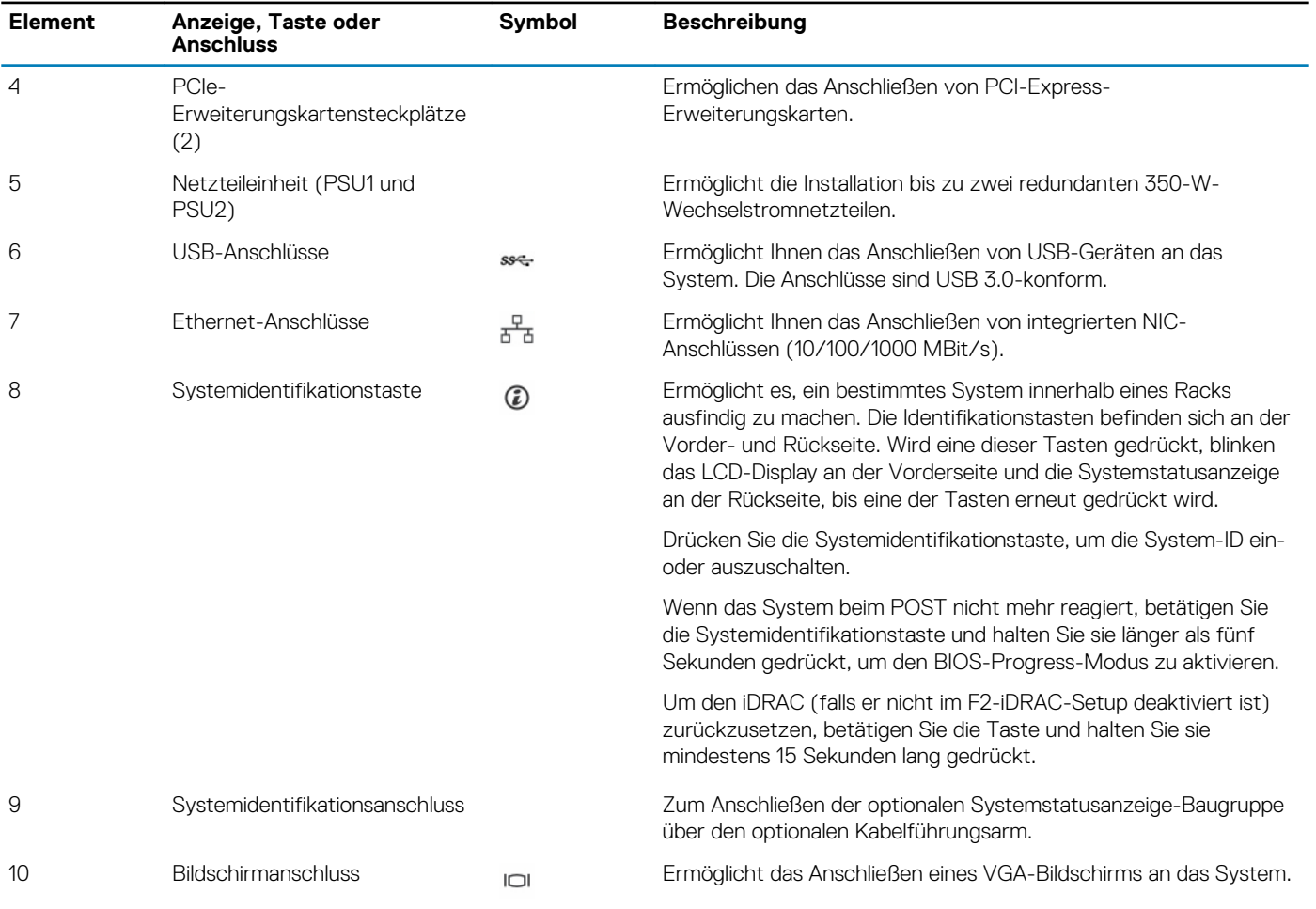

# **Diagnoseanzeigen**

Die Diagnoseanzeigen auf der System zeigen den Betriebs- und Fehlerstatus an.

## **Diagnoseanzeigen auf der Vorderseite**

**ANMERKUNG: Wenn die System ausgeschaltet ist, leuchten keine Diagnoseanzeigen. Schließen Sie die System zum Starten an eine Steckdose an und drücken Sie den Netzschalter.**

### **Tabelle 5. Diagnoseanzeigen**

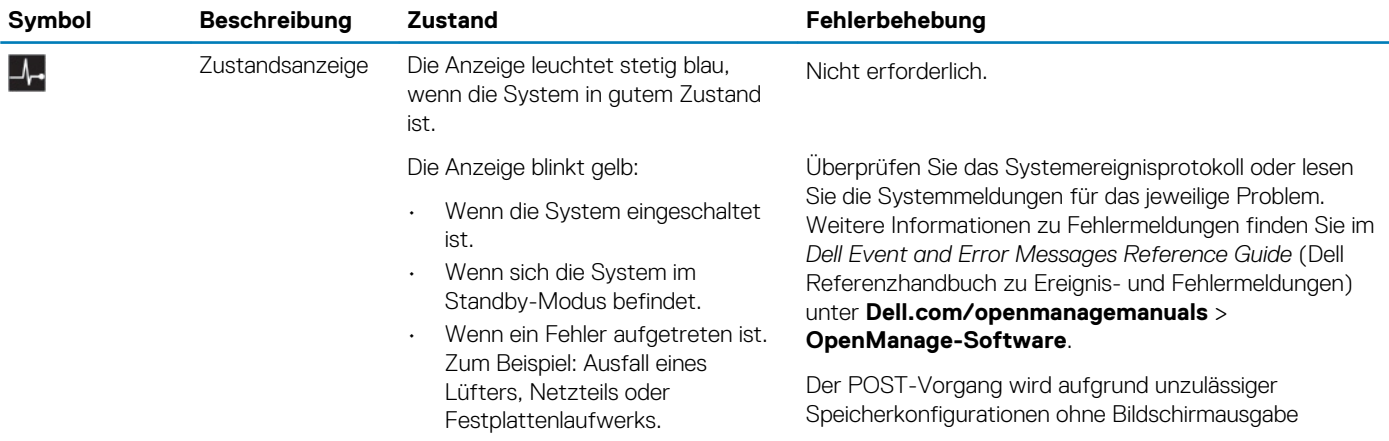

<span id="page-15-0"></span>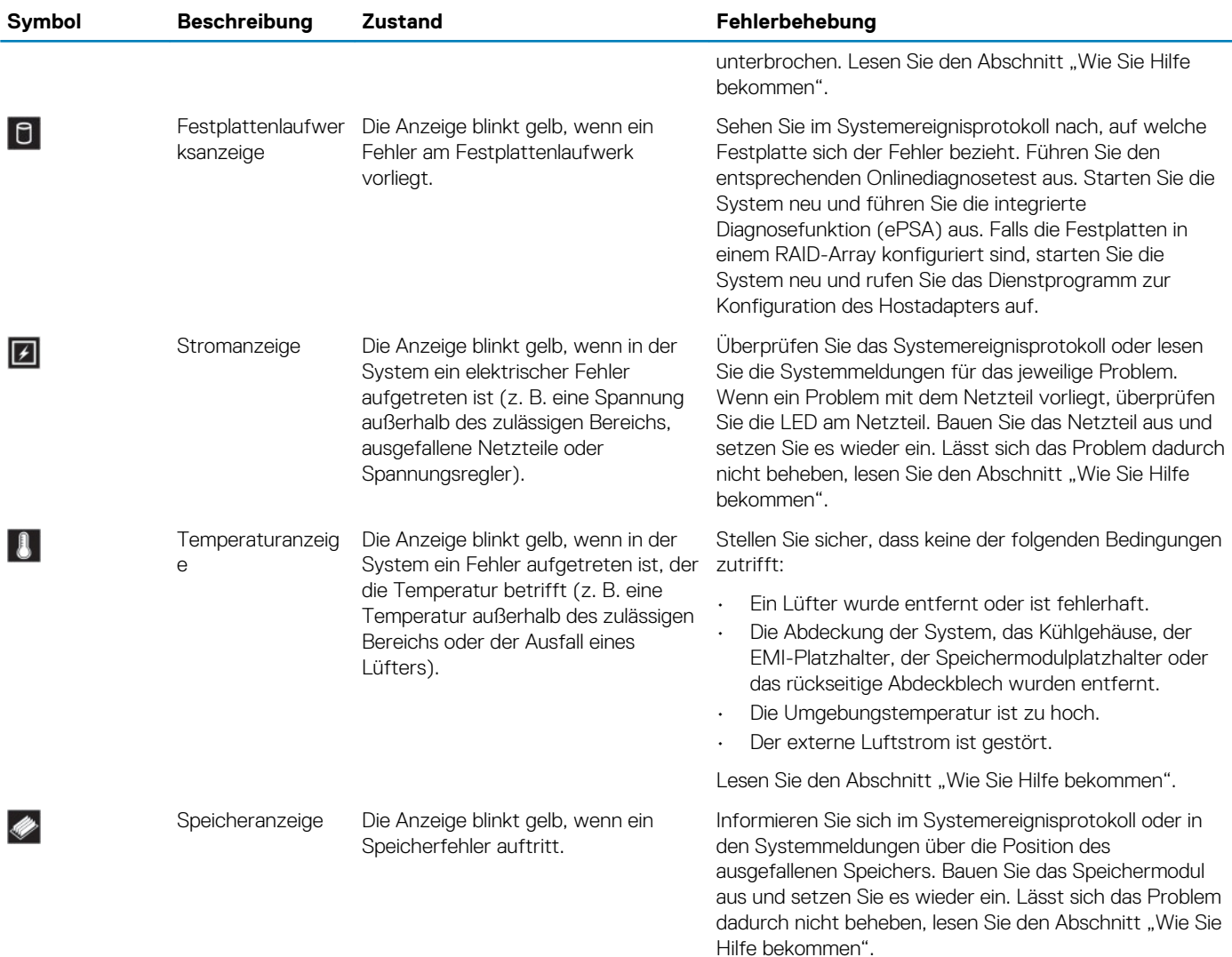

## **Festplattenlaufwerk: Anzeigecodes**

Jeder Laufwerksträger hat eine Aktivitätsanzeige und eine Statusanzeige. Die Anzeigen liefern Informationen über den derzeitigen Status des Laufwerks. Die Aktivitäts-LED zeigt an, ob das Laufwerk aktuell in Verwendung ist oder nicht. Die Status-LED zeigt den Betriebszustand des Laufwerks an.

<span id="page-16-0"></span>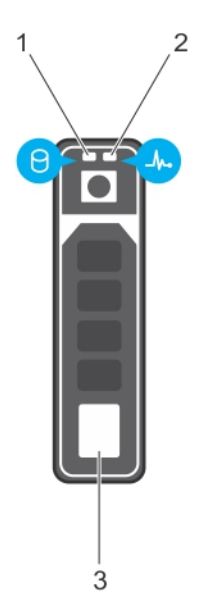

## **Abbildung 7. Laufwerksanzeigen**

- 1. Festplatten-Aktivitätsanzeige
- 2. Festplatten-Statusanzeige
- 3. Festplatte

**ANMERKUNG: Wenn sich das Festplattenlaufwerk im AHCI-Modus (Advanced Host Controller Interface) befindet, funktioniert die Status-LED (rechts) nicht und bleibt aus.**

#### **Tabelle 6. Festplattenlaufwerk: Anzeigecodes**

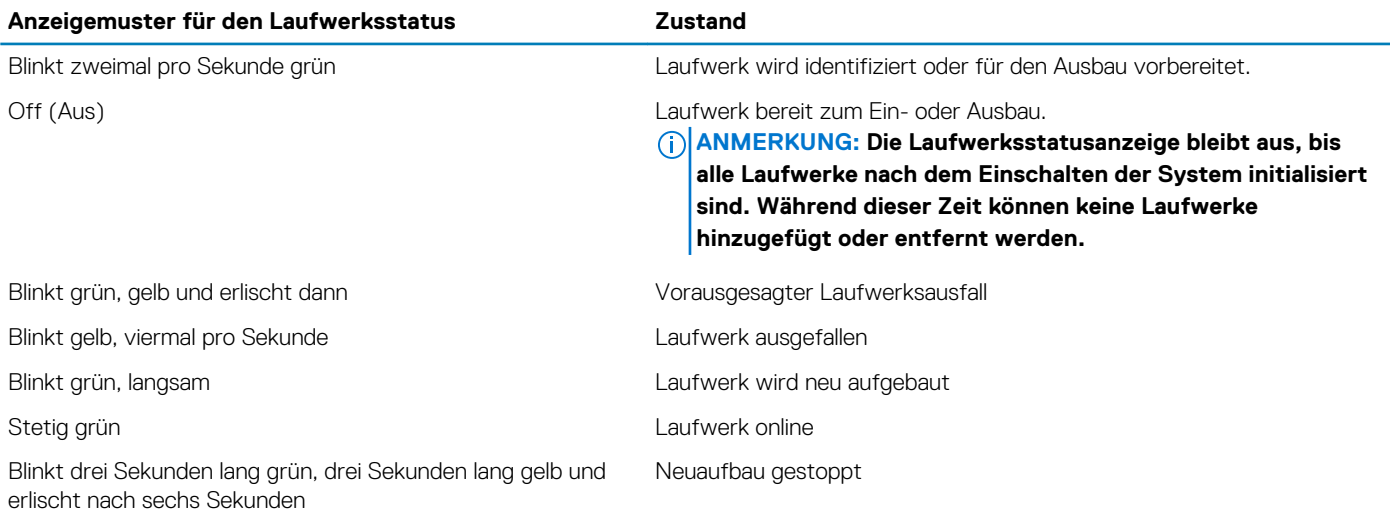

## **NIC-Anzeigecodes**

NIC an der Rückseite verfügt über eine Anzeige, die Informationen über die Netzwerkaktivität und den Verbindungsstatus liefert. Die Aktivitäts-LED gibt an, ob der NIC derzeit verbunden ist oder nicht. Die Verbindungs-LED zeigt die Geschwindigkeit des verbundenen Netzwerks an.

<span id="page-17-0"></span>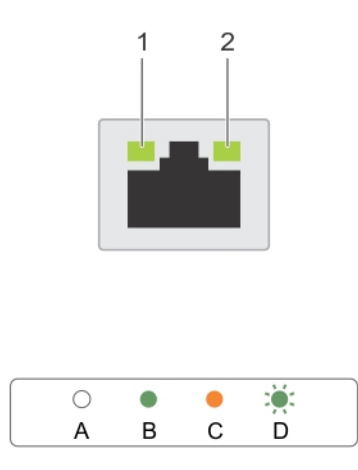

### **Abbildung 8. NIC-Anzeigen**

- 1. Verbindungsanzeige
- 2. Aktivitätsanzeige

#### **Tabelle 7. NIC-Anzeigen**

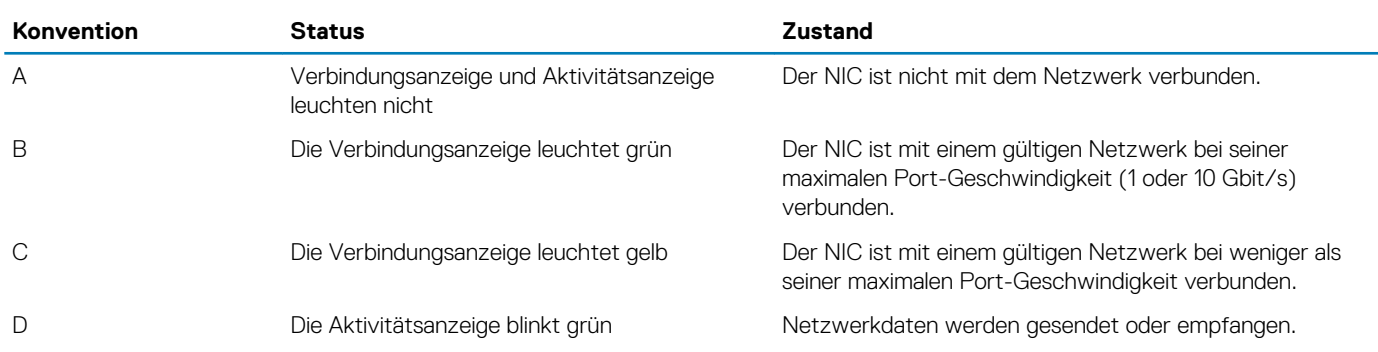

## **Anzeigecodes für das interne Dual-SD-Modul**

Das interne Dual-SD-Modul (IDSDM) bietet Ihnen eine redundanten SD-Karten-Lösung. Sie können das IDSDM zur Speicherung und als BS-Startpartition konfigurieren. Die IDSDM-Karte bietet die folgenden Funktionen:

• Dual-Kartenbetrieb – behält eine gespiegelte Konfiguration durch Verwendung von SD-Karten in beiden Steckplätzen bei und bietet Redundanz.

**ANMERKUNG: Wenn im Bildschirm Integrated Devices (Integrierte Geräte) des System-Setups die Option Redundancy (Redundanz) auf Mirror Mode (Spiegelung) gesetzt ist, werden die Informationen von einer SD-Karte auf die andere dupliziert.**

• Einzelkartenbetrieb – der Betrieb einer einzelnen Karte wird unterstützt, bietet aber keine Redundanz.

In der folgenden Tabelle werden die IDSDM-Anzeigecodes beschrieben.

#### **Tabelle 8. IDSDM-Anzeigecodes**

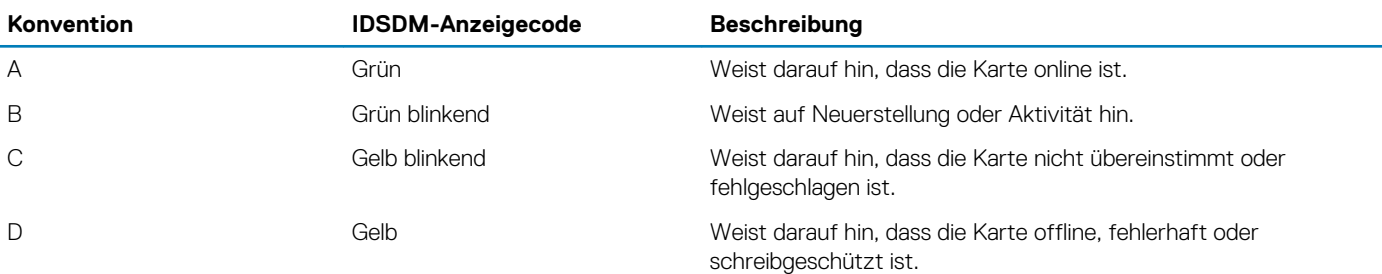

<span id="page-18-0"></span>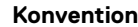

**Konvention IDSDM-Anzeigecode Beschreibung**

E Leuchtet nicht Weist darauf hin, dass die Karte fehlt oder gestartet wird.

## **iDRAC Direct-LED-Anzeigecodes**

Die iDRAC Direct-LED-Anzeige leuchtet, um anzuzeigen, dass der Port angeschlossen ist und als Teil des iDRAC-Subsystems verwendet wird.

## **ANMERKUNG: Die iDRAC Direct-LED-Anzeige leuchtet nicht, wenn die USB-Schnittstelle im USB-Modus verwendet wird.**

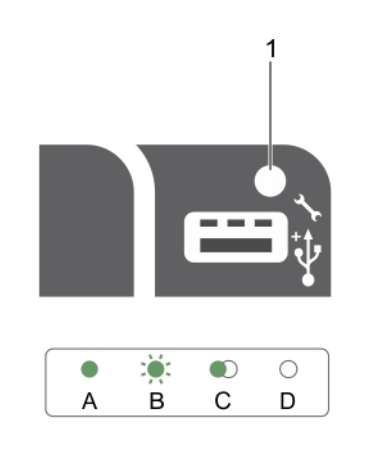

## 1. iDRAC Direct-Statusanzeige

In der Tabelle der iDRAC Direct-LED-Anzeige wird die iDRAC Direct-Aktivität bei der Konfiguration von iDRAC Direct mit dem Verwaltungsport (USB-XML-Import) beschrieben.

## **Tabelle 9. iDRAC Direct-LED-Anzeigen**

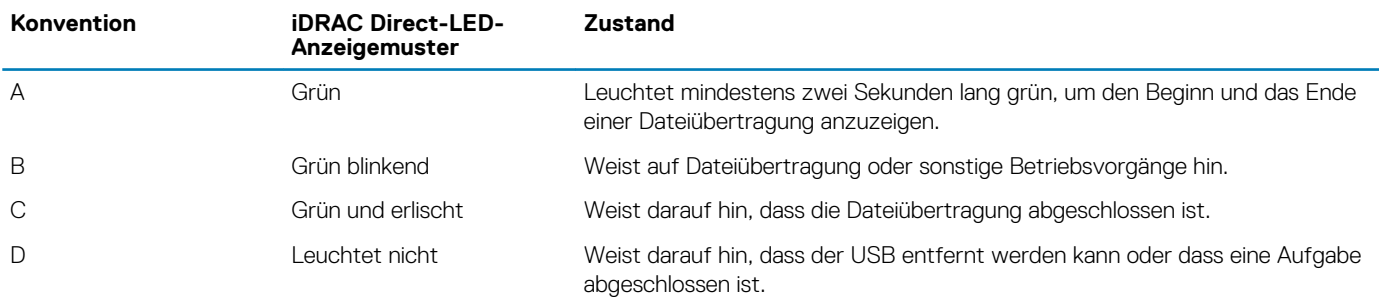

In der folgenden Tabelle wird die iDRAC Direct-Aktivität bei der Konfiguration von iDRAC Direct mit dem Laptop und Kabel (Laptopanschluss) beschrieben.

## **Tabelle 10. iDRAC Direct-LED-Anzeigemuster**

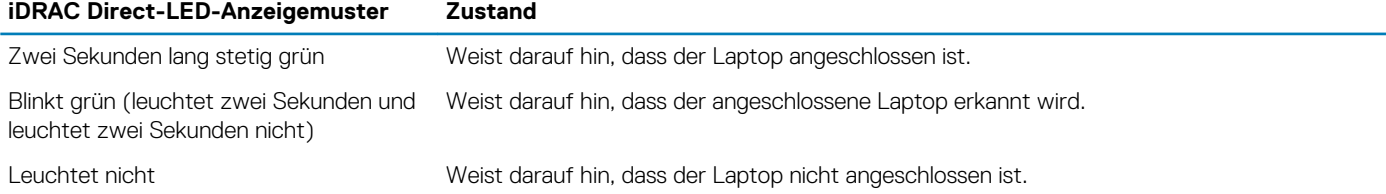

## **Anzeigecodes für ein redundantes Netzteil**

Jedes Wechselstrom-Netzteil besitzt einen beleuchteten, durchsichtigen Griff, durch den angezeigt wird, ob Strom anliegt oder ob ein Stromausfall vorliegt.

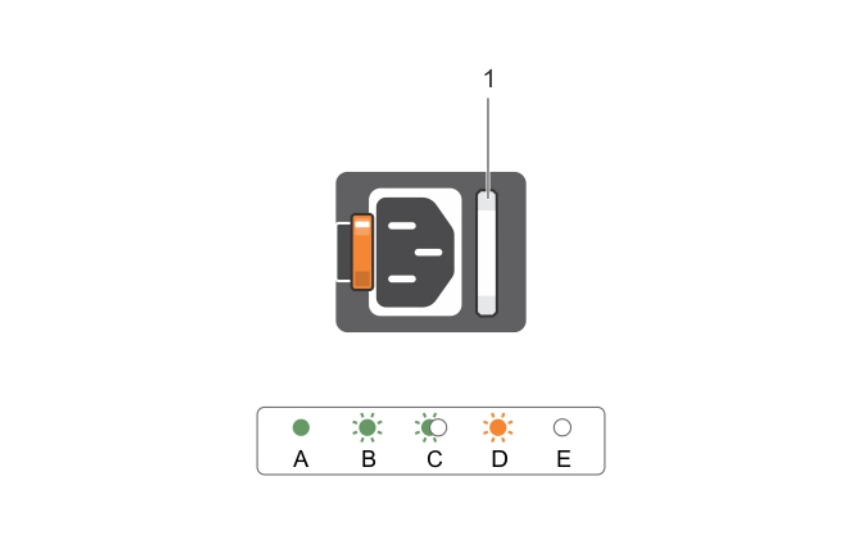

## **Abbildung 9. Statusanzeige des Wechselstrom-Netzteils**

1. Statusanzeige beim Wechselstrom-Netzteil oder Griff

### **Tabelle 11. Statusanzeige des redundanten Wechselstrom-Netzteils**

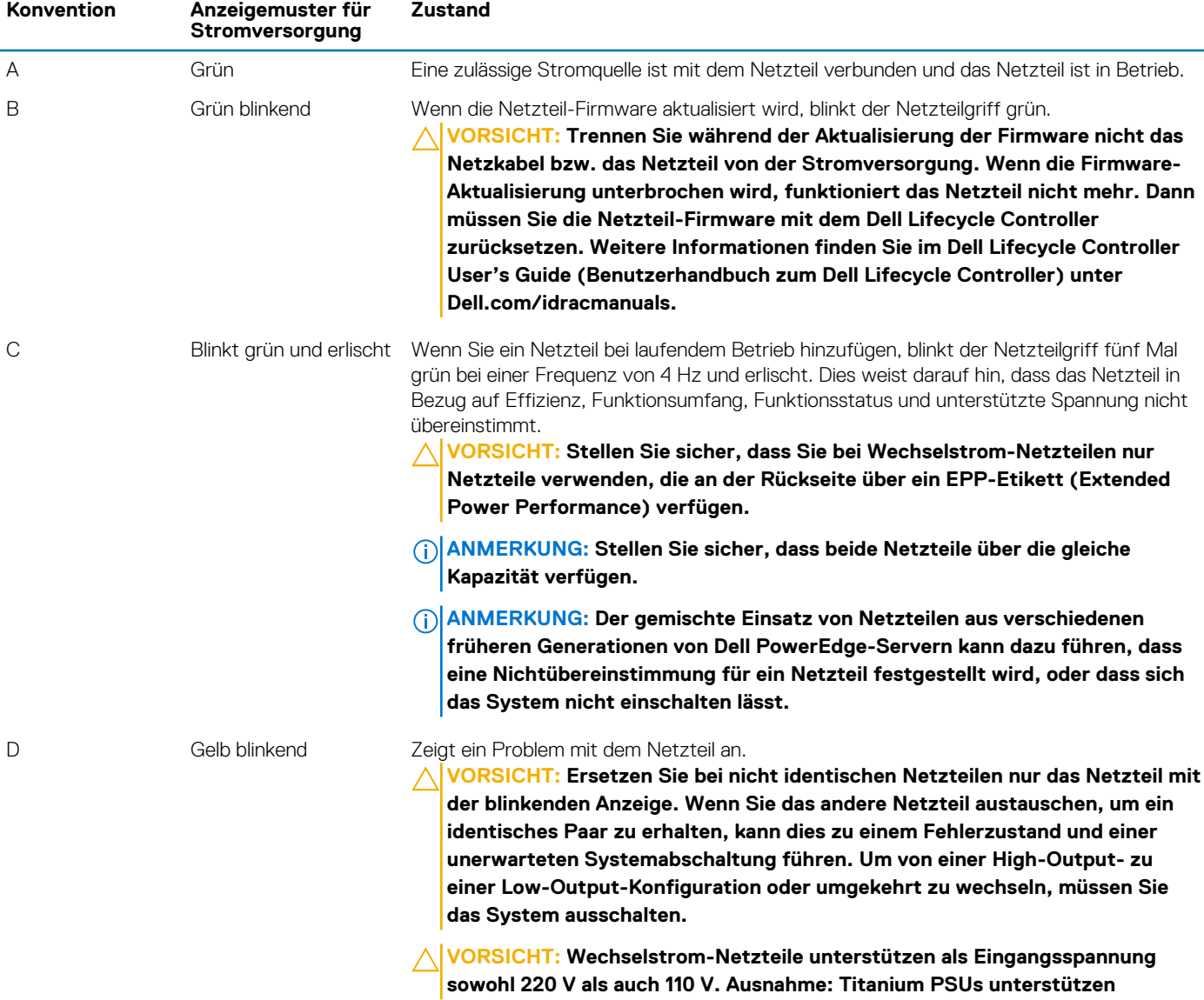

<span id="page-20-0"></span>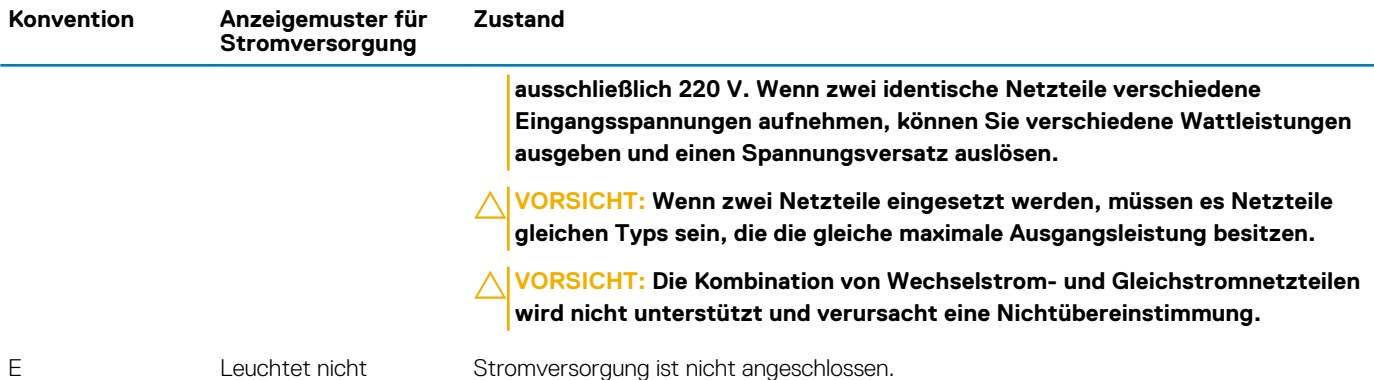

# **Ausfindigmachen der Service-Tag-Nummer Ihres Systems**

Ihr System wird durch einen eindeutigen Express-Servicecode und eine eindeutige Express-Service-Tag-Nummer identifiziert. Sie können den Express-Servicecode und die Express-Service-Tag-Nummer an der Vorderseite des Systems finden, indem Sie das Informationsschild herausziehen. Alternativ können sich diese Informationen auch auf einem Aufkleber auf dem Systemgehäuse befinden. Mithilfe dieser Informationen kann Dell Support-Anrufe an den richtigen Mitarbeiter weiterleiten.

Ihr System wird durch einen eindeutigen Express-Servicecode und eine eindeutige Express-Service-Tag-Nummer identifiziert. Sie können den Express-Servicecode und die Express-Service-Tag-Nummer an der Vorderseite des Systems finden, indem Sie das Informationsschild herausziehen. Alternativ können sich diese Informationen auch auf einem Aufkleber auf dem Systemgehäuse befinden. Mithilfe dieser Informationen kann Dell Support-Anrufe an den richtigen Mitarbeiter weiterleiten.

# **Dokumentationsangebot**

<span id="page-21-0"></span>In diesem Abschnitt finden Sie Informationen zum Dokumentationsangebot für Ihr System.

## **Tabelle 12. Zusätzliche Dokumentationsressourcen für Ihr System**

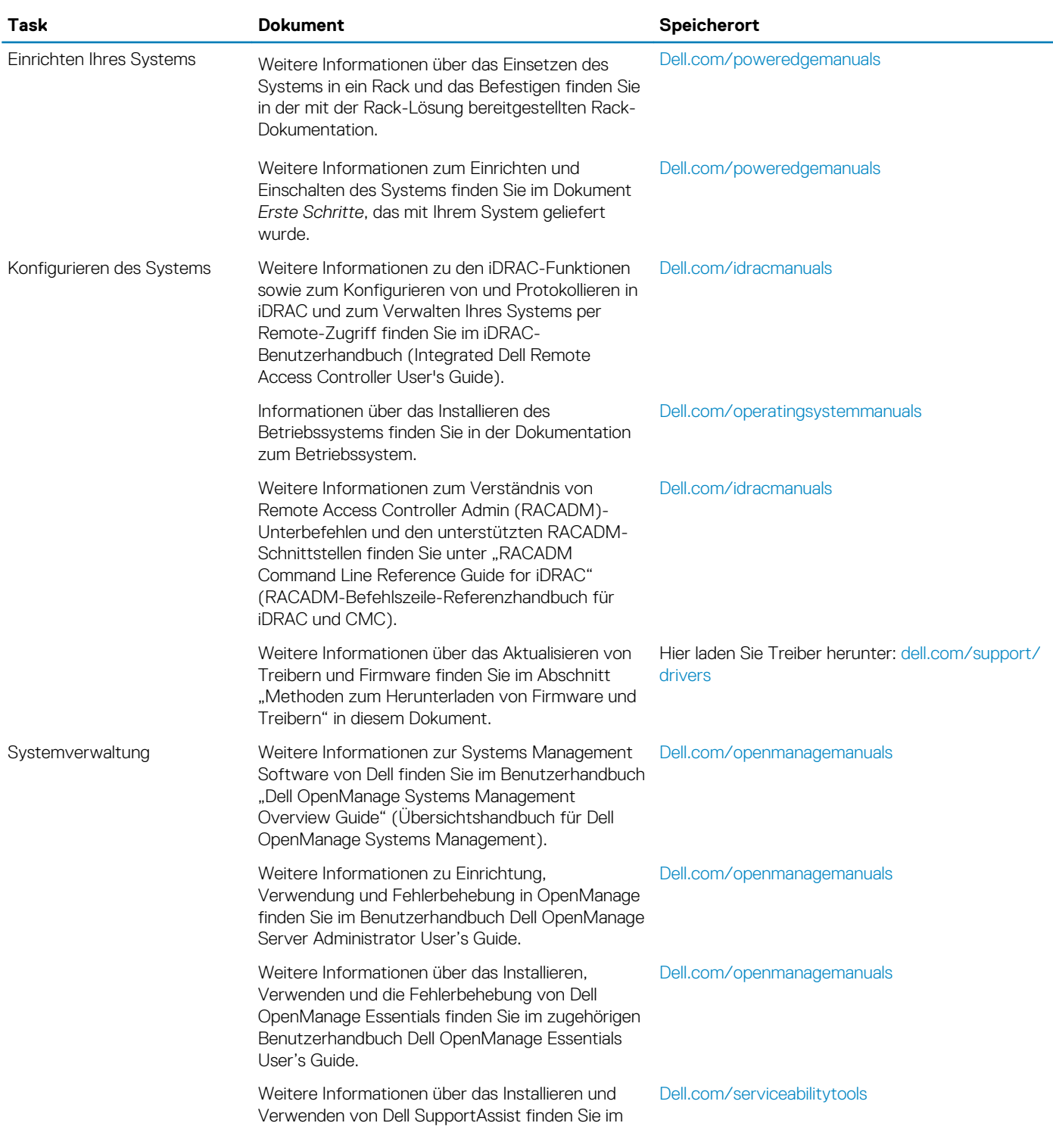

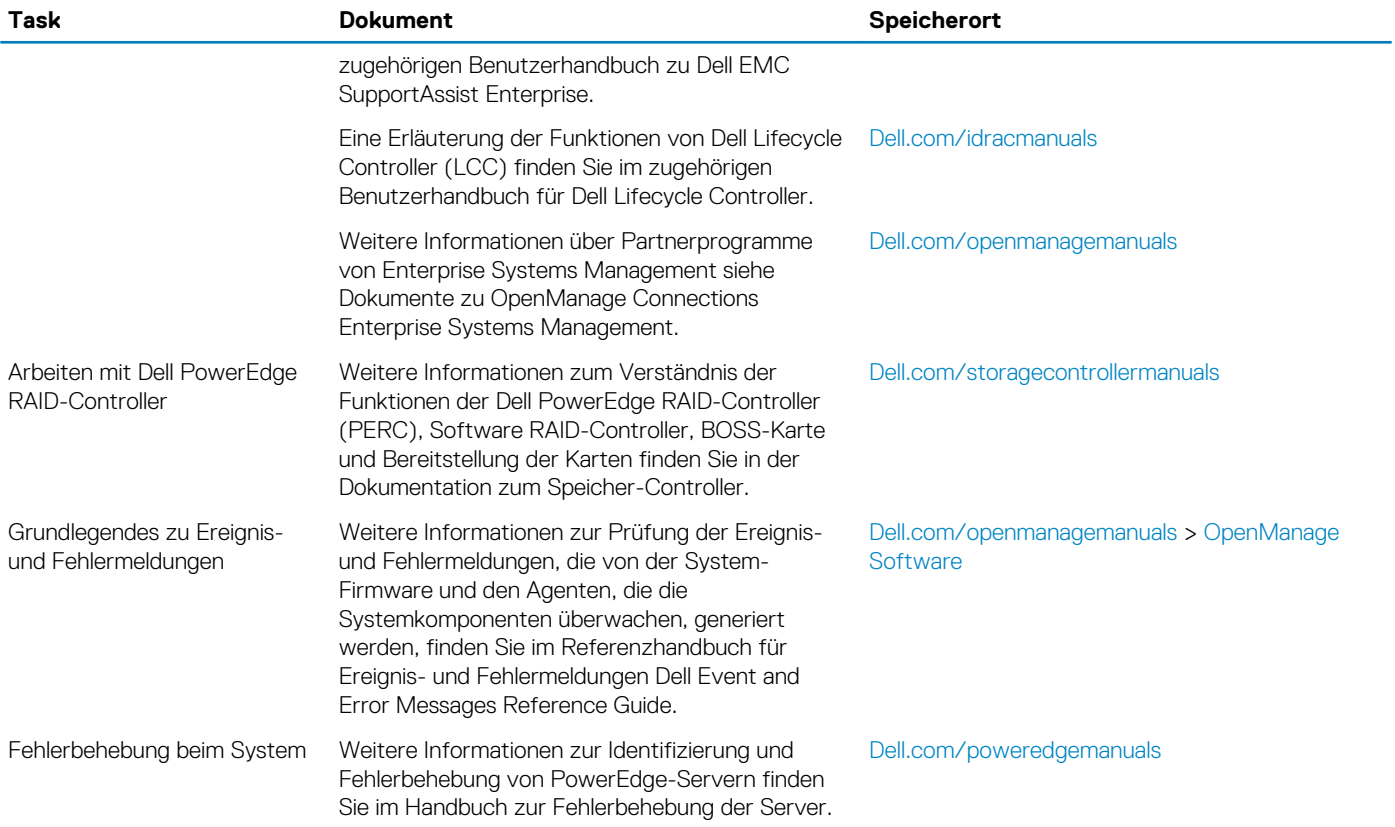

# **Technische Daten**

# <span id="page-23-0"></span>**Gehäuseabmessungen**

Dieser Abschnitt beschreibt die Abmessungen des Systems.

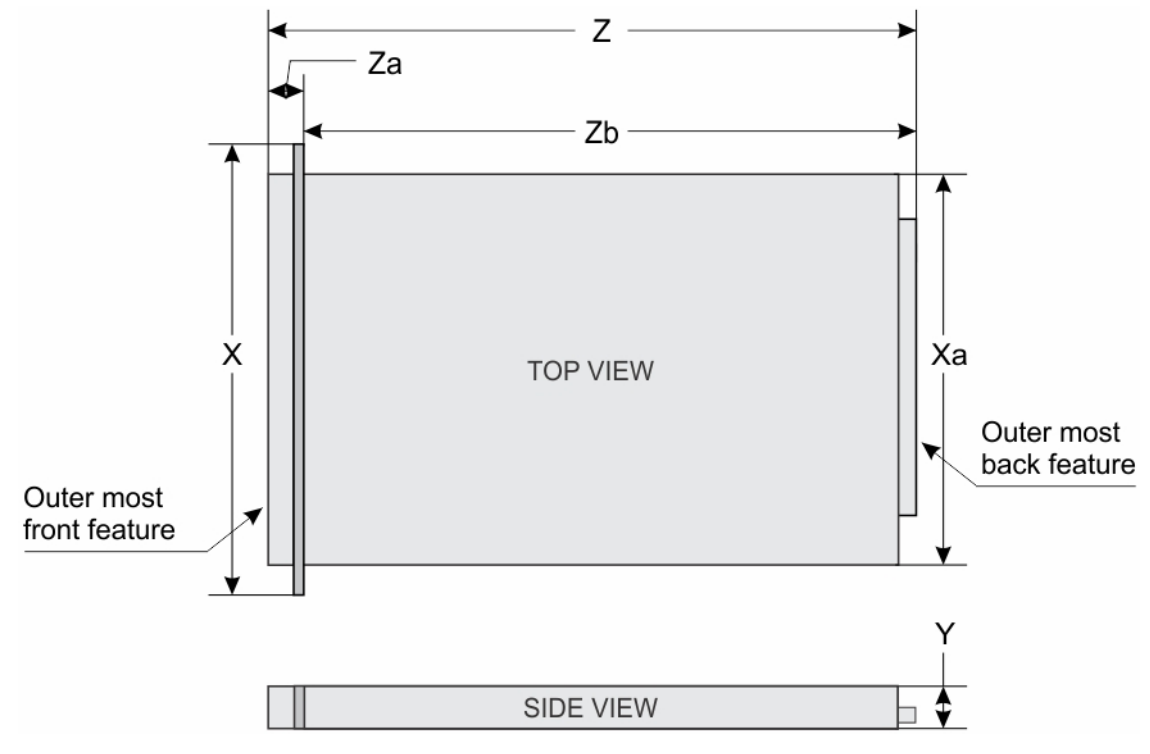

**Abbildung 10. Gehäuseabmessungen des PowerEdge R330-Systems**

## **Tabelle 13. Abmessungen des Dell PowerEdge R330-Systems**

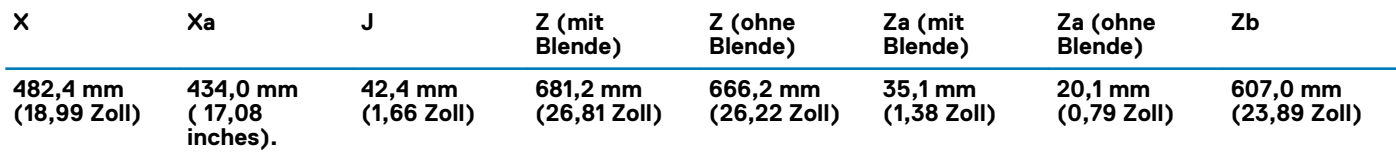

# **Gehäusegewicht**

Dieser Abschnitt beschreibt das Gewicht des Systems.

#### **Tabelle 14. Gehäusegewicht**

**System- Maximalgewicht (mit allen Festplatten- /SSD-Laufwerken)**

PowerEdge R330 26,02 kg (30,42 lb)

# <span id="page-24-0"></span>**Prozessor – Technische Daten**

## **Prozessor Technische Daten**

**Typ** Das PowerEdge R330-System unterstützt jeden der hier aufgeführten Prozessoren:

- Intel E3-1200-, v5- oder v6-Serien
- Intel Core i3 der Serie 6100
- Intel Celeron G3900-Serie
- Intel Celeron G3930
- Intel Pentium G4500-Serie
- Intel Pentium G4600-Serie

# **Erweiterungsbus – Technische Daten**

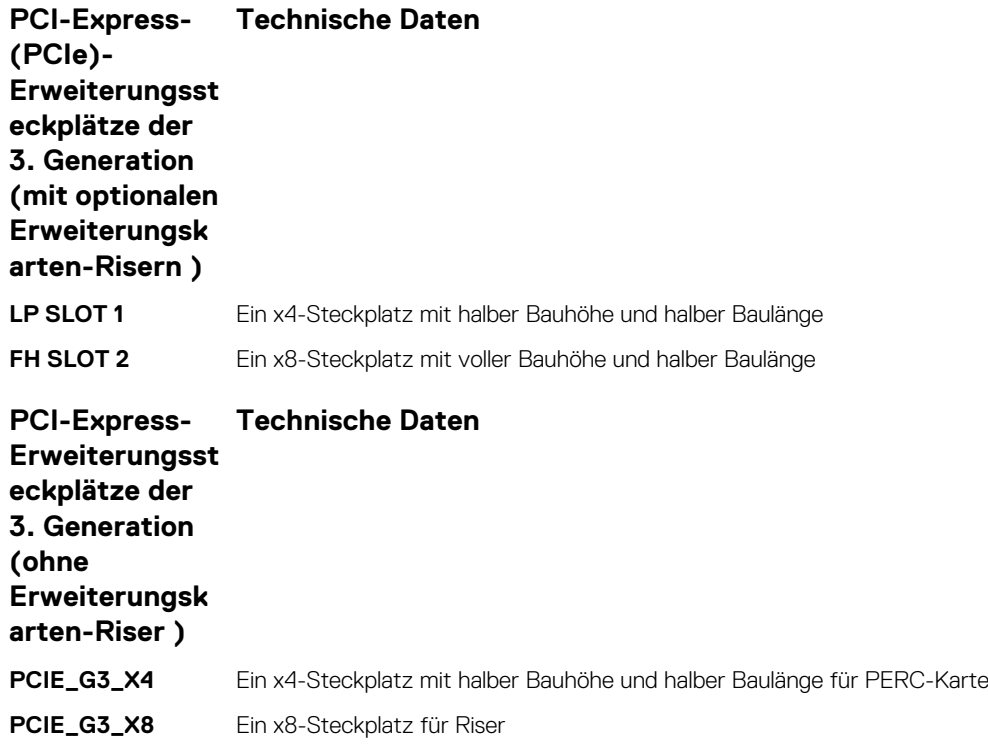

# **Arbeitsspeicher – Technische Daten**

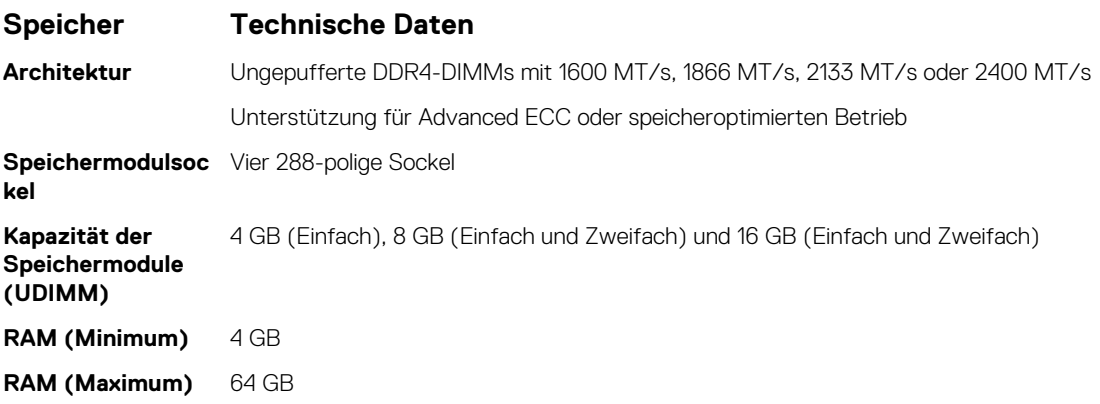

# <span id="page-25-0"></span>**Stromversorgung – Technische Daten**

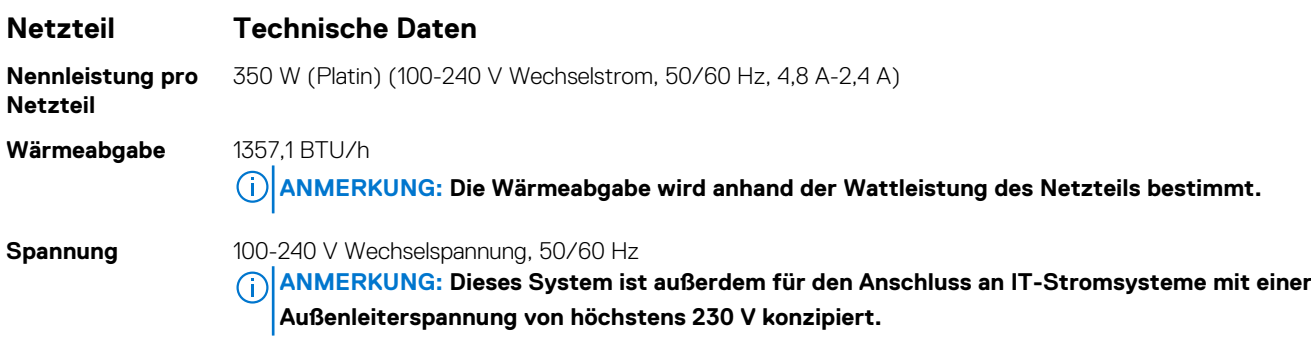

# **Speicher-Controller – Technische Daten**

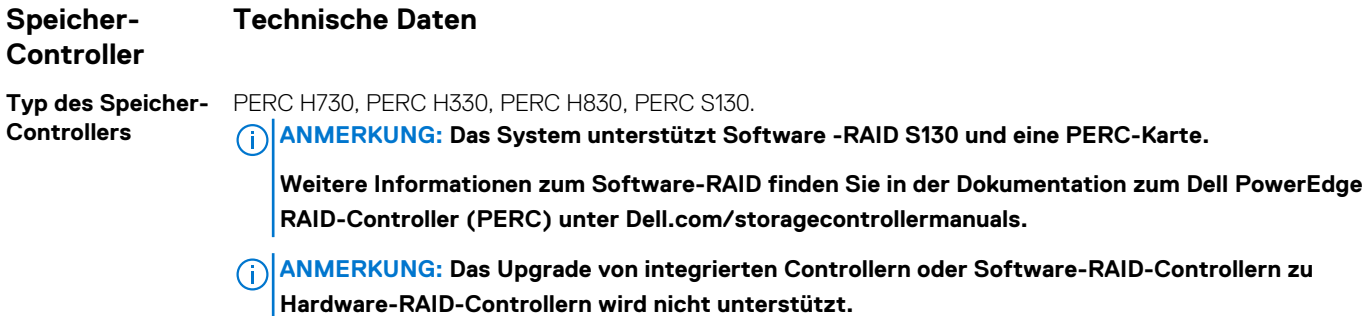

# **Laufwerk – Technische Daten**

## **Festplattenlaufwerke**

Das PowerEdge R330-System unterstützt SAS-, SATA, Nearline-SAS-Festplattenlaufwerke und Solid State-Laufwerke (SSDs).

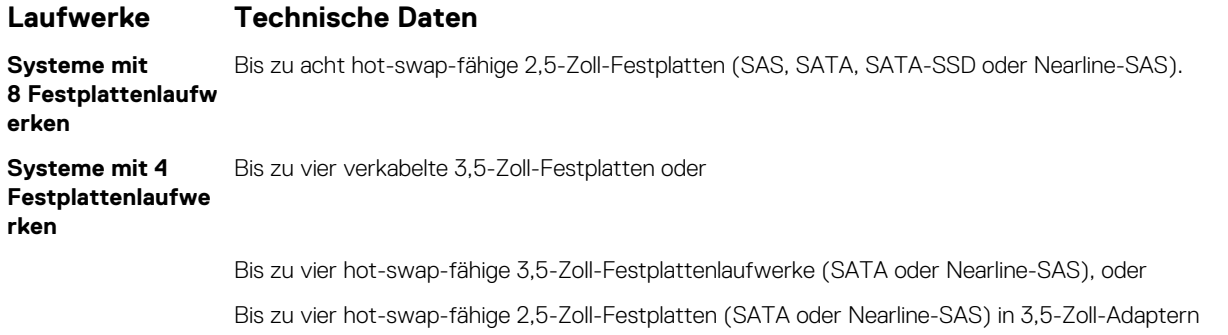

## **Optisches Laufwerk**

Das PowerEdge R330-System unterstützt ein optionales SATA-DVD-ROM-Laufwerk mit Flachbauweise oder ein DVD+/-RW-Laufwerk.

# <span id="page-26-0"></span>**Ports und Anschlüsse - Technische Daten**

## **USB-Ports**

Das PowerEdge R330-System unterstützt Folgendes:

- USB 2.0-konforme Anschlüsse auf der Vorderseite
- USB 3.0-konforme Anschlüsse auf der Rückseite
- interner USB 3.0-konformer Anschluss

Die folgende Tabelle enthält die technischen USB-Daten:

### **Tabelle 15. USB – Technische Daten**

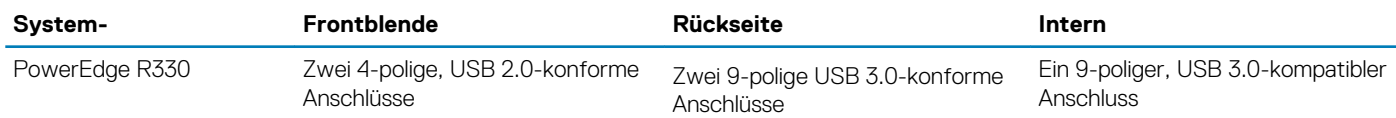

## **NIC-Ports**

Das PowerEdge R330-System unterstützt zwei 10/100/1000-MBit/s-NIC-Ports (Netzwerkschnittstellen-Controller) auf der Rückseite.

## **iDRAC8**

Das PowerEdge R330-System unterstützt einen optionalen dedizierten 1-GbE-Ethernet-Anschluss auf der iDRAC-Enterprise-Port-Karte.

## **Serieller Anschluss**

Der serielle Anschluss verbindet ein serielles Gerät mit dem System. Das PowerEdge R330-System unterstützt einen seriellen Anschluss auf der Rückseite; hierbei handelt es sich um einen 9-poligen Anschluss, Data Terminal Equipment (DTE), 16550-konform.

## **VGA-Ports**

Über den VGA-Port (Video Graphic Array) können Sie das System an einen VGA-Bildschirm anschließen. Das PowerEdge R330-System unterstützt zwei 15-polige VGA-Anschlüsse, von denen sich jeweils einer auf der Vorder- bzw. Rückseite befindet.

## **SD vFlash**

Das PowerEdge R330-System unterstützt eine optionale SD-vFlash-Speicherkarte auf der iDRAC-Enterprise-Port-Karte

**ANMERKUNG: Der Kartensteckplatz steht nur dann zur Verfügung, wenn auf dem System eine iDRAC8 Enterprise-Lizenz installiert ist.**

## **Internes Zweifach-SD-Modul**

Das PowerEdge R330-System unterstützt zwei optionale Flash-Speicherkartensteckplätze mit einem internen Dual SD-Modul. **ANMERKUNG: Ein Kartensteckplatz ist für die Redundanz reserviert.**

# **Grafik – Technische Daten**

Das PowerEdge R330-System unterstützt eine integrierte Matrox G200 mit iDRAC8 und 16 MB Anwendungsspeicher.

## <span id="page-27-0"></span>**Tabelle 16. Unterstützte Optionen für die Videoauflösung**

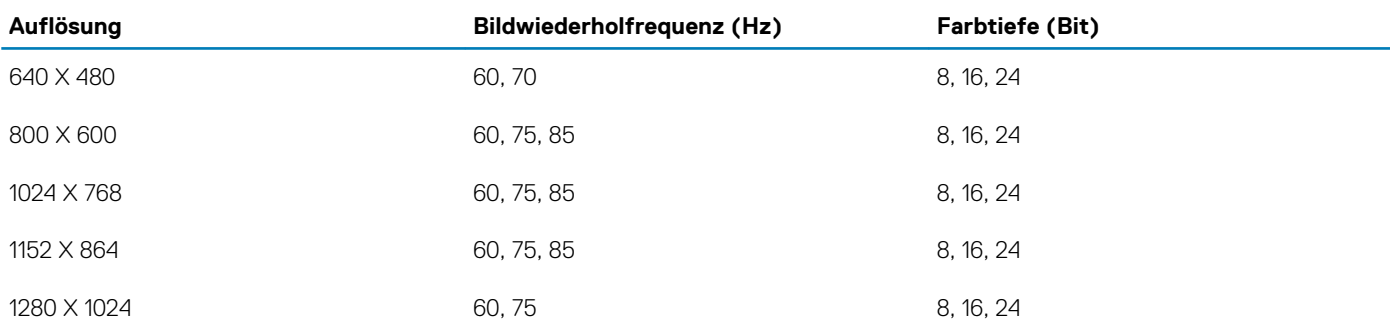

# **Erweiterte Betriebstemperatur**

**ANMERKUNG: Der Betrieb im erweiterten Temperaturbereich kann die Systemleistung beeinflussen.**

**ANMERKUNG: Bei Betrieb im erweiterten Temperaturbereich können auf der LCD-Anzeige und im Systemereignisprotokoll Warnungen bezüglich der Umgebungstemperatur gemeldet werden.**

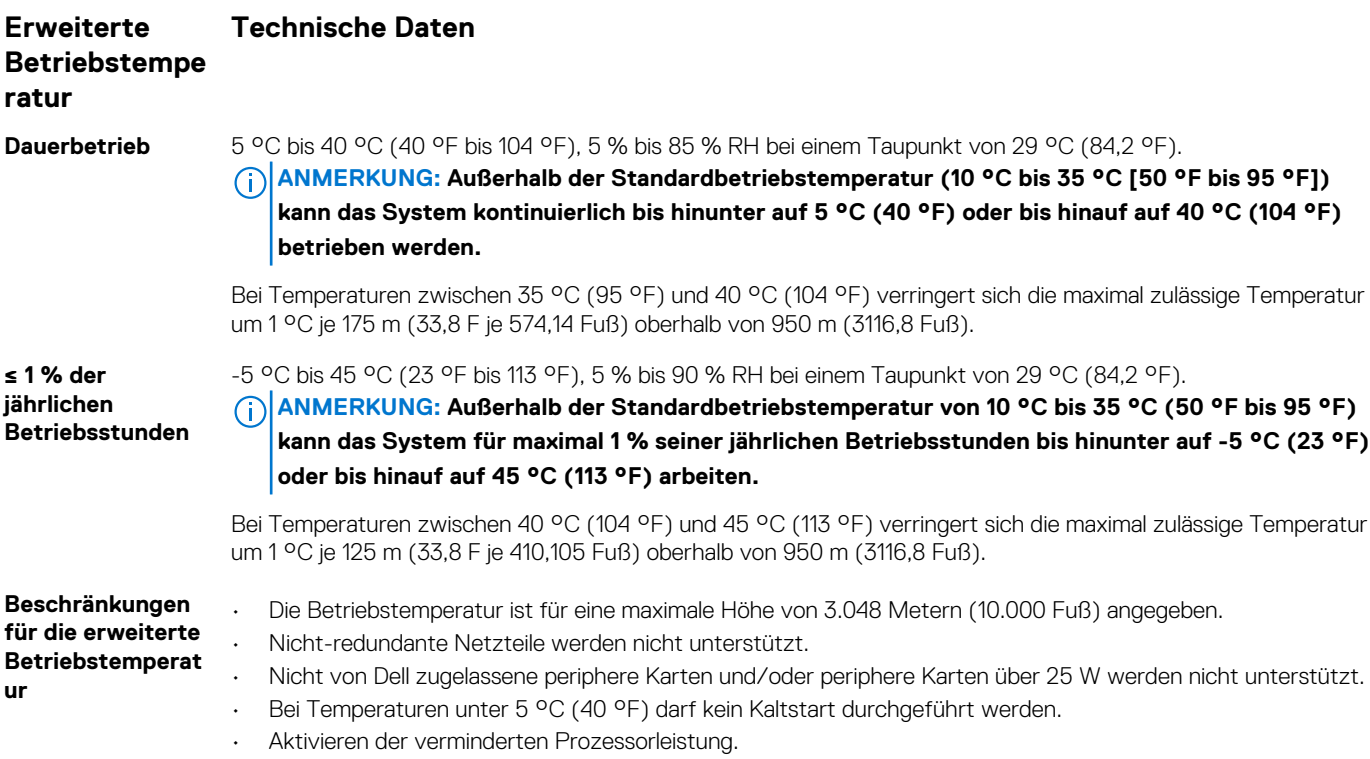

# **Umgebungsbedingungen**

**ANMERKUNG: Weitere Informationen zu Umgebungsbedingungen bei verschiedenen Systemkonfigurationen finden Sie unter Dell.com/environmental\_datasheets.**

## **Temperatur Technische Daten**

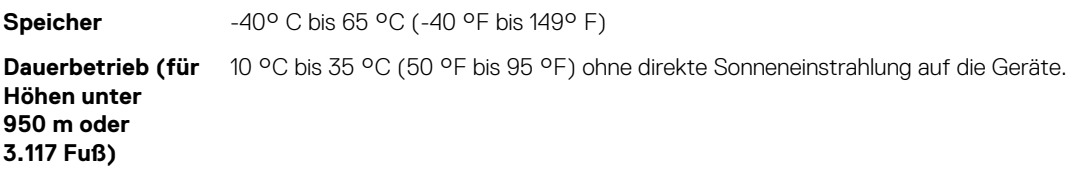

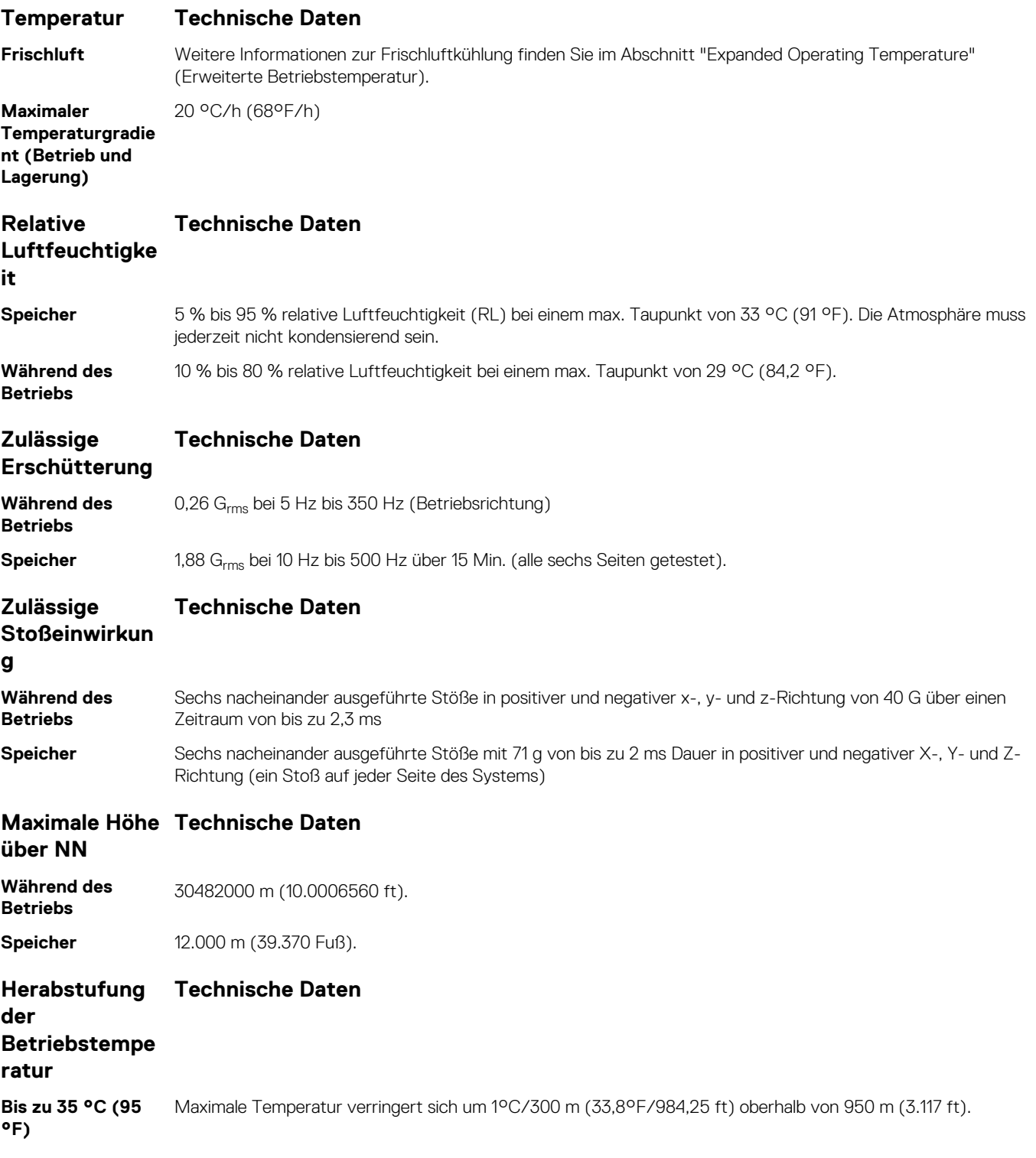

Dieser Abschnitt definiert die Grenzwerte zur Verhinderung von Schäden an IT-Geräten und/oder Fehlern durch Partikel- und gasförmige Verschmutzung. Wenn die Partikel- oder gasförmige Verschmutzung über den festgelegten Grenzwerten liegt und Schäden an den Geräten oder Fehler verursacht, müssen die Umgebungsbedingungen möglicherweise berichtigt werden. Die Berichtigung von Umgebungsbedingungen liegt in der Verantwortung des Kunden.

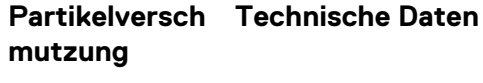

**Luftfilterung** Rechenzentrum-Luftfilterung gemäß ISO Klasse 8 pro ISO 14644-1 mit einer oberen Konfidenzgrenze von 95 %.

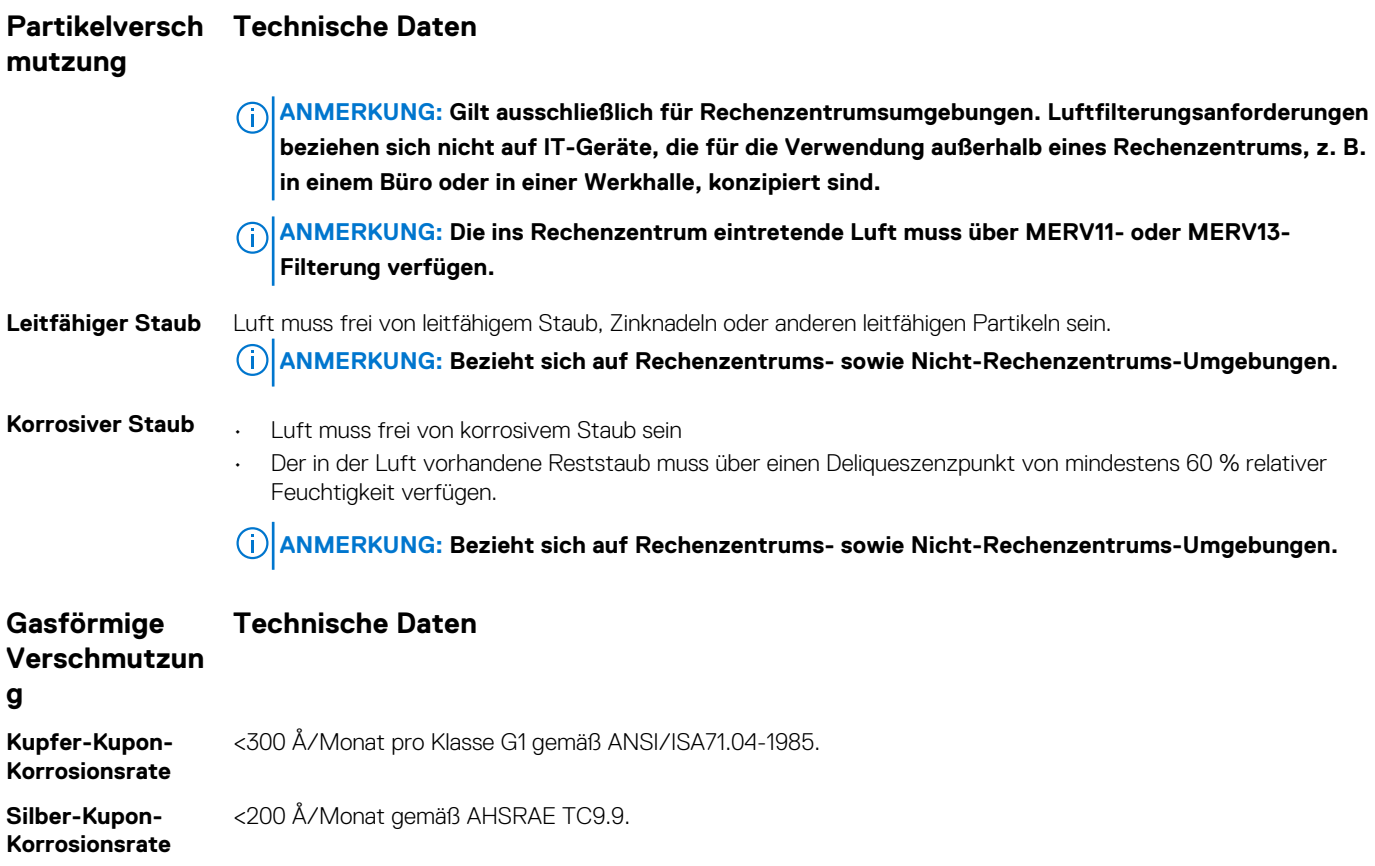

**ANMERKUNG: Maximale korrosive Luftverschmutzungsklasse, gemessen bei ≤50 % relativer Luftfeuchtigkeit.**

# **Anfängliche Systemeinrichtung und Erstkonfiguration**

# <span id="page-30-0"></span>**Einrichten Ihres Systems**

Führen Sie die folgenden Schritte aus, um das System einzurichten:

#### **Schritte**

- 1. Auspacken des Systems.
- 2. Installieren Sie das System im Rack. Weitere Informationen zum Installieren des Systems im Rack finden Sie in der *Kurzanleitung zur Rack-Installation* Ihres Systems im **Dell.com/poweredgemanuals**.
- 3. Verbinden Sie die Peripheriegeräte mit dem System.
- 4. Schließen Sie das System an die Netzstromversorgung an.
- 5. Schalten Sie das System ein, indem Sie den Netzschalter drücken oder iDRAC verwenden.
- 6. Schalten Sie die angeschlossenen Peripheriegeräte ein.

# **iDRAC-Konfiguration**

Der Integrated Dell Remote Access Controller (iDRAC) wurde entwickelt, um die Arbeit von System-Administratoren produktiver zu gestalten und die allgemeine Verfügbarkeit von Dell EMCSysteme zu verbessern. iDRAC weist Administratoren auf System-Probleme hin, unterstützt sie bei der Ausführung von Remote-System-Verwaltungsaufgaben und reduziert die Notwendigkeit, physisch auf die System zuzugreifen.

## **Optionen für die Einrichtung der iDRAC-IP-Adresse**

Sie müssen die anfänglichen Netzwerkeinstellungen auf Basis Ihrer Netzwerkinfrastruktur konfigurieren, um die bilaterale Kommunikation mit iDRAC zu aktivieren. Sie können die IP-Adresse über eine der folgenden Schnittstellen einrichten:

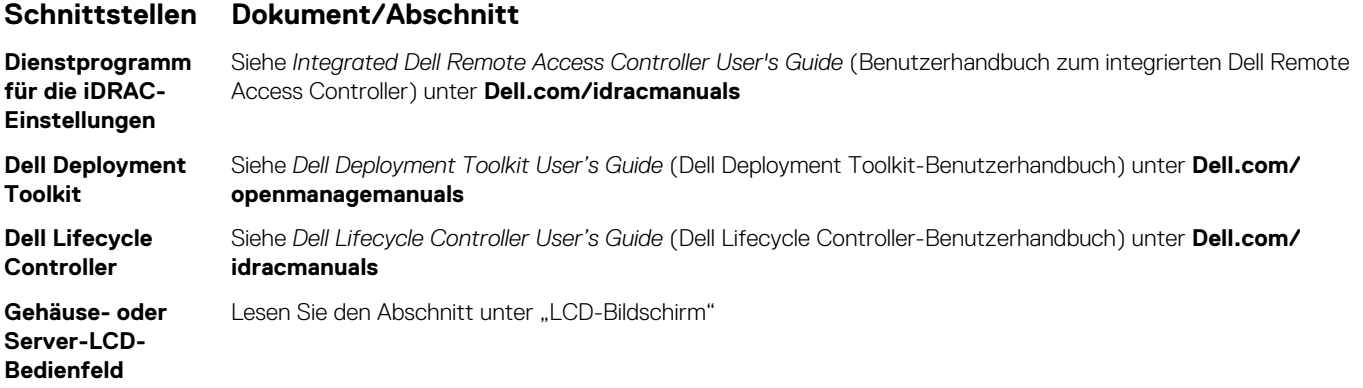

Verwenden Sie die Standard-iDRAC-IP-Adresse 192.168.0.120 für die Konfiguration der anfänglichen Netzwerkeinstellungen, einschließlich der Einrichtung von DHCP, oder eine statische IP-Adresse für iDRAC.

**ANMERKUNG: Stellen Sie für den Zugriff auf iDRAC sicher, dass Sie die iDRAC-Port-Karte installiert haben, oder** Œ **verbinden Sie das Netzwerkkabel mit dem Ethernet-Anschluss 1 auf der Systemplatine.**

**ANMERKUNG: Stellen Sie sicher, dass Sie nach dem Einrichten der iDRAC-Adresse den standardmäßigen** Œ **Benutzernamen und das standardmäßige Kennwort ändern.**

## <span id="page-31-0"></span>**Anmelden am iDRAC**

Sie können sich mit folgenden Rollen am iDRAC anmelden:

- LokaleriDRAC-Benutzer
- Microsoft Active Directory-Benutzer
- Lightweight Directory Access Protocol (LDAP)-Benutzer

Der Standardbenutzername und das Standardkennwort lauten root und calvin. Sie können sich auch über Single Sign-On oder Smart Card anmelden.

## **ANMERKUNG: Sie müssen über lokale Anmeldeinformationen für den iDRAC verfügen, um sich lokal am iDRAC anzumelden.**

Weitere Informationen zur Anmeldung am iDRAC und zu iDRAC-Lizenzen finden Sie im neuesten "Integrated Dell Remote Access Controller User's Guide" (iDRAC-Benutzerhandbuch) unter **Dell.com/idracmanuals**.

# **Optionen zum Installieren des Betriebssystems**

Wenn das ohne Betriebssystem geliefert wurde, installieren Sie das unterstützte Betriebssystem mithilfe einer der folgenden Ressourcen:

#### **Tabelle 17. Ressourcen für die Installation des Betriebssystems**

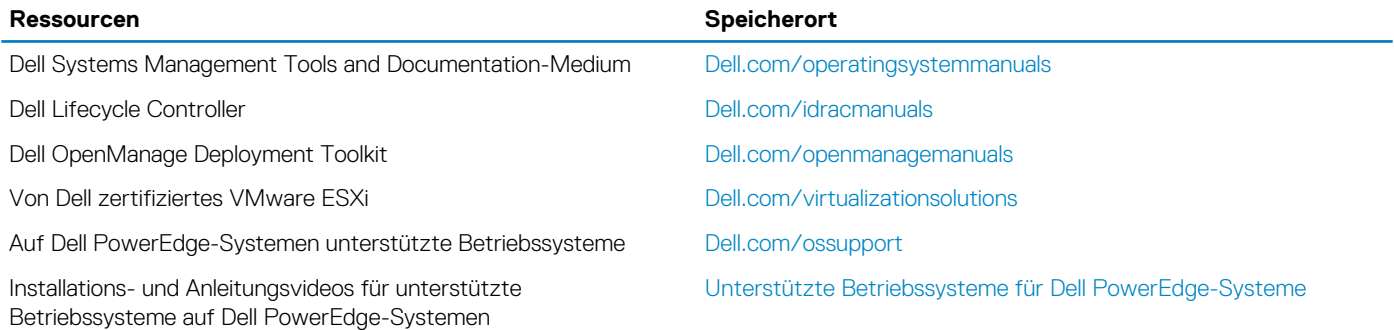

## **Methoden zum Download von Firmware und Treiber**

Sie können die Firmware und Treiber mithilfe der folgenden Methoden herunterladen:

#### **Tabelle 18. Firmware und Treiber**

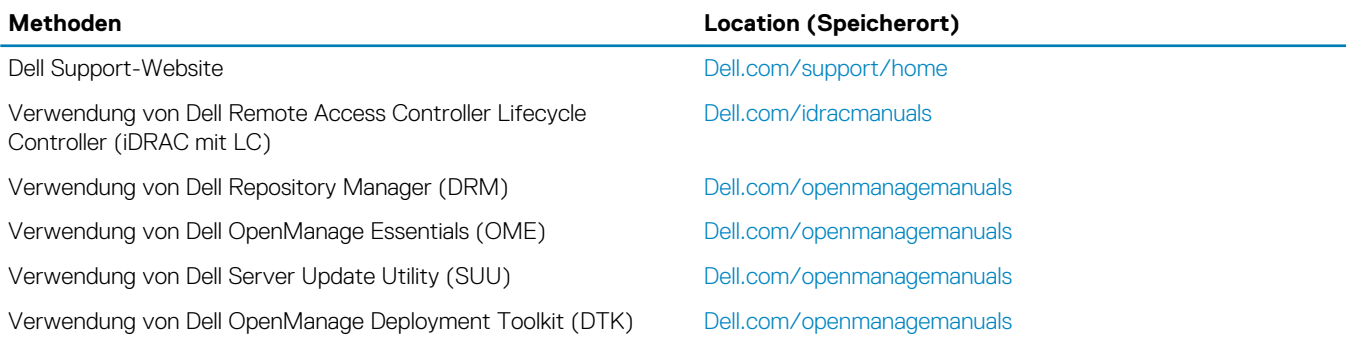

## **Herunterladen der Treibern und Firmware**

Dell empfiehlt, dass Sie die aktuellen Versionen von BIOS, Treibern und der Systemmanagement-Firmware auf Ihr System herunterladen und installieren aufgeführt sind.

#### **Voraussetzungen**

Stellen Sie sicher, dass Sie den Web-Browser-Cache vor dem Herunterladen der Treiber und Firmware leeren.

### **Schritte**

- 1. Rufen Sie die Website [Dell.com/support/drivers](http://www.dell.com/support/home/us/en/19/Products/?app=drivers) auf.
- 2. Geben Sie im Abschnitt **Drivers & Downloads** (Treiber und Downloads) die Service-Tag-Nummer Ihres Systems in das Kästchen **Service Tag or Express Service Code** (Service-Tag-Nummer oder Express-Servicecode) ein und klicken Sie dann auf **Submit** (Senden).
	- **ANMERKUNG: Wenn Sie keine Service-Tag-Nummer haben, klicken Sie auf Detect My Product (Mein Produkt erkennen), damit das System die Service-Tag-Nummer automatisch erkennen kann, oder navigieren Sie unter General support (Allgemeiner Support) zu Ihrem Produkt.**
- 3. Klicken Sie auf **Treiber & Downloads**. Die für Ihre Auswahl relevanten Treiber werden angezeigt.
- 4. Laden Sie die Treiber auf ein USB-Laufwerk, eine CD oder eine DVD herunter.

# **Vor-Betriebssystem-Verwaltungsanwendungen**

<span id="page-33-0"></span>Sie können grundlegende Einstellungen und Funktionen der System ohne Starten des Betriebssystems mithilfe der System-Firmware verwalten.

## **Themen:**

- Navigationstasten
- System-Setup-Programm
- [Wissenswertes über Start-Manager](#page-46-0)
- [Wissenswertes zum Dell Lifecycle Controller](#page-47-0)
- [Ändern der Startreihenfolge](#page-47-0)
- [Auswählen des Startmodus des System](#page-47-0)
- [Erstellen eines System- und Setup-Kennworts](#page-47-0)
- [Verwendung von System- Kennwort zum Schutz Ihres System](#page-48-0)
- [Löschen oder Ändern eines System- und Setup-Kennworts](#page-48-0)
- [Betrieb mit aktiviertem Setup-Kennwort](#page-49-0)
- [Integrierte Systemverwaltung](#page-49-0)
- [Dienstprogramm für die iDRAC-Einstellungen](#page-50-0)

# **Navigationstasten**

Mit den Steuertasten können Sie schnell die Vor-Betriebssystem-Verwaltungsanwendungen aufrufen.

## **Tabelle 19. Navigationstasten**

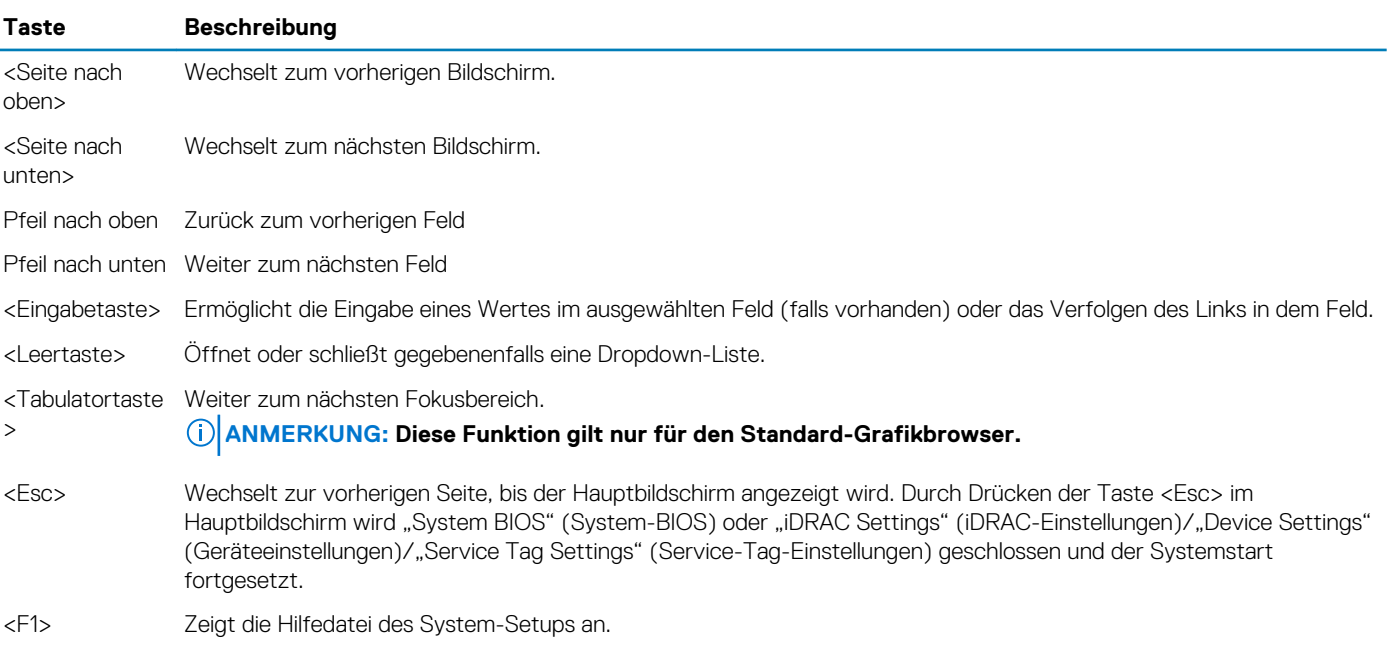

# **System-Setup-Programm**

Unter Verwendung des Bildschirms **System Setup** können Sie die BIOS-Einstellungen, die iDRAC-Einstellungen, und die Geräteeinstellungen für Ihr System konfigurieren.

## <span id="page-34-0"></span>**ANMERKUNG: Für das ausgewählte Feld wird im grafischen Browser standardmäßig ein Hilfetext angezeigt. Um den Hilfetext im Textbrowser anzuzeigen, müssen Sie die Taste F1 drücken.**

Sie können auf das System-Setup mittels zweier Methoden zugreifen:

- Grafischer Standardbrowser diese Option ist standardmäßig aktiviert.
- Textbrowser Dieser Browser wird über eine Konsolenumleitung aktiviert.

## **Aufrufen des System-Setups**

## **Schritte**

- 1. Schalten Sie das System ein oder starten Sie es neu.
- 2. Drücken Sie umgehend auf die Taste <F2>, wenn die folgende Meldung angezeigt wird:

```
F2 = System Setup
```
Wenn der Ladevorgang des Betriebssystems beginnt, bevor Sie F2 gedrückt haben, lassen Sie das System den Startvorgang vollständig ausführen. Starten Sie dann das System neu und versuchen Sie es erneut.

## **Details zu "System Setup" (System-Setup)**

Die Optionen im **System Setup Main Menu** (System-Setup-Hauptmenü) sind im Folgenden aufgeführt:

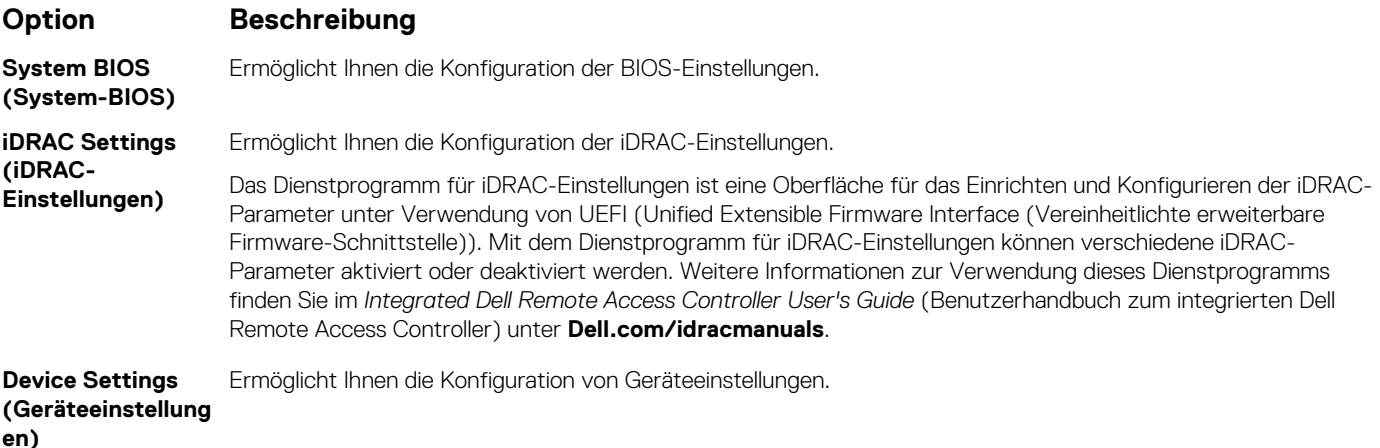

# **Details zu "System BIOS Settings" (System-BIOS-Einstellungen)**

#### **Info über diese Aufgabe**

Die Details zum Bildschirm **System BIOS Settings** (System-BIOS-Einstellungen) werden nachfolgend erläutert:

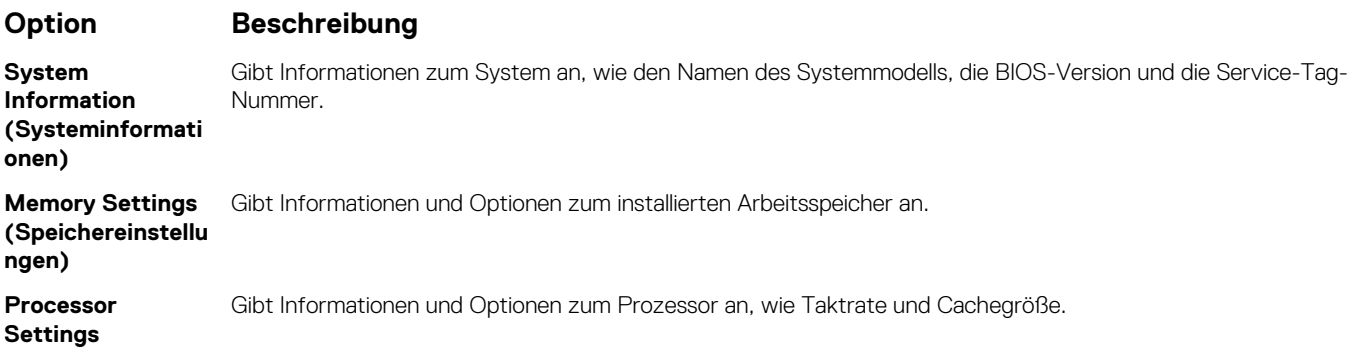

## <span id="page-35-0"></span>**Option Beschreibung**

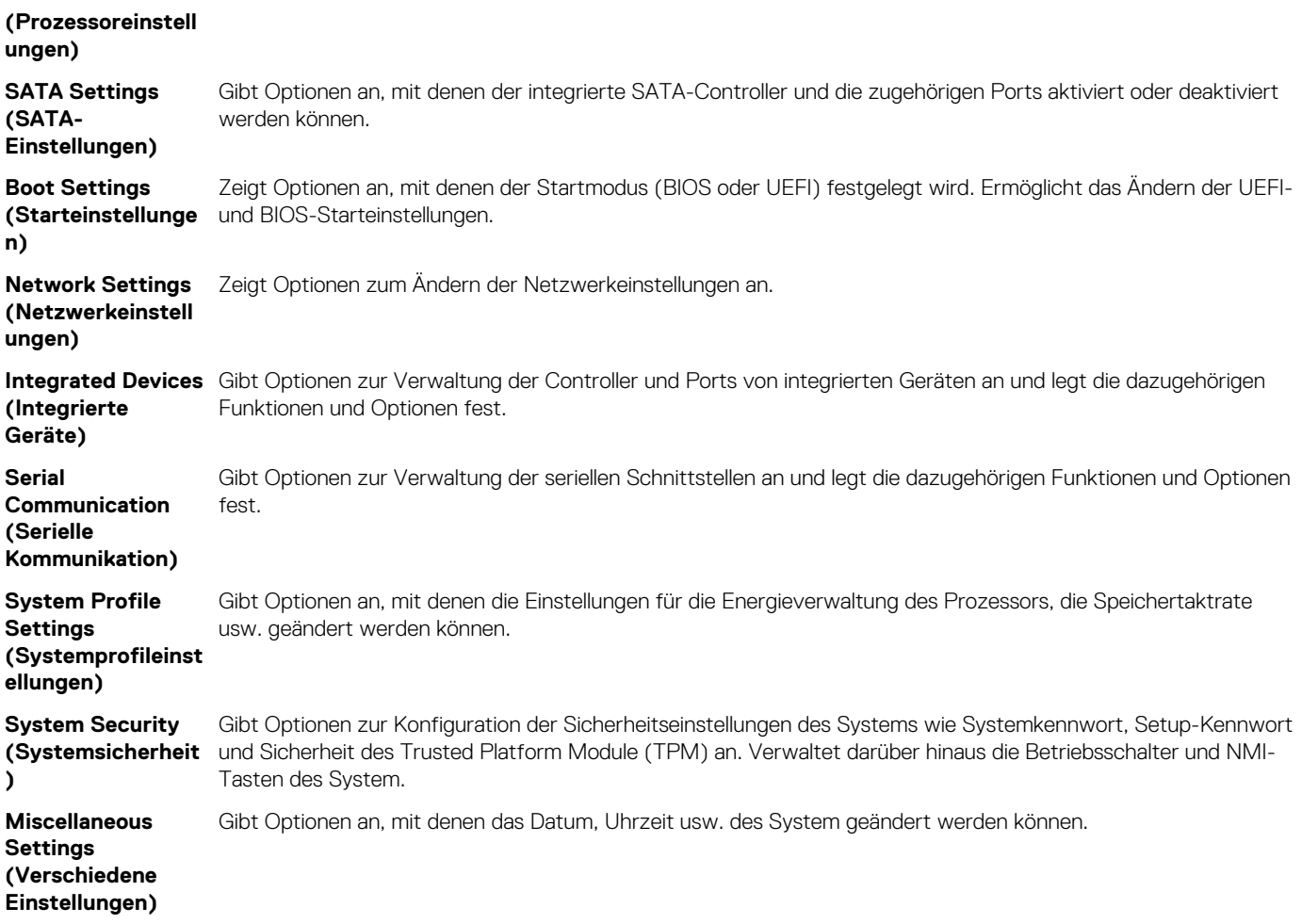

## **Details zu "System Information" (Systeminformationen)**

#### **Info über diese Aufgabe**

Die Details zum Bildschirm **System Information** (Systeminformationen) werden nachfolgend erläutert:

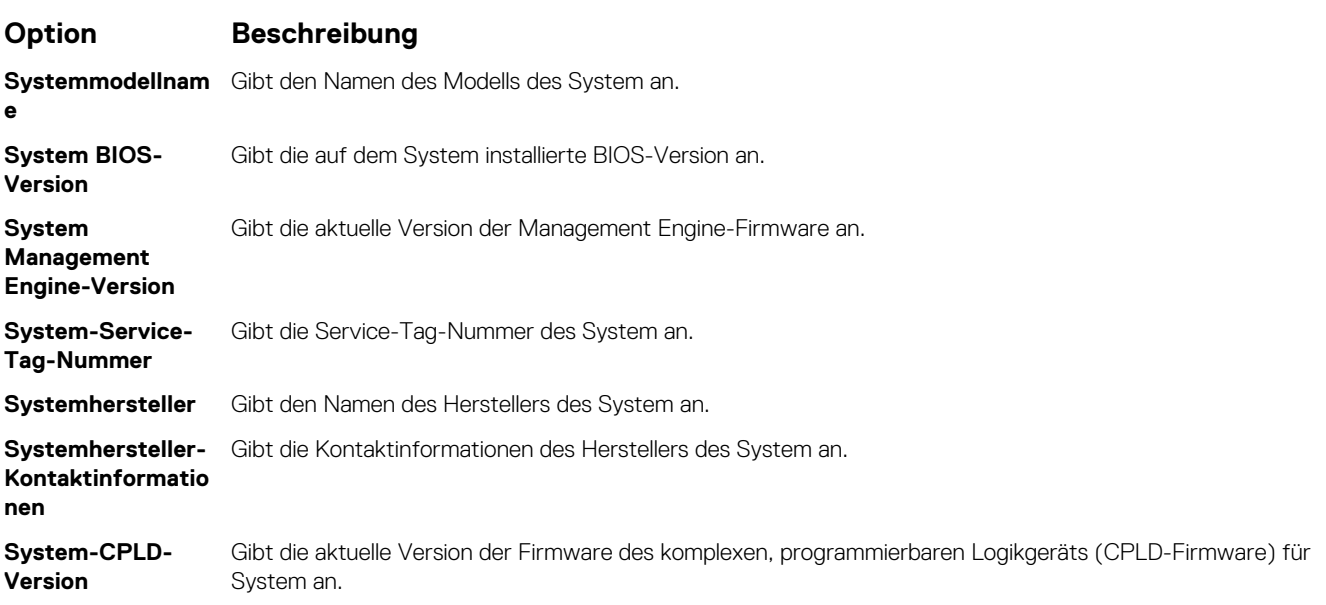
### **Option Beschreibung**

**UEFI-Compliance-**Gibt die UEFI-Compliance-Stufe der Firmware des System an. **Version**

### **Details zu den "Memory Settings" (Speichereinstellungen)**

#### **Info über diese Aufgabe**

Die Details zum Bildschirm **Memory Settings** (Speichereinstellungen) werden nachfolgend erläutert:

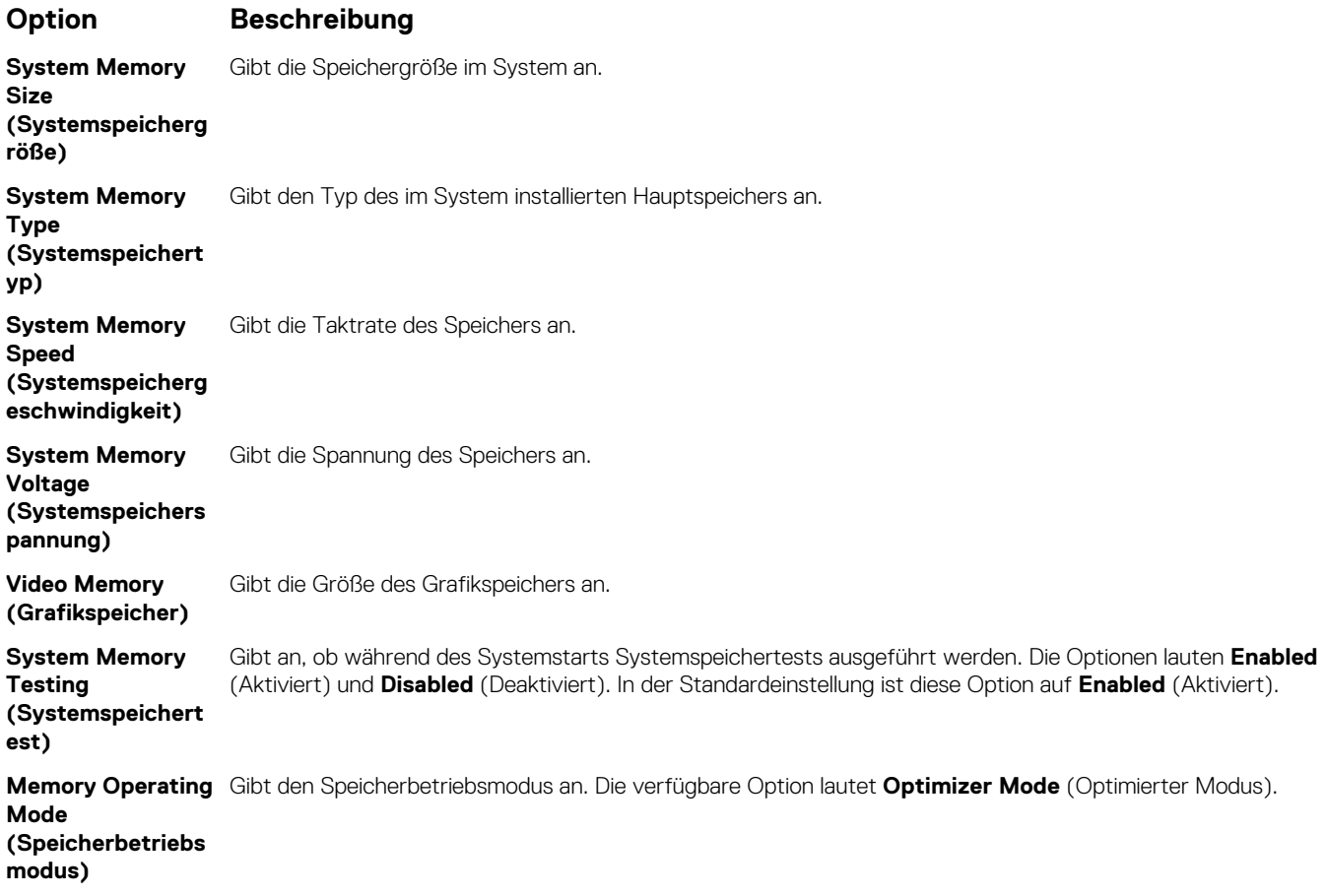

### **Details zu "Processor Settings" (Prozessoreinstellungen)**

#### **Info über diese Aufgabe**

Die Details zum Bildschirm **Processor Settings** (Prozessoreinstellungen) werden nachfolgend erläutert:

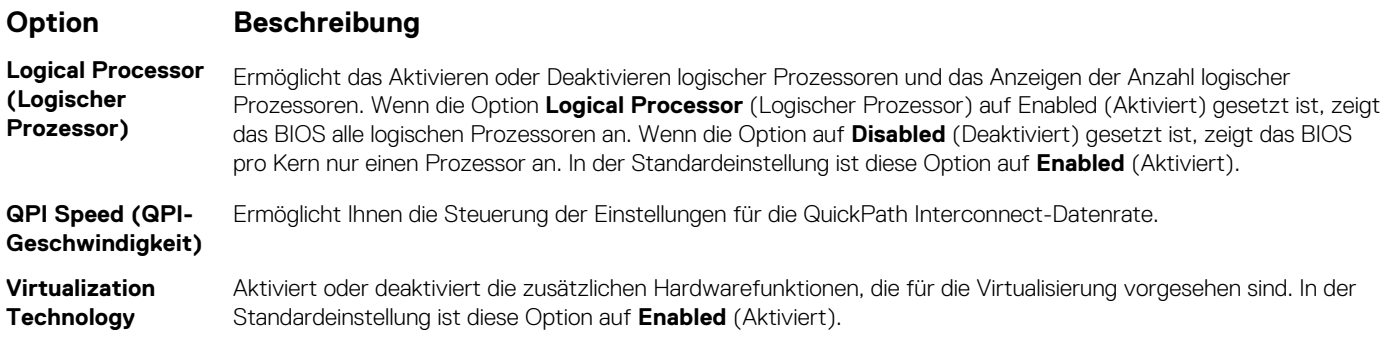

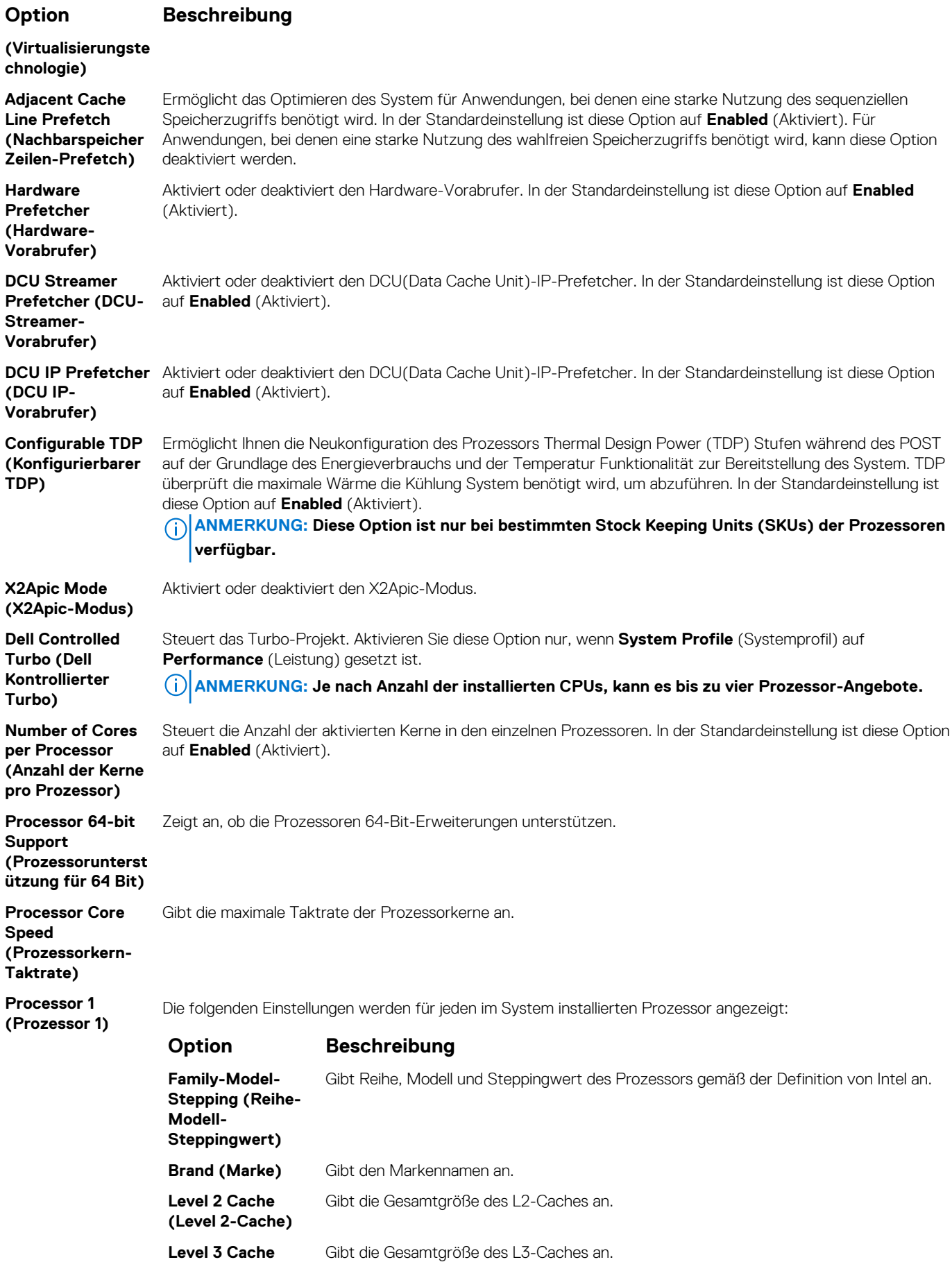

**(Level 3-Cache)**

### **Option Beschreibung**

### **Option Beschreibung**

**Number of Cores** Gibt die Anzahl der aktivierten Kerne je Prozessor an. **(Anzahl der Kerne)**

### **Details zu "SATA Settings" (SATA-Einstellungen)**

#### **Info über diese Aufgabe**

Die Details zum Bildschirm **SATA Settings** (SATA-Einstellungen) werden nachfolgend erläutert:

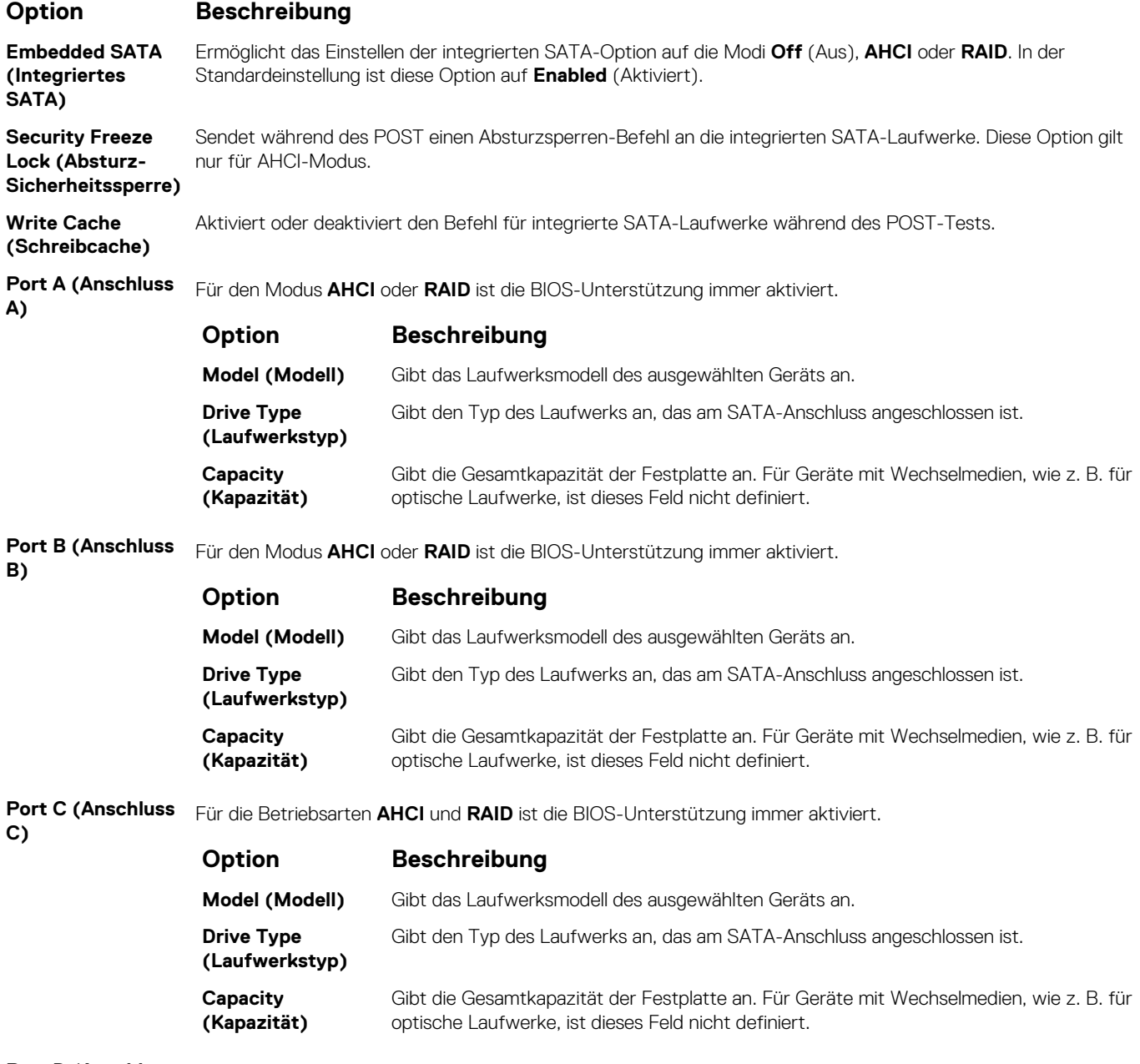

**Port D (Anschluss** Für die Betriebsarten **AHCI** und **RAID** ist die BIOS-Unterstützung immer aktiviert.

**D)**

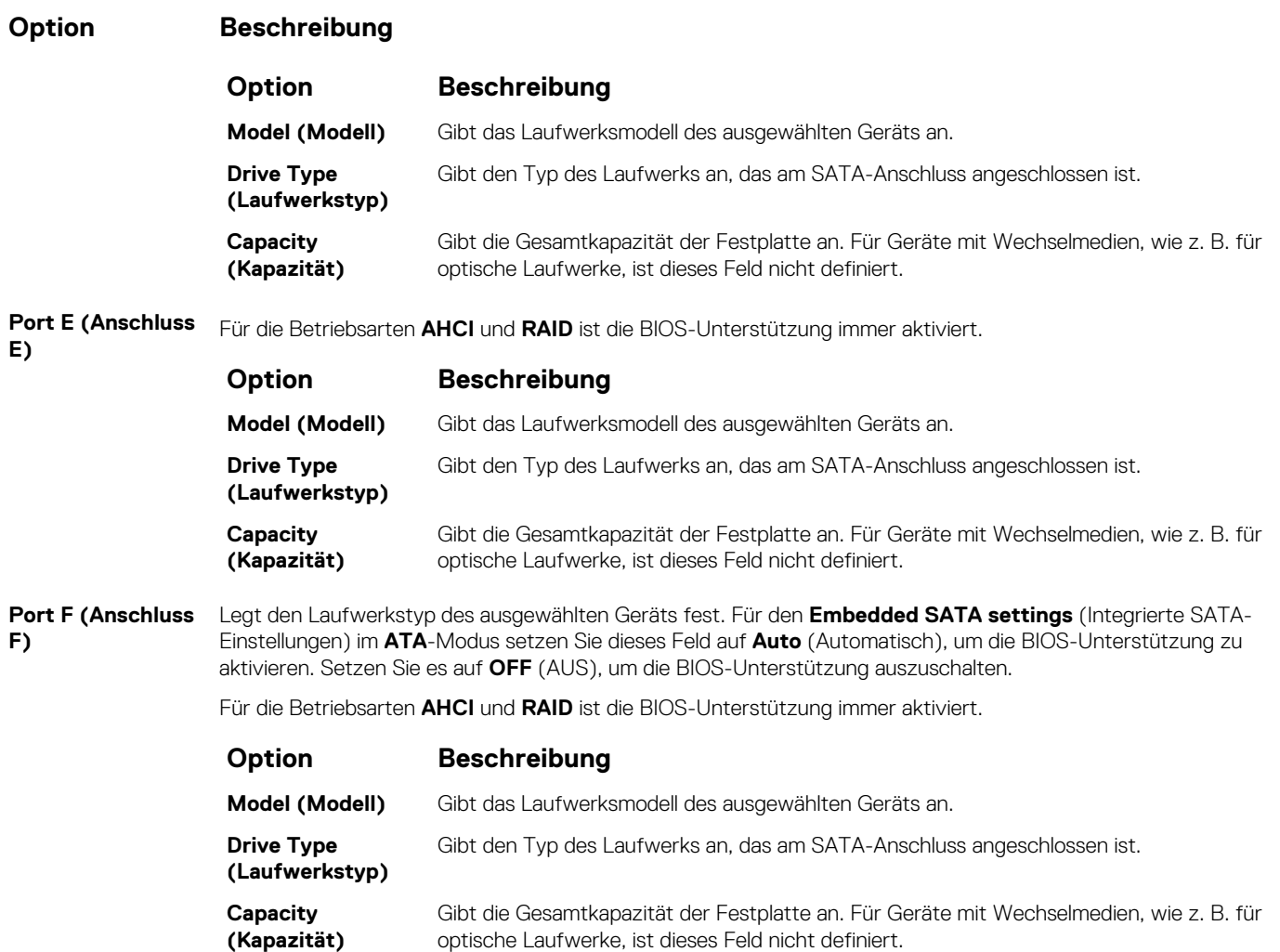

# **Details zu "Boot Settings" (Starteinstellungen)**

#### **Info über diese Aufgabe**

Die Details zum Bildschirm **Boot Settings** (Starteinstellungen) werden nachfolgend erläutert:

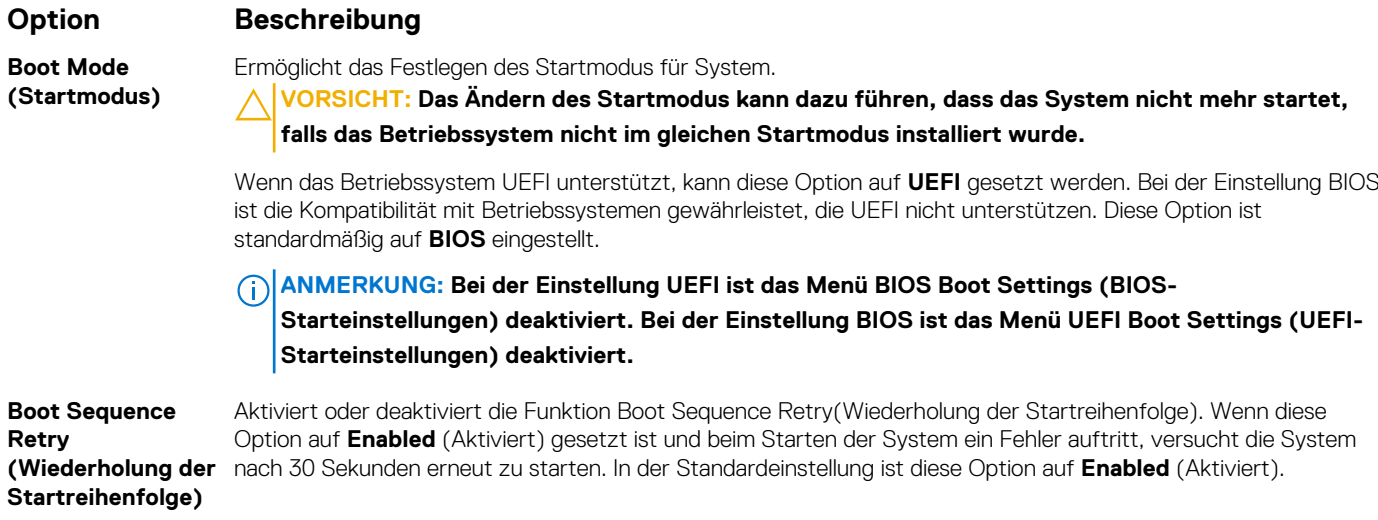

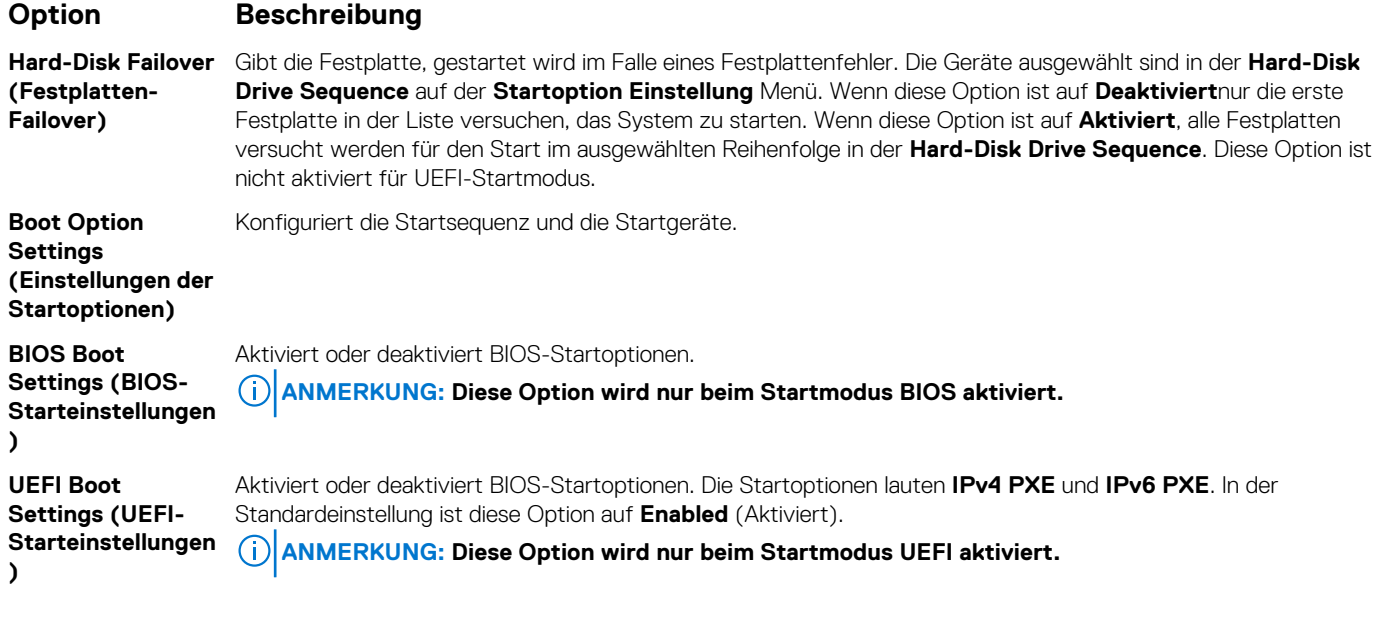

### **Details zum Bildschirm "Network Settings" (Netzwerkeinstellungen)**

Die Details zum Bildschirm **Network Settings** (Netzwerkeinstellungen) werden nachfolgend erläutert:

#### **Info über diese Aufgabe**

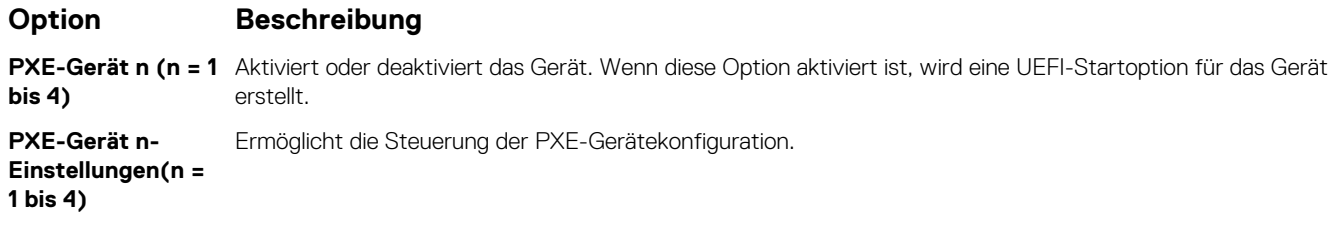

### **Details zum Bildschirm "UEFI iSCSI Settings" (UEFI ISCSI-Einstellungen)**

Sie können über den Bildschirm "iSCSI Settings" (iSCSI-Einstellungen) die iSCSI-Geräteeinstellungen ändern. Die Option "iSCSI Settings" (iSCSI-Einstellungen) steht nur im UEFI-Startmodus zur Verfügung. Das BIOS kontrolliert keine Netzwerkeinstellungen im BIOS-Startmodus. Im BIOS-Startmodus übernimmt die Option ROM der Netzwerk-Controller die Netzwerkeinstellungen.

Um den Bildschirm **UEFI iSCSI Settings (UEFI iSCSI-Einstellungen)** anzuzeigen, klicken Sie auf **System Setup Main Menu (System-Setup-Hauptmenü)** > **System-BIOS (System-BIOS)** > **Network Settings (Netzwerkeinstellungen)** > **UEFI ISCSI Settings (UEFI iSCSI-Einstellungen)**.

Die Details zum Bildschirm **UEFI iSCSI Settings (UEFI iSCSI-Einstellungen)** werden nachfolgend erläutert:

### **Option Beschreibung**

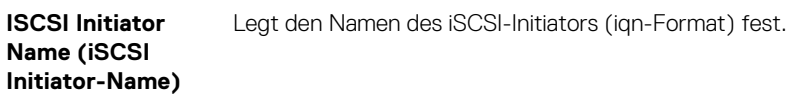

**ISCSI Device n (ISCSI-Gerät n) (n** iSCSI-Gerät automatisch erstellt. **= 1 bis 4)** Aktiviert oder deaktiviert das iSCSI-Gerät. Wenn diese Option deaktiviert ist, wird eine UEFI-Startoption für das

# **Details zu "Integrated Devices" (Integrierte Geräte)**

#### **Info über diese Aufgabe**

Die Details zum Bildschirm **Integrated Devices** (Integrierte Geräte) werden nachfolgend erläutert:

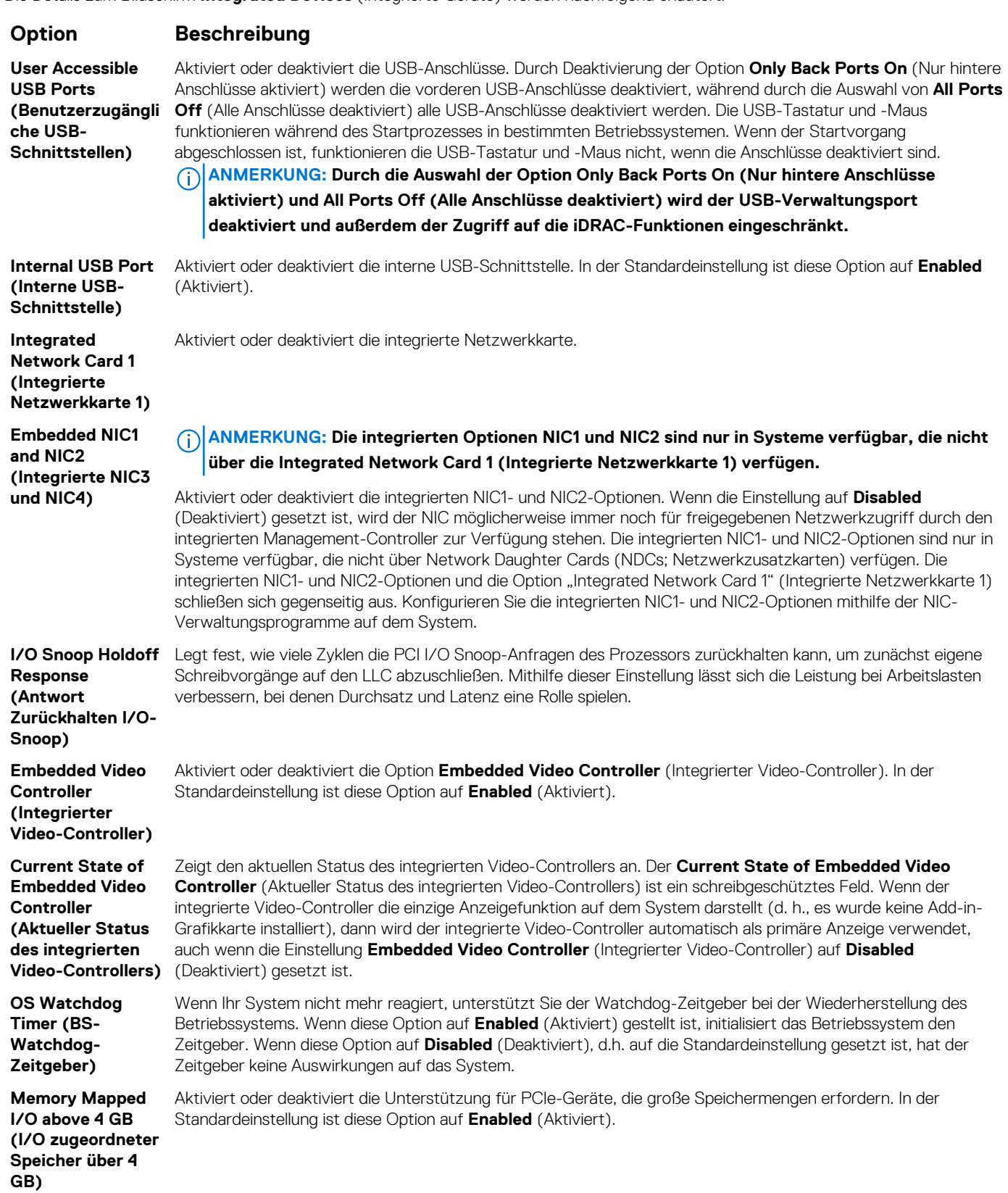

#### **Option Beschreibung**

**Slot Disablement vierung)**

**(Steckplatzdeakti** (Steckplatzdeaktivierung) steuert die Konfiguration der PCIe-Karten, die im angegebenen Steckplatz installiert Aktiviert oder deaktiviert die verfügbaren PCIe-Steckplätze auf dem System. Die Funktion "Slot Disablement" sind. Steckplätze dürfen nur dann deaktiviert werden, wenn die installierte Peripheriegeräte-Karte das Starten des Betriebssystems verhindert oder Verzögerungen beim System verursacht. Wenn der Steckplatz deaktiviert ist, sind sowohl die Option "ROM Driver" (ROM-Treiber) als auch die Option "UEFI Driver" (UEFI-Treiber) deaktiviert.

## **Details zu "Serial Communication" (Serielle Kommunikation)**

#### **Info über diese Aufgabe**

Die Details zum Bildschirm **Serial Communication** (Serielle Kommunikation) werden nachfolgend erläutert:

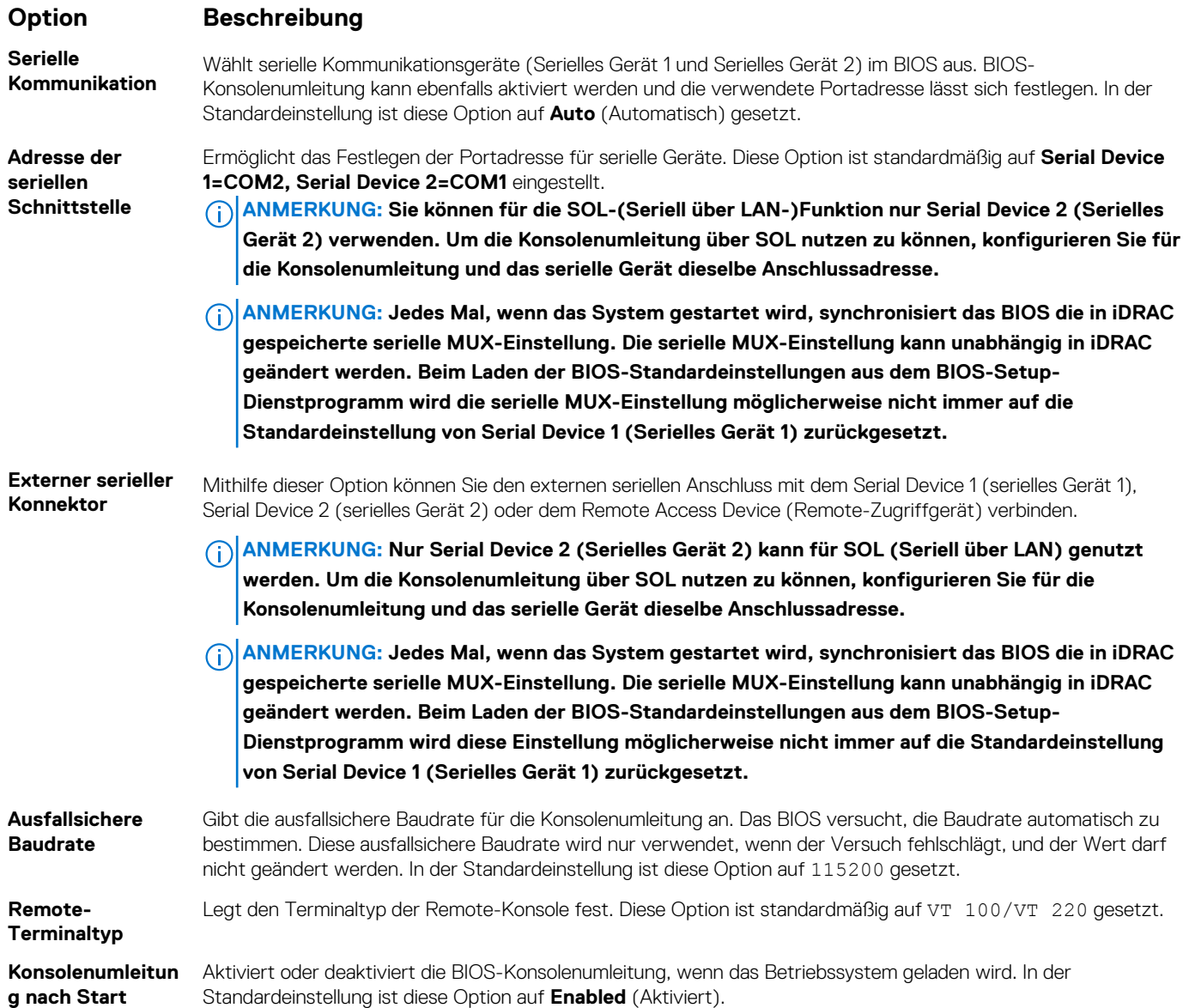

# **Details zu "System Profile Settings" (Systemprofileinstellungen)**

#### **Info über diese Aufgabe**

Die Details zum Bildschirm **System Profile Settings** (Systemprofileinstellungen) werden nachfolgend erläutert:

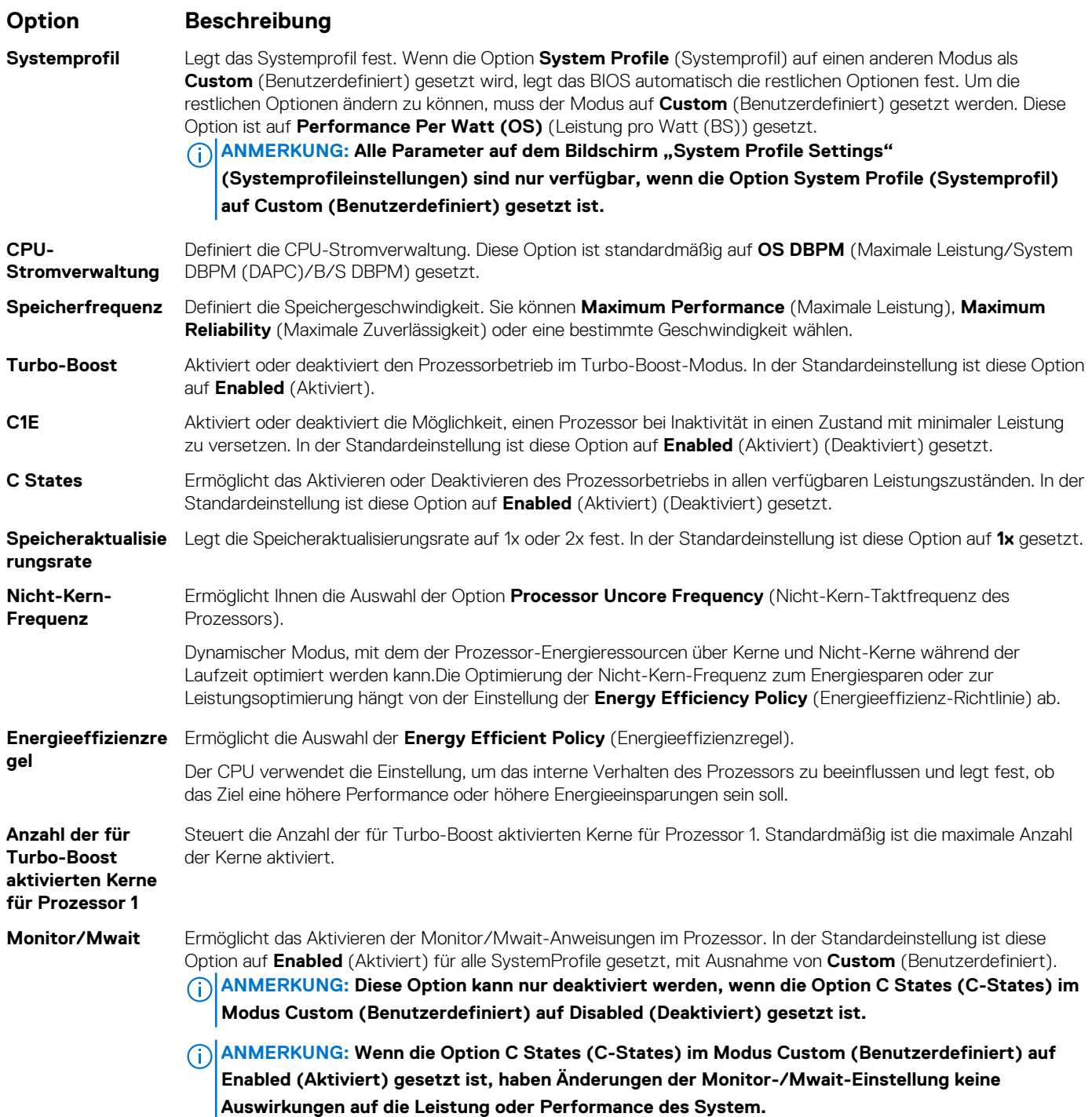

# **Details zum Bildschirm "Systemsicherheitseinstellungen"**

#### **Info über diese Aufgabe**

Die Details zum Bildschirm **System Security Settings** (Systemsicherheitseinstellungen) werden nachfolgend erläutert:

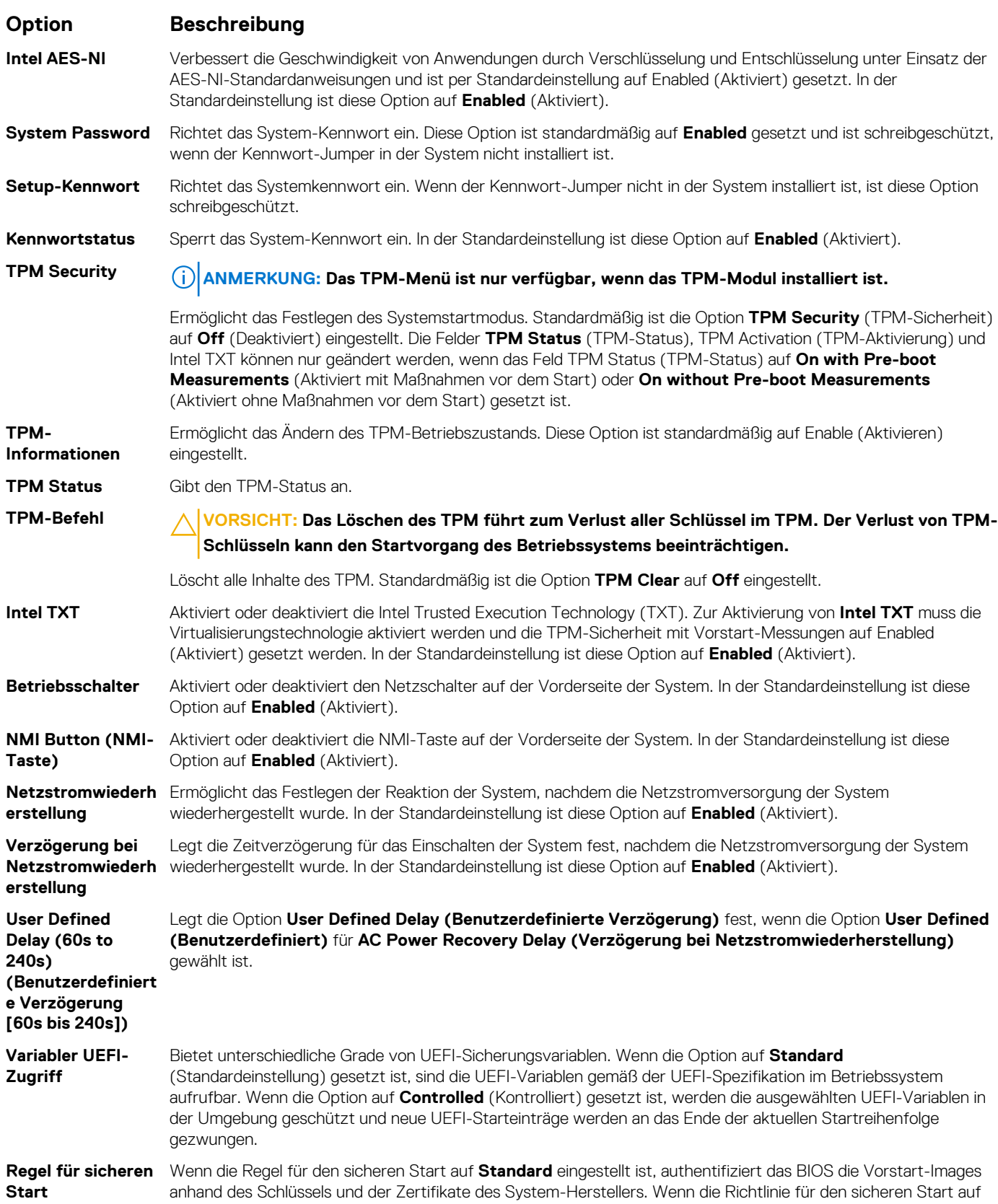

#### **Option Beschreibung**

**Custom** (Benutzerdefiniert) eingestellt ist, verwendet das BIOS benutzerdefinierte Schlüssel und Zertifikate. Die Richtlinie für den sicheren Start ist standardmäßig auf **Standard** festgelegt.

**Richtlinie zum sicheren Start – Übersicht** Gibt die Liste der Zertifikate und Hashes für den sicheren Start an, die beim sicheren Start für authentifizierte Images verwendet werden.

### Details zum Bildschirm "Benutzerdefinierte Einstellungen für die **Richtlinie zum sicheren Start"**

Die benutzerdefinierten Einstellungen für die Richtlinie zum sicheren Start werden nur angezeigt, wenn **Secure Boot Policy (Richtlinie für den sicheren Start)** auf **Custom (Benutzerdefiniert)** gesetzt ist.

#### **Info über diese Aufgabe**

Um den Bildschirm **Benutzerdefinierte Einstellungen für die Richtlinie zum sicheren Start** anzuzeigen, klicken Sie auf**System Setup Main Menu (System-Setup-Hauptmenü)** > **System BIOS (System-BIOS)** > **System Security (Systemsicherheit)** > **Secure Boot Custom Policy Settings (Benutzerdefinierte Einstellungen für die Richtlinie zum sicheren Start)**.

Die Details zum Bildschirm **Secure Boot Custom Policy Settings (Benutzerdefinierte Einstellungen für die Richtlinie zum sicheren Start)** werden nachfolgend erläutert:

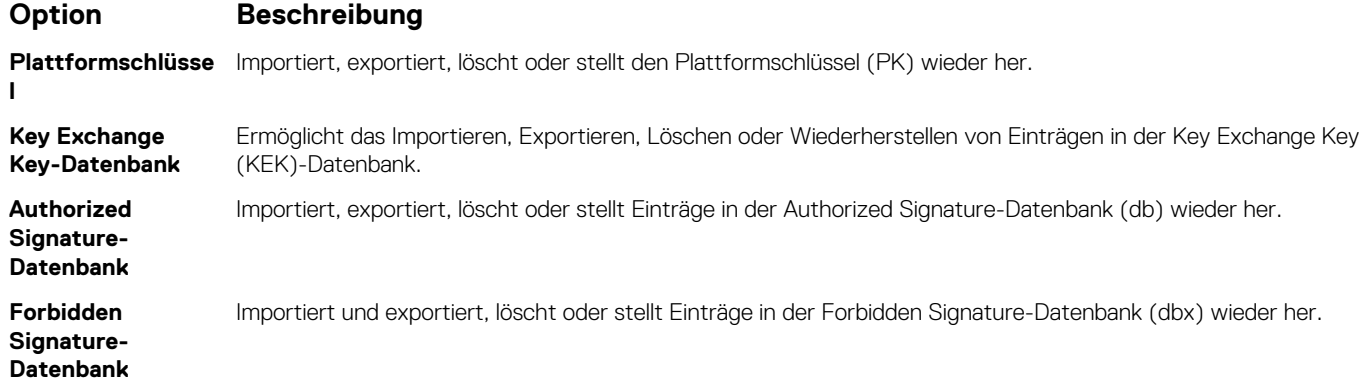

# **Details zu "Miscellaneous Settings" (Verschiedene Einstellungen)**

#### **Info über diese Aufgabe**

Die Details zum Bildschirm **Miscellaneous Settings** (Verschiedene Einstellungen) werden nachfolgend beschrieben:

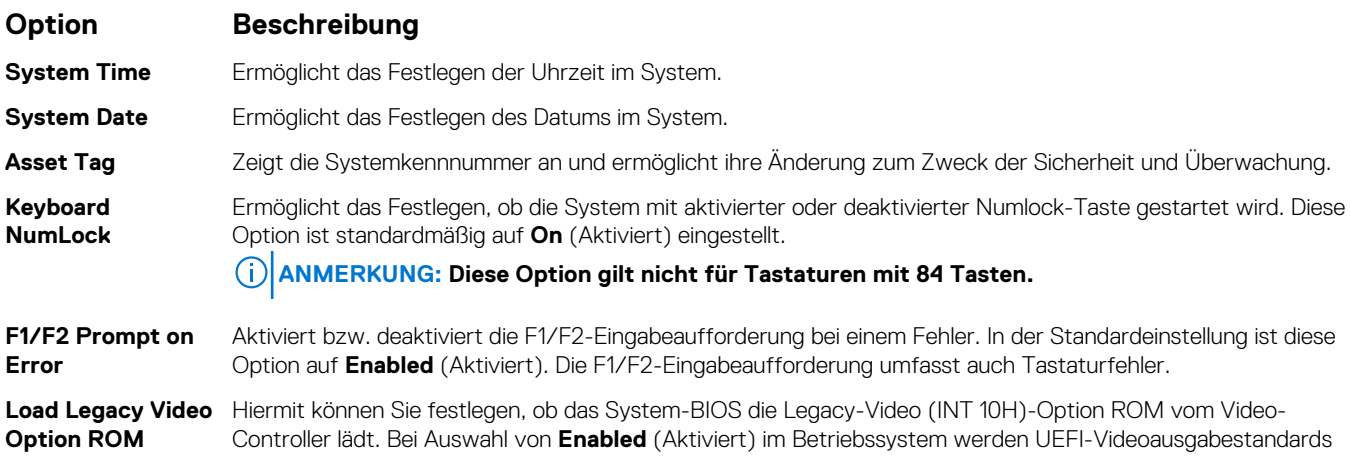

#### **Option Beschreibung**

**In-System Characterization (Systeminterne Kennzeichnung (ISC))**

nicht unterstützt. Dieses Feld ist nur für den UEFI-Startmodus vorgesehen. Sie können diese Option auf **Enabled** (Aktiviert) setzen, wenn der Modus **UEFI Secure Boot** (Sicherer UEFI-Start) aktiviert ist.

Aktiviert oder deaktiviert die **systeminterne Kennzeichnung**. In der Standardeinstellung ist diese Option auf **Enabled** (Aktiviert). Die beiden anderen Optionen lauten **Enabled** und **Enabled - No Reboot**. **ANMERKUNG: Die Standardeinstellung für In-System Characterization (Systeminterne Kennzeichnung) kann in zukünftigen BIOS-Versionen geändert werden.**

Wenn diese Option aktiviert ist, wird die systeminterne Kennzeichnung (ISC) während des POST nach Erfassung relevanter Änderungen in der System-Konfiguration ausgeführt, um die Leistung und Effizienz der System zu optimieren. Die ISC-Ausführung nimmt etwa 20 Sekunden in Anspruch und die System muss zurückgesetzt werden, damit die ISC-Ergebnisse angewendet werden können. Mit der Option **Enabled - No Reboot** wird ISC ausgeführt, die ISC-Ergebnisse werden jedoch erst angewendet, wenn die System das nächste Mal zurückgesetzt wird. Mit der Option **Enabled** wird ISC ausgeführt und ein sofortiges Zurücksetzen der System erzwungen, damit die ISC-Ergebnisse angewendet werden können. Aufgrund des erzwungenen Zurücksetzens der System dauert es länger, bis die System bereit ist. Wenn die Option "Disabled" aktiviert ist, wird ISC nicht ausgeführt.

# **Wissenswertes über Start-Manager**

Mit "Boot Manager" (Start-Manager) können Sie Startoptionen hinzufügen, löschen und anordnen. Sie können das System-Setup und die Startoptionen ohne Neustart des Systems aufrufen.

### **Anzeigen des Boot Manager (Start-Managers)**

So rufen Sie den **Boot Manager** (Start-Manager) auf:

#### **Schritte**

- 1. Schalten Sie das System ein oder starten Sie es erneut.
- 2. Drücken Sie die Taste F11, wenn folgende Meldung angezeigt wird:

F11 = Boot Manager

Wenn der Ladevorgang des Betriebssystems beginnt, bevor Sie F11 gedrückt haben, warten Sie bis Moment, an dem das System den Startvorgang vollständig ausgeführt hat. Starten Sie dann das System erneut und versuchen Sie alles wieder.

### **Hauptmenü des Start-Managers**

#### **Menüelement Beschreibung**

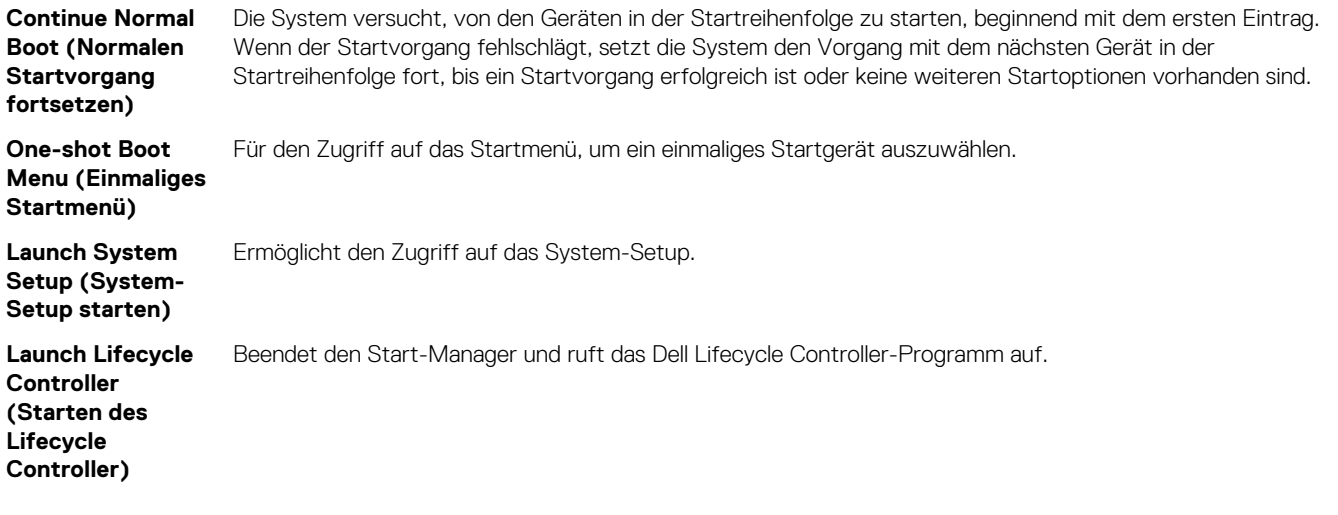

#### **Menüelement Beschreibung**

**System Utilities (Systemdienstpro gramme)**

Zum Starten von Systemdienstprogrammen wie die Systemdiagnose und UEFI-Shell.

# **Wissenswertes zum Dell Lifecycle Controller**

Mit dem Dell Lifecycle Controller können Sie verschiedene Aufgaben durchführen, wie die Konfiguration der BIOS- und Hardwareeinstellungen, Bereitstellung eines Betriebssystems, Aktualisierung der Treiber, Änderung der RAID-Einstellungen und Speicherung der Hardwareprofile. Weitere Informationen zum Dell Lifecycle Controller finden Sie in der Dokumentation unter **Dell.com/ idracmanuals**.

# **Ändern der Startreihenfolge**

#### **Info über diese Aufgabe**

Möglicherweise müssen Sie die Startreihenfolge ändern, wenn Sie von einem USB-Schlüssel oder einem optischen Laufwerk aus den Startvorgang durchführen möchten. Die folgenden Anweisungen können variieren, wenn Sie **BIOS** für **Boot Mode** (Startmodus) ausgewählt haben.

#### **Schritte**

- 1. Klicken Sie im Bildschirm **System Setup Main Menu** auf **System BIOS** > **Boot Settings**.
- 2. Klicken Sie auf **Boot Option Settings (Einstellungen der Startoptionen)** > **Boot Sequence (Startsequenz)**.
- Wählen Sie mit den Pfeiltasten ein Startgerät aus und verwenden Sie die Tasten mit dem Plus- und Minuszeichen ("+" und "-"), um das Gerät in der Reihenfolge nach unten oder nach oben zu verschieben.
- 4. Klicken Sie auf **Exit** (Beenden) und auf **Yes** (Ja), um die Einstellungen beim Beenden zu speichern.

# **Auswählen des Startmodus des System**

Mit dem System-Setup können Sie einen der folgenden Startmodi für die Installation des Betriebssystems festlegen:

- Der BIOS-Startmodus (Standardeinstellung) ist die standardmäßige Startoberfläche auf BIOS-Ebene.
- Der UEFI-Startmodus (Unified Extensible Firmware Interface), die Standardeinstellung, ist eine erweiterte 64-Bit-Startoberfläche. Wenn Sie Ihr System für den Start im UEFI-Modus konfiguriert haben, wird das System-BIOS ersetzt.
- 1. Klicken Sie im **System-Setup-Hauptmenü** auf **Starteinstellungen**, und wählen Sie die Option **Startmodus** aus.

2. Wählen Sie den -Startmodus aus, in den das System gestartet werden soll. **VORSICHT: Das Ändern des Startmodus kann dazu führen, dass das System nicht mehr startet, falls das Betriebssystem nicht im gleichen Startmodus installiert wurde.**

3. Nachdem das System im gewünschten Startmodus gestartet wurde, installieren Sie das Betriebssystem in diesem Modus.

#### **ANMERKUNG:**

- **Damit ein Betriebssystem im UEFI-Startmodus installiert werden kann, muss es UEFI-kompatibel sein. DOS- und 32- Bit-Betriebssysteme bieten keine UEFI-Unterstützung und können nur im BIOS-Startmodus installiert werden.**
- **Aktuelle Informationen zu den unterstützten Betriebssystemen finden Sie unter Dell.com/ossupport.**

# **Erstellen eines System- und Setup-Kennworts**

#### **Voraussetzungen**

Stellen Sie sicher, dass der Kennwort-Jumper aktiviert ist. Mithilfe des Kennwort-Jumpers werden die System- und Setup-Kennwortfunktionen aktiviert oder deaktiviert. Weitere Informationen finden Sie im Abschnitt "Einstellungen der Jumper auf der Systemplatine".

**ANMERKUNG: Wenn die Kennwort-Jumper-Einstellung deaktiviert ist, werden das vorhandene System-Kennwort und Setup-Kennwort gelöscht und es ist nicht notwendig, das System-Kennwort zum Start des System anzugeben.**

#### **Schritte**

- 1. Zum Aufrufen des System-Setups drücken Sie unmittelbar nach einem Einschaltvorgang oder Neustart des System die Taste F2.
- 2. Klicken Sie auf dem Bildschirm **System Setup Main Menu** (System-Setup-Hauptmenü) auf **System BIOS (System-BIOS)** > **System Security (Systemsicherheit)**.
- 3. Überprüfen Sie im Bildschirm **Systemsicherheit**, ob die Option **Kennwortstatus** auf **Nicht gesperrt** gesetzt ist.
- 4. Geben Sie in das Feld **Systemkennwort** Ihr System-Kennwort ein und drücken Sie die Eingabe- oder Tabulatortaste. Verwenden Sie zum Zuweisen des System-Kennworts die folgenden Richtlinien:
	- Kennwörter dürfen aus maximal 32 Zeichen bestehen.
	- Das Kennwort darf die Zahlen 0 bis 9 enthalten.
	- Die folgenden Sonderzeichen sind zulässig: Leerzeichen, ("), (+), (,), (-), (.), (/), (;), ([), (\), (]), (`).
	- In einer Meldung werden Sie aufgefordert, das Kennwort des System erneut einzugeben.
- 5. Geben Sie das System-Kennwort erneut ein und klicken Sie dann auf **OK**.
- 6. Geben Sie Ihr Setup-Kennwort in das Feld **Setup Password (Setup-Kennwort)** ein und drücken Sie die Eingabe- oder Tabulatortaste.
	- In einer Meldung werden Sie aufgefordert, das Setup-Kennwort erneut einzugeben.
- 7. Geben Sie das Setup-Kennwort erneut ein und klicken Sie dann auf **OK**.
- 8. Drücken Sie "Esc", um zum Bildschirm System BIOS (System-BIOS) zurückzukehren. Drücken Sie erneut "Esc". In einer Meldung werden Sie aufgefordert, die Änderungen zu speichern.

**ANMERKUNG: Der Kennwortschutz wird erst wirksam, wenn das System neu startet.**

# **Verwendung von System- Kennwort zum Schutz Ihres System**

#### **Info über diese Aufgabe**

Wenn ein Setup-Kennwort zugeordnet wurde, wird das Setup-Kennwort als alternatives Kennwort des System vom System zugelassen.

#### **Schritte**

- 1. Schalten Sie das System ein oder starten Sie es erneut.
- 2. Geben Sie das Kennwort des System ein und drücken Sie die Eingabetaste.

#### **Nächste Schritte**

Wenn die Option **Password Status (Kennwortstatus)** auf **Locked (Gesperrt)** gesetzt ist, geben Sie nach einer Aufforderung beim Neustart das Kennwort des System ein und drücken Sie die Eingabetaste.

**ANMERKUNG: Wenn ein falsches Kennwort für das System eingegeben wird, zeigt das System eine Meldung an und fordert Sie zur erneuten Eingabe des Kennworts auf. Sie haben drei Versuche, das korrekte Kennwort einzugeben. Nach dem dritten erfolglosen Versuch zeigt das System eine Fehlermeldung an, die darauf hinweist, dass das System angehalten wurde und ausgeschaltet werden muss. Auch nach dem Herunterfahren und Neustarten des System wird die Fehlermeldung angezeigt, bis das korrekte Kennwort eingegeben wurde.**

# **Löschen oder Ändern eines System- und Setup-Kennworts**

#### **Voraussetzungen**

Achten Sie darauf, dass der Kennwort-Jumper auf **Enabled (Aktiviert)** und der **Password Status (Kennwortstatus)** auf **Unlocked (Nicht gesperrt)** gesetzt sind, bevor Sie versuchen, das vorhandene System- und/oder Setup-Kennwort zu löschen oder zu ändern.

**ANMERKUNG: Sie können ein vorhandenes System- oder Setup-Kennwort nicht löschen oder ändern, wenn Password Status (Kennwortstatus) auf Locked (Gesperrt) gesetzt ist.**

#### **Schritte**

- 1. Zum Aufrufen des System-Setups drücken Sie unmittelbar nach einem Einschaltvorgang oder Neustart die Taste F2.
- 2. Klicken Sie auf dem Bildschirm **System Setup Main Menu (System-Setup-Hauptmenü)** auf **System BIOS (System-BIOS)** > **System Security (Systemsicherheit)**.
- 3. Überprüfen Sie im Bildschirm **System Security (Systemsicherheit)**, ob die Option **Password Status (Kennwortstatus)** auf **Unlocked (Nicht gesperrt)** gesetzt ist.
- 4. Im Feld **System Password (System-Kennwort)** ändern oder löschen Sie das vorhandene System-Kennwort und drücken Sie die Eingabetaste oder die Tabulatortaste.
- 5. Im Feld **Setup Password (Setup-Kennwort)** ändern oder löschen Sie das vorhandene Setup-Kennwort und drücken Sie die Eingabetaste oder die Tabulatortaste.

Wenn Sie das System- und Setup-Kennwort ändern, werden Sie in einer Meldung aufgefordert, noch einmal das neue Kennwort einzugeben. Wenn Sie das System- und Setup-Kennwort löschen, werden Sie in einer Meldung aufgefordert, das Löschen zu bestätigen.

- 6. Drücken Sie **<Esc>**, um zum System-BIOS-Bildschirm zurückzukehren. Drücken Sie <Esc> noch einmal, und Sie werden durch eine Meldung zum Speichern von Änderungen aufgefordert.
- 7. Wählen Sie die Option **Setup Password (Setup-Kennwort)** aus, ändern oder löschen Sie das vorhandene Setup-Kennwort und drücken Sie die **Eingabetaste** oder die **Tabulatortaste**.
	- **ANMERKUNG: Wenn Sie das System- oder Setup-Kennwort ändern, werden Sie in einer Meldung aufgefordert, das neue Kennwort erneut einzugeben. Wenn Sie das System- oder Setup-Kennwort löschen, werden Sie in einer Meldung aufgefordert, den Löschvorgang zu bestätigen.**

# **Betrieb mit aktiviertem Setup-Kennwort**

Wenn die Option **Setup Password** (Setup-Kennwort) auf **Enabled** (Aktiviert) gesetzt ist, geben Sie das richtige Setup-Kennwort ein, bevor Sie die Optionen des System-Setups bearbeiten.

Wird auch beim dritten Versuch nicht das korrekte Kennwort eingegeben ist, zeigt das System die folgende Meldung an:

Invalid Password! Number of unsuccessful password attempts: <x> System Halted! Must power down.

Auch nach dem Herunterfahren und Neustarten des System wird die Fehlermeldung angezeigt, bis das korrekte Kennwort eingegeben wurde. Die folgenden Optionen sind Ausnahmen:

- Wenn die Option **System Password** (Systemkennwort) nicht auf **Enabled** (Aktiviert) gesetzt ist und nicht über die Option **Password Status** (Kennwortstatus) gesperrt ist, können Sie ein System-Kennwort zuweisen. Weitere Informationen finden Sie im Abschnitt "Bildschirm für die Sicherheitseinstellungen des System".
- Sie können ein bestehendes Kennwort des System nicht deaktivieren oder ändern.

**ANMERKUNG: Die Option "Password Status" (Kennwortstatus) kann zusammen mit der Option "Setup Password" (Setup-Kennwort) dazu verwendet werden, das Kennwort des System vor unbefugten Änderungen zu schützen.**

# **Integrierte Systemverwaltung**

Der Dell Lifecycle Controller bietet eine erweiterte integrierte Systemverwaltung während des gesamten Lebenszyklus des System. Der Dell Lifecycle Controller kann während der Startsequenz gestartet werden und kann unabhängig vom Betriebssystem funktionieren.

#### **ANMERKUNG: Bestimmte Plattformkonfigurationen unterstützen möglicherweise nicht alle Funktionen des Dell** Œ **Lifecycle Controllers.**

Weitere Informationen über das Einrichten des Dell Lifecycle Controllers, das Konfigurieren von Hardware und Firmware sowie das Bereitstellen des Betriebssystems finden Sie in der Dokumentation zum Dell Lifecycle Controller unter **Dell.com/idracmanuals**.

# **Dienstprogramm für die iDRAC-Einstellungen**

Das Dienstprogramm für iDRAC-Einstellungen ist eine Oberfläche für das Einrichten und Konfigurieren der iDRAC-Parameter unter Verwendung von UEFI. Mit dem Dienstprogramm für iDRAC-Einstellungen können verschiedene iDRAC-Parameter aktiviert oder deaktiviert werden.

#### **ANMERKUNG: Für den Zugriff auf bestimmte Funktionen im Dienstprogramm für iDRAC-Einstellungen wird eine Aktualisierung der iDRAC Enterprise-Lizenz benötigt.**

Für weitere Informationen zur Verwendung von iDRAC siehe *Dell Integrated Dell Remote Access Controller User's Guide* (Dell Benutzerhandbuch zum integrierten Dell Remote Access Controller) unter **Dell.com/idracmanuals**.

# **Aufrufen des Dienstprogramms für iDRAC-Einstellungen**

#### **Schritte**

- 1. Schalten Sie das verwaltete System ein oder starten Sie es neu.
- 2. Drücken Sie während des Einschaltselbsttests (POST) die Taste <F2>.
- 3. Klicken Sie auf der Seite **System Setup Main Menu** (System-Setup-Hauptmenü) auf **iDRAC Settings** (iDRAC-Einstellungen). Der Bildschirm **iDRAC Settings** (iDRAC-Einstellungen) wird angezeigt.

# **Ändern der thermischen Einstellungen**

Das Dienstprogramm für die iDRAC-Einstellungen ermöglicht Ihnen die Auswahl und Anpassung der thermischen Steuerung-Einstellungen für Ihr System.

- 1. Klicken Sie auf **iDRAC Settings (iDRAC-Einstellungen)** > **Thermal (Thermisch)**.
- 2. Wählen Sie unter **SYSTEM THERMAL PROFILE (Thermisches Profil des Systems)** > **Thermal Profile (Thermisches Profil)** eine der folgenden Optionen aus:
	- Standardmäßige Einstellungen des thermischen Profils
	- Maximale Leistung (optimierte Leistung)
	- Minimalstrom (optimierte Leistung pro Watt)
- 3. Legen Sie unter **USER COOLING OPTIONS** (Kühlungsoptionen des Benutzers) **Fan Speed Offset** (Lüfterdrehzahl-Abweichung), **Minimum Fan Speed** (Minimale Lüfterdrehzahl) und **Custom Minimum Fan Speed** (Benutzerdefinierte minimale Lüfterdrehzahl)  $f$ est
- 4. Klicken Sie auf **Back (Zurück)** > **Finish (Fertig stellen)** > **Yes (Ja)**.

# <span id="page-51-0"></span>**Installieren und Entfernen von System-Komponenten**

# **Sicherheitshinweise**

- **ANMERKUNG: Beim Anheben des System sollten Sie sich stets von anderen helfen lassen. Um Verletzungen zu vermeiden, sollten Sie nicht versuchen, das System allein zu bewegen.**
- **WARNUNG: Das Öffnen und Entfernen der Abdeckung des System bei eingeschaltetem System birgt die Gefahr eines elektrischen Schlags.**
- **VORSICHT: Das System darf maximal fünf Minuten lang ohne Abdeckung betrieben werden.**
- **VORSICHT: Manche Reparaturarbeiten dürfen nur von qualifizierten Servicetechnikern durchgeführt werden. Maßnahmen zur Fehlerbehebung oder einfache Reparaturen sollten Sie nur dann selbst durchführen, wenn dies laut Produktdokumentation genehmigt ist, oder wenn Sie vom Team des Online- oder Telefonsupports dazu aufgefordert werden. Schäden durch nicht von Dell genehmigte Wartungsarbeiten werden durch die Garantie nicht abgedeckt. Lesen und beachten Sie die Sicherheitshinweise, die Sie zusammen mit Ihrem Produkt erhalten haben.**
- **ANMERKUNG: Dell empfiehlt, bei der Arbeit an Komponenten im Inneren des System immer eine Antistatikmatte und ein Antistatikarmband zu verwenden.**
- **ANMERKUNG: Um einen ordnungsgemäßen Betrieb und eine ausreichende Kühlung sicherzustellen, müssen alle Schächte im System und Lüfter des System zu jeder Zeit entweder mit einem Modul oder einem Platzhalter bestückt sein.**

# **Vor der Arbeit an Komponenten im Inneren Ihres Systems**

#### **Schritte**

- 1. Stellen Sie sicher, dass Sie die Informationen unter Sicherheitshinweise gelesen haben.
- 2. Schalten Sie das System und alle angeschlossenen Peripheriegeräte aus.
- 3. Trennen Sie das System und die Peripheriegeräte von der Netzstromversorgung.
- 4. Falls zutreffend, entfernen Sie das System aus dem Rack. Weitere Informationen finden Sie in der Kurzanleitung zur *Rack-Installation* unter **Dell.com/poweredgemanuals**.
- 5. Entfernen Sie gegebenenfalls die Frontverkleidung.
- 6. Nehmen Sie die Abdeckung des Systems ab.

#### **Zugehörige Tasks**

[Entfernen der optionalen Frontverkleidung \(Blende\)](#page-52-0) [Entfernen der Systemabdeckung](#page-54-0)

# <span id="page-52-0"></span>**Nach der Arbeit an Komponenten im Innern des System**

#### **Voraussetzungen**

Befolgen Sie die Sicherheitshinweise, die im entsprechenden Abschnitt aufgeführt sind.

#### **Schritte**

- 1. Bringen Sie die Abdeckung des System an.
- 2. Falls zutreffend, setzen Sie das System in das Rack ein.
- Weitere Informationen finden Sie in der Kurzanleitung zur *Rack-Installation* unter **Dell.com/poweredgemanuals**.
- 3. Bringen Sie gegebenenfalls die Frontverkleidung an.
- 4. Schließen Sie die Peripheriegeräte wieder an und schließen Sie das System wieder an das Stromnetz an.
- 5. Schalten Sie das System und alle angeschlossenen Peripheriegeräte ein.

#### **Zugehörige Tasks**

[Installieren der optionalen Frontverkleidung \(Blende\)](#page-53-0) [Installieren der Systemabdeckung](#page-55-0)

# **Empfohlene Werkzeuge**

Für den Ausbau und die Installation benötigen Sie die folgenden Werkzeuge:

- Kreuzschlitzschraubenzieher Nr. 2
- Kunststoffstift
- Geerdetes Erdungsband

# **Frontverkleidung (optional)**

Die Frontverkleidung ist an der Vorderseite des System angebracht und verhindert, dass es beim Entfernen der Festplatte oder beim Drücken der Rücksetztaste oder des Netzschalters zu Störungen kommt. Die Frontverkleidung kann auch verriegelt werden, um zusätzlichen Schutz zu bieten.

### **Entfernen der optionalen Frontverkleidung (Blende)**

#### **Voraussetzungen**

Befolgen Sie die Sicherheitshinweise, die im entsprechenden Abschnitt aufgeführt sind.

#### **Schritte**

- 1. Entriegeln Sie das Systemschloss am linken Rand der Frontverkleidung.
- 2. Heben Sie die Sperrklinke neben dem Schloss an.
- 3. Schwenken Sie die linke Seite der Frontverkleidung von der Vorderseite des Systems weg.
- 4. Lösen Sie die rechte Seite der Frontverkleidung aus dem Haken, und nehmen Sie die Frontverkleidung vom System ab.

<span id="page-53-0"></span>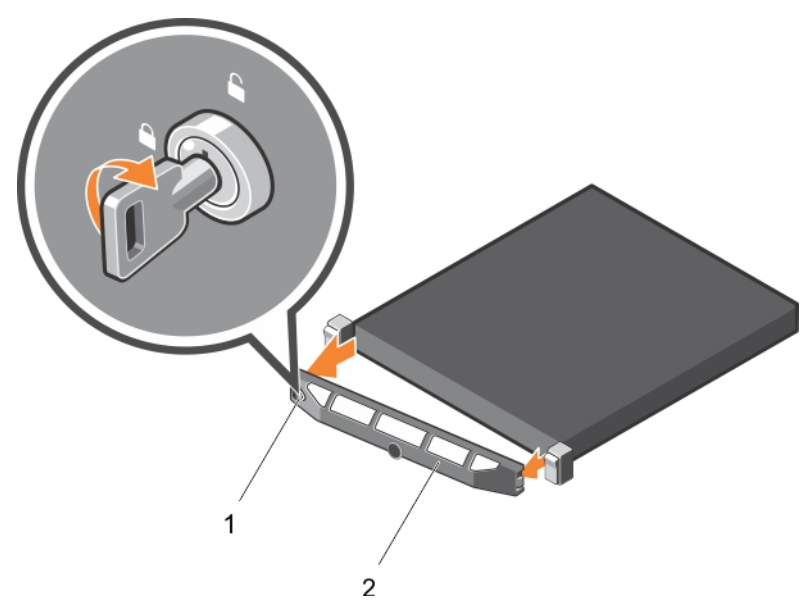

#### **Abbildung 11. Entfernen der optionalen Frontverkleidung (Blende)**

- a. Verriegelung der Frontverkleidung
- b. Frontverkleidung

# **Installieren der optionalen Frontverkleidung (Blende)**

#### **Voraussetzungen**

Befolgen Sie die Sicherheitshinweise, die im entsprechenden Abschnitt aufgeführt sind.

#### **Schritte**

1. Machen Sie den Schlüssel der Frontverkleidung ausfindig und entfernen Sie ihn.

### **ANMERKUNG: Der Schlüssel ist an der Rückseite der Frontverkleidung befestigt.**

- 2. Haken Sie das rechte Ende der Frontverkleidung am Gehäuse ein.
- 3. Schwenken Sie das freie Ende der Frontverkleidung auf das System.
- 4. Verriegeln Sie die Frontverkleidung (Blende) mit dem Schlüssel.

<span id="page-54-0"></span>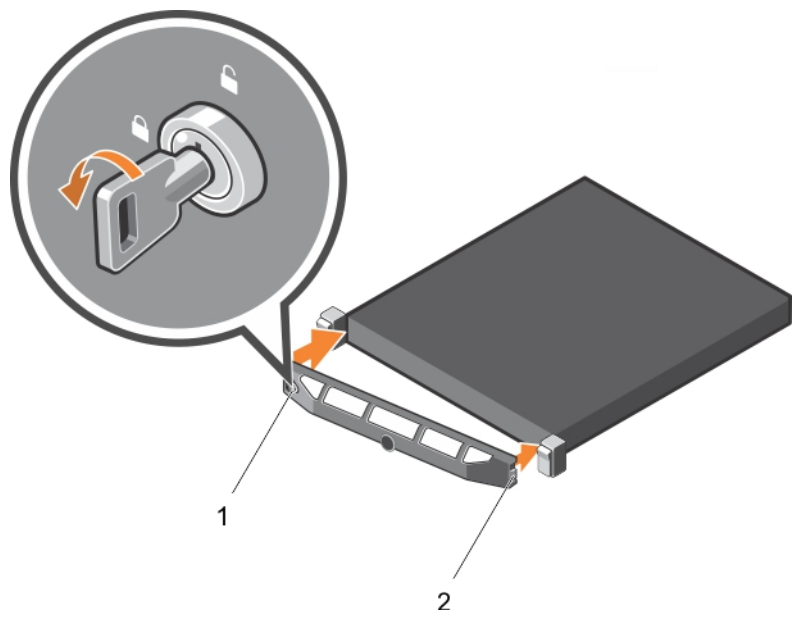

**Abbildung 12. Installieren der optionalen Frontverkleidung (Blende)**

- a. Verriegelung
- b. Frontverkleidung

# **Systemabdeckung**

### **Entfernen der Systemabdeckung**

#### **Voraussetzungen**

- 1. Stellen Sie sicher, dass Sie die Informationen unter [Sicherheitshinweise](#page-51-0) gelesen haben.
- 2. Schalten Sie das System und alle angeschlossenen Peripheriegeräte aus.
- 3. Trennen Sie das System von der Netzstromversorgung und den Peripheriegeräten.
- 4. Entfernen Sie gegebenenfalls die Frontverkleidung.

#### **Schritte**

- 1. Drehen Sie den Entriegelungsriegel der Verriegelung in die entsperrte Position.
- 2. Heben Sie den Riegel an und drehen Sie ihn in Richtung der Systemrückseite. Die Systemabdeckung wird zurückgeschoben, wobei sich die Halterungen auf der Systemabdeckung aus den Schlitzen am Gehäuse lösen.
- 3. Fassen Sie die Abdeckung an beiden Seiten und lösen Sie sie vom System.

<span id="page-55-0"></span>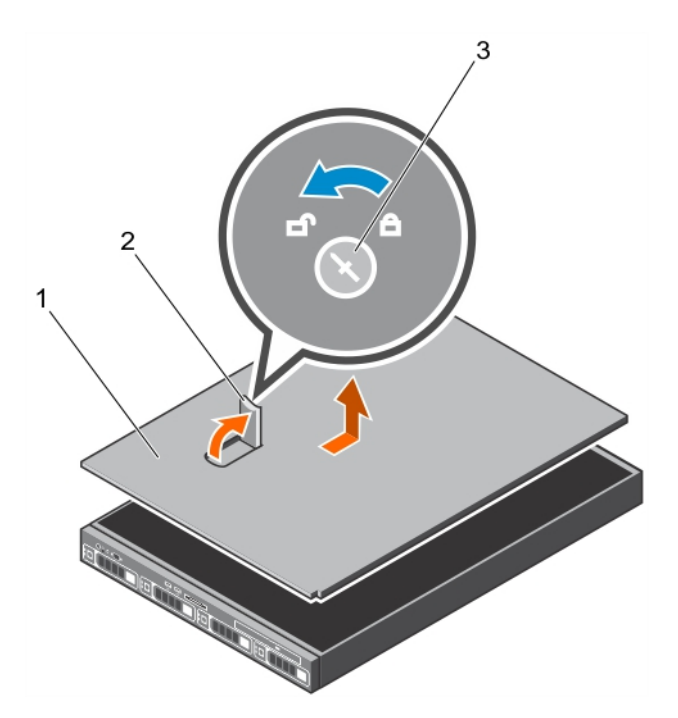

#### **Abbildung 13. Entfernen der Systemabdeckung**

- a. Verriegelung der Sperrklinke
- b. Riegel
- c. Systemabdeckung

#### **Nächste Schritte**

Bringen Sie die Systemabdeckung an.

#### **Zugehörige Tasks**

[Entfernen der optionalen Frontverkleidung \(Blende\)](#page-52-0) Installieren der Systemabdeckung

### **Installieren der Systemabdeckung**

#### **Voraussetzungen**

- 1. Befolgen Sie die Sicherheitshinweise, die im entsprechenden Abschnitt aufgeführt sind.
- 2. Befolgen Sie die Schritte im Abschnitt "Vor der Arbeit an Komponenten im Inneren Ihres Systems".
- 3. Vergewissern Sie sich, dass alle internen Kabel angeschlossen und so verlegt sind, dass sie nicht behindern. Achten Sie darauf, dass keine Werkzeuge oder zusätzliche Bauteile im System zurückbleiben.

#### **Schritte**

- 1. Richten Sie die Schlitze der Systemabdeckung an den Halterungen am Gehäuse aus.
- 2. Drücken Sie den Riegel der Systemabdeckung nach unten.
	- Die Systemabdeckung gleitet vorwärts, wobei die Langlöcher an der Systemabdeckung in den Laschen am Gehäuse einrasten. Die Sperrklinke der Systemabdeckung rastet ein, wenn die Systemabdeckung vollständig in die Laschen am Gehäuse eingerastet ist.
- 3. Drehen Sie die Verriegelung des Freigabehebels im Uhrzeigersinn in die gesperrte Position.

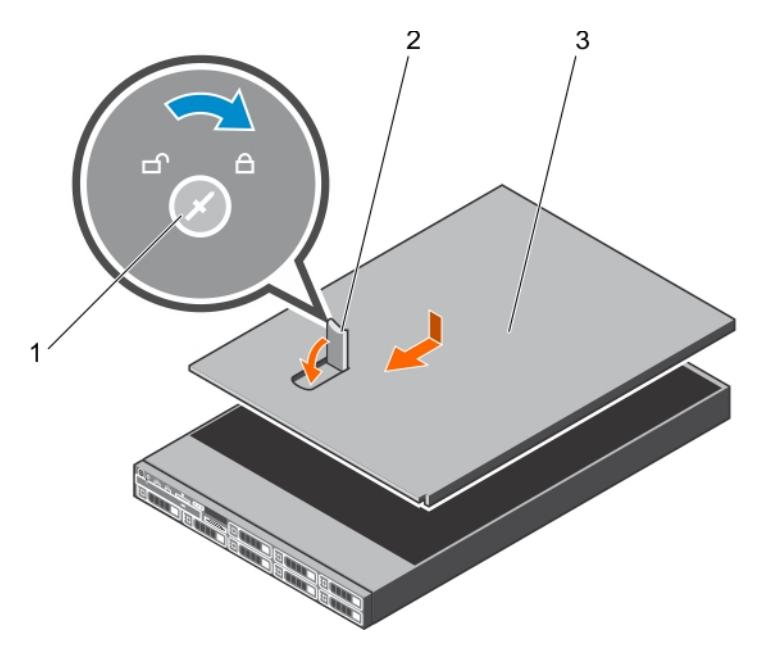

#### **Abbildung 14. Installieren der Systemabdeckung**

- a. Verriegelung der Sperrklinke
- b. Riegel
- c. Systemabdeckung

#### **Nächste Schritte**

- 1. Bringen Sie gegebenenfalls die Frontverkleidung an.
- 2. Schließen Sie die Peripheriegeräte wieder an und schließen Sie das System wieder an das Stromnetz an.
- 3. Schalten Sie das System und alle angeschlossenen Peripheriegeräte ein.
- 4. Befolgen Sie die Schritte im Abschnitt "Nach der Arbeit an Komponenten im Inneren Ihres Systems".

#### **Zugehörige Tasks**

[Installieren der optionalen Frontverkleidung \(Blende\)](#page-53-0)

# **Das Systeminnere**

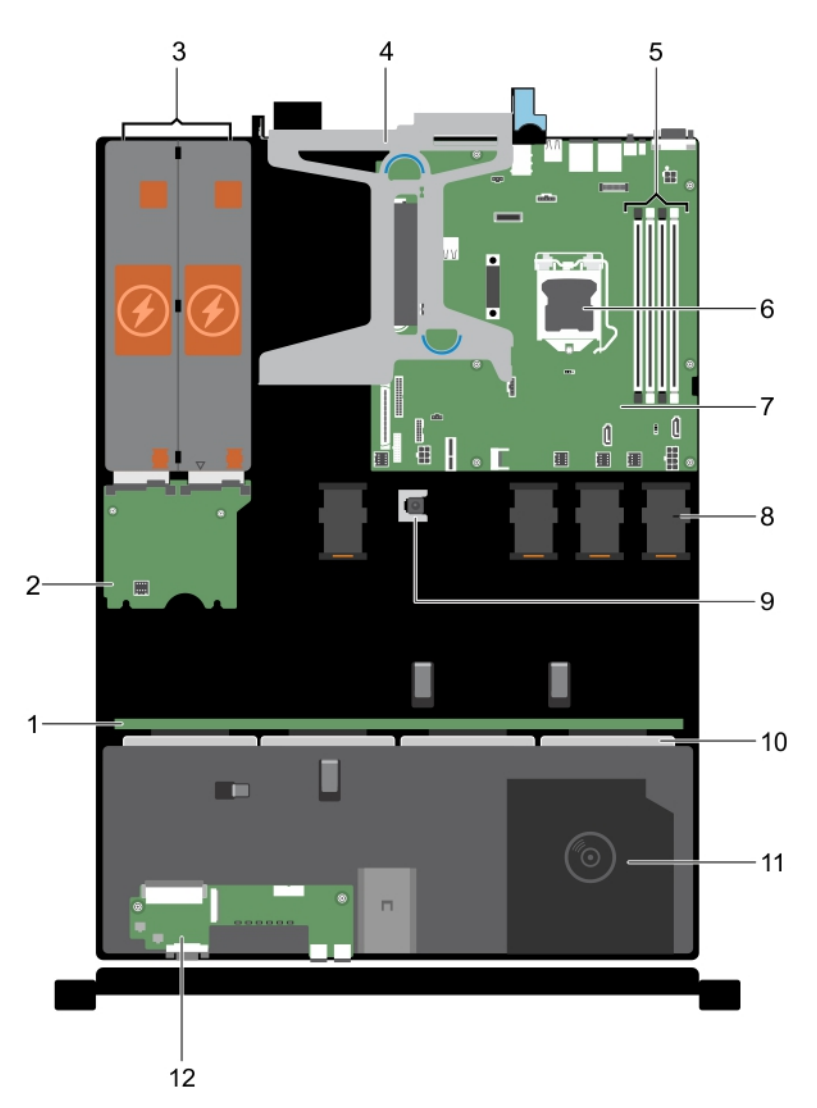

#### **Abbildung 15. Das Systeminnere – mit vier Hot-Swap-fähigen 3,5-Zoll-Festplattenlaufwerken**

- 1. Festplattenrückwandplatine 2. Stromzwischenplatine
- 
- 5. Speichermodulsockel 6. Prozessor
- 
- 
- 11. Optisches Laufwerk (optional) 12. Bedienfeldbaugruppe
- 
- 3. Netzteil (2) 4. Erweiterungskarten-Riser
	-
- 7. Systemplatine 8. Kühlungslüfter (4)
- 9. Eingriffschalter 10. Festplattenlaufwerke
	-

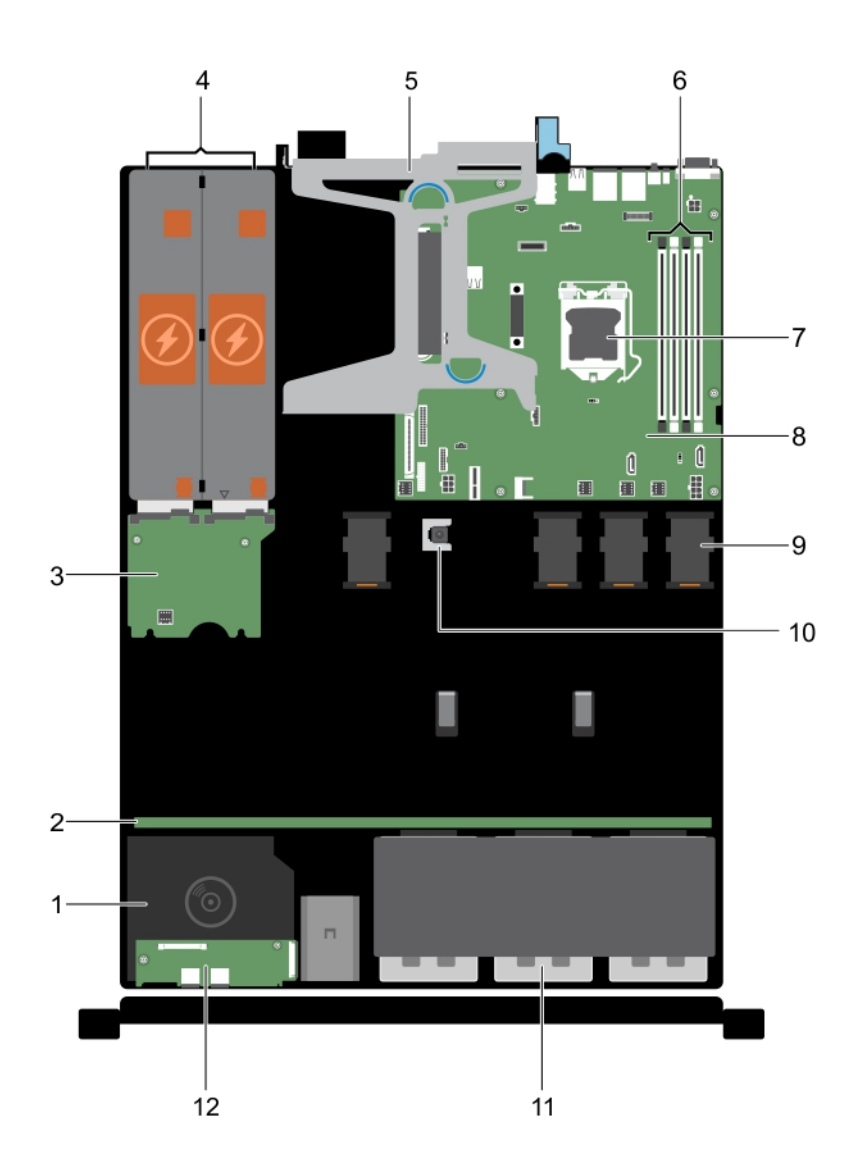

#### **Abbildung 16. Das Systeminnere – mit acht 2,5-Zoll-Festplattenlaufwerken**

- 1. Optisches Laufwerk (optional) 2. Festplattenrückwandplatine
- 3. Stromzwischenplatine 4. Netzteil (2)
- 
- 
- 9. Kühlungslüfter (4) 10. Eingriffschalter
- 11. Festplattenlaufwerk (8) 12. Bedienfeldbaugruppe
- 
- 
- 5. Erweiterungskarten-Riser 6. Speichermodulsockel (4)
- 7. Prozessor 8. Systemplatine
	-
	-

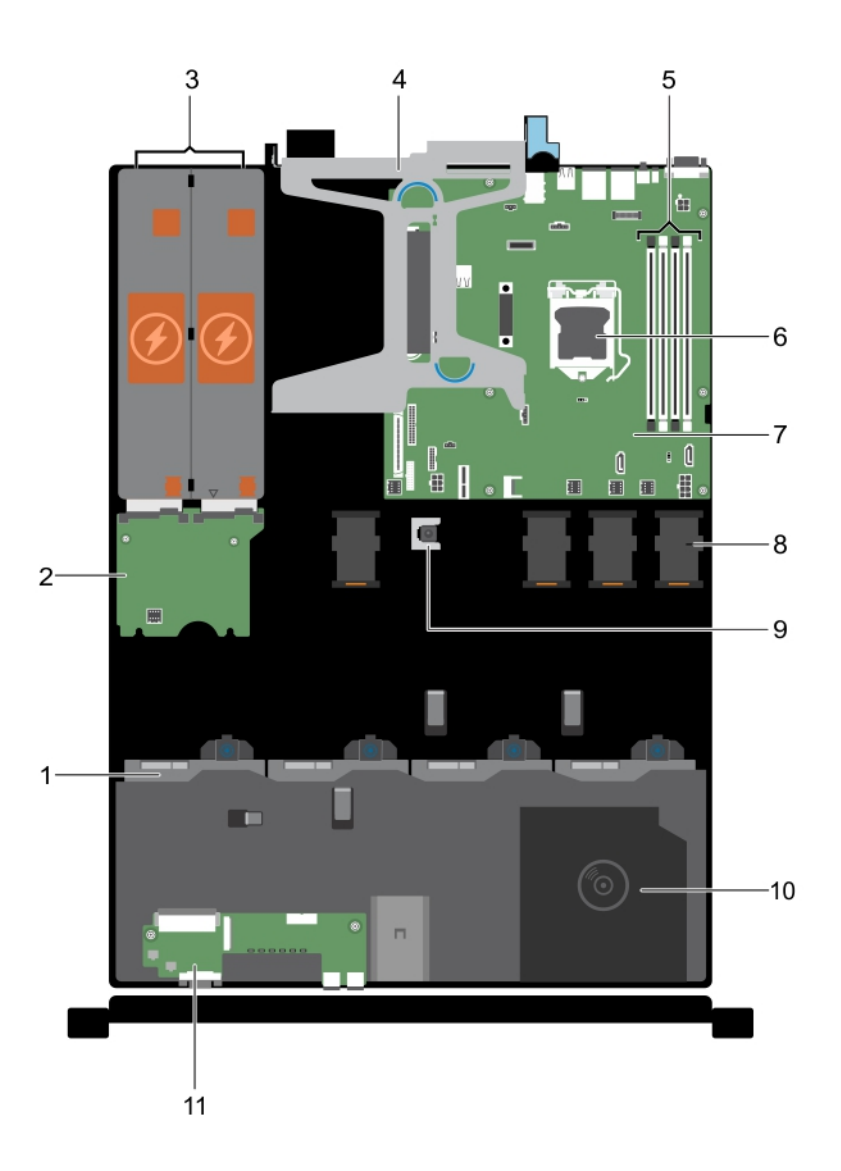

#### **Abbildung 17. Das Systeminnere – mit vier verkabelten 3,5-Zoll-Festplattenlaufwerken**

- 1. Festplatte (4) 2. Stromzwischenplatine
- 
- 5. Speichermodulsockel (4) 6. Prozessor
- 
- 
- 11. Bedienfeldbaugruppe

# **Eingriffschalter**

### 3. Netzteil (2) 4. Erweiterungskarten-Riser

- 
- 7. Systemplatine 8. Kühlungslüfter (4)
- 9. Eingriffschalter 10. Optionales optisches Laufwerk oder 1,8-Zoll-Solid-State-Festplatten (optional)

# **Entfernen des Eingriffsschalters**

#### **Voraussetzungen**

**VORSICHT: Manche Reparaturarbeiten dürfen nur von qualifizierten Servicetechnikern durchgeführt werden. Maßnahmen zur Fehlerbehebung oder einfache Reparaturen sollten Sie nur dann selbst durchführen, wenn dies laut Produktdokumentation genehmigt ist, oder wenn Sie vom Team des Online- oder Telefonsupports dazu aufgefordert**

**werden. Schäden durch nicht von Dell genehmigte Wartungsarbeiten werden durch die Garantie nicht abgedeckt. Lesen und beachten Sie die Sicherheitshinweise, die Sie zusammen mit Ihrem Produkt erhalten haben.**

- 1. Befolgen Sie die Sicherheitshinweise im Abschnitt "Sicherheitshinweise".
- 2. Befolgen Sie die Schritte im Abschnitt "Vor der Arbeit an Komponenten im Inneren Ihres Systems".
- 3. Halten Sie den Kunststoffstift bereit.

#### **Schritte**

- 1. Trennen Sie das Kabel des Eingriffschalters vom Anschluss auf der Systemplatine.
- 2. Entfernen Sie das Kabel aus der Kabelführungsklemme.
- 3. Verwenden Sie einen flachen Kunststoffstift, schieben Sie den Eingriffschalter und entfernen Sie ihn aus seiner Position unter dem Eingriffschaltersteckplatz.

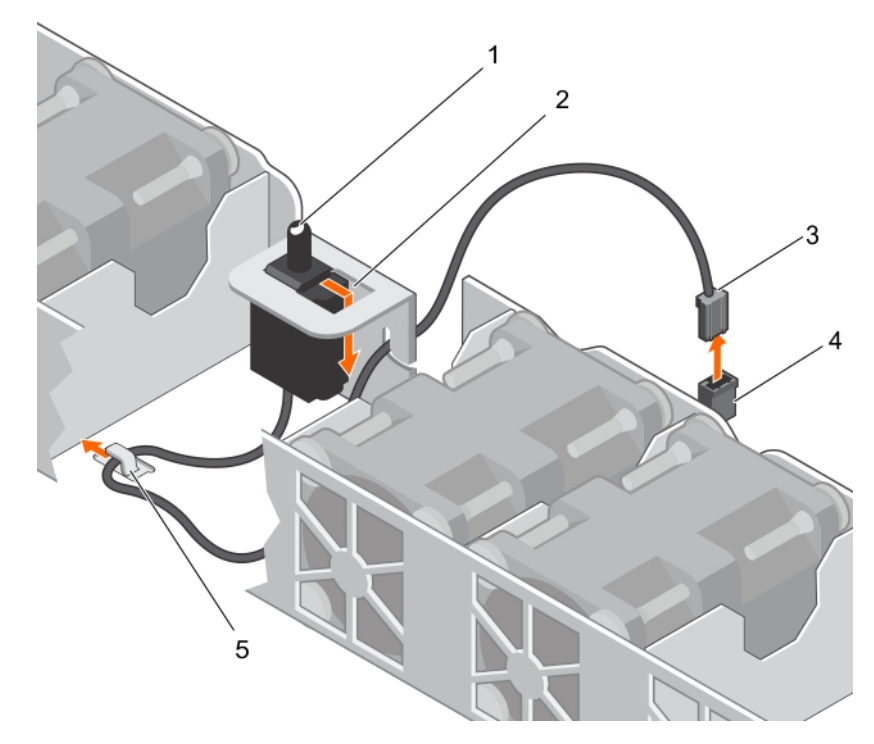

#### **Abbildung 18. Entfernen des Eingriffsschalters**

- 
- 
- 5. Kabelführungsklammer

#### **Nächste Schritte**

1. Bauen Sie den Eingriffschalter ein.

2. Befolgen Sie die Schritte im Abschnitt "Nach der Arbeit an Komponenten im Inneren Ihres Systems".

#### **Zugehörige Tasks**

Installieren des Eingriffsschalters

### **Installieren des Eingriffsschalters**

#### **Voraussetzungen**

**VORSICHT: Manche Reparaturarbeiten dürfen nur von qualifizierten Servicetechnikern durchgeführt werden. Maßnahmen zur Fehlerbehebung oder einfache Reparaturen sollten Sie nur dann selbst durchführen, wenn dies laut**

- 1. Eingriffschalter 2. Eingriffsschaltersteckplatz
- 3. Kabel für Eingriffsschalter 4. Anschluss für den Gehäuseeingriffschalter auf der **Systemplatine**

<span id="page-61-0"></span>**Produktdokumentation genehmigt ist, oder wenn Sie vom Team des Online- oder Telefonsupports dazu aufgefordert werden. Schäden durch nicht von Dell genehmigte Wartungsarbeiten werden durch die Garantie nicht abgedeckt. Lesen und beachten Sie die Sicherheitshinweise, die Sie zusammen mit Ihrem Produkt erhalten haben.**

- 1. Befolgen Sie die Sicherheitshinweise, die im entsprechenden Abschnitt aufgeführt sind.
- 2. Befolgen Sie die Schritte im Abschnitt "Vor der Arbeit an Komponenten im Inneren Ihres Systems".

#### **Schritte**

- 1. Schieben Sie den Eingriffschalter in den Eingriffschalterschlitz.
- 2. Schieben Sie den Eingriffschalter, bis er einrastet.
- 3. Verlegen Sie das Kabel des Eingriffschalters durch die Kabelführungsklemme.
- 4. Verbinden Sie das Kabel des Eingriffsschalters mit dem Anschluss auf der Systemplatine.

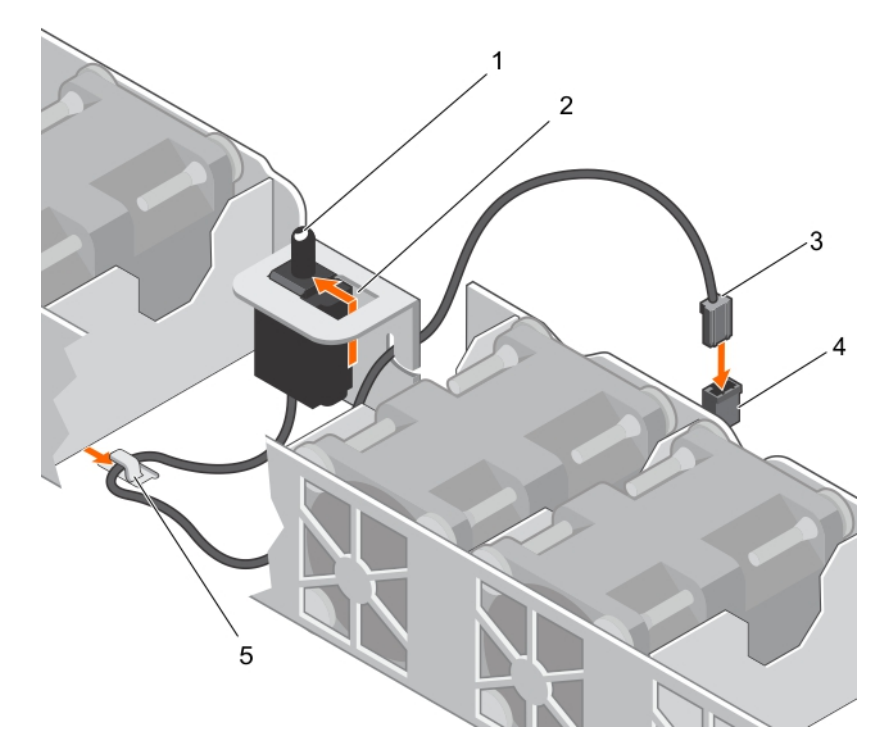

#### **Abbildung 19. Installieren des Eingriffsschalters**

#### **Nächste Schritte**

1. Befolgen Sie die Schritte im Abschnitt "Nach der Arbeit an Komponenten im Inneren Ihres Systems".

# **Kühlgehäuse**

Das Kühlgehäuse führt den Luftstrom aerodynamisch durch das gesamte System. Der Luftstrom durchläuft alle kritischen Teile des System, wobei das Vakuumsystem Luft über die gesamte Fläche des Kühlkörpers leitet und eine effizientere Kühlung ermöglicht.

### **Entfernen des Kühlgehäuses**

#### **Voraussetzungen**

**VORSICHT: Manche Reparaturarbeiten dürfen nur von qualifizierten Servicetechnikern durchgeführt werden. Maßnahmen zur Fehlerbehebung oder einfache Reparaturen sollten Sie nur dann selbst durchführen, wenn dies laut Produktdokumentation genehmigt ist, oder wenn Sie vom Team des Online- oder Telefonsupports dazu aufgefordert werden. Schäden durch nicht von Dell genehmigte Wartungsarbeiten werden durch die Garantie nicht abgedeckt. Lesen und beachten Sie die Sicherheitshinweise, die Sie zusammen mit Ihrem Produkt erhalten haben.**

- <span id="page-62-0"></span>1. Stellen Sie sicher, dass Sie die Informationen unter [Sicherheitshinweise](#page-51-0) gelesen haben.
- 2. Folgen Sie den Anweisungen unter [Vor der Arbeit an Komponenten im Inneren Ihres Systems](#page-51-0).

**VORSICHT: Betreiben Sie das System niemals ohne das Kühlgehäuse. Das System kann andernfalls schnell überhitzen, was zum Abschalten des System und zu Datenverlust führt.**

#### **Schritte**

Fassen Sie das Kühlgehäuse an und heben Sie es aus dem System.

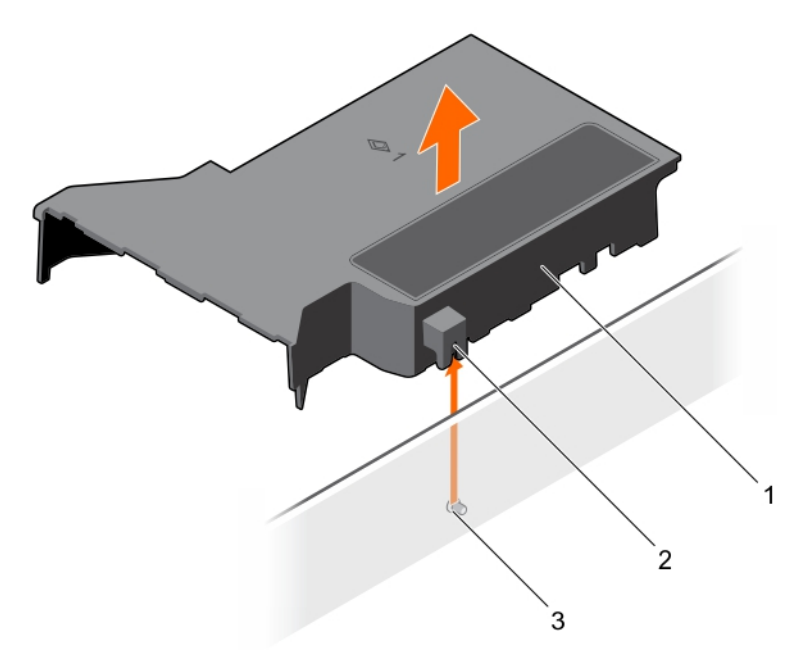

#### **Abbildung 20. Entfernen des Kühlgehäuses**

- a. Kühlgehäuse
- b. Führung am Kühlkörper
- c. Führungsstift an der Gehäusewand

#### **Nächste Schritte**

- 1. Bauen Sie das Kühlgehäuse ein.
- 2. Folgen Sie den Anweisungen unter [Nach der Arbeit an Komponenten im Innern des System](#page-52-0).

#### **Zugehörige Tasks**

Einsetzen des Kühlgehäuses

### **Einsetzen des Kühlgehäuses**

#### **Voraussetzungen**

- **VORSICHT: Manche Reparaturarbeiten dürfen nur von qualifizierten Servicetechnikern durchgeführt werden. Maßnahmen zur Fehlerbehebung oder einfache Reparaturen sollten Sie nur dann selbst durchführen, wenn dies laut Produktdokumentation genehmigt ist, oder wenn Sie vom Team des Online- oder Telefonsupports dazu aufgefordert werden. Schäden durch nicht von Dell genehmigte Wartungsarbeiten werden durch die Garantie nicht abgedeckt. Lesen und beachten Sie die Sicherheitshinweise, die Sie zusammen mit Ihrem Produkt erhalten haben.**
- 1. Stellen Sie sicher, dass Sie die Informationen unter [Sicherheitshinweise](#page-51-0) gelesen haben.
- 2. Folgen Sie den Anweisungen unter [Vor der Arbeit an Komponenten im Inneren Ihres Systems](#page-51-0).

#### **Schritte**

1. Richten Sie die Führung am Kühlgehäuse mit den Führungsstiften an der Gehäusewand aus.

2. Senken Sie das Kühlgehäuse ins Gehäuse ab, bis es fest eingesteckt ist. Wenn das Kühlgehäuse fest eingesetzt ist, sind die Markierungen der Speichersockelnummern auf dem Kühlgehäuse an den dazugehörigen Speichersockeln ausgerichtet.

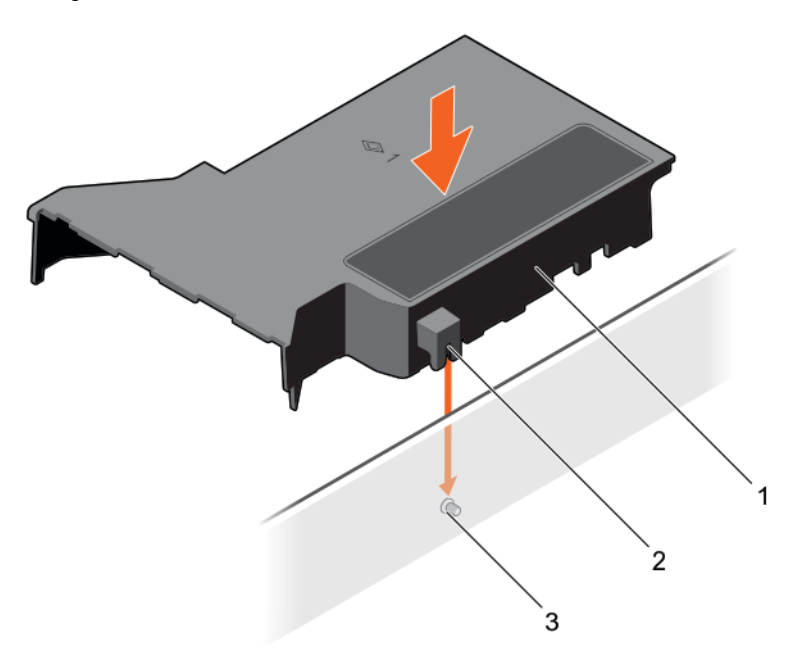

#### **Abbildung 21. Einsetzen des Kühlgehäuses**

- a. Kühlgehäuse
- b. Führung am Kühlkörper
- c. Führungsstift an der Gehäusewand

#### **Nächste Schritte**

Folgen Sie den Anweisungen unter [Nach der Arbeit an Komponenten im Innern des System](#page-52-0).

# **Systemspeicher**

Das System unterstützt ungepufferte DDR4 ECC DIMMs (UDIMMs).

#### **ANMERKUNG: MT/s zeigt die Geschwindigkeit des Speichermoduls in Megatransfers pro Sekunde an.**

Speicher-Bus-Betriebsfrequenz kann 1600 MT/s, 1866 MT/s, 2133 MT/s oder 2400 MT/s betragen, abhängig von den folgenden Faktoren:

- Ausgewähltes Systemprofil (z. B. Performance Optimized [für Leistung optimiert], Custom [Benutzerdefiniert] oder Dense Configuration Optimized [für dichte Konfiguration optimiert])
- Maximal unterstützte Speichermodulfrequenz der Prozessoren

Das System enthält vier Speichersockel – zwei Sätze mit je 2 Sockeln. Jeder Satz mit 2 Sockeln ist in einem Kanal untergebracht. Bei jedem Satz mit 2 Sockeln ist der Auswurfhebel des ersten Sockels weiß und der Auswurfhebel des zweitens Sockels schwarz gekennzeichnet.

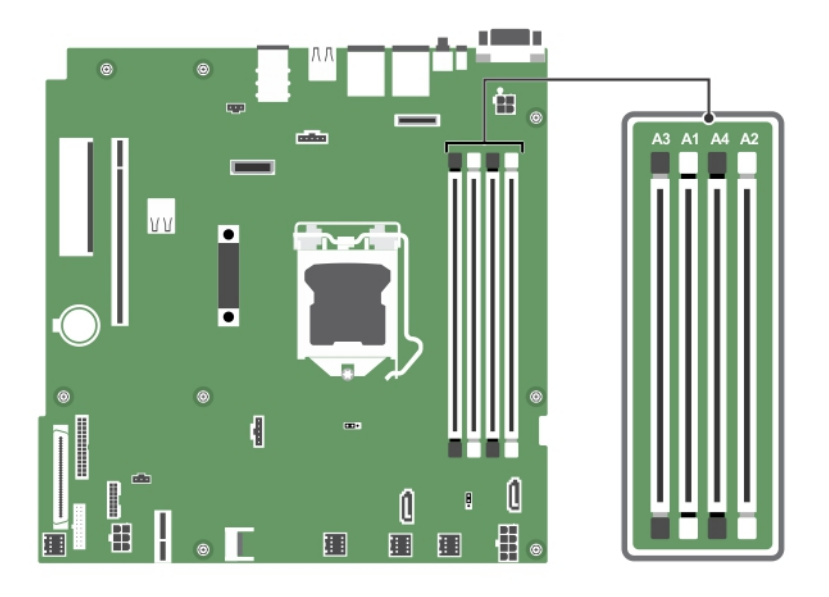

#### **Abbildung 22. Speichersockelpositionen auf der Systemplatine**

Die Speicherkanäle sind folgendermaßen organisiert:

**Prozessor 1** Kanal 0: Speichersockel A1 und A3 Kanal 1: Speichersockel A2 und A4

Die folgende Tabelle enthält die Speicherbelegungen und Betriebsfrequenzen für die unterstützten Konfigurationen:

#### **Tabelle 20. Speicherbelegungen und Betriebsfrequenzen für die unterstützten Konfigurationen**

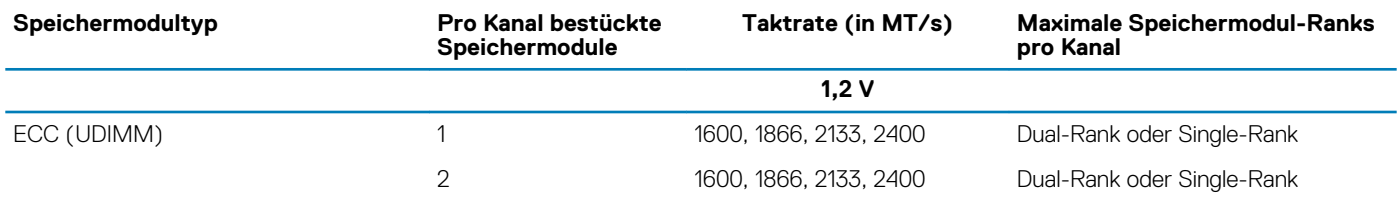

### **Allgemeine Richtlinien zur Installation von Speichermodulen**

Dieses System unterstützt die flexible Speicherkonfiguration. Das System kann somit in jeder Konfiguration mit zulässiger Chipsatz-Architektur konfiguriert und ausgeführt werden. Für den Einsatz von Speichermodulen werden die folgenden Richtlinien empfohlen:

- DRAM-basierte x4- und x8-DIMMs können kombiniert werden.
- Bis zu zwei Dual- oder Single-Rank-ECC-UDIMMs können je Kanal eingesetzt werden.
- Bestücken Sie die DIMM-Sockel nur, wenn ein Prozessor installiert ist. In Einzelprozessorsystemen sind die Sockel A1 bis A4 verfügbar.
- Bestücken Sie zuerst alle Sockel mit weißen Freigabehebeln und dann die Sockel mit schwarzen Freigabehebeln.
- Wenn Speichermodule mit unterschiedlichen Kapazitäten kombiniert werden sollen, bestücken Sie zuerst die Sockel mit Speichermodulen mit der höchsten Kapazität. Wenn Sie beispielsweise 4-GB- und 8-GB-DIMMs kombinieren möchten, bestücken Sie die Sockel mit weißen Freigabehebeln mit 8-GB-DIMMs und die Sockel mit schwarzen Freigabehebeln mit 4-GB-DIMMs.
- Speichermodule unterschiedlicher Größen können unter der Voraussetzung kombiniert werden, dass weitere Regeln für die Speicherbestückung befolgt werden (Speichermodule der Größen 4 GB und 8 GB können z. B. kombiniert werden).
- Die gleichzeitige Verwendung von mehr als zwei DIMM-Kapazitäten in einem System wird nicht unterstützt.
- Um die Leistung zu maximieren, bestücken Sie nacheinander zwei DIMMs je Prozessor (ein DIMM-Modul je Kanal).

### **Beispiel-Speicherkonfigurationen**

Die folgenden Tabellen enthalten Beispiel-Speicherkonfigurationen für eine Einzelprozessorkonfiguration.

**ANMERKUNG: In der folgenden Tabelle weisen die Abkürzungen 1R bzw. 2R auf Single- bzw. Dual-Rank-Speichermodule hin.**

#### **Tabelle 21. Speicherkonfigurationen – Einzelprozessor**

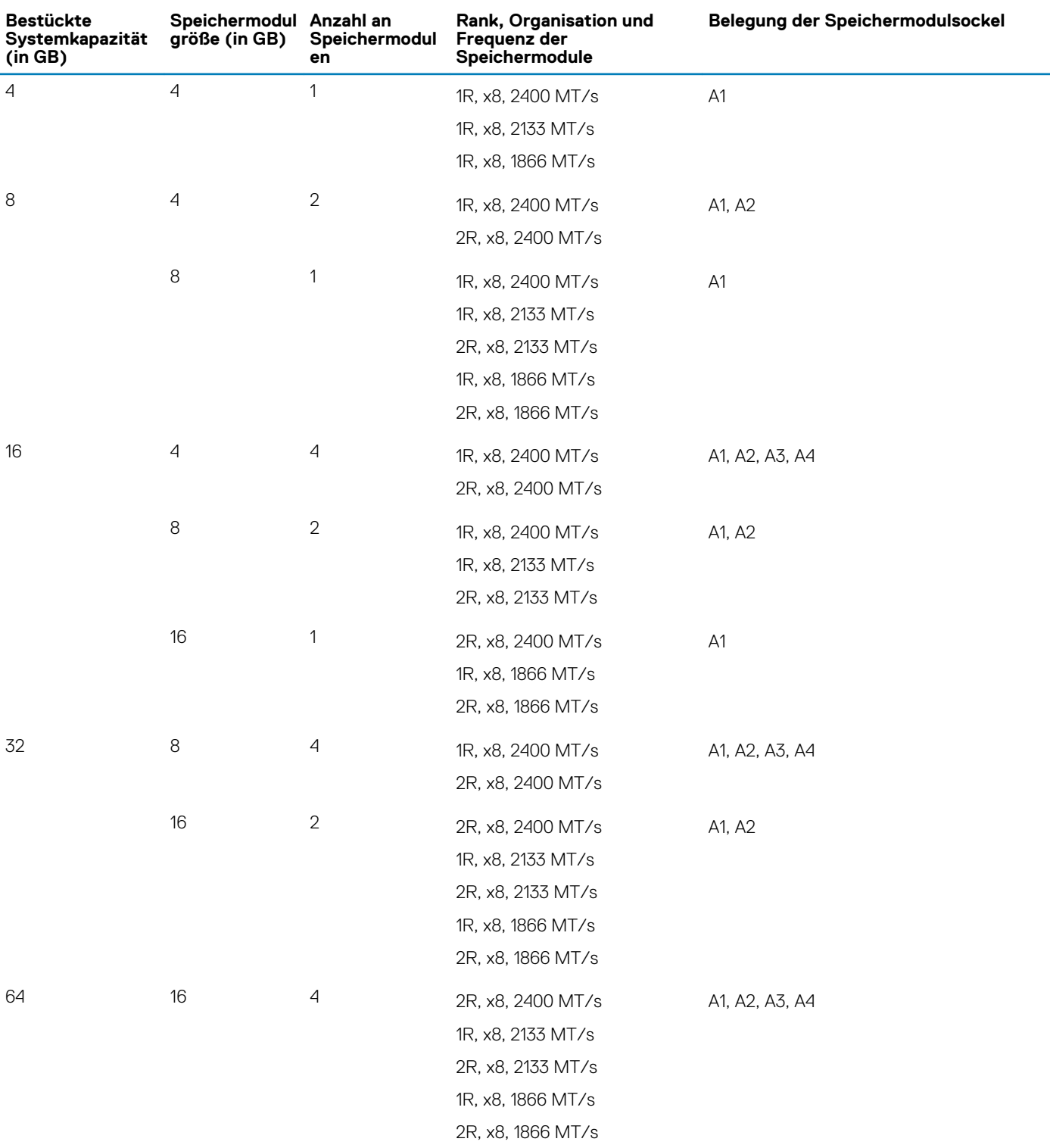

# **Entfernen eines Speichermoduls**

#### **Voraussetzungen**

**VORSICHT: Manche Reparaturarbeiten dürfen nur von qualifizierten Servicetechnikern durchgeführt werden. Maßnahmen zur Fehlerbehebung oder einfache Reparaturen sollten Sie nur dann selbst durchführen, wenn dies laut Produktdokumentation genehmigt ist, oder wenn Sie vom Team des Online- oder Telefonsupports dazu aufgefordert werden. Schäden durch nicht von Dell genehmigte Wartungsarbeiten werden durch die Garantie nicht abgedeckt. Lesen und beachten Sie die Sicherheitshinweise, die Sie zusammen mit Ihrem Produkt erhalten haben.**

- 1. Stellen Sie sicher, dass Sie die Informationen unter [Sicherheitshinweise](#page-51-0) gelesen haben.
- 2. Befolgen Sie die Anweisungen unter [Vor der Arbeit an Komponenten im Inneren Ihres Systems](#page-51-0).
- 3. Entfernen Sie das Kühlgehäuse.
- **ANMERKUNG: Die Speichermodule sind auch nach dem Ausschalten des System eine Zeit lang zu heiß zum Anfassen. Lassen Sie die Speichermodule ausreichend lange abkühlen, bevor Sie sie berühren. Fassen Sie Speichermodule an den Rändern an und vermeiden Sie Berührungen mit Komponenten oder metallischen Kontakten auf den Speichermodulen.**

#### **Schritte**

- 1. Machen Sie den entsprechenden Speichermodulsockel ausfindig.
- 2. Drücken Sie die Auswurfhebel an beiden Enden des Speichermodulsockels gleichzeitig nach unten, um das Speichermodul aus dem Sockel zu lösen.

**VORSICHT: Fassen Sie jedes Speichermodul nur an den Kartenrändern an und achten Sie darauf, die Mitte des Speichermoduls oder die metallenen Anschlusskontakte nicht zu berühren.**

3. Heben Sie das Speichermodul aus dem Gehäuse heraus.

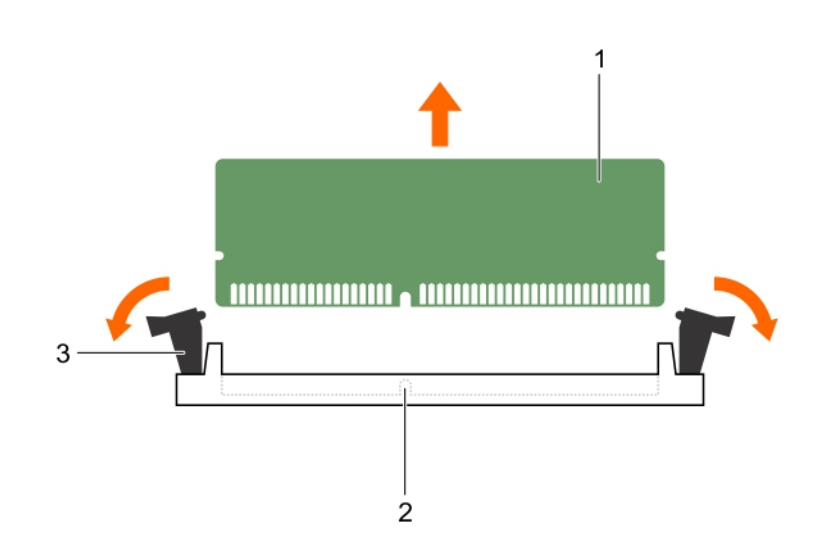

#### **Abbildung 23. Entfernen des Speichermoduls**

- a. Speichermodul
- b. Speichermodulsockel
- c. Auswurfhebel für Speichermodul (2)

#### **Nächste Schritte**

- 1. Bauen Sie das Speichermodul ein.
- 2. Wenn Sie das Speichermodul dauerhaft entfernen, installieren Sie eine Speichermodul-Platzhalterkarte..
	- **ANMERKUNG: Das Verfahren zum Installieren einer Speichermodul-Platzhalterkarte ist identisch mit dem Verfahren für die Installation eines Speichermoduls.**

3. Bauen Sie das Kühlgehäuse ein.

#### **Zugehörige Tasks**

Installieren eines Speichermoduls [Entfernen des Kühlgehäuses](#page-61-0) [Einsetzen des Kühlgehäuses](#page-62-0)

## **Installieren eines Speichermoduls**

#### **Voraussetzungen**

- **VORSICHT: Manche Reparaturarbeiten dürfen nur von qualifizierten Servicetechnikern durchgeführt werden. Maßnahmen zur Fehlerbehebung oder einfache Reparaturen sollten Sie nur dann selbst durchführen, wenn dies laut Produktdokumentation genehmigt ist, oder wenn Sie vom Team des Online- oder Telefonsupports dazu aufgefordert werden. Schäden durch nicht von Dell genehmigte Wartungsarbeiten werden durch die Garantie nicht abgedeckt. Lesen und beachten Sie die Sicherheitshinweise, die Sie zusammen mit Ihrem Produkt erhalten haben.**
- 1. Stellen Sie sicher, dass Sie die Informationen unter [Sicherheitshinweise](#page-51-0) gelesen haben.
- 2. Befolgen Sie die Anweisungen unter [Vor der Arbeit an Komponenten im Inneren Ihres Systems](#page-51-0).
- 3. Entfernen Sie das Kühlgehäuse.
- **ANMERKUNG: Die Speichermodule sind auch nach dem Ausschalten des System eine Zeit lang zu heiß zum Anfassen. Lassen Sie die Speichermodule ausreichend lange abkühlen, bevor Sie sie berühren. Fassen Sie Speichermodule an den Rändern an und vermeiden Sie Berührungen mit Komponenten oder metallischen Kontakten auf den Speichermodulen.**

#### **Schritte**

- 1. Machen Sie den entsprechenden Speichermodulsockel ausfindig.
	- **VORSICHT: Fassen Sie jedes Speichermodul nur an den Kartenrändern an und achten Sie darauf, die Mitte des Speichermoduls oder die metallenen Anschlusskontakte nicht zu berühren.**
	- **VORSICHT: Um während der Installation Schäden am Speichermodul oder am Speichermodulsockel zu vermeiden, biegen Sie nicht das Speichermodul; setzen Sie beide Enden des Speichermoduls gleichzeitig ein.**
- 2. Wenn ein Speichermodul oder eine Speichermodulplatzhalterkarte im Sockel installiert ist, entfernen Sie es/sie.
	- **ANMERKUNG: Das Verfahren zum Entfernen einer Speichermodul-Platzhalterkarte ist identisch mit dem Verfahren zum Entfernen eines Speichermoduls.**
	- **ANMERKUNG: Bewahren Sie entfernte Speichermodulplatzhalterkarten für den zukünftigen Gebrauch auf.**
- 3. Richten Sie den Platinenstecker des Speichermoduls an der Passung im Speichermodulsockel aus und setzen Sie das Speichermodul in den Sockel ein.
	- **ANMERKUNG: Die Passung im Speichermodulsockel sorgt dafür, dass die Speichermodule nicht verkehrt herum installiert werden können.**
	- **VORSICHT: Üben Sie keinen Druck auf die Mitte des Speichermoduls aus; üben Sie auf beide Enden des Speichermoduls einen gleichmäßigen Druck aus.**
- 4. Drücken Sie das Speichermodul mit beiden Daumen nach unten, bis der Freigabehebel des Sockel fest einrastet.

Das Speichermodul ist dann korrekt im Sockel eingesetzt, wenn die Auswurfhebel so ausgerichtet sind wie bei den anderen Sockeln mit installierten Speichermodulen.

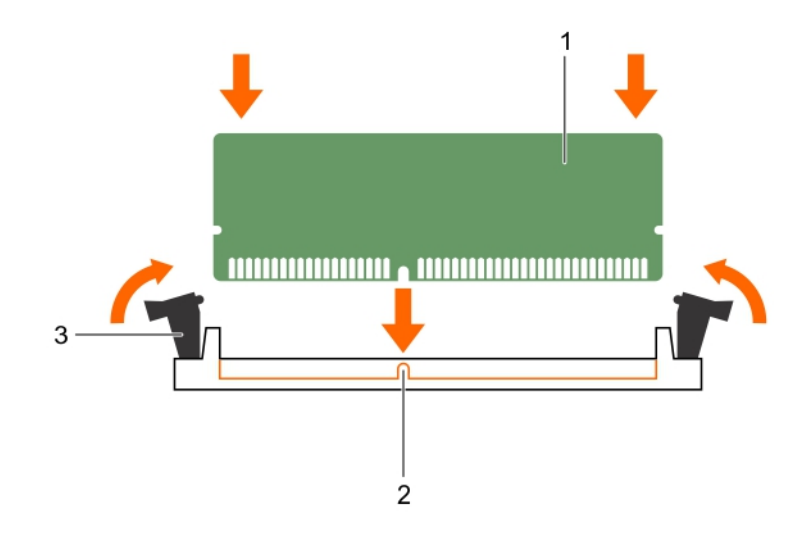

#### **Abbildung 24. Einsetzen des Speichermoduls**

- a. Speichermodul
- b. Ausrichtungsführung
- c. Auswurfhebel für Speichermodulsockel (2)

#### **Nächste Schritte**

- 1. Bauen Sie das Kühlgehäuse ein.
- 2. Befolgen Sie die Anweisungen unter [Nach der Arbeit an Komponenten im Innern des System](#page-52-0).
- 3. Drücken Sie <F2>, um das System-Setup aufzurufen, und überprüfen Sie die Einstellung **System Memory (Systemspeicher)**.

Die **Systemspeichergröße** gibt den installierten Speicher an.

- 4. Wenn die **Systemspeichergröße** nicht korrekt ist, sind möglicherweise nicht alle Speichermodule ordnungsgemäß installiert. Stellen Sie sicher, dass die Speichermodule fest in ihren Sockeln sitzen.
- 5. Führen Sie den Systemspeichertest in der Systemdiagnose durch.

#### **Zugehörige Tasks**

[Entfernen des Kühlgehäuses](#page-61-0) [Einsetzen des Kühlgehäuses](#page-62-0)

## **Festplattenlaufwerke**

Das System unterstützt Festplatten der Enterprise-Klasse, welche für einen ununterbrochenen Betrieb bestimmt sind. Die Auswahl der richtigen Festplattenklasse optimiert die kritischen Bereiche Qualität, Funktionalität, Leistung und Zuverlässigkeit für die gewünschte Implementierung.

Die Auswahl des richtigen Festplattentyps hängt vom Verwendungsmuster ab. Aufgrund der Fortschritte in der Branche wurden die Laufwerke mit größerer Kapazität in manchen Fällen zu Laufwerken mit einer größeren Sektorgröße geändert. Die größere Sektorgröße kann sich auf die Betriebssysteme und Anwendungen auswirken. Weitere Informationen zu diesen Festplatten finden Sie im Whitepaper *512e and 4Kn Disk Formats (512e- und 4Kn-Festplattenformate)* und im Dokument *4K Sector HDD FAQ (FAQ: Festplatten mit 4K-Sektoren)* unter **Dell.com/poweredgemanuals.**

#### **VORSICHT: Bevor Sie versuchen, bei laufendem System ein Laufwerk zu entfernen oder zu installieren, vergewissern Sie sich in der Dokumentation zur Speicher-Controllerkarte, dass der Hostadapter korrekt für das Entfernen und Installieren hot-swap-fähiger Fesplattenlaufwerke konfiguriert ist.**

**VORSICHT: Schalten Sie das System nicht aus und starten Sie es nicht neu, während das Laufwerk formatiert wird. Andernfalls kann das Laufwerk beschädigt werden.**

Verwenden Sie nur Festplattenlaufwerke, die geprüft und für den Einsatz mit der Rückwandplatine zugelassen sind.

Beachten Sie, dass die Formatierung eines Festplattenlaufwerks einige Zeit in Anspruch nehmen kann. Es kann lange dauern, bis ein großes Festplattenlaufwerk formatiert ist.

### **Unterstützte Festplattenlaufwerkkonfigurationen**

Je nach Konfiguration unterstützt das System eine der folgenden Kombinationen von Festplatten:

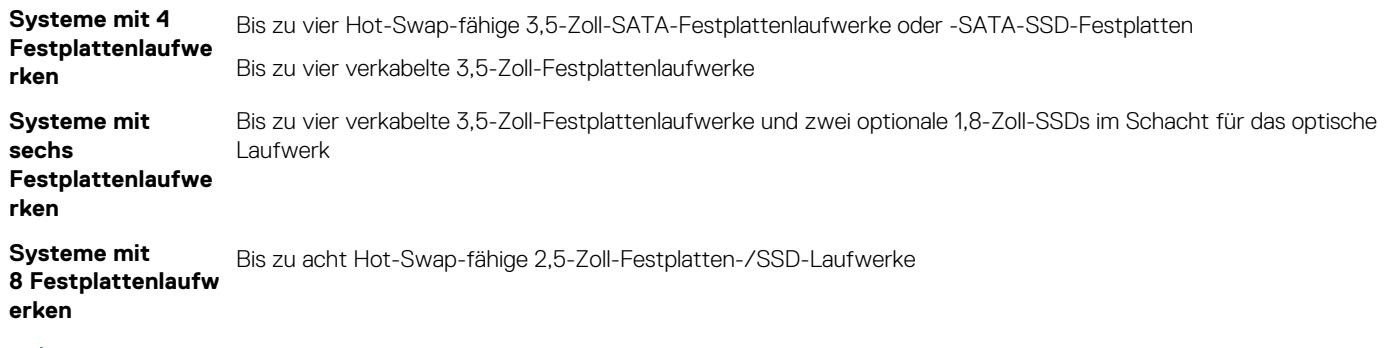

#### **ANMERKUNG: SSD/SAS/SATA-Festplattenlaufwerke dürfen nicht in einem System kombiniert werden.**

Die Hot-Swap-fähigen Festplatten werden über die Festplatten-Rückwandplatine an die Systemplatine angeschlossen. Hot-swap-fähige Festplatten befinden sich in Hot-Swap-fähigen Laufwerkträgern, die in die Laufwerksteckplätze passen.

### **Entfernen eines Platzhalters für ein 2,5-Zoll-Festplattenlaufwerk**

#### **Voraussetzungen**

**VORSICHT: Manche Reparaturarbeiten dürfen nur von qualifizierten Servicetechnikern durchgeführt werden. Maßnahmen zur Fehlerbehebung oder einfache Reparaturen sollten Sie nur dann selbst durchführen, wenn dies laut Produktdokumentation genehmigt ist, oder wenn Sie vom Team des Online- oder Telefonsupports dazu aufgefordert werden. Schäden durch nicht von Dell genehmigte Wartungsarbeiten werden durch die Garantie nicht abgedeckt. Lesen und beachten Sie die Sicherheitshinweise, die Sie zusammen mit Ihrem Produkt erhalten haben.**

**VORSICHT: Um eine ausreichende Systemkühlung zu gewährleisten, müssen alle leeren Laufwerkschächte mit entsprechenden Platzhaltern bestückt sein.**

- 1. Befolgen Sie die Sicherheitshinweise, die im entsprechenden Abschnitt aufgeführt sind.
- 2. Entfernen Sie gegebenenfalls die Frontverkleidung.

#### **Schritte**

Drücken Sie auf die Entriegelungstaste und ziehen Sie den Festplattenplatzhalter aus dem Festplattenschacht.

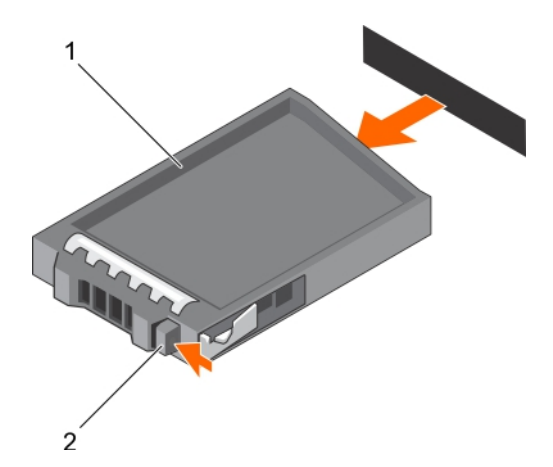

#### **Abbildung 25. Entfernen eines Platzhalters für ein 2,5-Zoll-Festplattenlaufwerk**

- a. Festplattenplatzhalter
- b. Entriegelungstaste

#### **Nächste Schritte**

Bringen Sie gegebenenfalls die Frontverkleidung an.

#### **Zugehörige Tasks**

[Entfernen der optionalen Frontverkleidung \(Blende\)](#page-52-0) [Installieren der optionalen Frontverkleidung \(Blende\)](#page-53-0)

### **Installieren eines Platzhalters für ein 2,5-Zoll-Festplattenlaufwerk**

#### **Voraussetzungen**

- 1. Befolgen Sie die Sicherheitshinweise, die im entsprechenden Abschnitt aufgeführt sind.
- 2. Entfernen Sie gegebenenfalls die Frontverkleidung.

#### **Schritte**

Führen Sie den Festplattenplatzhalter in den Laufwerksschacht ein, bis die Entriegelungstaste hörbar einrastet.

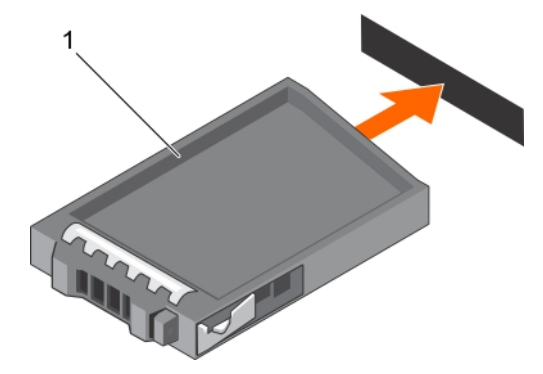

#### **Abbildung 26. Installieren eines Platzhalters für ein 2,5-Zoll-Festplattenlaufwerk**

a. Festplattenplatzhalter

#### **Nächste Schritte**

Bringen Sie gegebenenfalls die Frontverkleidung an.

# **Entfernen eines 3,5-Zoll-Festplattenplatzhalters**

#### **Voraussetzungen**

**VORSICHT: Viele Reparaturen am Computer dürfen nur von einem zertifizierten Servicetechniker ausgeführt werden. Sie sollten nur die Behebung von Störungen sowie einfache Reparaturen unter Berücksichtigung der jeweiligen Angaben in den Produktdokumentationen von Dell durchführen, bzw. die elektronischen oder telefonischen Anweisungen des Service- und Supportteams von Dell befolgen. Schäden durch nicht von Dell genehmigte Wartungsversuche werden nicht durch die Garantie abgedeckt. Lesen und beachten Sie die Sicherheitshinweise, die Sie zusammen mit Ihrem Produkt erhalten haben.**

**VORSICHT: Um eine ausreichende Systemkühlung zu gewährleisten, müssen alle leeren Laufwerkschächte mit entsprechenden Platzhaltern bestückt sein.**

- 1. Befolgen Sie die Sicherheitshinweise, die im entsprechenden Abschnitt aufgeführt sind.
- 2. Entfernen Sie gegebenenfalls die Frontverkleidung.

#### **Schritte**

Drücken Sie auf die Entriegelungstaste und ziehen Sie den Festplattenplatzhalter aus dem Laufwerksschacht.

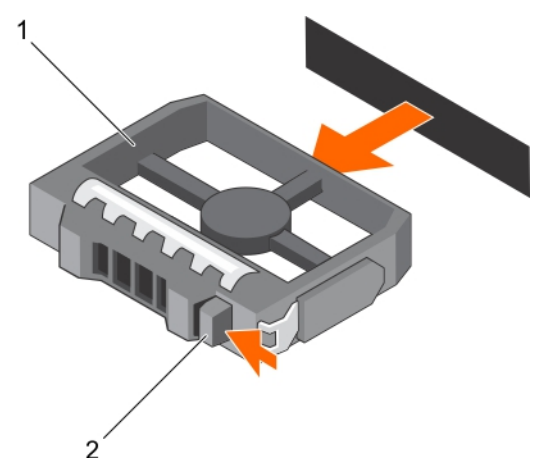

**Abbildung 27. Entfernen eines 3,5-Zoll-Festplattenplatzhalters**

- a. Festplattenplatzhalter
- b. Entriegelungstaste

#### **Nächste Schritte**

Bringen Sie gegebenenfalls die Frontverkleidung an.

### **Installieren eines 3,5-Zoll-Festplattenplatzhalters**

#### **Voraussetzungen**

- 1. Befolgen Sie die Sicherheitshinweise, die im entsprechenden Abschnitt aufgeführt sind.
- 2. Entfernen Sie gegebenenfalls die Frontverkleidung.

#### **Schritte**

Führen Sie den Festplattenplatzhalter in den Laufwerksschacht ein, bis die Entriegelungstaste hörbar einrastet.
<span id="page-72-0"></span>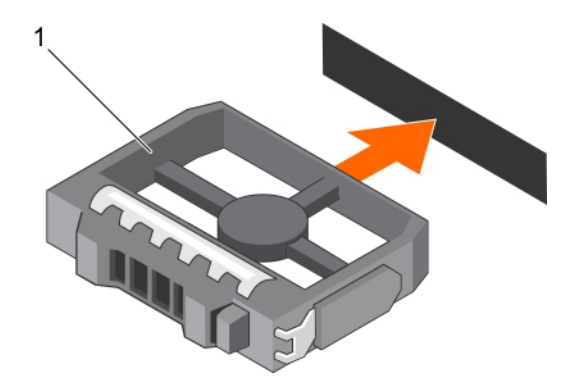

## **Abbildung 28. Installieren eines 3,5-Zoll-Festplattenplatzhalters**

a. Festplattenplatzhalter

## **Nächste Schritte**

Bringen Sie gegebenenfalls die Frontverkleidung an.

# **Entfernen eines verkabelten 3,5-Zoll-Festplattenträgers**

#### **Voraussetzungen**

- **VORSICHT: Manche Reparaturarbeiten dürfen nur von qualifizierten Servicetechnikern durchgeführt werden. Maßnahmen zur Fehlerbehebung oder einfache Reparaturen sollten Sie nur dann selbst durchführen, wenn dies laut Produktdokumentation genehmigt ist, oder wenn Sie vom Team des Online- oder Telefonsupports dazu aufgefordert werden. Schäden durch nicht von Dell genehmigte Wartungsarbeiten werden durch die Garantie nicht abgedeckt. Lesen und beachten Sie die Sicherheitshinweise, die Sie zusammen mit Ihrem Produkt erhalten haben.**
- 1. Befolgen Sie die Sicherheitshinweise, die im entsprechenden Abschnitt aufgeführt sind.
- 2. Befolgen Sie die Schritte im Abschnitt "Vor der Arbeit an Komponenten im Inneren Ihres Systems".
- 3. Entfernen Sie gegebenenfalls die Frontverkleidung.
- 4. Ziehen Sie gegebenenfalls das Strom- und das Datenkabel von der Festplatte ab.

 $\odot$ **ANMERKUNG: Der leere verkabelte Laufwerksträger kann als Platzhalter verwendet werden.**

- 1. Drücken Sie auf die Freigabelasche am Laufwerksträger und ziehen Sie den Laufwerksträger aus dem Laufwerksschacht heraus. **VORSICHT: Um eine ausreichende Systemkühlung zu gewährleisten, müssen alle leeren Laufwerksschächte mit entsprechenden Platzhaltern bestückt sein.**
- 2. Setzen Sie einen Platzhalter in den leeren Laufwerksschacht ein.

<span id="page-73-0"></span>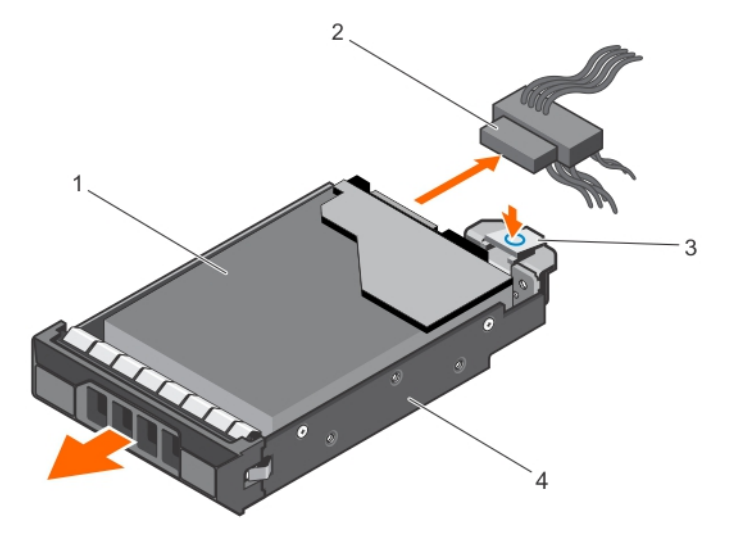

#### **Abbildung 29. Entfernen eines Trägers für eine verkabelte Festplatte**

- 1. Festplattenlaufwerk 2. Strom-/Datenkabel
- 
- 
- 3. Freigabeklinke 4. Laufwerksträger

# **Nächste Schritte**

- 1. Falls erforderlich, installieren Sie ein Festplattenlaufwerk im Laufwerksträger und installieren Sie den Laufwerksträger im Laufwerkschacht des Systems.
- 2. Wenn Sie das Festplattenlaufwerk nicht sofort austauschen, setzen Sie einen Laufwerksträger in den leeren Laufwerksschacht ein.
- 3. Folgen Sie den Anweisungen unter [Nach der Arbeit an Komponenten im Innern des System](#page-52-0).

# **Zugehörige Tasks**

Installieren eines verkabelten 3,5-Zoll-Festplattenträgers

# **Installieren eines verkabelten 3,5-Zoll-Festplattenträgers**

#### **Voraussetzungen**

- **VORSICHT: Manche Reparaturarbeiten dürfen nur von qualifizierten Servicetechnikern durchgeführt werden. Maßnahmen zur Fehlerbehebung oder einfache Reparaturen sollten Sie nur dann selbst durchführen, wenn dies laut Produktdokumentation genehmigt ist, oder wenn Sie vom Team des Online- oder Telefonsupports dazu aufgefordert werden. Schäden durch nicht von Dell genehmigte Wartungsarbeiten werden durch die Garantie nicht abgedeckt. Lesen und beachten Sie die Sicherheitshinweise, die Sie zusammen mit Ihrem Produkt erhalten haben.**
- 1. Befolgen Sie die Sicherheitshinweise, die im entsprechenden Abschnitt aufgeführt sind.
- 2. Befolgen Sie die Schritte im Abschnitt "Vor der Arbeit an Komponenten im Inneren Ihres Systems".
- 3. Halten Sie den Kreuzschlitzschraubenzieher Nr. 2 bereit.

- 1. Drücken Sie auf die Freigabelasche am Laufwerksträger und ziehen Sie den Laufwerksträger aus dem System heraus.
- 2. Installieren Sie das Festplattenlaufwerk im Laufwerksträger.
	- a) Befestigen Sie die Festplatte mithilfe der Schrauben.
- 3. Setzen Sie den Laufwerksträger in den Laufwerksschacht ein und drücken Sie den Laufwerksträger an, bis er einrastet.
- 4. Schließen Sie das Strom- und das Datenkabel an der Festplatte an.
	- Zum Anschluss an den integrierten SATA-Controller (nur bei SATA-Festplatten) verbinden Sie das SATA-Datenkabel mit dem Anschluss SATA\_A-D auf der Systemplatine.
	- Um das Laufwerk an eine SAS-RAID-Controllerkarte anzuschließen (SAS- oder SATA-Festplattenlaufwerke), verbinden Sie das Datenkabel mit dem Anschluss auf der Karte.

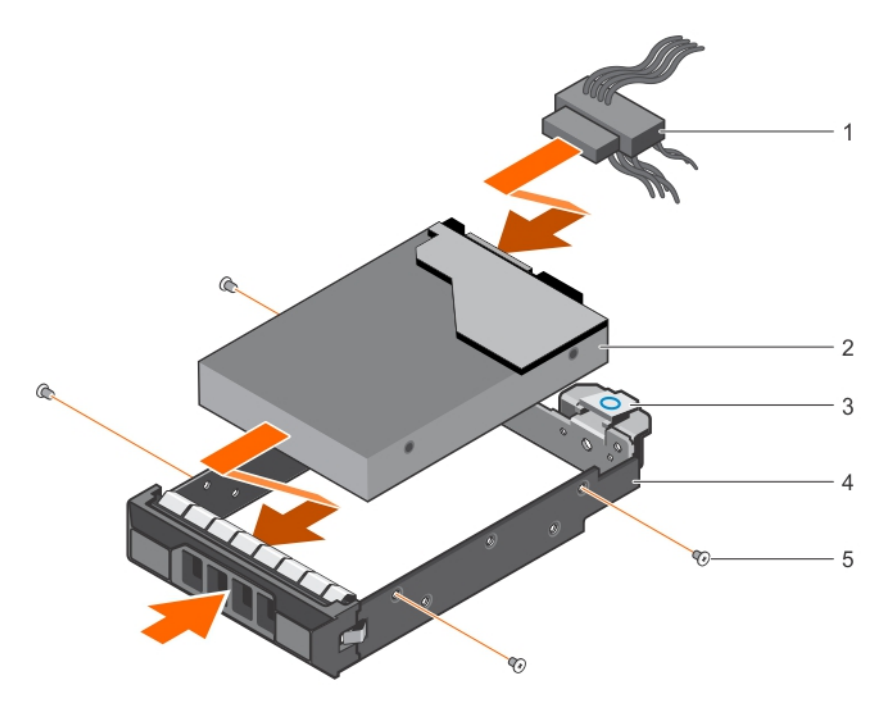

## **Abbildung 30. Installieren eines Trägers für eine verkabelte Festplatte**

- 1. Strom-/Datenkabel 2. Festplattenlaufwerk
- 3. Freigabeklinke 1988 besteckt auch dem andet auch dem andet auch dem andet auch dem andet auch dem andet auch dem andet auch dem andet auch dem andet auch dem andet auch dem andet auch dem andet auch dem andet auch dem a
- 5. Schraube (4)

# **Nächste Schritte**

- 1. Rufen Sie das System-Setup auf und stellen Sie sicher, dass der Controller des Festplattenlaufwerks aktiviert ist.
- 2. Beenden Sie das System-Setup und starten Sie das System neu.
- 3. Installieren Sie jede Software, die gemäß der Beschreibung in der Dokumentation zur Festplatte für den Betrieb der Festplatte benötigt wird.

# **Entfernen eines verkabelten Festplattenlaufwerks aus einem Festplattenträger**

#### **Voraussetzungen**

**VORSICHT: Manche Reparaturarbeiten dürfen nur von qualifizierten Servicetechnikern durchgeführt werden. Maßnahmen zur Fehlerbehebung oder einfache Reparaturen sollten Sie nur dann selbst durchführen, wenn dies laut Produktdokumentation genehmigt ist, oder wenn Sie vom Team des Online- oder Telefonsupports dazu aufgefordert werden. Schäden durch nicht von Dell genehmigte Wartungsarbeiten werden durch die Garantie nicht abgedeckt. Lesen und beachten Sie die Sicherheitshinweise, die Sie zusammen mit Ihrem Produkt erhalten haben.**

- 1. Stellen Sie sicher, dass Sie die Informationen unter [Sicherheitshinweise](#page-51-0) gelesen haben.
- 2. Folgen Sie den Anweisungen unter [Vor der Arbeit an Komponenten im Inneren Ihres Systems](#page-51-0).
- 3. Entfernen Sie den verkabelten Laufwerksträger.
- 4. Halten Sie den Kreuzschlitzschraubenzieher Nr. 2 bereit.

- 1. Entfernen Sie die Schrauben von der Seite des verkabelten Laufwerksträgers.
- 2. Entnehmen Sie das Festplattenlaufwerk aus dem Laufwerksträger.

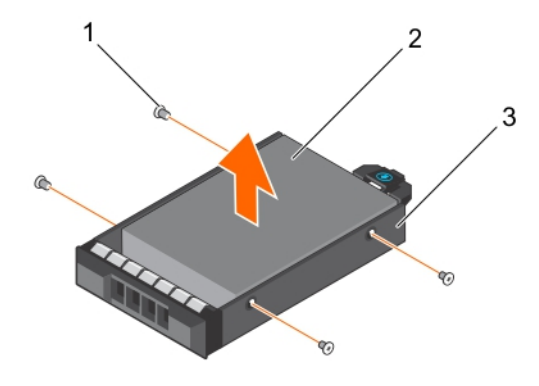

## **Abbildung 31. Entfernen eines verkabelten Festplattenlaufwerks aus einem verkabelten Laufwerksträger**

- a. Schraube (4)
- b. Verkabeltes Festplattenlaufwerk
- c. verkabelter Laufwerksträger

## **Nächste Schritte**

- 1. Installieren Sie das verkabelte Festplattenlaufwerk im Laufwerksträger.
- 2. Setzen Sie den Laufwerksträger in den Schacht ein.
- 3. Folgen Sie den Anweisungen unter [Nach der Arbeit an Komponenten im Innern des System](#page-52-0).

# **Zugehörige Tasks**

[Entfernen eines verkabelten 3,5-Zoll-Festplattenträgers](#page-72-0) Installieren eines verkabelten Festplattenlaufwerks in einen Festplattenträger [Installieren eines verkabelten 3,5-Zoll-Festplattenträgers](#page-73-0)

# **Installieren eines verkabelten Festplattenlaufwerks in einen Festplattenträger**

#### **Voraussetzungen**

**VORSICHT: Manche Reparaturarbeiten dürfen nur von qualifizierten Servicetechnikern durchgeführt werden. Maßnahmen zur Fehlerbehebung oder einfache Reparaturen sollten Sie nur dann selbst durchführen, wenn dies laut Produktdokumentation genehmigt ist, oder wenn Sie vom Team des Online- oder Telefonsupports dazu aufgefordert werden. Schäden durch nicht von Dell genehmigte Wartungsarbeiten werden durch die Garantie nicht abgedeckt. Lesen und beachten Sie die Sicherheitshinweise, die Sie zusammen mit Ihrem Produkt erhalten haben.**

- 1. Stellen Sie sicher, dass Sie die Informationen unter [Sicherheitshinweise](#page-51-0) gelesen haben.
- 2. Folgen Sie den Anweisungen unter [Vor der Arbeit an Komponenten im Inneren Ihres Systems](#page-51-0).
- 3. Entfernen Sie den Laufwerksträger.
- 4. Halten Sie den Kreuzschlitzschraubenzieher Nr. 2 bereit.

- 1. Setzen Sie die Festplatte in den Laufwerkträger ein, und zwar mit dem Anschlussende der Festplatte in Richtung der Rückseite des Festplattenträgers.
- 2. Richten Sie die Schraubenbohrungen der Festplatte an den Schraubenbohrungen des Laufwerkträgers aus. Bei korrekter Ausrichtung schließt die Rückseite des Laufwerks mit der Rückseite des Laufwerkträgers ab.
- 3. Befestigen Sie die Schrauben, um das Laufwerk am Laufwerksträger zu sichern.

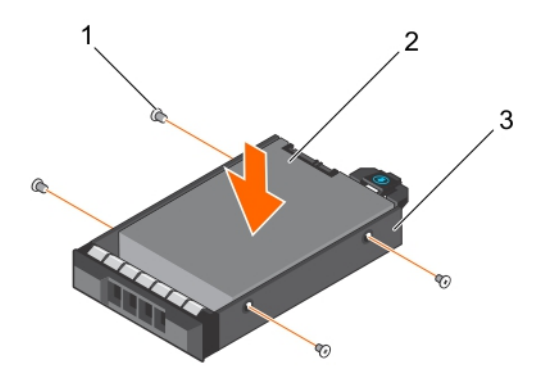

<span id="page-76-0"></span>**Abbildung 32. Installieren eines verkabelten Festplattenlaufwerks in einem verkabelten Laufwerksträger**

- a. Schraube (4)
- **b.** Verkabeltes Festplattenlaufwerk
- c. verkabelter Laufwerksträger

## **Nächste Schritte**

- 1. Installieren Sie den verkabelten Laufwerksträger.
- 2. Folgen Sie den Anweisungen unter [Nach der Arbeit an Komponenten im Innern des System](#page-52-0).

## **Zugehörige Tasks**

[Entfernen eines verkabelten 3,5-Zoll-Festplattenträgers](#page-72-0) [Installieren eines verkabelten 3,5-Zoll-Festplattenträgers](#page-73-0)

# **Entfernen eines Hot-Swap-fähigen Festplattenträgers**

#### **Voraussetzungen**

- **VORSICHT: Viele Reparaturen am Computer dürfen nur von einem zertifizierten Servicetechniker ausgeführt werden. Sie sollten nur die Behebung von Störungen sowie einfache Reparaturen unter Berücksichtigung der jeweiligen Angaben in den Produktdokumentationen von Dell durchführen, bzw. die elektronischen oder telefonischen Anweisungen des Service- und Supportteams von Dell befolgen. Schäden durch nicht von Dell genehmigte Wartungsversuche werden nicht durch die Garantie abgedeckt. Lesen und beachten Sie die Sicherheitshinweise, die Sie zusammen mit Ihrem Produkt erhalten haben.**
- 1. Befolgen Sie die Sicherheitshinweise, die im entsprechenden Abschnitt aufgeführt sind.
- 2. Entfernen Sie gegebenenfalls die Frontverkleidung.
- 3. Bereiten Sie das Festplattenlaufwerk mit der Verwaltungssoftware zum Entfernen vor. Weitere Informationen finden Sie in der Dokumentation zum Speichercontroller.

Wenn das Festplattenlaufwerk online ist, blinkt die grüne Aktivitäts-/Fehleranzeige, während es ausgeschaltet wird. Sie können das Festplattenlaufwerk entfernen, wenn die Festplatten-LEDs nicht blinken oder leuchten.

- **VORSICHT: Um Datenverlust zu vermeiden, stellen Sie sicher, dass das Betriebssystem das Installieren von Laufwerken im Hot-Swap-Verfahren unterstützt. Informationen hierzu finden Sie in der mit dem Betriebssystem gelieferten Dokumentation.**
- **ANMERKUNG: Hot-swap-fähige Festplatten werden in hot-swap-fähigen Laufwerksträgern geliefert, die in die** ⋒ **Festplattenschächte passen.**

#### **Schritte**

- 1. Drücken Sie die Entriegelungstaste, um den Verschlussbügel des Laufwerksträgers zu öffnen.
- 2. Schieben Sie den Festplattenlaufwerksträger aus dem Festplattenlaufwerkssteckplatz heraus.

**VORSICHT: Um eine ausreichende Systemkühlung zu gewährleisten, müssen alle leeren Laufwerksschächte mit entsprechenden Platzhaltern bestückt sein.**

<span id="page-77-0"></span>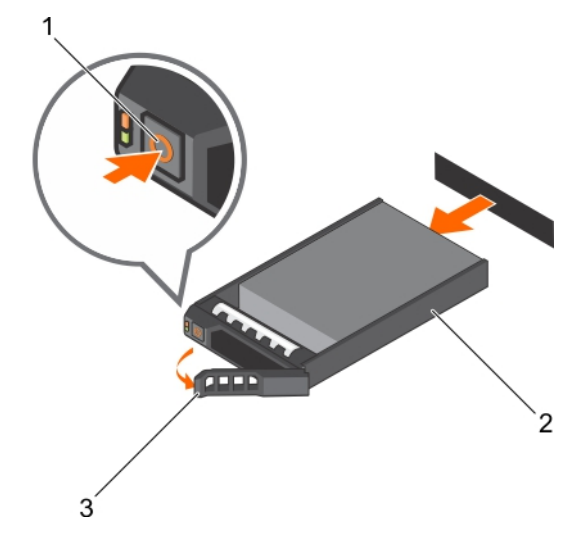

# **Abbildung 33. Entfernen eines hot-swap-fähigen Festplatten- oder SSD-Laufwerks**

- a. Entriegelungstaste
- b. Laufwerksträger
- c. Griff des Festplattenträgers

#### **Nächste Schritte**

- 1. Wenn Sie das Festplattenlaufwerk nicht sofort austauschen, setzen Sie einen Platzhalter in den leeren Laufwerksschacht ein oder installieren Sie einen Laufwerksträger.
- 2. Bringen Sie gegebenenfalls die Frontverkleidung an.

#### **Zugehörige Tasks**

[Entfernen der optionalen Frontverkleidung \(Blende\)](#page-52-0) Installieren eines Platzhalters für ein Hot-Swap-fähiges 2,5-Zoll-Festplattenlaufwerk Installieren eines Platzhalters für einen Hot-Swap-fähigen 3,5-Zoll-Festplattenträger Installieren eines hot-swap-fähigen Laufwerksträgers

# **Installieren eines hot-swap-fähigen Laufwerksträgers**

#### **Voraussetzungen**

**VORSICHT: Manche Reparaturarbeiten dürfen nur von qualifizierten Servicetechnikern durchgeführt werden. Maßnahmen zur Fehlerbehebung oder einfache Reparaturen sollten Sie nur dann selbst durchführen, wenn dies laut Produktdokumentation genehmigt ist, oder wenn Sie vom Team des Online- oder Telefonsupports dazu aufgefordert werden. Schäden durch nicht von Dell genehmigte Wartungsarbeiten werden durch die Garantie nicht abgedeckt. Lesen und beachten Sie die Sicherheitshinweise, die Sie zusammen mit Ihrem Produkt erhalten haben.**

**VORSICHT: Verwenden Sie nur Festplattenlaufwerke, die geprüft und für den Einsatz mit der Rückwandplatine zugelassen sind.**

**VORSICHT: Der kombinierte Einsatz von SAS- und SATA-Laufwerken innerhalb des gleichen RAID-Volumes wird nicht unterstützt.**

**VORSICHT: Stellen Sie beim Installieren von Festplattenlaufwerken sicher, dass die angrenzenden Laufwerke vollständig installiert sind. Wenn Sie versuchen, einen Festplattenträger neben einem unvollständig installierten Träger zu installieren und zu verriegeln, kann die Schirmfeder des nicht fest sitzenden Trägers beschädigt und unbrauchbar gemacht werden.**

**VORSICHT: Um Datenverlust zu vermeiden, stellen Sie sicher, dass das Betriebssystem das Installieren von Laufwerken im Hot-Swap-Verfahren unterstützt. Informationen hierzu finden Sie in der mit dem Betriebssystem gelieferten Dokumentation.**

<span id="page-78-0"></span>**VORSICHT: Wenn eine hot-swap-fähige Ersatzfestplatte bei eingeschaltetem System installiert wird, beginnt automatisch der Wiederaufbauvorgang der Festplatte. Achten Sie unbedingt darauf, dass das Ersatzlaufwerk keine Daten enthält oder nur solche Daten, die überschrieben werden können. Sämtliche Daten auf der Ersatzfestplatte gehen unmittelbar nach der Installation der Festplatte verloren.**

**ANMERKUNG: Hot-swap-fähige Festplatten werden in hot-swap-fähigen Laufwerksträgern geliefert, die in die Festplattenschächte passen.**

- 1. Entfernen Sie gegebenenfalls die Frontverkleidung.
- 2. Entfernen Sie den Festplattenplatzhalter, sofern eingebaut.
- 3. Installieren Sie ein hot-swap-fähiges Festplattenlaufwerk im hot-swap-fähigen Laufwerksträger.

#### **Schritte**

- 1. Drücken Sie auf die Freigabetaste auf der Vorderseite des hot-swap-fähigen Laufwerksträgers und öffnen Sie dessen Griff.
- 2. Setzen Sie den hot-swap-fähigen Laufwerksträger in den Laufwerksschacht ein und drücken Sie den hot-swap-fähigen Laufwerksträger an, bis er mit der Rückwandplatine in Kontakt kommt.
- 3. Schließen Sie den Griff des hot-swap-fähigen Laufwerksträgers, um letzteren zu verriegeln.

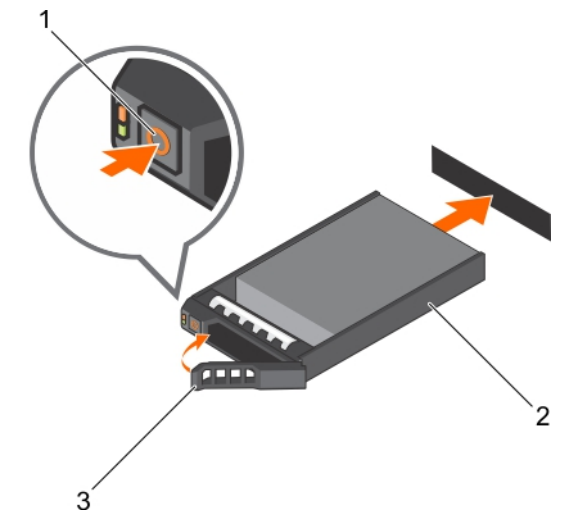

#### **Abbildung 34. Installieren eines hot-swap-fähigen Laufwerksträgers**

- a. Entriegelungstaste
- b. Laufwerksträger
- c. Griff des Festplattenträgers

# **Nächste Schritte**

Bringen Sie gegebenenfalls die Frontverkleidung an.

#### **Zugehörige Tasks**

[Entfernen eines Platzhalters für ein 2,5-Zoll-Festplattenlaufwerk](#page-69-0) Entfernen eines Platzhalters für einen Hot-Swap-fähigen 3,5-Zoll-Festplattenträger [Installieren eines hot-swap-fähigen Festplattenlaufwerks in einem hot-swap-fähigen Laufwerksträger](#page-85-0) [Installieren der optionalen Frontverkleidung \(Blende\)](#page-53-0)

# **Entfernen von optionalen 1,8-Zoll-SSD-Laufwerken**

#### **Voraussetzungen**

**VORSICHT: Manche Reparaturarbeiten dürfen nur von qualifizierten Servicetechnikern durchgeführt werden. Maßnahmen zur Fehlerbehebung oder einfache Reparaturen sollten Sie nur dann selbst durchführen, wenn dies laut Produktdokumentation genehmigt ist, oder wenn Sie vom Team des Online- oder Telefonsupports dazu aufgefordert**

**werden. Schäden durch nicht von Dell genehmigte Wartungsarbeiten werden durch die Garantie nicht abgedeckt. Lesen und beachten Sie die Sicherheitshinweise, die Sie zusammen mit Ihrem Produkt erhalten haben.**

- 1. Stellen Sie sicher, dass Sie die Hinweise unter [Sicherheitshinweise](#page-51-0) befolgen.
- 2. Folgen Sie den Anweisungen unter [Vor der Arbeit an Komponenten im Inneren Ihres Systems](#page-51-0).

### **Schritte**

- 1. Ziehen Sie die Strom- und Datenkabel an der Rückseite der SSD-Laufwerke ab.
- 2. Ziehen Sie gegebenenfalls das Strom- und das Datenkabel von der Systemplatine ab. Beachten Sie die Führung von Strom- und Datenkabel innerhalb des Gehäuses, wenn Sie diese von der Systemplatine und vom optischen Laufwerk trennen. Sie müssen diese Kabel beim späteren Einsetzen korrekt anbringen, damit sie nicht abgeklemmt oder gequetscht werden.
- 3. Um das SSD-Auflagefach freizugeben, drücken Sie die Freigabelasche in Richtung der Systemvorderseite.

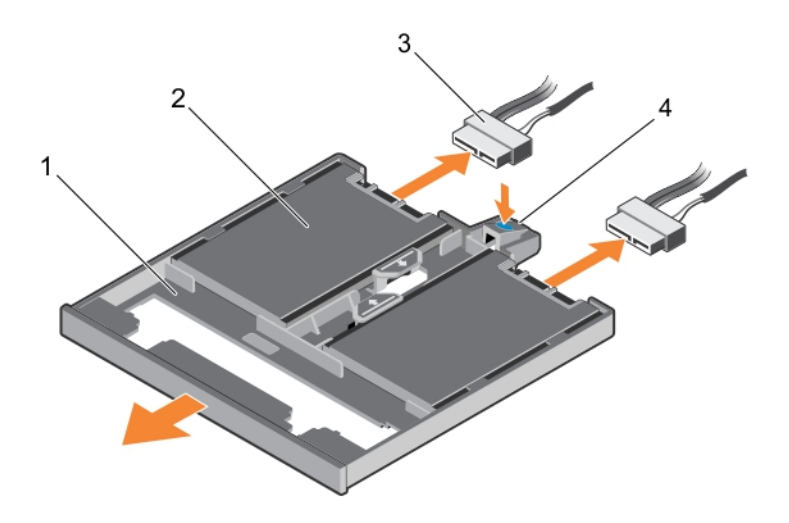

## **Abbildung 35. Entfernen des 1,8-Zoll-SSD-Auflagefachs**

- 1. SSD-Auflagefach 2. SSD
- 
- 
- 3. Daten- und Stromkabel auch der einer Ereigabelasche der Anti-
- 4. Ziehen Sie den SSD-Träger aus dem System heraus, bis er vollständig aus dem Schacht für das optische Laufwerk entfernt ist.
- 5. Drücken Sie die SSD-Freigabelasche und heben Sie das SSD-Laufwerk aus dem Auflagefach heraus.

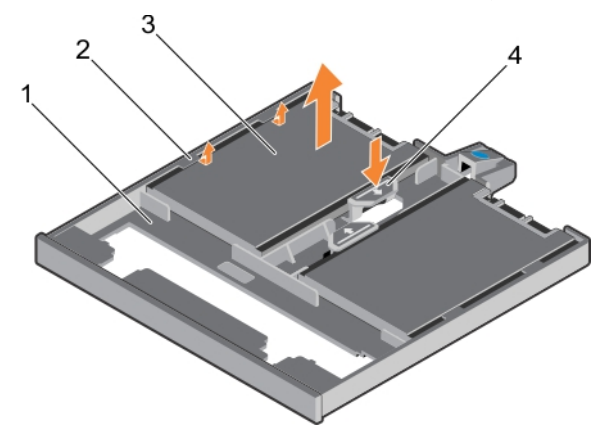

# **Abbildung 36. Entfernen der 1,8-Zoll-SSD-Laufwerke aus dem SSD-Auflagefach**

- 
- 
- 1. SSD-Auflagefach 2. Halterungen am Auflagefach
- 3. SSD 4. SSD-Freigabelasche

### <span id="page-80-0"></span>**Nächste Schritte**

- 1. Abhängig von der Systemkonfiguration müssen ein optisches Laufwerk oder zwei 1,8-Zoll-SSD-Laufwerke installiert werden.
- 2. Wenn Sie das optische Laufwerk oder die 1,8-Zoll-SSDs nicht unmittelbar installieren, setzen Sie einen Platzhalter für das optische Laufwerk ein.
	- **ANMERKUNG: Damit die FCC-Bestimmungen bezüglich der Funkentstörung des Systems eingehalten werden, müssen in leeren Schächten für das optische Laufwerk bzw. das Bandlaufwerk Platzhalter installiert werden. Die Abdeckungen halten auch Staub und Schmutz vom System fern und helfen, die korrekte Kühlung und den Luftstrom innerhalb des Systems aufrechtzuerhalten.**
- 3. Folgen Sie den Anweisungen unter [Nach der Arbeit an Komponenten im Innern des System](#page-52-0).

# **Zugehörige Tasks**

Installieren von optionalen 1,8-Zoll-SSD-Laufwerken [Installieren des optionalen optischen Laufwerks](#page-87-0)

# **Installieren von optionalen 1,8-Zoll-SSD-Laufwerken**

#### **Voraussetzungen**

- **VORSICHT: Manche Reparaturarbeiten dürfen nur von qualifizierten Servicetechnikern durchgeführt werden. Maßnahmen zur Fehlerbehebung oder einfache Reparaturen sollten Sie nur dann selbst durchführen, wenn dies laut Produktdokumentation genehmigt ist, oder wenn Sie vom Team des Online- oder Telefonsupports dazu aufgefordert werden. Schäden durch nicht von Dell genehmigte Wartungsarbeiten werden durch die Garantie nicht abgedeckt. Lesen und beachten Sie die Sicherheitshinweise, die Sie zusammen mit Ihrem Produkt erhalten haben.**
- 1. Stellen Sie sicher, dass Sie die Hinweise unter [Sicherheitshinweise](#page-51-0) befolgen.
- 2. Folgen Sie den Anweisungen unter [Vor der Arbeit an Komponenten im Inneren Ihres Systems](#page-51-0).
- 3. Um den eventuell für das optische Laufwerk eingesetzten Platzhalter oder das Auflagefach für SSD-Laufwerke (SSDs) zu entfernen, drücken Sie die blaue Freigabelasche an der Rückseite des Platzhalters/Auflagefachs nach unten und schieben Sie den Platzhalter bzw. das Auflagefach aus dem System.

#### **Schritte**

- 1. Richten Sie das SSD-Laufwerk aus und setzen Sie es in das SSD-Auflagefach ein.
- 2. Drücken Sie die SSD in das Fach, bis sie einrastet.

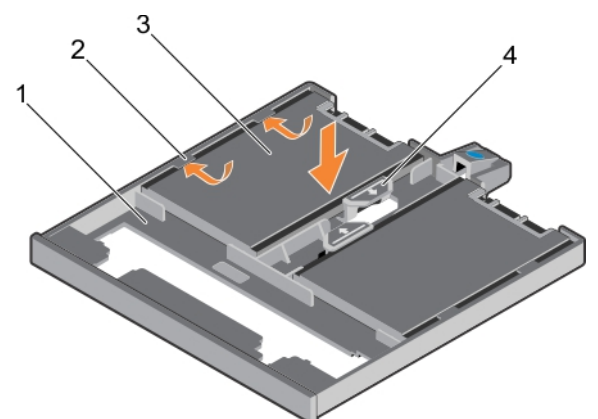

### **Abbildung 37. Installieren der 1,8-Zoll-SSD-Laufwerke im SSD-Auflagefach**

- 1. SSD-Auflagefach 2. Halterungen am Auflagefach
	-
- 
- 3. SSD 4. SSD-Freigabelasche
- 3. Drücken Sie die SSD-Freigabelasche am SSD-Auflagefach und schieben Sie die SSD unter den Halterungen auf das Auflagefach.
- 4. Drücken Sie die SSD in das Fach, bis sie einrastet.
- 5. Richten Sie das SSD-Auflagefach mit dem Schacht für das optische Laufwerk an der Gehäusevorderseite aus.
- 6. Schieben Sie das SSD-Auflagefach in den Schacht, bis die Riegel einrasten.
- 7. Schließen Sie das Stromkabel und das Datenkabel an der Rückseite des Laufwerks an.
- 8. Verlegen Sie die Strom- und Datenkabel unter der Kabelführungsklemme des Systems.
- 9. Stecken Sie die Strom- und Datenkabel an den Anschlüssen an der Systemplatine auf.

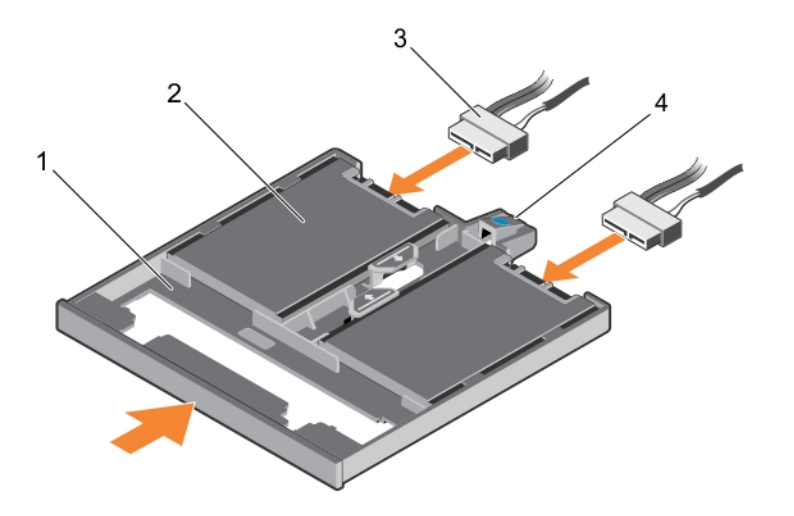

# **Abbildung 38. Installieren des 1,8-Zoll-SSD-Auflagefachs**

- 1. SSD-Auflagefach 2. SSD
- 3. Daten- und Stromkabel auch der einer Ereigabelasche 4. Träger-Freigabelasche
- -

# **Nächste Schritte**

Folgen Sie den Anweisungen unter [Nach der Arbeit an Komponenten im Innern des System](#page-52-0).

#### **Zugehörige Tasks**

[Entfernen des optionalen optischen Laufwerks](#page-86-0) [Entfernen von optionalen 1,8-Zoll-SSD-Laufwerken](#page-78-0)

# **Entfernen eines 2,5-Zoll-Festplattenlaufwerks aus einem 3,5-Zoll-Laufwerksadapter**

#### **Voraussetzungen**

**VORSICHT: Viele Reparaturen am Computer dürfen nur von einem zertifizierten Servicetechniker ausgeführt werden. Sie sollten nur die Behebung von Störungen sowie einfache Reparaturen unter Berücksichtigung der jeweiligen Angaben in den Produktdokumentationen von Dell durchführen, bzw. die elektronischen oder telefonischen Anweisungen des Service- und Supportteams von Dell befolgen. Schäden durch nicht von Dell genehmigte Wartungsversuche werden nicht durch die Garantie abgedeckt. Lesen und beachten Sie die Sicherheitshinweise, die Sie zusammen mit Ihrem Produkt erhalten haben.**

- 1. Befolgen Sie die Sicherheitshinweise, die im entsprechenden Abschnitt aufgeführt sind.
- 2. Halten Sie den Kreuzschlitzschraubenzieher Nr. 2 bereit.
- 3. Entfernen Sie den 3,5-Laufwerkadapter aus dem hot-swap-fähigen 3,5-Zoll-Laufwerkträger.

**ANMERKUNG: Ein hot-swap-fähiges 2,5-Zoll-Laufwerk wird in einem 3,5-Zoll-Laufwerkadapter installiert, der dann in dem hot-swap-fähigen 3,5-Zoll-Laufwerkträger eingesetzt wird.**

## **Schritte**

1. Entfernen Sie die Schrauben von der Seite des 3,5-Zoll-Laufwerksadapters.

<span id="page-82-0"></span>2. Entfernen Sie das Festplattenlaufwerk aus dem 3,5-Zoll-Laufwerksadapter.

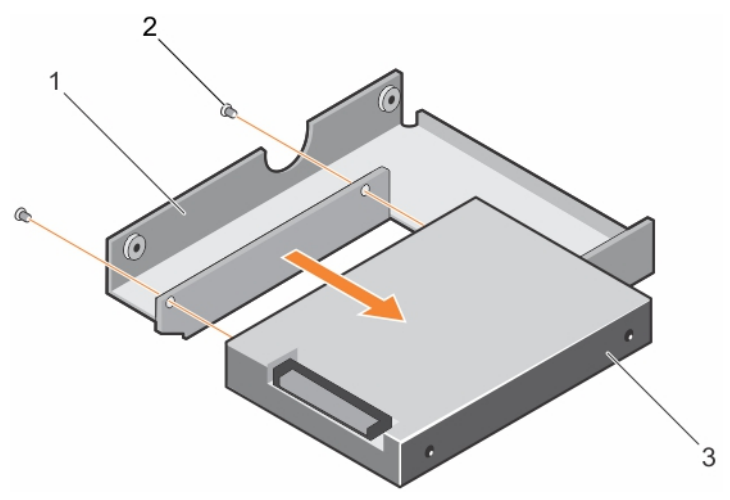

## **Abbildung 39. Entfernen eines 2,5-Zoll-Festplattenlaufwerks aus einem 3,5-Zoll-Laufwerksadapter**

- a. 3,5-Zoll-Festplattenadapter
- b. Schraube (2)
- c. 2,5-Zoll-Festplattenlaufwerk

## **Nächste Schritte**

Installieren Sie ein 2,5-Zoll-Festplattenlaufwerk in einem 3,5-Zoll-Laufwerksadapter.

# **Installieren eines Hot-Swap-fähigen 2,5-Zoll-Festplattenlaufwerks in einem 3,5-Zoll-Festplattenadapter**

#### **Voraussetzungen**

- **VORSICHT: Manche Reparaturarbeiten dürfen nur von qualifizierten Servicetechnikern durchgeführt werden. Maßnahmen zur Fehlerbehebung oder einfache Reparaturen sollten Sie nur dann selbst durchführen, wenn dies laut Produktdokumentation genehmigt ist, oder wenn Sie vom Team des Online- oder Telefonsupports dazu aufgefordert werden. Schäden durch nicht von Dell genehmigte Wartungsarbeiten werden durch die Garantie nicht abgedeckt. Lesen und beachten Sie die Sicherheitshinweise, die Sie zusammen mit Ihrem Produkt erhalten haben.**
- 1. Befolgen Sie die Sicherheitshinweise, die im entsprechenden Abschnitt aufgeführt sind.
- 2. Halten Sie den Kreuzschlitzschraubenzieher Nr. 2 bereit.

- 1. Richten Sie die Schraublöcher am hot-swap-fähigen 2,5-Zoll-Festplattenlaufwerk und die Schraublöcher am 3,5-Zoll-Festplattenadapters aneinander aus.
- 2. Bringen Sie die Schrauben an, um das hot-swap-fähige 2,5-Zoll-Laufwerk an dem 3,5-Zoll-Laufwerkadapter zu befestigen.

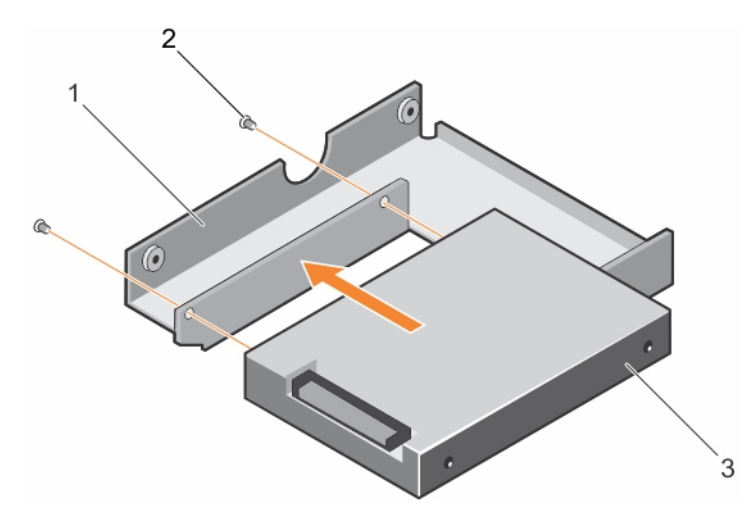

# **Abbildung 40. Installieren eines Hot-Swap-fähigen 2,5-Zoll-Festplattenlaufwerks in einem 3,5-Zoll-Festplattenadapter**

- a. 3,5-Zoll-Festplattenadapter
- b. Schraube (2)
- c. 2,5-Zoll-Festplattenlaufwerk

# **Nächste Schritte**

Setzen Sie den 3,5- Zoll-Laufwerkadapter in den hot-swap-fähigen 3,5-Zoll-Laufwerkträger.

# **Zugehörige Tasks**

[Installieren eines 3,5-Zoll-Festplattenadapters in einem Hot-Swap-fähigen 3,5-Zoll-Festplattenträger](#page-84-0)

# **Entfernen eines 3,5-Zoll-Festplattenadapters aus einem Hot-Swap-fähigen 3,5-Zoll-Festplattenträger**

#### **Voraussetzungen**

- 1. Befolgen Sie die Sicherheitshinweise, die im entsprechenden Abschnitt aufgeführt sind.
- 2. Halten Sie den Kreuzschlitzschraubenzieher Nr. 2 bereit.
- 3. Entfernen Sie den hot-swap-fähigen 3,5-Zoll-Laufwerksträger aus dem System.

#### **Schritte**

- 1. Entfernen Sie die Schrauben von den Schienen am hot-swap-fähigen 3,5-Zoll-Laufwerksträger.
- 2. Heben Sie den 3,5-Zoll-Festplattenadapter aus dem Hot-Swap-fähigen 3,5-Zoll-Festplattenträger.

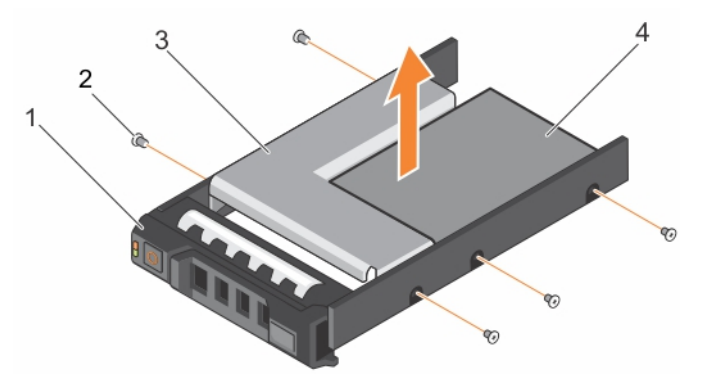

# **Abbildung 41. Entfernen eines 3,5-Zoll-Festplattenadapters aus einem Festplattenträger**

- 1. Hot-swap-fähiger 3,5-Zoll-Laufwerkträger 2. Schraube (5)
	-
- 
- 3. 3,5-Zoll-Festplattenadapter 4. Hot-swap-fähiges 2,5-Zoll-Festplattenlaufwerk

### <span id="page-84-0"></span>**Nächste Schritte**

Entfernen Sie die Hot-Swap-fähige 2,5-Zoll-Festplatte aus einem 3,5-Zoll-Festplattenadapter.

# **Zugehörige Tasks**

[Entfernen eines Hot-Swap-fähigen Festplattenträgers](#page-76-0) Entfernen eines Hot-Swap-fähigen 2,5-Zoll-Festplattenlaufwerks aus einem 3,5-Zoll-Festplattenadapter

# **Installieren eines 3,5-Zoll-Festplattenadapters in einem Hot-Swap-fähigen 3,5-Zoll-Festplattenträger**

#### **Voraussetzungen**

- **VORSICHT: Manche Reparaturarbeiten dürfen nur von qualifizierten Servicetechnikern durchgeführt werden. Maßnahmen zur Fehlerbehebung oder einfache Reparaturen sollten Sie nur dann selbst durchführen, wenn dies laut Produktdokumentation genehmigt ist, oder wenn Sie vom Team des Online- oder Telefonsupports dazu aufgefordert werden. Schäden durch nicht von Dell genehmigte Wartungsarbeiten werden durch die Garantie nicht abgedeckt. Lesen und beachten Sie die Sicherheitshinweise, die Sie zusammen mit Ihrem Produkt erhalten haben.**
- 1. Befolgen Sie die Sicherheitshinweise, die im entsprechenden Abschnitt aufgeführt sind.
- 2. Halten Sie den Kreuzschlitzschraubenzieher Nr. 2 bereit.
- 3. Setzen Sie die Hot-Swap-fähige 2,5-Zoll-Festplatte in den 3,5-Zoll-Festplattenadapter.

#### **Schritte**

- 1. Setzen Sie einen 3,5-Zoll-Festplattenadapter in den Hot-Swap-fähigen 3,5-Zoll-Festplattenträger ein, und zwar mit dem Anschlussende der Festplatte in Richtung der Rückseite des Hot-Swap-fähigen 3,5-Zoll-Festplattenträgers.
- 2. Richten Sie die Schraubenlöcher des 3,5-Zoll-Festplattenadapters und der 3,5-Zoll-Festplatte an den Löchern des Hot-Swap-fähigen 3,5-Zoll-Festplattenträgers aus.
- 3. Bringen Sie die Schrauben an, mit denen der 3,5-Zoll-Festplattenadapter am Hot-Swap-fähigen 3,5-Zoll-Festplattenträger befestigt wird.

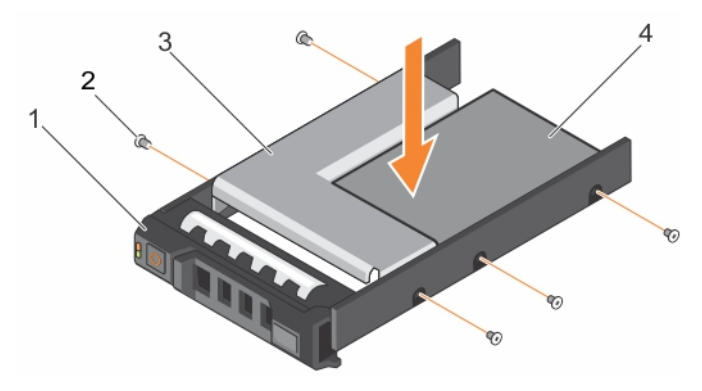

#### **Abbildung 42. Installieren eines 3,5-Zoll-Festplattenadapters in einen hot-swap-fähigen Festplattenträger**

- 1. Hot-swap-fähiger 3,5-Zoll-Laufwerkträger 2. Schraube (5)
	-
- 3. Festplatte Adapter 1. 2,5-Zoll-Festplattenlaufwerk
- 

# **Nächste Schritte**

Setzen Sie den hot-swap-fähigen 3,5-Zoll-Laufwerkträger in das System ein.

#### **Zugehörige Tasks**

[Installieren eines Hot-Swap-fähigen 2,5-Zoll-Festplattenlaufwerks in einem 3,5-Zoll-Festplattenadapter](#page-82-0) [Installieren eines hot-swap-fähigen Laufwerksträgers](#page-77-0)

# <span id="page-85-0"></span>**Entfernen eines Hot-Swap-fähigen Festplattenlaufwerks aus einem Festplattenträger**

## **Voraussetzungen**

**VORSICHT: Manche Reparaturarbeiten dürfen nur von qualifizierten Servicetechnikern durchgeführt werden. Maßnahmen zur Fehlerbehebung oder einfache Reparaturen sollten Sie nur dann selbst durchführen, wenn dies laut Produktdokumentation genehmigt ist, oder wenn Sie vom Team des Online- oder Telefonsupports dazu aufgefordert werden. Schäden durch nicht von Dell genehmigte Wartungsarbeiten werden durch die Garantie nicht abgedeckt. Lesen und beachten Sie die Sicherheitshinweise, die Sie zusammen mit Ihrem Produkt erhalten haben.**

**ANMERKUNG: Hot-swap-fähige Festplatten werden in hot-swap-fähigen Laufwerksträgern geliefert, die in die Festplattenschächte passen.**

- 1. Halten Sie den Kreuzschlitzschraubenzieher Nr. 2 bereit.
- 2. Entfernen Sie den Festplattenträger aus dem System.

#### **Schritte**

- 1. Entfernen Sie die Schrauben von den Gleitschienen am Festplattenträger.
- 2. Heben Sie die Festplatte aus dem Festplattenträger heraus.

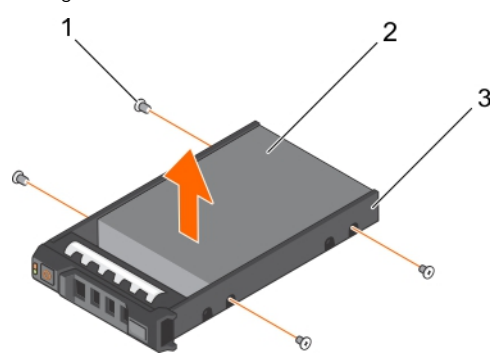

# **Abbildung 43. Entfernen eines Hot-Swap-fähigen Festplattenlaufwerks aus einem Festplattenträger**

- a. Schraube (4)
- b. Festplattenlaufwerk
- c. Laufwerksträger

#### **Nächste Schritte**

- 1. Setzen Sie das hot-swap-fähige Laufwerk in den Laufwerkträger.
- 2. Installieren Sie den hot-swap-fähigen Laufwerksträger im System.

#### **Zugehörige Tasks**

[Entfernen eines Hot-Swap-fähigen Festplattenträgers](#page-76-0) Installieren eines hot-swap-fähigen Festplattenlaufwerks in einem hot-swap-fähigen Laufwerksträger [Installieren eines hot-swap-fähigen Laufwerksträgers](#page-77-0)

# **Installieren eines hot-swap-fähigen Festplattenlaufwerks in einem hot-swap-fähigen Laufwerksträger**

#### **Voraussetzungen**

**VORSICHT: Manche Reparaturarbeiten dürfen nur von qualifizierten Servicetechnikern durchgeführt werden. Maßnahmen zur Fehlerbehebung oder einfache Reparaturen sollten Sie nur dann selbst durchführen, wenn dies laut Produktdokumentation genehmigt ist, oder wenn Sie vom Team des Online- oder Telefonsupports dazu aufgefordert**

<span id="page-86-0"></span>**werden. Schäden durch nicht von Dell genehmigte Wartungsarbeiten werden durch die Garantie nicht abgedeckt. Lesen und beachten Sie die Sicherheitshinweise, die Sie zusammen mit Ihrem Produkt erhalten haben.**

#### ⋒ **ANMERKUNG: Hot-swap-fähige Festplatten werden in hot-swap-fähigen Laufwerksträgern geliefert, die in die Festplattenschächte passen.**

- 1. Halten Sie den Kreuzschlitzschraubenzieher Nr. 2 bereit.
- 2. Entfernen Sie den hot-swap-fähigen Laufwerksträger.

#### **Schritte**

- 1. Führen Sie das hot-swap-fähige Festplattenlaufwerk in den Laufwerksträger ein, wobei sich das Anschlussende des Laufwerks hinten befindet.
- 2. Richten Sie die Schraubenbohrungen des Laufwerks an den Schraubenbohrungen des Laufwerksträgers aus. Bei korrekter Ausrichtung schließt die Rückseite des Laufwerks mit der Rückseite des Laufwerkträgers ab.
- 3. Befestigen Sie die Schrauben, um das Laufwerk am Laufwerkträger zu sichern.

#### **Nächste Schritte**

Setzen Sie den Laufwerksträger in die System ein.

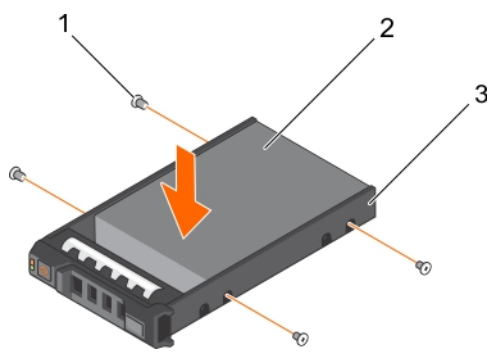

**Abbildung 44. Installieren eines hot-swap-fähigen Festplattenlaufwerks in einem hot-swap-fähigen Laufwerksträger**

- 1. Schraube (4)
- 2. Festplatte
- 3. Laufwerkträger

#### **Zugehörige Tasks**

[Entfernen eines Hot-Swap-fähigen Festplattenträgers](#page-76-0) [Installieren eines hot-swap-fähigen Laufwerksträgers](#page-77-0)

# **Optisches Laufwerk (optional)**

Optische Laufwerke rufen Daten ab und speichern diese auf optischen Datenträgern wie CDs oder DVDs. Optische Laufwerke können in zwei grundlegende Arten unterteilt werden: Lesegeräte und Schreibgeräte von optischen Laufwerken.

# **Entfernen des optionalen optischen Laufwerks**

Das Verfahren zum Entfernen eines optischen Laufwerks und eines Platzhalters für ein optisches Laufwerk ist gleich.

#### **Voraussetzungen**

**VORSICHT: Manche Reparaturarbeiten dürfen nur von qualifizierten Servicetechnikern durchgeführt werden. Maßnahmen zur Fehlerbehebung oder einfache Reparaturen sollten Sie nur dann selbst durchführen, wenn dies laut Produktdokumentation genehmigt ist, oder wenn Sie vom Team des Online- oder Telefonsupports dazu aufgefordert werden. Schäden durch nicht von Dell genehmigte Wartungsarbeiten werden durch die Garantie nicht abgedeckt. Lesen und beachten Sie die Sicherheitshinweise, die Sie zusammen mit Ihrem Produkt erhalten haben.**

1. Befolgen Sie die Sicherheitshinweise, die im entsprechenden Abschnitt aufgeführt sind.

- <span id="page-87-0"></span>2. Befolgen Sie die Schritte im Abschnitt "Vor der Arbeit an Komponenten im Inneren Ihres Systems".
- **ANMERKUNG: Notieren Sie die Verlegung der Strom- und Datenkabel im Gehäuse, wenn Sie sie von der Systemplatine und dem optischen Laufwerk trennen. Sie müssen diese Kabel beim Einsetzen korrekt anbringen, damit sie nicht abgeklemmt oder gequetscht werden.**

#### **Schritte**

- 1. Trennen Sie Strom- und Datenkabel von der Rückseite des optischen Laufwerks.
- 2. Ziehen Sie gegebenenfalls das Strom- und das Datenkabel von der Systemplatine ab.
- 3. Um das optische Laufwerk freizugeben, drücken Sie den Entriegelungshebel nach unten und in Richtung der Systemvorderseite.
- 4. Schieben Sie das optische Laufwerk aus dem System.

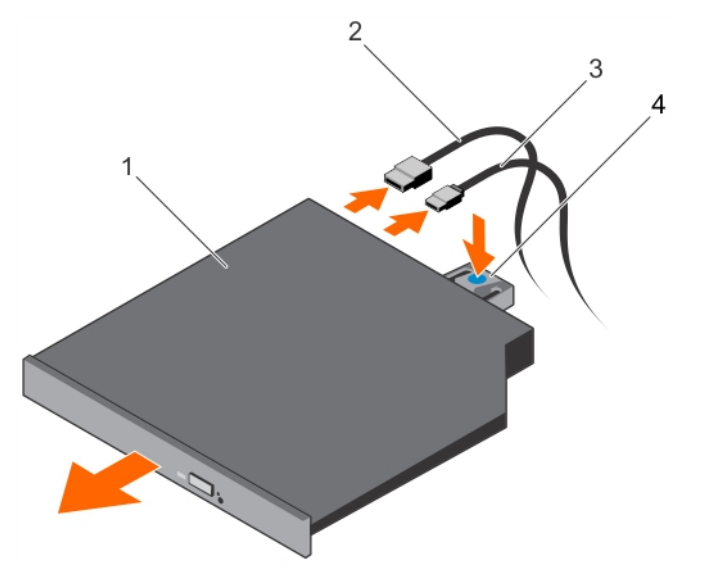

#### **Abbildung 45. Entfernen des optischen Laufwerks**

- 1. Optisches Laufwerk 2. Datenkabel
- 
- 
- 3. Stromkabel 4. Freigabelasche

# **Nächste Schritte**

- 1. Abhängig von der Systemkonfiguration können Sie ein optisches Laufwerk oder zwei 1,8-Zoll-Solid-State-Drives (SSDs) installieren.
- 2. Wenn Sie das optische Laufwerk oder die 1,8-Zoll-SSDs nicht unmittelbar installieren, setzen Sie einen Platzhalter für das optische Laufwerk ein.
	- **ANMERKUNG: Um die Funkentstörbestimmungen einzuhalten, müssen auf den leeren Steckplätzen für das optische Laufwerk oder das Bandlaufwerk Platzhalterkarten angebracht werden. Die Abdeckungen halten auch Staub und Schmutz vom System fern und tragen dazu bei, die korrekte Kühlung und den Luftstrom innerhalb des Systems aufrechtzuerhalten.**
- 3. Befolgen Sie die Schritte im Abschnitt "Nach der Arbeit an Komponenten im Inneren Ihres Systems".

#### **Zugehörige Tasks**

Installieren des optionalen optischen Laufwerks [Installieren von optionalen 1,8-Zoll-SSD-Laufwerken](#page-80-0)

#### **Zugehörige Verweise**

[Unterstützte Festplattenlaufwerkkonfigurationen](#page-69-0)

# **Installieren des optionalen optischen Laufwerks**

Das Verfahren zum Installieren eines optischen Laufwerks und eines Platzhalters für das optische Laufwerk ähnelt dem Verfahren zum Installieren eines optischen Laufwerks.

## **Voraussetzungen**

**VORSICHT: Manche Reparaturarbeiten dürfen nur von qualifizierten Servicetechnikern durchgeführt werden. Maßnahmen zur Fehlerbehebung oder einfache Reparaturen sollten Sie nur dann selbst durchführen, wenn dies laut Produktdokumentation genehmigt ist, oder wenn Sie vom Team des Online- oder Telefonsupports dazu aufgefordert werden. Schäden durch nicht von Dell genehmigte Wartungsarbeiten werden durch die Garantie nicht abgedeckt. Lesen und beachten Sie die Sicherheitshinweise, die Sie zusammen mit Ihrem Produkt erhalten haben.**

- 1. Befolgen Sie die Sicherheitshinweise, die im entsprechenden Abschnitt aufgeführt sind.
- 2. Befolgen Sie die Schritte im Abschnitt "Vor der Arbeit an Komponenten im Inneren Ihres Systems".
- 3. Falls installiert, entfernen Sie den Platzhalter für das optische Laufwerk, indem Sie auf die blaue Freigabelasche auf der Rückseite des Platzhalters drücken und diesen aus dem System schieben.

## **Schritte**

- 1. Richten Sie das optische Laufwerk mit dem Steckplatz für das optische Laufwerk auf der Gehäusevorderseite aus.
- 2. Schieben Sie das optische Laufwerk in den Schacht, bis es einrastet.
- 3. Schließen Sie Strom- und Datenkabel an der Rückseite des optischen Laufwerks an.
- 4. Führen Sie die Strom- und Datenkabel durch die Kabelführungsklemme des Systems.
- 5. Verbinden Sie das Strom- und Datenkabel mit den Anschlüssen auf der Systemplatine.

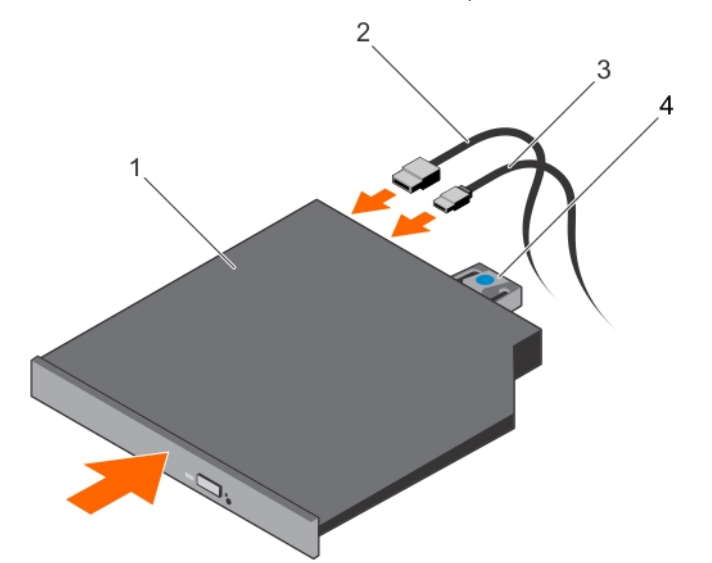

#### **Abbildung 46. Installieren des optischen Laufwerks**

- 1. Optisches Laufwerk 2. Datenkabel
- 
- 3. Stromkabel 4. Freigabelasche

#### **Nächste Schritte**

Befolgen Sie die Schritte im Abschnitt "Nach der Arbeit an Komponenten im Inneren Ihres Systems".

# **Lüfter**

Abhängig von der Konfiguration Ihres Systems unterstützt das System bis zu vier Lüftern.

**ANMERKUNG: Das Entfernen oder Installieren der Lüfter per Hot-Swap-Vorgang wird nicht unterstützt.**

**ANMERKUNG: Jeder Lüfter ist in der Systemverwaltungssoftware aufgelistet und mit der entsprechenden Lüfternummer gekennzeichnet. Wenn bei einem bestimmten Lüfter ein Problem auftritt, können Sie den richtigen Lüfter anhand der Nummern auf der Kühlungslüfter leicht identifizieren und austauschen.**

Die folgende Tabelle zeigt die Anzahl der Lüfter, die für unterschiedliche Systemkonfigurationen erforderlich sind:

# <span id="page-89-0"></span>**Tabelle 22. Anzahl der Lüfter je nach Systemkonfiguration**

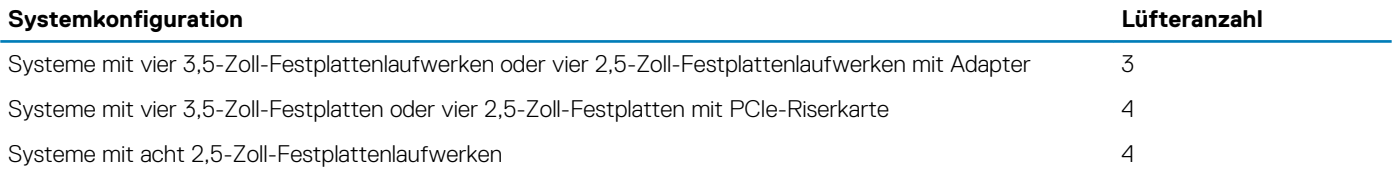

**ANMERKUNG: Stellen Sie sicher, dass Sie eine Lüfterplatzhalterkarte in einer leeren Lüfterhalterung installieren.**

# **Entfernen eines Platzhalters für einen Kühlungslüfter**

#### **Voraussetzungen**

**VORSICHT: Manche Reparaturarbeiten dürfen nur von qualifizierten Servicetechnikern durchgeführt werden. Maßnahmen zur Fehlerbehebung oder einfache Reparaturen sollten Sie nur dann selbst durchführen, wenn dies laut Produktdokumentation genehmigt ist, oder wenn Sie vom Team des Online- oder Telefonsupports dazu aufgefordert werden. Schäden durch nicht von Dell genehmigte Wartungsarbeiten werden durch die Garantie nicht abgedeckt. Lesen und beachten Sie die Sicherheitshinweise, die Sie zusammen mit Ihrem Produkt erhalten haben.**

**ANMERKUNG: Die Vorgehensweise beim Entfernen jedes Lüfterplatzhalters ist identisch.**

- 1. Befolgen Sie die Sicherheitshinweise, die im entsprechenden Abschnitt aufgeführt sind.
- 2. Befolgen Sie die Schritte im Abschnitt "Vor der Arbeit an Komponenten im Inneren Ihres Systems".

### **Schritte**

- 1. Drücken Sie auf die Freigabelaschen und drücken Sie den Lüfterplatzhalter an, um ihn aus der Lüfterhalterung zu lösen.
- 2. Heben Sie den Lüfterplatzhalter aus der Lüfterhalterung.

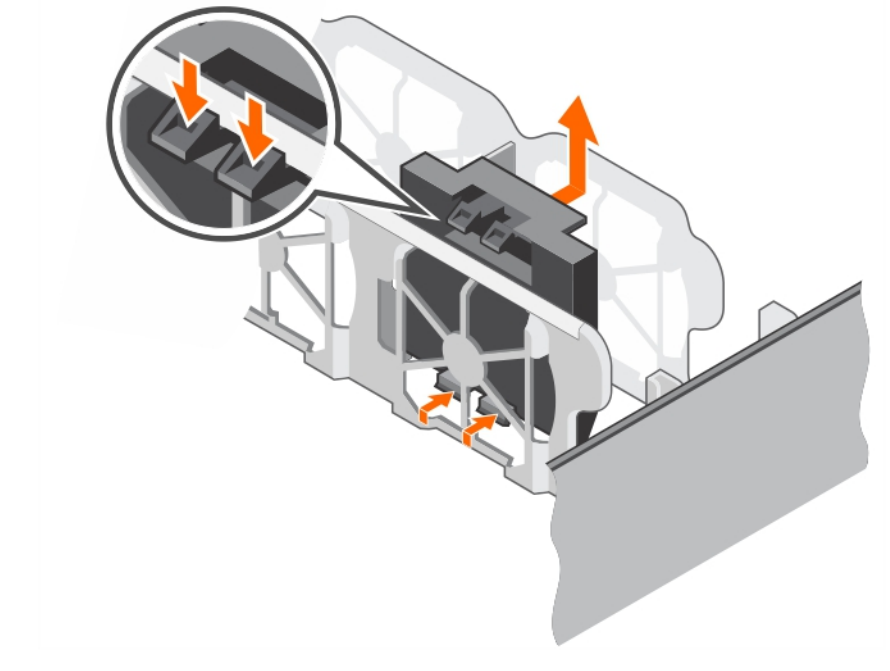

#### **Abbildung 47. Entfernen eines Platzhalters für einen Kühlungslüfter**

- 1. Lüfterplatzhalter (2) 2. Lüfterhalterung
- 
- 
- 3. Zapfen 4. Sperrklinke (2)

#### **Nächste Schritte**

1. Installieren Sie den Kühlungslüfter.

2. Befolgen Sie die Schritte im Abschnitt "Nach der Arbeit an Komponenten im Inneren Ihres Systems".

# **Zugehörige Tasks**

[Einsetzen eines Kühlungslüfters](#page-92-0) Installieren eines Platzhalters für einen Kühlungslüfter

# **Installieren eines Platzhalters für einen Kühlungslüfter**

#### **Voraussetzungen**

**VORSICHT: Manche Reparaturarbeiten dürfen nur von qualifizierten Servicetechnikern durchgeführt werden. Maßnahmen zur Fehlerbehebung oder einfache Reparaturen sollten Sie nur dann selbst durchführen, wenn dies laut Produktdokumentation genehmigt ist, oder wenn Sie vom Team des Online- oder Telefonsupports dazu aufgefordert werden. Schäden durch nicht von Dell genehmigte Wartungsarbeiten werden durch die Garantie nicht abgedeckt. Lesen und beachten Sie die Sicherheitshinweise, die Sie zusammen mit Ihrem Produkt erhalten haben.**

## **ANMERKUNG: Die Vorgehensweise beim Entfernen jedes Lüfterplatzhalters ist identisch.**

- 1. Befolgen Sie die Sicherheitshinweise, die im entsprechenden Abschnitt aufgeführt sind.
- 2. Befolgen Sie die Schritte im Abschnitt "Vor der Arbeit an Komponenten im Inneren Ihres Systems".

#### **Schritte**

- 1. Senken Sie den Lüfterplatzhalter in die Lüfterhalterung.
- 2. Setzen Sie die Laschen auf den Lüfterplatzhaltern in die Schlitze auf der Lüfterhalterung ein.
- 3. Drücken Sie den Lüfterplatzhalter an, bis er einrastet.

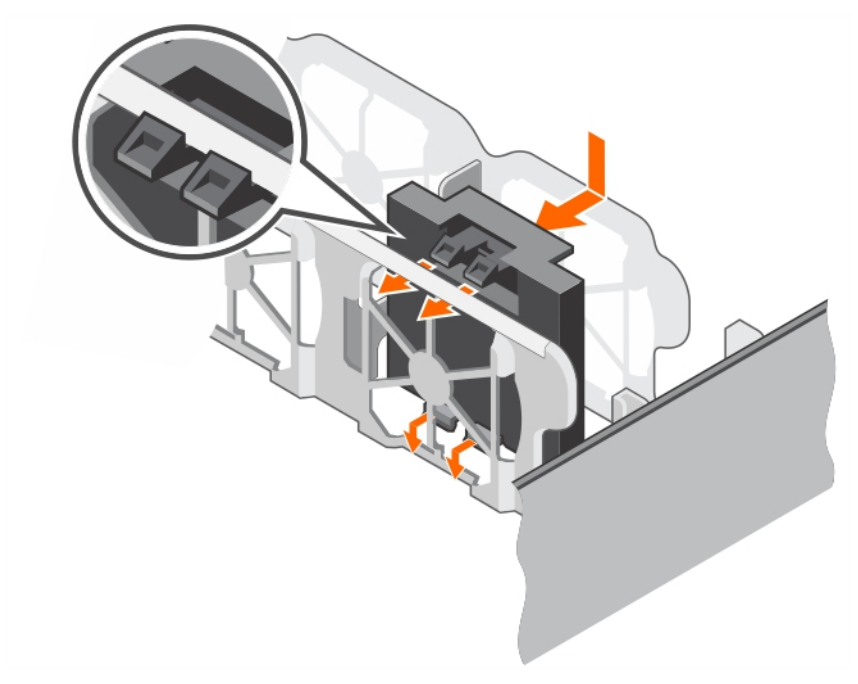

### **Abbildung 48. Installieren eines Platzhalters für einen Kühlungslüfter**

#### **Nächste Schritte**

Befolgen Sie die Schritte im Abschnitt "Nach der Arbeit an Komponenten im Inneren Ihres Systems".

# **Entfernen eines Kühlungslüfters**

#### **Voraussetzungen**

**VORSICHT: Manche Reparaturarbeiten dürfen nur von qualifizierten Servicetechnikern durchgeführt werden. Maßnahmen zur Fehlerbehebung oder einfache Reparaturen sollten Sie nur dann selbst durchführen, wenn dies laut Produktdokumentation genehmigt ist, oder wenn Sie vom Team des Online- oder Telefonsupports dazu aufgefordert werden. Schäden durch nicht von Dell genehmigte Wartungsarbeiten werden durch die Garantie nicht abgedeckt. Lesen und beachten Sie die Sicherheitshinweise, die Sie zusammen mit Ihrem Produkt erhalten haben.**

# **ANMERKUNG: Die Vorgehensweise beim Entfernen ist für alle Lüfter identisch.**

- 1. Befolgen Sie die Sicherheitshinweise, die im entsprechenden Abschnitt aufgeführt sind.
- 2. Befolgen Sie die Schritte im Abschnitt "Vor der Arbeit an Komponenten im Inneren Ihres Systems".
- 3. Entfernen Sie gegebenenfalls das Kühlgehäuse.

## **Schritte**

- 1. Trennen Sie das Netzkabel vom Stromanschluss auf der Systemplatine durch Drücken auf die Seiten des Netzkabels.
- 2. Heben Sie den Lüfter aus der Lüfterhalterung.

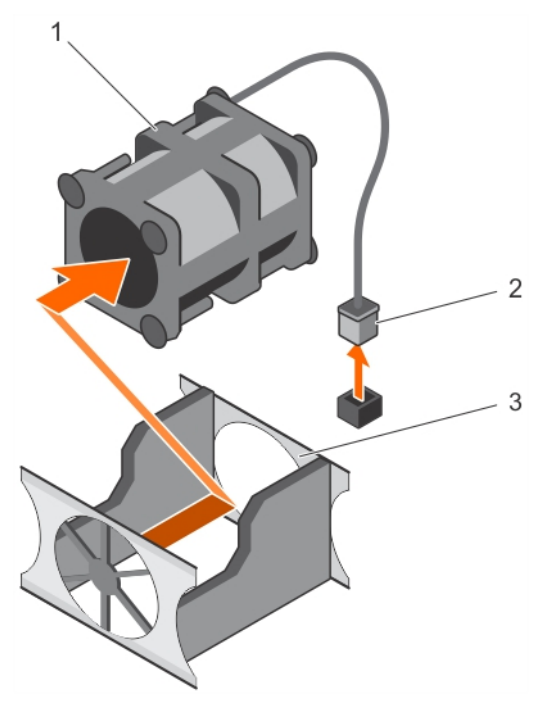

# **Abbildung 49. Entfernen eines Kühlungslüfters**

- a. Lüfter
- b. Netzkabelanschluss
- c. Lüfterhalterung

## **Nächste Schritte**

- 1. Installieren Sie den Kühlungslüfter.
- 2. Befolgen Sie die Schritte im Abschnitt "Nach der Arbeit an Komponenten im Inneren Ihres Systems".

# **Zugehörige Tasks**

[Entfernen des Kühlgehäuses](#page-61-0) [Einsetzen eines Kühlungslüfters](#page-92-0)

# <span id="page-92-0"></span>**Einsetzen eines Kühlungslüfters**

# **Voraussetzungen**

**VORSICHT: Manche Reparaturarbeiten dürfen nur von qualifizierten Servicetechnikern durchgeführt werden. Maßnahmen zur Fehlerbehebung oder einfache Reparaturen sollten Sie nur dann selbst durchführen, wenn dies laut Produktdokumentation genehmigt ist, oder wenn Sie vom Team des Online- oder Telefonsupports dazu aufgefordert werden. Schäden durch nicht von Dell genehmigte Wartungsarbeiten werden durch die Garantie nicht abgedeckt. Lesen und beachten Sie die Sicherheitshinweise, die Sie zusammen mit Ihrem Produkt erhalten haben.**

# **ANMERKUNG: Die Vorgehensweise beim Einsetzen ist für alle Lüfter identisch.**

- 1. Befolgen Sie die Sicherheitshinweise, die im entsprechenden Abschnitt aufgeführt sind.
- 2. Befolgen Sie die Schritte im Abschnitt "Vor der Arbeit an Komponenten im Inneren Ihres Systems".
- 3. Entfernen Sie den Lüfterplatzhalter, sofern eingebaut.
- 4. Entfernen Sie gegebenenfalls das Kühlgehäuse.

## **Schritte**

- 1. Senken Sie den Lüfter in die Lüfterhalterung ab.
- 2. Verbinden Sie das Stromkabel des Lüfters mit dem Stromkabelanschluss auf der Systemplatine.

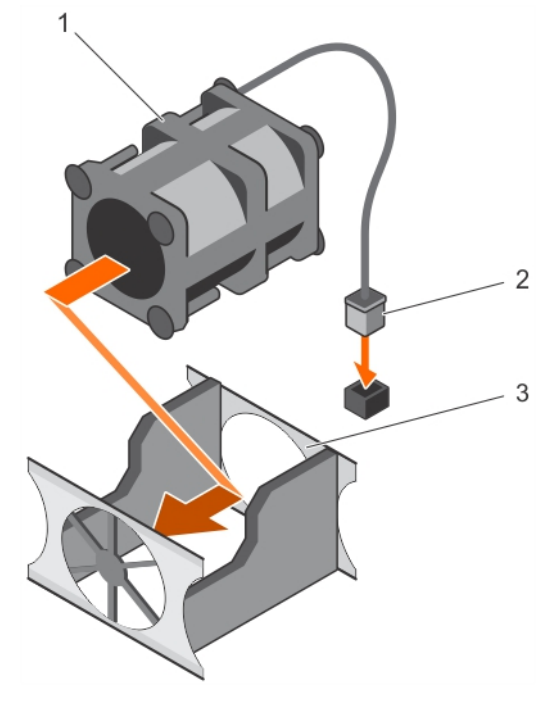

# **Abbildung 50. Einsetzen eines Kühlungslüfters**

- a. Lüfter
- b. Netzkabelanschluss
- c. Lüfterhalterung

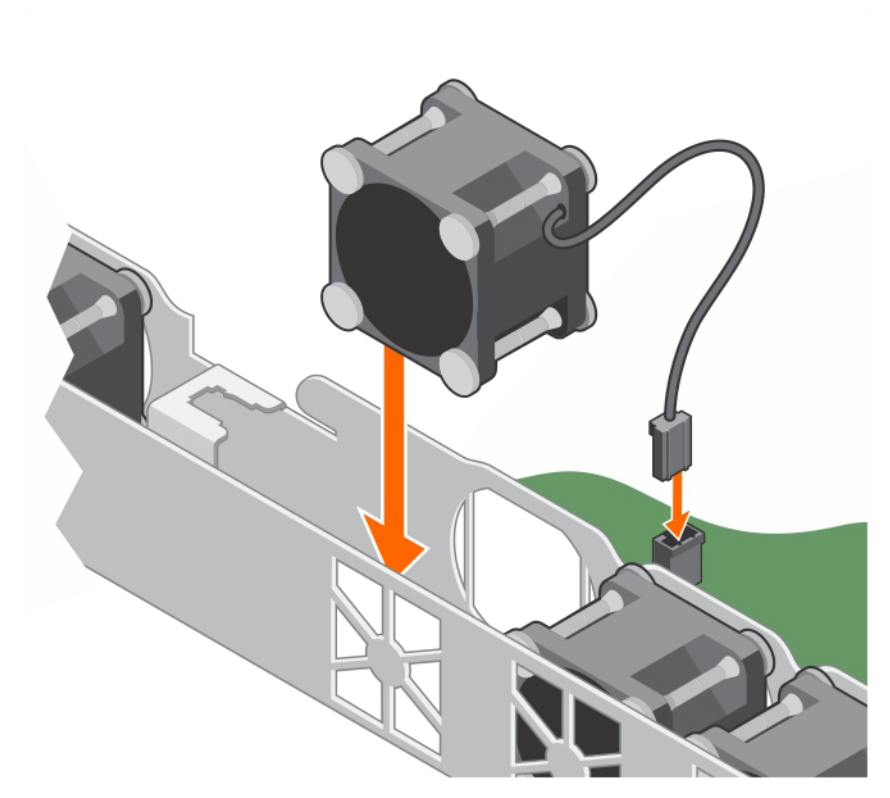

# **Abbildung 51. Einsetzen eines Kühlungslüfters**

## **Nächste Schritte**

- 1. Bauen Sie das Kühlgehäuse ein.
- 2. Befolgen Sie die Schritte im Abschnitt "Nach der Arbeit an Komponenten im Inneren Ihres Systems".

#### **Zugehörige Tasks**

[Entfernen eines Platzhalters für einen Kühlungslüfter](#page-89-0) [Entfernen des Kühlgehäuses](#page-61-0) [Einsetzen des Kühlgehäuses](#page-62-0)

# **Interner USB-Speicherstick (optional)**

Der im System installierte USB-Speicherschlüssel lässt sich als Startgerät, Sicherheitsschlüssel oder Massenspeichergerät einsetzen.

Um vom USB-Speicherschlüssel zu starten, müssen Sie den USB-Speicherschlüssel mit einem Start-Image konfigurieren und den USB-Speicherschlüssel dann in der Startreihenfolge des System-Setups angeben.

Der interne USB-Anschluss befindet sich auf der Systemplatine.

#### **Zugehörige Verweise**

[Systemplatinenanschlüsse](#page-154-0)

# **Austauschen des optionalen internen USB-Speichersticks**

# **Voraussetzungen**

**VORSICHT: Manche Reparaturarbeiten dürfen nur von qualifizierten Servicetechnikern durchgeführt werden. Maßnahmen zur Fehlerbehebung oder einfache Reparaturen sollten Sie nur dann selbst durchführen, wenn dies laut Produktdokumentation genehmigt ist, oder wenn Sie vom Team des Online- oder Telefonsupports dazu aufgefordert**

**werden. Schäden durch nicht von Dell genehmigte Wartungsarbeiten werden durch die Garantie nicht abgedeckt. Lesen und beachten Sie die Sicherheitshinweise, die Sie zusammen mit Ihrem Produkt erhalten haben.**

- 1. Befolgen Sie die Sicherheitshinweise, die im entsprechenden Abschnitt aufgeführt sind.
- 2. Befolgen Sie die Schritte im Abschnitt "Vor der Arbeit an Komponenten im Inneren Ihres Systems".
- 3. Entfernen Sie den Erweiterungskarten-Riser.

## **Schritte**

- 1. Lokalisieren Sie den USB-Anschluss bzw. USB-Speicherstick auf der Systemplatine. Um den USB-Anschluss ausfindig zu machen, lesen Sie die Informationen im Abschnitt Jumper und Anschlüsse auf der Systemplatine.
- 2. Entfernen Sie gegebenenfalls den USB-Speicherstick vom USB-Anschluss.

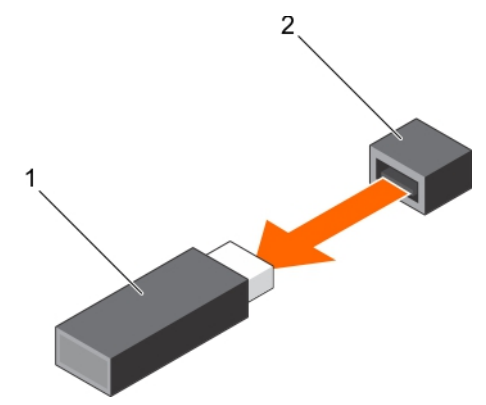

#### **Abbildung 52. Entfernen des internen USB-Speichersticks**

- a. USB-Speicherstick
- b. USB-Anschluss
- 3. Setzen Sie den Ersatz-USB-Speicherstick in den USB-Anschluss ein.

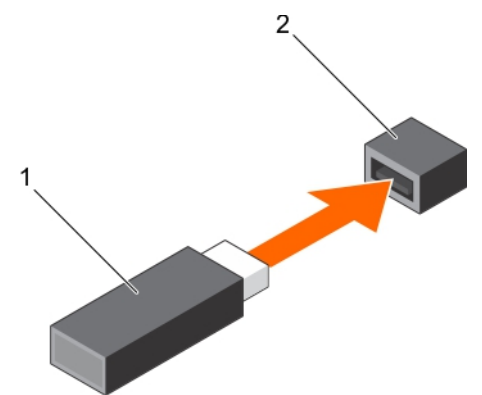

# **Abbildung 53. Installieren des internen USB-Speichersticks**

- a. USB-Speicherstick
- b. USB-Anschluss

#### **Nächste Schritte**

- 1. Installieren Sie den Erweiterungskarten-Riser.
- 2. Befolgen Sie die Schritte im Abschnitt "Nach der Arbeit an Komponenten im Inneren Ihres Systems".
- 3. Drücken Sie während des Startvorgangs die Taste F2, um das System-Setup aufzurufen, und überprüfen Sie, ob das System den USB-Speicherstick erkennt.

#### **Zugehörige Tasks**

[Entfernen des Erweiterungskarten-Risers](#page-96-0) [Installieren des Erweiterungskarten-Risers](#page-97-0)

# **Erweiterungskarten und Erweiterungskarten-Riser**

Eine Erweiterungskarte in der System ist eine Zusatzkarte, die in einen Erweiterungssteckplatz auf der Systemplatine oder Riser-Karte eingesetzt werden kann, um der System erweiterte Funktionen über den Erweiterungsbus hinzuzufügen.

**ANMERKUNG: Ein System Event Log (SEL, Systemereignisprotokoll) wird protokolliert, wenn ein Erweiterungskarten-Riser nicht unterstützt wird oder fehlt. Die System kann dennoch eingeschaltet werden, und es wird keine BIOS POST-Meldung oder F1/F2-Pause angezeigt.**

**ANMERKUNG: Der Erweiterungskarten-Riser ist optional für Systeme mit vier Festplattenlaufwerken.**

# **Richtlinien zum Einsetzen von Erweiterungskarten**

Ihr System unterstützt PCIe-Express-Karten der 3. Generation. Die folgende Tabelle enthält die Riser-Konfigurationen für R330-Systeme:

#### **Tabelle 23. Erweiterungskartensteckplätze auf dem Erweiterungskarten-Riser**

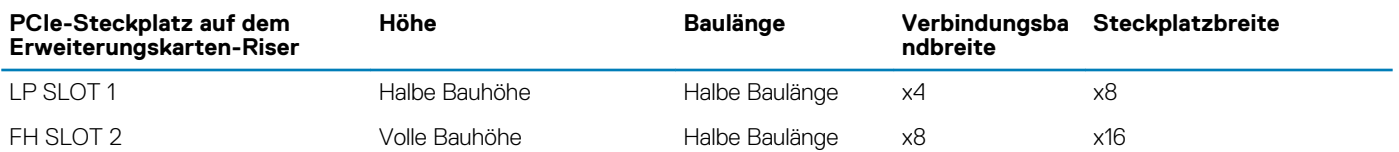

#### **Tabelle 24. Auf der Systemplatine verfügbare Erweiterungskartensteckplätze**

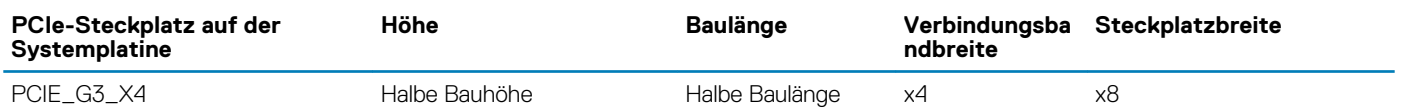

## **ANMERKUNG: Die Erweiterungskarten sind nicht hot-swap-fähig.**

Die folgende Tabelle enthält Vorschläge für die Installation von Erweiterungskarten hinsichtlich bestmöglicher Kühlung und mechanischer Unterbringung. Die Erweiterungskarten mit der höchsten Priorität müssen zuerst installiert werden und dabei die angegebene Steckplatzpriorität erhalten. Alle anderen Erweiterungskarten müssen nach Kartenpriorität und Steckplatzpriorität installiert werden.

#### **Tabelle 25. Installationsreihenfolge für Erweiterungskarten**

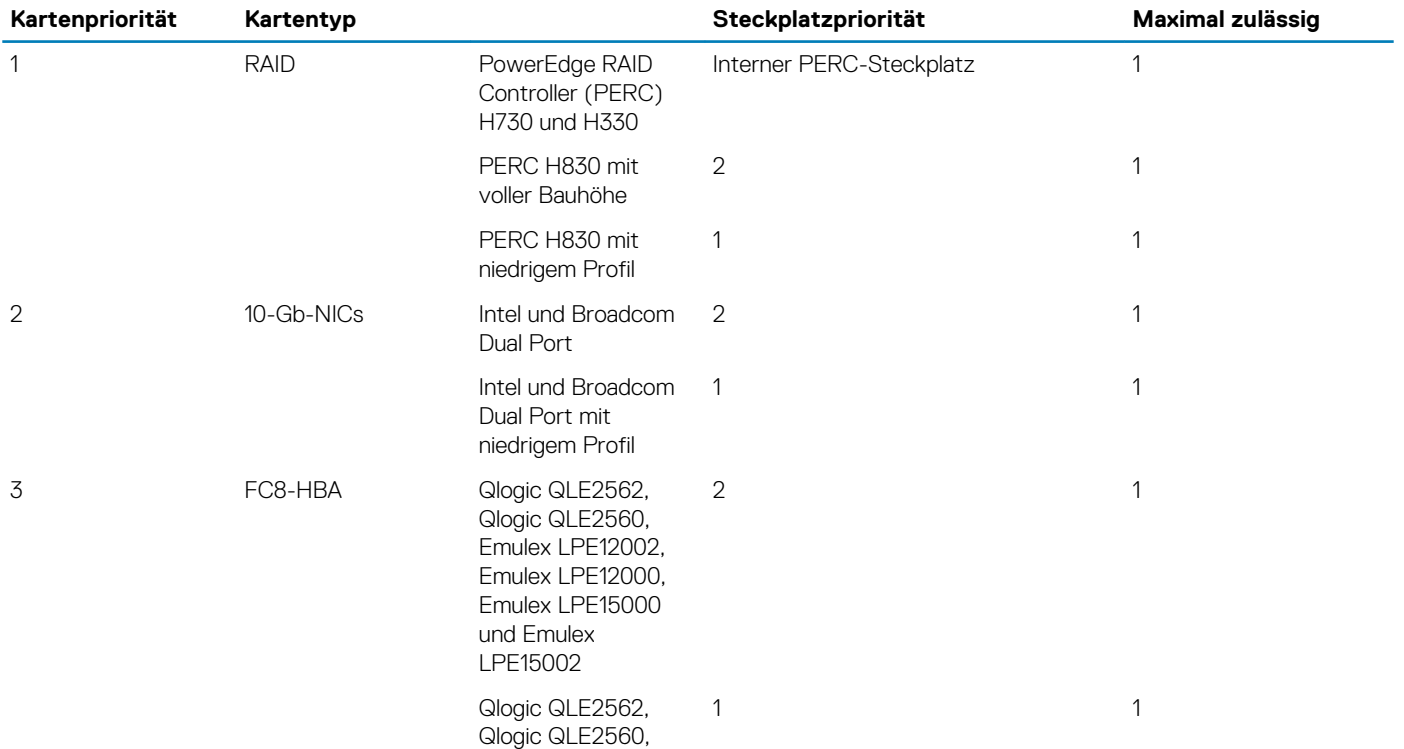

<span id="page-96-0"></span>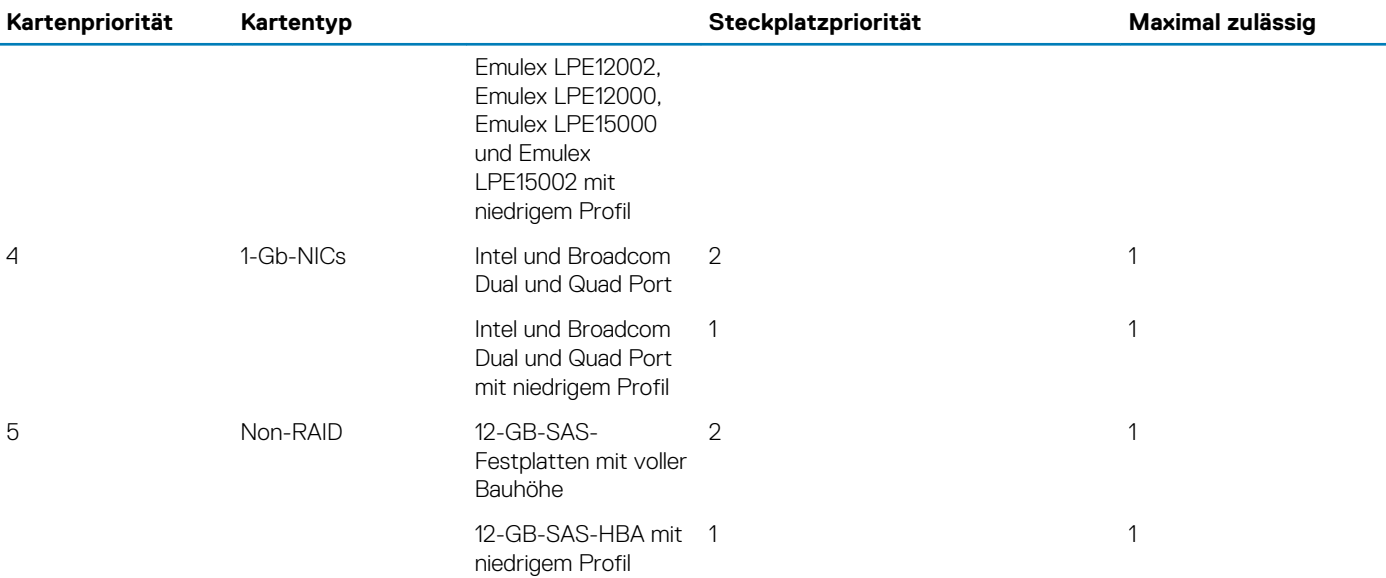

# **Entfernen des Erweiterungskarten-Risers**

#### **Voraussetzungen**

- **VORSICHT: Manche Reparaturarbeiten dürfen nur von qualifizierten Servicetechnikern durchgeführt werden. Maßnahmen zur Fehlerbehebung oder einfache Reparaturen sollten Sie nur dann selbst durchführen, wenn dies laut Produktdokumentation genehmigt ist, oder wenn Sie vom Team des Online- oder Telefonsupports dazu aufgefordert werden. Schäden durch nicht von Dell genehmigte Wartungsarbeiten werden durch die Garantie nicht abgedeckt. Lesen und beachten Sie die Sicherheitshinweise, die Sie zusammen mit Ihrem Produkt erhalten haben.**
- 1. Befolgen Sie die Sicherheitshinweise, die im entsprechenden Abschnitt aufgeführt sind.
- 2. Befolgen Sie die Schritte im Abschnitt "Vor der Arbeit an Komponenten im Inneren Ihres Systems".

- 1. Heben und drehen Sie die Verriegelung des Erweiterungskarten-Risers, um sie zu öffnen.
- 2. Halten Sie den Erweiterungskarten-Riser an den Anfasspunkten fest und heben Sie ihn vom Riser-Anschluss auf der Systemplatine ab.

<span id="page-97-0"></span>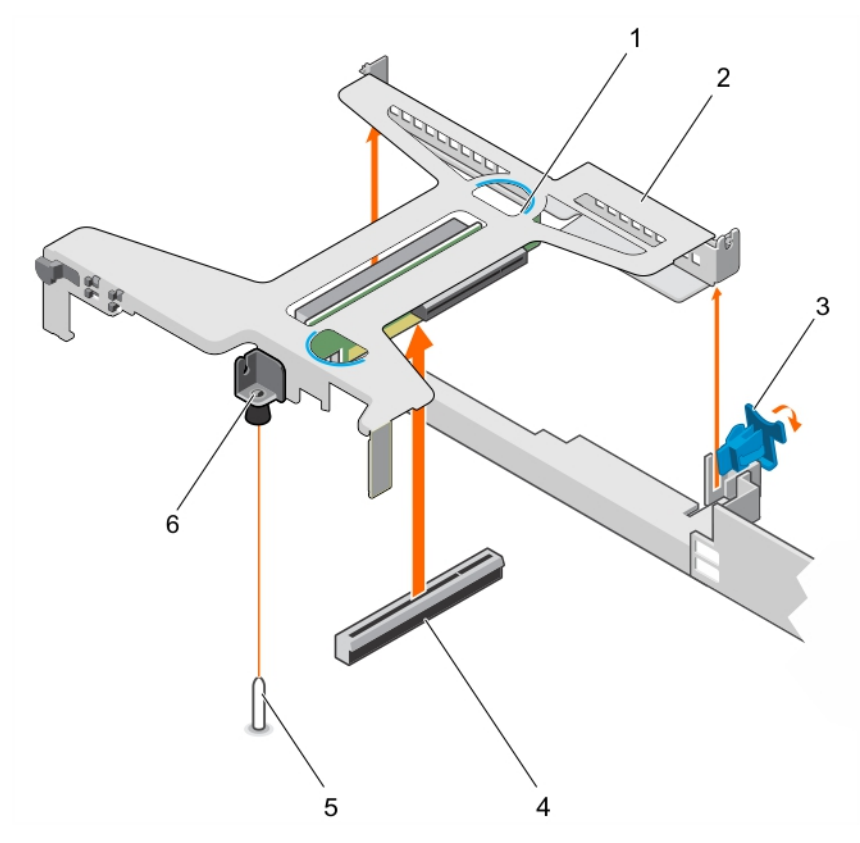

#### **Abbildung 54. Entfernen und Installieren des Erweiterungskarten-Risers**

- 1. Erweiterungskarten-Riser 2. Griffstelle (2)
- 
- 5. Riseranschluss auf der Systemplatine 6. Führungsstift auf der Systemplatine
- 7. Führungsschlitz auf dem Erweiterungskarten-Riser

### **Nächste Schritte**

- 1. Installieren Sie den Erweiterungskarten-Riser.
- 2. Befolgen Sie die Schritte im Abschnitt "Nach der Arbeit an Komponenten im Inneren Ihres Systems".

# **Zugehörige Tasks**

Installieren des Erweiterungskarten-Risers

# **Installieren des Erweiterungskarten-Risers**

#### **Voraussetzungen**

- **VORSICHT: Manche Reparaturarbeiten dürfen nur von qualifizierten Servicetechnikern durchgeführt werden. Maßnahmen zur Fehlerbehebung oder einfache Reparaturen sollten Sie nur dann selbst durchführen, wenn dies laut Produktdokumentation genehmigt ist, oder wenn Sie vom Team des Online- oder Telefonsupports dazu aufgefordert werden. Schäden durch nicht von Dell genehmigte Wartungsarbeiten werden durch die Garantie nicht abgedeckt. Lesen und beachten Sie die Sicherheitshinweise, die Sie zusammen mit Ihrem Produkt erhalten haben.**
- 1. Befolgen Sie die Sicherheitshinweise, die im entsprechenden Abschnitt aufgeführt sind.
- 2. Befolgen Sie die Schritte im Abschnitt "Vor der Arbeit an Komponenten im Inneren Ihres Systems".
- 3. Installieren Sie die Erweiterungskarte im Erweiterungskarten-Riser.

# **Schritte**

1. Öffnen Sie die Verriegelung des Erweiterungskarten-Risers.

- 
- 3. Erweiterungskartenverriegelung 4. Führungsschlitz auf dem Gehäuse
	-
- 2. Richten Sie folgende Komponenten aneinander aus:
	- a) Führung auf dem Erweiterungskarten-Riser mit dem Führungsstift auf der Systemplatine.
	- b) Anschluss des Erweiterungskarten-Risers mit dem Anschluss auf der Systemplatine.
- 3. Senken Sie den Erweiterungskarten-Riser ab, bis er fest im Anschluss auf der Systemplatine sitzt.
- 4. Schließen Sie die Verriegelung des Erweiterungskarten-Risers.

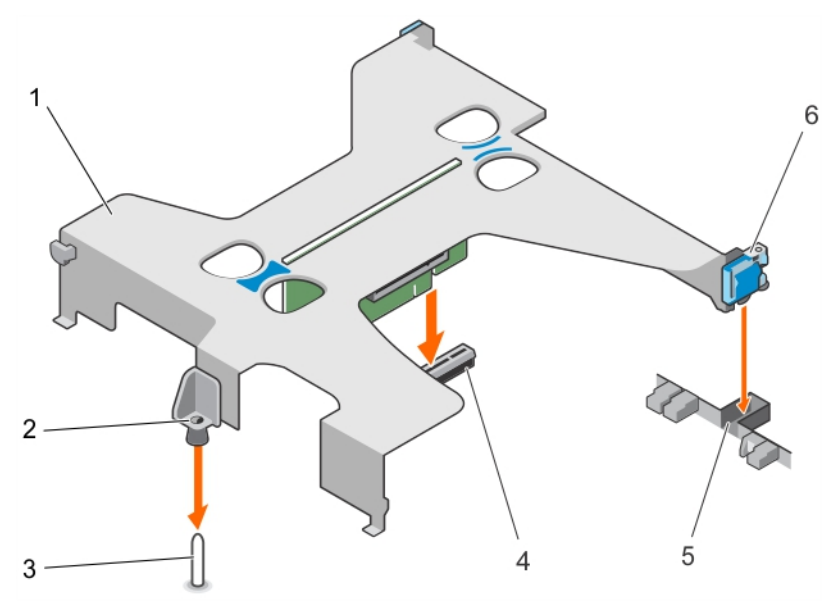

#### **Abbildung 55. Installieren des Erweiterungskarten-Risers**

- 
- 3. Führungsstift auf der Systemplatine 4. Riseranschluss auf der Systemplatine
- 
- 1. Erweiterungskarten-Riser 2. Führung auf dem Erweiterungskarten-Riser
	-
- 5. Steckplatz am Gehäuse 6. Erweiterungskartenverriegelung

## **Nächste Schritte**

Befolgen Sie die Schritte im Abschnitt "Nach der Arbeit an Komponenten im Inneren Ihres Systems".

# **Zugehörige Tasks**

[Installieren einer Erweiterungskarte](#page-99-0)

# **Entfernen einer Erweiterungskarte**

#### **Voraussetzungen**

- **VORSICHT: Manche Reparaturarbeiten dürfen nur von qualifizierten Servicetechnikern durchgeführt werden. Maßnahmen zur Fehlerbehebung oder einfache Reparaturen sollten Sie nur dann selbst durchführen, wenn dies laut Produktdokumentation genehmigt ist, oder wenn Sie vom Team des Online- oder Telefonsupports dazu aufgefordert werden. Schäden durch nicht von Dell genehmigte Wartungsarbeiten werden durch die Garantie nicht abgedeckt. Lesen und beachten Sie die Sicherheitshinweise, die Sie zusammen mit Ihrem Produkt erhalten haben.**
- 1. Befolgen Sie die Sicherheitshinweise, die im entsprechenden Abschnitt aufgeführt sind.
- 2. Befolgen Sie die Schritte im Abschnitt "Vor der Arbeit an Komponenten im Inneren Ihres Systems".
- 3. Trennen Sie, falls erforderlich, alle Kabelverbindungen zur Erweiterungskarte oder zum Erweiterungskarten-Riser.
- 4. Entfernen Sie den Erweiterungskarten-Riser, wenn dieser installiert ist.

- 1. Fassen Sie die Erweiterungskarte an den Rändern an und ziehen Sie sie aus dem Anschluss des Erweiterungskarten-Risers.
- 2. Wenn die Karte dauerhaft entfernt wird, montieren Sie ein metallenes Abdeckblech über der leeren Öffnung des Erweiterungskarten-Steckplatzes und schließen Sie den Erweiterungskartenriegel.

<span id="page-99-0"></span>**ANMERKUNG: Der Einbau eines Abdeckblechs über einem leeren Erweiterungskartensteckplatz ist erforderlich, damit die FCC-Bestimmungen bezüglich der Funkentstörung des System eingehalten werden. Die Abdeckungen halten auch Staub und Schmutz vom System fern und helfen, die korrekte Kühlung und den Luftstrom innerhalb des System aufrechtzuerhalten.**

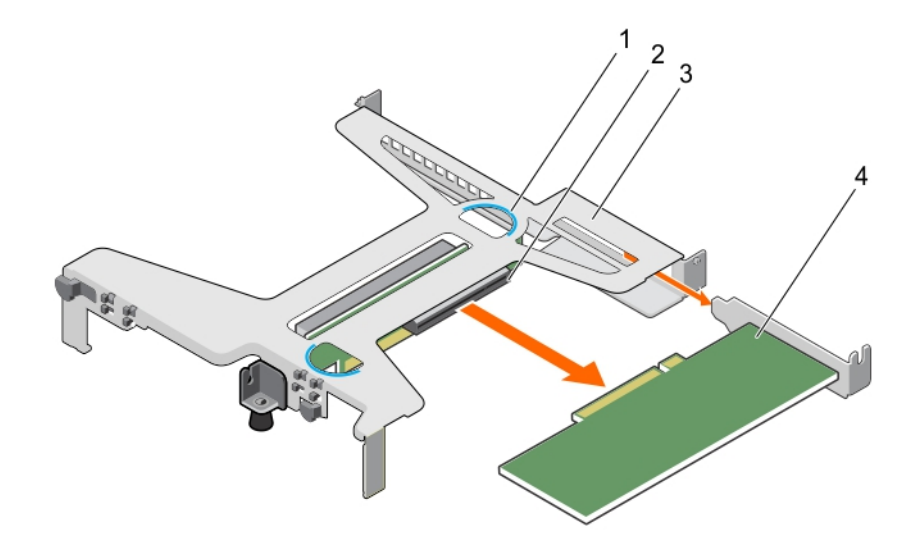

## **Abbildung 56. Entfernen der Erweiterungskarte aus dem Erweiterungskarten-Riser**

- 
- 3. Erweiterungskarten-Riser 1988 begin hatten auch der Anti-
- 1. Griffstelle (2) 2. Anschluss für Erweiterungskarten-Riser
	-

## **Nächste Schritte**

- 1. Installieren Sie das Abdeckblech oder eine Erweiterungskarte, sofern zutreffend.
- 2. Installieren Sie den Erweiterungskarten-Riser
- 3. Befolgen Sie die Schritte im Abschnitt "Nach der Arbeit an Komponenten im Inneren Ihres Systems".

# **Zugehörige Tasks**

Installieren einer Erweiterungskarte [Entfernen des Erweiterungskarten-Risers](#page-96-0) [Installieren des Erweiterungskarten-Risers](#page-97-0)

# **Installieren einer Erweiterungskarte**

#### **Voraussetzungen**

- **VORSICHT: Manche Reparaturarbeiten dürfen nur von qualifizierten Servicetechnikern durchgeführt werden. Maßnahmen zur Fehlerbehebung oder einfache Reparaturen sollten Sie nur dann selbst durchführen, wenn dies laut Produktdokumentation genehmigt ist, oder wenn Sie vom Team des Online- oder Telefonsupports dazu aufgefordert werden. Schäden durch nicht von Dell genehmigte Wartungsarbeiten werden durch die Garantie nicht abgedeckt. Lesen und beachten Sie die Sicherheitshinweise, die Sie zusammen mit Ihrem Produkt erhalten haben.**
- 1. Befolgen Sie die Sicherheitshinweise, die im entsprechenden Abschnitt aufgeführt sind.
- 2. Befolgen Sie die Schritte im Abschnitt "Vor der Arbeit an Komponenten im Inneren Ihres Systems".
- 3. Entfernen Sie den Erweiterungskarten-Riser.
- 4. Entfernen Sie gegebenenfalls das Abdeckblech.

- 1. Machen Sie den Erweiterungskartenanschluss auf dem Riser ausfindig.
- 2. Fassen Sie die Karte an den Rändern an und platzieren Sie sie so, dass der Kartenanschluss mit dem Anschluss auf dem Erweiterungskarten-Riser ausgerichtet ist.
- 3. Setzen Sie den Kartenanschluss in den Anschluss des Erweiterungskarten-Risers, bis die Karte vollständig eingesetzt ist.
- 4. Schließen Sie gegebenenfalls die Kabel an die Erweiterungskarte an.

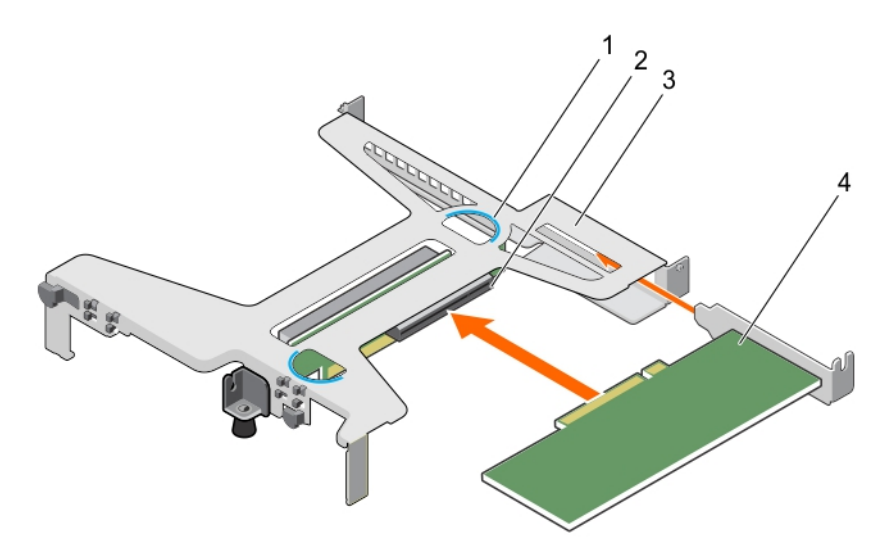

# **Abbildung 57. Installieren der Erweiterungskarte im Erweiterungskarten-Riser**

- 
- 3. Erweiterungskarten-Riser 4. Erweiterungskarte
- 1. Griffstelle (2) 2. Anschluss für Erweiterungskarten-Riser
	-

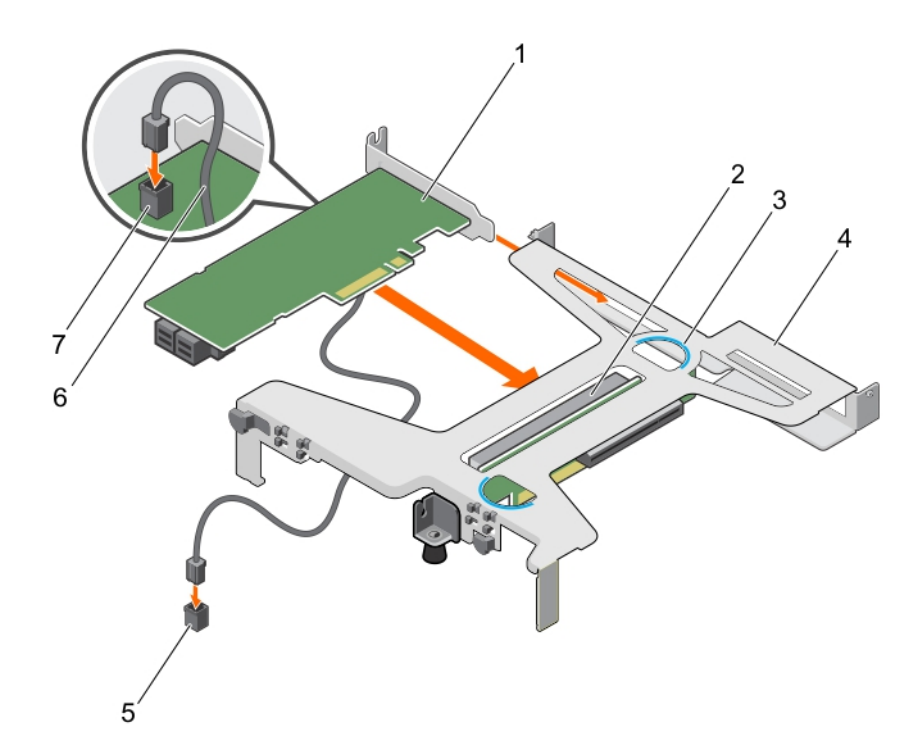

# **Abbildung 58. Installieren der Erweiterungskarte im Erweiterungskarten-Riser**

- 
- 
- 5. LED-Anschluss auf der Systemplatine 6. LED-Kabel
- 7. LED-Anschluss auf der PERC-Karte

# **Nächste Schritte**

- 1. Installieren Sie den Erweiterungskarten-Riser.
- 2. Befolgen Sie die Schritte im Abschnitt "Nach der Arbeit an Komponenten im Inneren Ihres Systems".
- 1. PERC-Karte 2. Erweiterungskartenanschluss auf dem Riser
- 3. Griffstelle (2) 4. Erweiterungskarten-Riser
	-

# **Zugehörige Tasks**

[Entfernen des Erweiterungskarten-Risers](#page-96-0) [Installieren des Erweiterungskarten-Risers](#page-97-0)

# **Entfernen der internen PERC-Karte**

#### **Voraussetzungen**

- **VORSICHT: Manche Reparaturarbeiten dürfen nur von qualifizierten Servicetechnikern durchgeführt werden. Maßnahmen zur Fehlerbehebung oder einfache Reparaturen sollten Sie nur dann selbst durchführen, wenn dies laut Produktdokumentation genehmigt ist, oder wenn Sie vom Team des Online- oder Telefonsupports dazu aufgefordert werden. Schäden durch nicht von Dell genehmigte Wartungsarbeiten werden durch die Garantie nicht abgedeckt. Lesen und beachten Sie die Sicherheitshinweise, die Sie zusammen mit Ihrem Produkt erhalten haben.**
- 1. Befolgen Sie die Sicherheitshinweise, die im entsprechenden Abschnitt aufgeführt sind.
- 2. Befolgen Sie die Schritte im Abschnitt "Vor der Arbeit an Komponenten im Inneren Ihres Systems".
- 3. Entfernen Sie den Erweiterungskarten-Riser.
- 4. Halten Sie den Kreuzschlitzschraubenzieher Nr. 2 bereit.

## **Schritte**

- 1. Drehen Sie die Schraube an der PERC-Kartensperre heraus.
- 2. Drehen Sie die PERC-Kartensperre, um die Blockierung von der PERC-Karte zu lösen.
- 3. Drücken Sie die PERC-Kartensperre, bis die Lasche auf der PERC-Kartensperre in den Schlitz im Gehäuse einrastet.

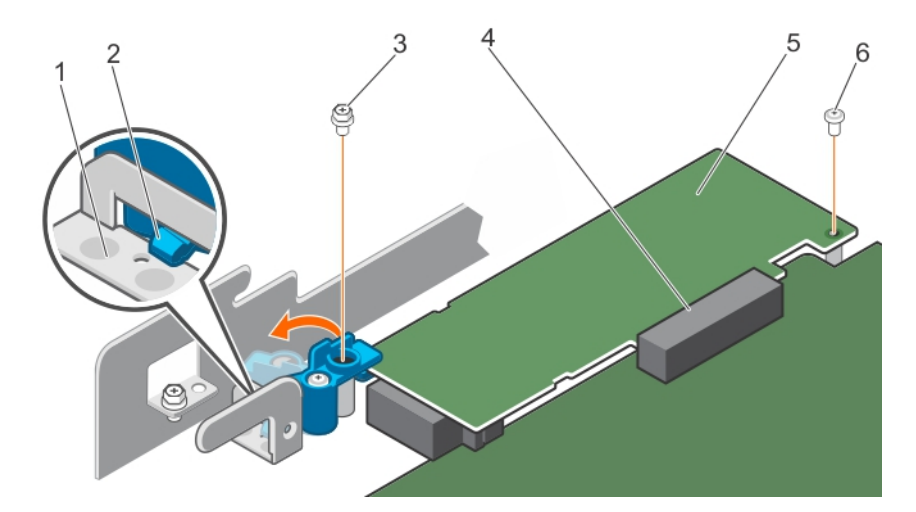

# **Abbildung 59. Öffnen der PERC-Kartensperre**

- 1. Steckplatz am Gehäuse 2. Lasche auf der PERC-Kartensperre
- 3. PERC-Kartensperre 4. Schraube auf der PERC-Kartensperre
- 
- 7. Schraube, mit der die PERC-Karte am Gehäuse fixiert ist
- 5. PERC-Karte 6. PERC-Kartensteckplatz
- 4. Drehen Sie die Schraube heraus, mit der die PERC-Karte am Gehäuse fixiert ist.
- 5. Ziehen Sie das PERC- und LED-Kabel von der Systemplatine ab.
- 6. Halten Sie die PERC-Karte an den Rändern fest und ziehen Sie sie, um sie aus dem PERC-Kartensteckplatz zu lösen.
- 7. Heben Sie die PERC-Karte vom Gehäuse ab.

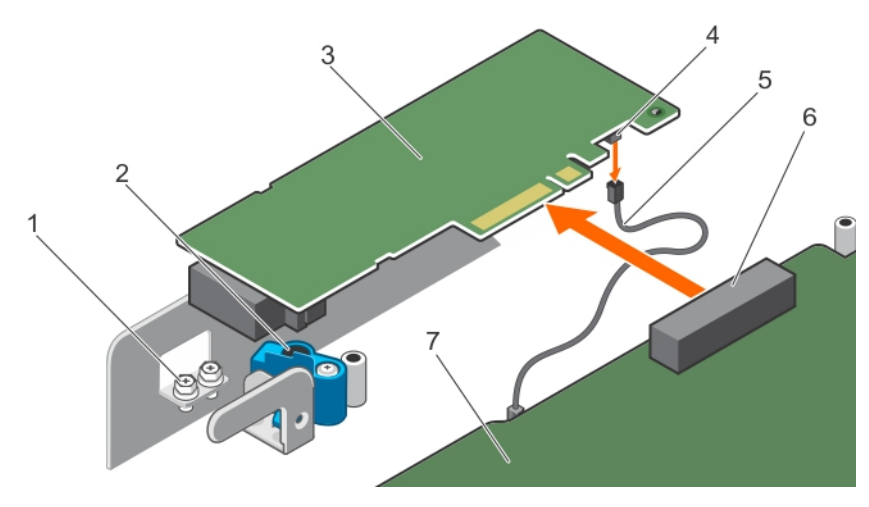

# **Abbildung 60. Entfernen der internen PERC-Karte**

- 
- 
- 5. PERC-Karte LED-Kabel 6. PERC-Kartenanschluss
- 7. LED-Kabelanschluss auf der Systemplatine

#### **Nächste Schritte**

- 1. Installieren Sie die interne PERC-Karte.
- 2. Installieren Sie den Erweiterungskarten-Riser.
- 3. Befolgen Sie die Schritte im Abschnitt "Nach der Arbeit an Komponenten im Inneren Ihres Systems".

# **Zugehörige Tasks**

[Entfernen des Erweiterungskarten-Risers](#page-96-0) [Installieren des Erweiterungskarten-Risers](#page-97-0) Installieren der internen PERC-Karte

# **Installieren der internen PERC-Karte**

#### **Voraussetzungen**

- 1. Befolgen Sie die Sicherheitshinweise, die im entsprechenden Abschnitt aufgeführt sind.
- 2. Befolgen Sie die Schritte im Abschnitt "Vor der Arbeit an Komponenten im Inneren Ihres Systems".
- 3. Entfernen Sie den Erweiterungskarten-Riser.
- 4. Halten Sie den Kreuzschlitzschraubenzieher Nr. 2 bereit.

- 1. Schließen Sie das PERC LED-Kabel am Anschluss auf der PERC-Karte an.
- 2. Setzen Sie die PERC-Karte in den PERC-Kartensteckplatz ein.
- 3. Drücken und schieben Sie die Lasche auf der PERC-Kartensperre, um sie aus dem Schlitz am Gehäuse zu lösen.
- 4. Drehen Sie die interne PERC-Kartensperre, um sie in die PERC-Karte eingreifen zu lassen.
- 5. Drehen Sie das erste Schraube ein, mit der die PERC-Kartensperre an der PERC-Karte befestigt wird.
- 6. Drehen Sie die zweite Schraube ein, mit der die PERC-Karte am Gehäuse befestigt wird.
	- **ANMERKUNG: Verwenden Sie die zwei Schrauben aus dem Lieferumfang des Systems, um die PERC-Karte an der PERC-Kartensperre und dem Gehäuse zu fixieren**
- 7. Schließen Sie das PERC LED-Kabel an LED-Kabelanschluss auf der Systemplatine an.
	-
- 1. Schraube (2) 2. PERC-Kartensperre
- 3. PERC-Karte 4. LED-Kabelanschluss auf der PERC-Karte
	-

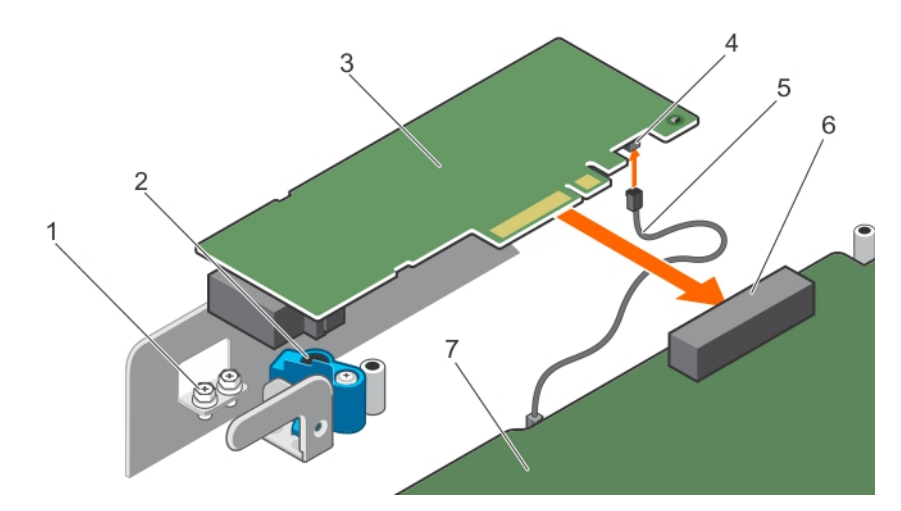

#### **Abbildung 61. Installieren der internen PERC-Karte**

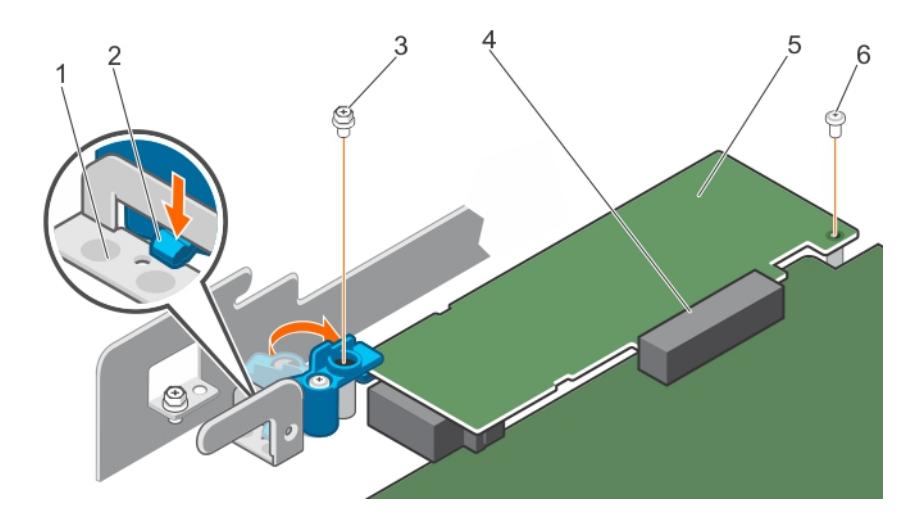

## **Abbildung 62. Schließen der PERC-Kartensperre**

#### **Nächste Schritte**

- 1. Installieren Sie den Erweiterungskarten-Riser.
- 2. Befolgen Sie die Schritte im Abschnitt "Nach der Arbeit an Komponenten im Inneren Ihres Systems".

#### **Zugehörige Tasks**

[Entfernen des Erweiterungskarten-Risers](#page-96-0) [Installieren des Erweiterungskarten-Risers](#page-97-0)

# **SD vFlash-Karte (optional)**

Eine SD vFlash-Karte ist eine SD-Karte (Secure Digital), die in den vFlash SD-Kartensteckplatz in der iDRAC-Anschlusskarte eingesetzt wird. Sie bietet einen dauerhaften lokalen On-Demand-Speicher und eine benutzerdefinierte Bereitstellungsumgebung, die eine Automatisierung von Serverkonfiguration, Skripts und Anzeigen ermöglicht. Sie emuliert USB-Geräte. Weitere Informationen finden Sie im "Integrated Dell Remote Access Controller User's Guide" (Benutzerhandbuch zum integrierten Dell Remote Access Controller) unter **Dell.com/idracmanuals**.

# **Entfernen der optionalen SD vFlash-Karte**

#### **Voraussetzungen**

- 1. Befolgen Sie die Sicherheitshinweise, die im entsprechenden Abschnitt aufgeführt sind.
- 2. Machen Sie den Steckplatz der SD vFlash-Karte auf der Rückseite des Gehäuses ausfindig.

### **Schritte**

Um die vFlash SD-Karte zu entfernen, drücken Sie sie nach innen, um sie freizusetzen, und ziehen Sie sie aus dem vFlash SD-Kartensteckplatz heraus.

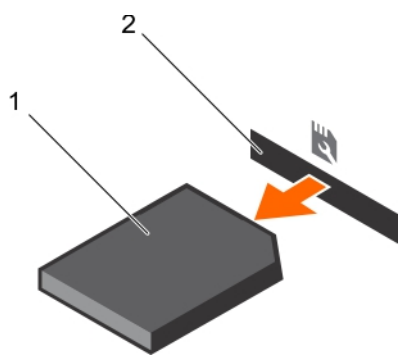

## **Abbildung 63. Entfernen der optionalen SD vFlash-Karte**

- a. vFlash SD-Karte
- b. vFlash SD-Kartensteckplatz

# **Installieren einer optionalen vFlash SD-Karte**

#### **Voraussetzungen**

- 1. Befolgen Sie die Sicherheitshinweise, die im entsprechenden Abschnitt aufgeführt sind.
- 2. Lokalisieren Sie den Steckplatz der vFlash SD-Karte auf der Rückseite des Gehäuses.

#### **Schritte**

1. Installieren Sie die vFlash SD-Karte durch Einstecken des Kontaktstiftendes der vFlash SD-Karte in den vFlash SD-Kartensteckplatz auf dem Modul der .

# **ANMERKUNG: Der Steckplatz ist mit einer Passung versehen, um ein korrektes Einsetzen der vFlash SD-Karte sicherzustellen.**

2. Drücken Sie die vFlash SD-Karte nach innen, um sie in den vFlash SD-Kartensteckplatz zu verriegeln.

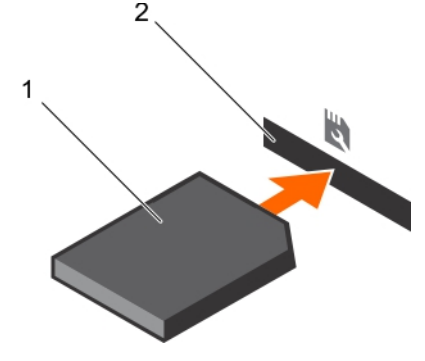

**Abbildung 64. Installieren einer optionalen vFlash SD-Karte**

# **iDRAC-Port-Karte (optional)**

Die iDRAC-Port-Karte besteht aus einem vFlash SD-Kartensteckplatz und einem iDRAC-Port. Die iDRAC-Port-Karte wird zur erweiterten Systemverwaltung eingesetzt. Eine vFlash SD-Karte ist eine SD-Karte (Secure Digital), die in den vFlash SD-Kartensteckplatz des Systems eingesetzt wird. Sie stellt eine persistente bedarfsgerechte lokale Speicherung sowie eine an die eigenen Bedürfnisse angepasste Umgebung bereit, die die Automatisierung der Serverkonfiguration, Scripts und Abbilderstellung ermöglicht. Sie emuliert USB-Geräte. Weitere Informationen finden Sie im iDRAC-Benutzerhandbuch "Integrated Dell Remote Access Controller User's Guide" unter Dell.com/ **esmmanuals**.

Die iDRAC-Port-Karte enthält den Steckplatz für die vFlash SD-Karte und einen iDRAC-Port. Die iDRAC-Port-Karte verfügt über einen dedizierten NIC-Port und wird für die erweiterte Remote-Verwaltung des Systems über das Netzwerk verwendet.

Eine vFlash SD-Karte ist eine SD-Karte (Secure Digital), die in den vFlash SD-Steckplatz in der iDRAC-Port-Karte eingesetzt wird. Sie bietet einen dauerhaften lokalen On-Demand-Speicher und eine benutzerdefinierte Bereitstellungsumgebung, die eine Automatisierung von Serverkonfiguration, Skripts und Anzeigen ermöglicht. Sie emuliert USB-Geräte. Weitere Informationen finden Sie im "Integrated Dell Remote Access Controller User's Guide" (Benutzerhandbuch zum integrierten Dell Remote Access Controller) unter **Dell.com/ idracmanuals**.

# **Entfernen der optionalen iDRAC-Port-Karte**

## **Voraussetzungen**

**VORSICHT: Manche Reparaturarbeiten dürfen nur von qualifizierten Servicetechnikern durchgeführt werden. Maßnahmen zur Fehlerbehebung oder einfache Reparaturen sollten Sie nur dann selbst durchführen, wenn dies laut Produktdokumentation genehmigt ist, oder wenn Sie vom Team des Online- oder Telefonsupports dazu aufgefordert werden. Schäden durch nicht von Dell genehmigte Wartungsarbeiten werden durch die Garantie nicht abgedeckt. Lesen und beachten Sie die Sicherheitshinweise, die Sie zusammen mit Ihrem Produkt erhalten haben.**

- 1. Befolgen Sie die Sicherheitshinweise, die im entsprechenden Abschnitt aufgeführt sind.
- 2. Befolgen Sie die Schritte im Abschnitt "Vor der Arbeit an Komponenten im Inneren Ihres Systems".
- 3. Halten Sie den Kreuzschlitzschraubenzieher Nr. 2 bereit.
- 4. Falls das Netzwerkkabel angeschlossen ist, trennen Sie es von der iDRAC-Port-Karte.
- 5. Entfernen Sie das Kühlgehäuse.

- 1. Lösen Sie die Schrauben, mit der/denen der iDRAC-Port-Kartenhalter an der Systemplatine befestigt ist.
- 2. Ziehen Sie die iDRAC-Port-Karte aus dem iDRAC-Port-Kartenanschluss auf der Systemplatine, und nehmen Sie die Karte aus dem Gehäuse.

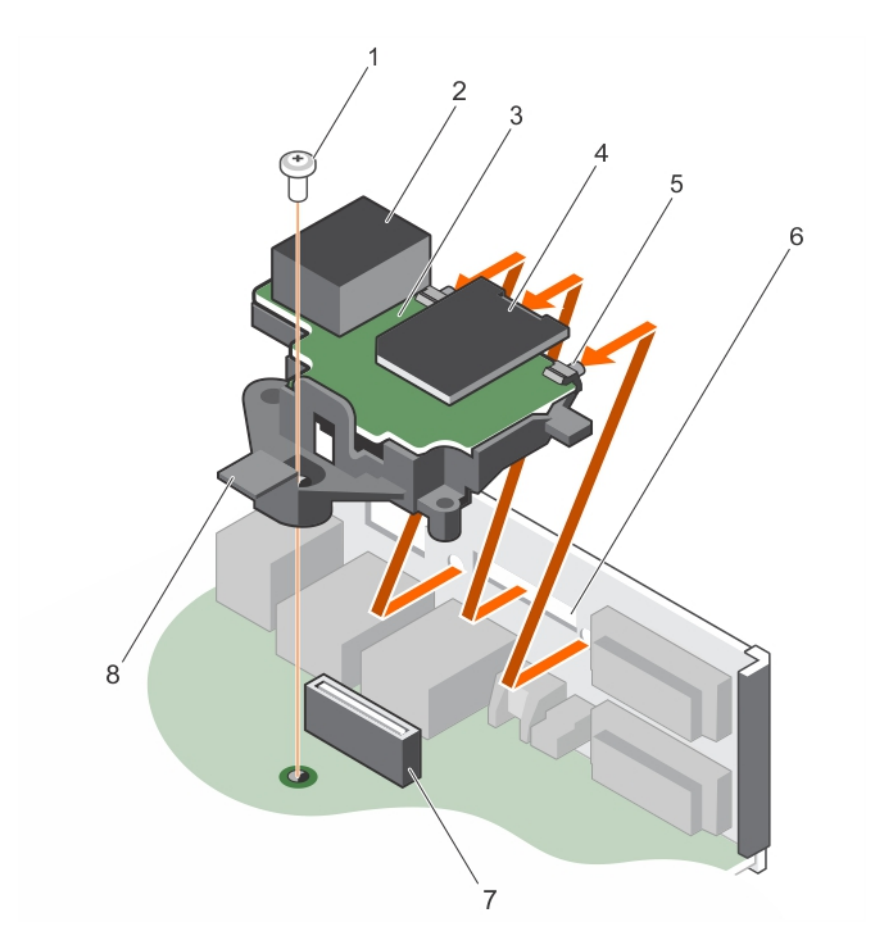

# **Abbildung 65. Entfernen der iDRAC-Port-Karte**

- 
- 
- 5. Halterungen auf dem iDRAC-Port 6. Aussparungen am Gehäuse (4)
- 7. iDRAC-Port-Kartenanschluss 8. iDRAC-Port-Kartenhalter

### **Nächste Schritte**

- 1. Installieren Sie die iDRAC-Port-Karte.
- 2. Bauen Sie das Kühlgehäuse ein.
- 3. Falls das Netzwerkkabel getrennt ist, schließen Sie es wieder an.
- 4. Befolgen Sie die Schritte im Abschnitt "Nach der Arbeit an Komponenten im Inneren Ihres Systems".

# **Zugehörige Tasks**

[Entfernen des Kühlgehäuses](#page-61-0) Installieren der optionalen iDRAC-Port-Karte [Einsetzen des Kühlgehäuses](#page-62-0)

# **Installieren der optionalen iDRAC-Port-Karte**

#### **Voraussetzungen**

**VORSICHT: Manche Reparaturarbeiten dürfen nur von qualifizierten Servicetechnikern durchgeführt werden. Maßnahmen zur Fehlerbehebung oder einfache Reparaturen sollten Sie nur dann selbst durchführen, wenn dies laut Produktdokumentation genehmigt ist, oder wenn Sie vom Team des Online- oder Telefonsupports dazu aufgefordert werden. Schäden durch nicht von Dell genehmigte Wartungsarbeiten werden durch die Garantie nicht abgedeckt. Lesen und beachten Sie die Sicherheitshinweise, die Sie zusammen mit Ihrem Produkt erhalten haben.**

- 1. Schraube 2. iDRAC-Anschluss
- 3. iDRAC-Port-Kartenplatine 4. Steckplatz für vFlash SD-Medienkarte
	-
	-
- 1. Befolgen Sie die Sicherheitshinweise, die im entsprechenden Abschnitt aufgeführt sind.
- 2. Befolgen Sie die Schritte im Abschnitt "Vor der Arbeit an Komponenten im Inneren Ihres Systems".
- 3. Halten Sie den Kreuzschlitzschraubenzieher Nr. 2 bereit.
- 4. Entfernen Sie das Kühlgehäuse.

# **Schritte**

- 1. Richten Sie die Halterungen auf der iDRAC-Port-Karte mit den Schlitzen am Gehäuse aus und setzen Sie die Halterungen in die Schlitze ein.
- 2. Setzen Sie die iDRAC-Port-Karte in den Anschluss auf der Systemplatine ein.
- 3. Ziehen Sie die Schrauben fest, mit der/denen der iDRAC-Port-Kartenhalter an der Systemplatine ist.

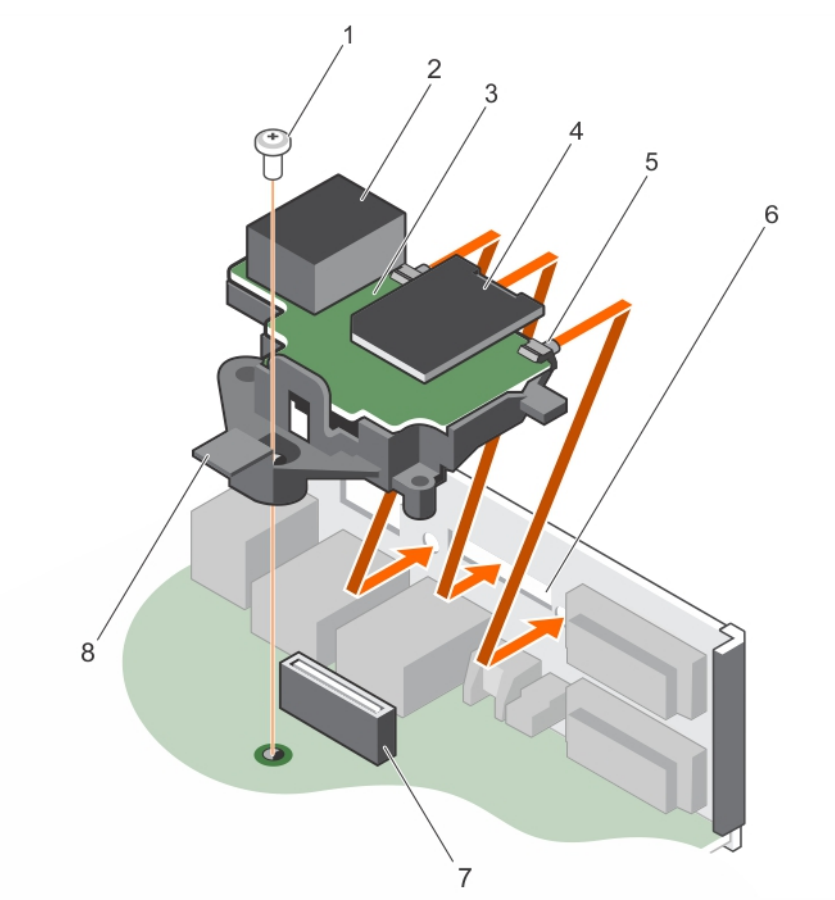

# **Abbildung 66. Installieren der iDRAC-Port-Karte**

- 
- 
- 5. Halterungen auf dem iDRAC-Port 6. Aussparungen am Gehäuse (4)
- 7. iDRAC-Port-Kartenanschluss 8. iDRAC-Port-Kartenhalter

### **Nächste Schritte**

- 1. Bauen Sie das Kühlgehäuse ein.
- 2. Falls das Netzwerkkabel getrennt ist, schließen Sie es wieder an.
- 3. Befolgen Sie die Schritte im Abschnitt "Nach der Arbeit an Komponenten im Inneren Ihres Systems".

# **Zugehörige Tasks**

[Entfernen des Kühlgehäuses](#page-61-0) [Einsetzen des Kühlgehäuses](#page-62-0)

- 1. Schraube 2. iDRAC-Anschluss
- 3. iDRAC-Port-Kartenplatine 4. Steckplatz für vFlash SD-Medienkarte
	-
	-
# **Internes zweifaches SD-Modul (optional)**

Die IDSDM-Karte (Internal Dual SD Module) bietet zwei SD-Kartensteckplätze. Diese Karte bietet die folgenden Funktionsmerkmale:

- Dual-Kartenbetrieb behält eine gespiegelte Konfiguration durch Verwendung von SD-Karten in beiden Steckplätzen bei und bietet Redundanz.
	- **ANMERKUNG: Wenn im Bildschirm Integrated Devices (Integrierte Geräte) des System-Setups die Option Redundancy (Redundanz) auf Mirror Mode (Spiegelung) gesetzt ist, werden die Informationen von einer SD-Karte auf die andere dupliziert.**
- Einzelkartenbetrieb der Betrieb einer einzelnen Karte wird unterstützt, bietet aber keine Redundanz.

# **Entfernen einer (optionalen) internen SD-Karte**

#### **Voraussetzungen**

**VORSICHT: Manche Reparaturarbeiten dürfen nur von qualifizierten Servicetechnikern durchgeführt werden. Maßnahmen zur Fehlerbehebung oder einfache Reparaturen sollten Sie nur dann selbst durchführen, wenn dies laut Produktdokumentation genehmigt ist, oder wenn Sie vom Team des Online- oder Telefonsupports dazu aufgefordert werden. Schäden durch nicht von Dell genehmigte Wartungsarbeiten werden durch die Garantie nicht abgedeckt. Lesen und beachten Sie die Sicherheitshinweise, die Sie zusammen mit Ihrem Produkt erhalten haben.**

- 1. Befolgen Sie die Sicherheitshinweise, die im entsprechenden Abschnitt aufgeführt sind.
- 2. Befolgen Sie die Schritte im Abschnitt "Vor der Arbeit an Komponenten im Inneren Ihres Systems".
- 3. Entfernen Sie das Kühlgehäuse.

#### **Schritte**

- 1. Suchen Sie den SD-Kartensteckplatz am internen Dual SD-Modul und drücken Sie auf die Karte, um sie aus dem Steckplatz zu lösen.
	- **ANMERKUNG: Sie müssen die SD-Karten und ihre entsprechenden Steckplätze vor dem Entfernen vorübergehend etikettieren. Setzen Sie die SD-Karte(n) wieder in ursprünglichen Steckplätze ein.**
- 2. Ziehen Sie die SD-Karte aus dem internen Zweifach-SD-Modul heraus.

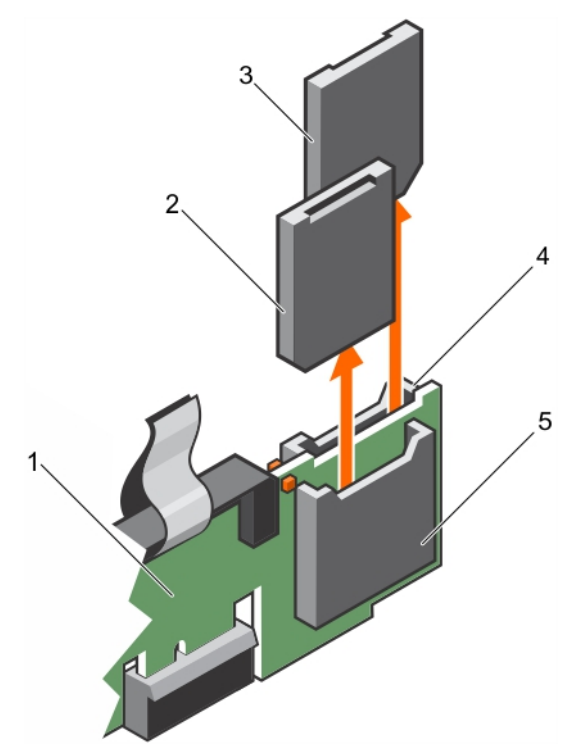

#### **Abbildung 67. Ausbauen einer internen SD-Karte**

- 1. Internes Dual SD-Modul 2. SD-Karte 1
	-
- 
- 5. SD-Kartensteckplatz 1
- 3. SD-Karte 2 6 and 2 3. SD-Kartensteckplatz 2

#### **Nächste Schritte**

- 1. Installieren Sie eine interne SD-Karte.
- 2. Befolgen Sie die Schritte im Abschnitt "Nach der Arbeit an Komponenten im Inneren Ihres Systems".

### **Einsetzen einer (optionalen) internen SD-Karte**

#### **Voraussetzungen**

- **VORSICHT: Manche Reparaturarbeiten dürfen nur von qualifizierten Servicetechnikern durchgeführt werden. Maßnahmen zur Fehlerbehebung oder einfache Reparaturen sollten Sie nur dann selbst durchführen, wenn dies laut Produktdokumentation genehmigt ist, oder wenn Sie vom Team des Online- oder Telefonsupports dazu aufgefordert werden. Schäden durch nicht von Dell genehmigte Wartungsarbeiten werden durch die Garantie nicht abgedeckt. Lesen und beachten Sie die Sicherheitshinweise, die Sie zusammen mit Ihrem Produkt erhalten haben.**
- 1. Befolgen Sie die Sicherheitshinweise, die im entsprechenden Abschnitt aufgeführt sind.
- 2. Befolgen Sie die Schritte im Abschnitt "Vor der Arbeit an Komponenten im Inneren Ihres Systems".
- 3. Vergewissern Sie sich, dass die Option **Internal SD Card Port (Anschluss für interne SD-Karten)** im System-Setup auf **Enabled (Aktiviert)** gesetzt ist.
- 4. Entfernen Sie gegebenenfalls das Kühlgehäuse.

#### **Schritte**

1. Suchen Sie den SD-Kartenanschluss am internen Zweifach-SD-Kartenmodul. Richten Sie die SD-Karte entsprechend aus und führen Sie das Kartenende mit den Kontaktstiften in den Steckplatz ein.

**ANMERKUNG: Der Steckplatz ist mit einer Passung versehen, um ein korrektes Einsetzen der Karte sicherzustellen.**

2. Drücken Sie die Karte in den Kartensteckplatz, bis sie einrastet.

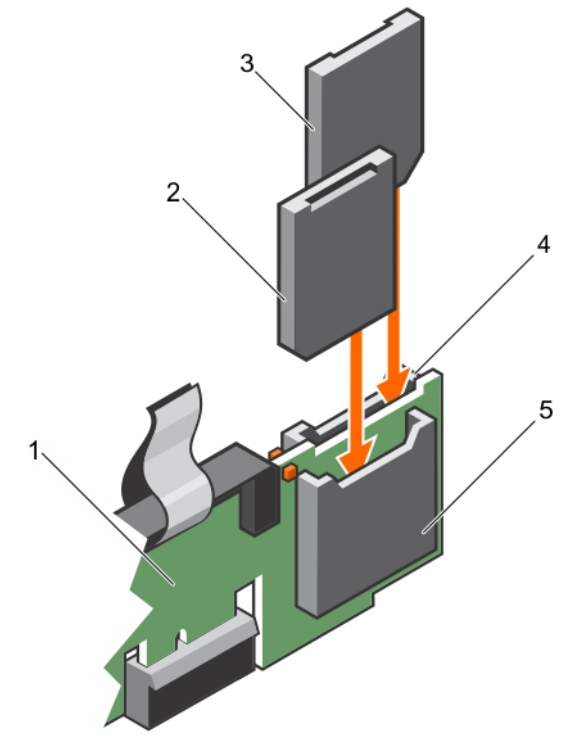

#### **Abbildung 68. Einbauen einer internen SD-Karte**

- 1. Internes Dual SD-Modul 2. SD-Karte 1
- 
- 
- 3. SD-Karte 2 6 and 2 3. SD-Kartensteckplatz 2

5. SD-Kartensteckplatz 1

# **Entfernen des optionalen internen Dual SD-Moduls**

#### **Voraussetzungen**

- **VORSICHT: Manche Reparaturarbeiten dürfen nur von qualifizierten Servicetechnikern durchgeführt werden. Maßnahmen zur Fehlerbehebung oder einfache Reparaturen sollten Sie nur dann selbst durchführen, wenn dies laut Produktdokumentation genehmigt ist, oder wenn Sie vom Team des Online- oder Telefonsupports dazu aufgefordert werden. Schäden durch nicht von Dell genehmigte Wartungsarbeiten werden durch die Garantie nicht abgedeckt. Lesen und beachten Sie die Sicherheitshinweise, die Sie zusammen mit Ihrem Produkt erhalten haben.**
- 1. Befolgen Sie die Sicherheitshinweise, die im entsprechenden Abschnitt aufgeführt sind.
- 2. Befolgen Sie die Schritte im Abschnitt "Vor der Arbeit an Komponenten im Inneren Ihres System".
- 3. Entfernen Sie gegebenenfalls die SD-Karte.
	- **ANMERKUNG: Sie müssen SD-Karte und ihren entsprechenden Steckplatz vor dem Entfernen vorübergehend etikettieren. Setzen Sie die SD-Karten wieder in die entsprechenden Steckplätze ein.**

#### **Schritte**

- 1. Machen Sie auf der Systemplatine den Anschluss für das interne Zweifach-SD-Modul ausfindig. Informationen dazu, wo sich der Anschluss für das interne Dual-SD-Modul befindet, finden Sie im Abschnitt "Anschlüsse auf der Systemplatine".
- 2. Ziehen Sie mit der Zuglasche das IDSDM aus dem System.

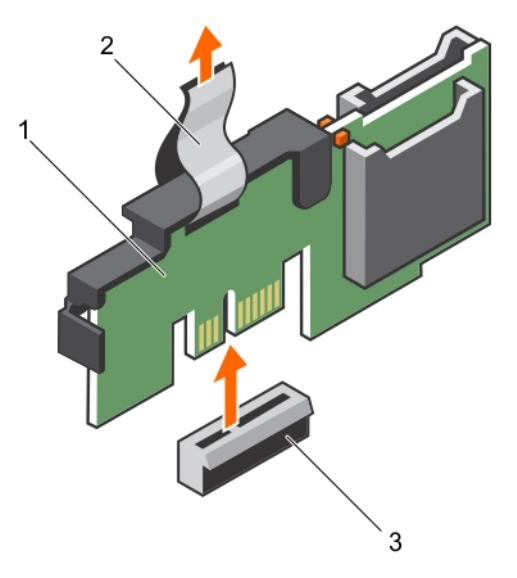

#### **Abbildung 69. Entfernen des internen Dual SD-Moduls**

- a. IDSDM
- b. Zuglasche
- c. IDSDM-Anschluss

In der folgenden Tabelle werden die IDSDM-Anzeigecodes beschrieben.

#### **Tabelle 26. IDSDM-Anzeigecodes**

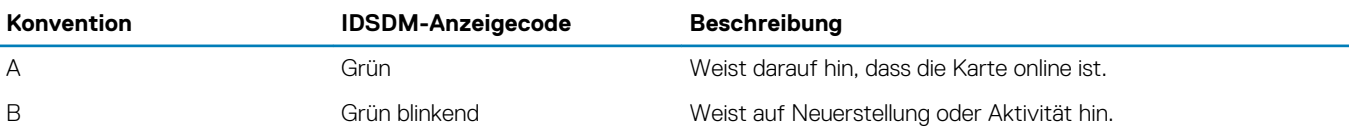

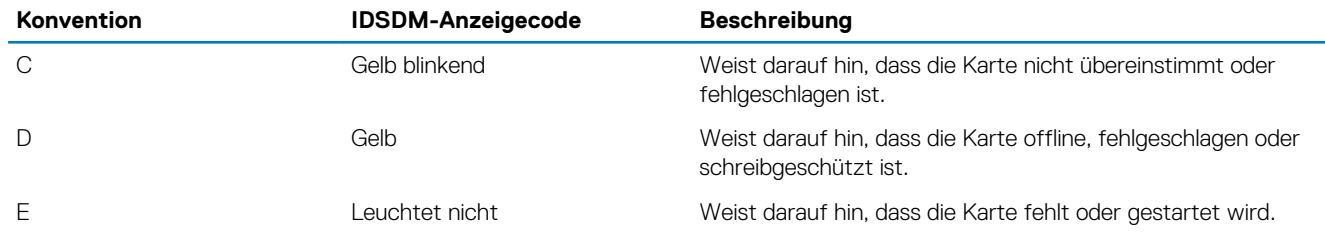

#### **Nächste Schritte**

- 1. Installieren Sie das IDSDM.
- 2. Setzen Sie die SD-Karten ein, falls diese zuvor entfernt wurden.
- 3. Befolgen Sie die Schritte im Abschnitt "Nach der Arbeit an Komponenten im Inneren Ihres System".

#### **Zugehörige Tasks**

Entfernen einer optionalen internen SD-Karte Einsetzen einer optionalen internen SD-Karte Installieren des optionalen internen Dual SD-Moduls

### **Installieren des optionalen internen Dual SD-Moduls**

#### **Voraussetzungen**

- **VORSICHT: Manche Reparaturarbeiten dürfen nur von qualifizierten Servicetechnikern durchgeführt werden. Maßnahmen zur Fehlerbehebung oder einfache Reparaturen sollten Sie nur dann selbst durchführen, wenn dies laut Produktdokumentation genehmigt ist, oder wenn Sie vom Team des Online- oder Telefonsupports dazu aufgefordert werden. Schäden durch nicht von Dell genehmigte Wartungsarbeiten werden durch die Garantie nicht abgedeckt. Lesen und beachten Sie die Sicherheitshinweise, die Sie zusammen mit Ihrem Produkt erhalten haben.**
- 1. Befolgen Sie die Sicherheitshinweise, die im entsprechenden Abschnitt aufgeführt sind.
- 2. Befolgen Sie die Schritte des Abschnitts "Vor der Arbeit an Komponenten im Inneren Ihres System".
	- **ANMERKUNG: Sie müssen SD-Karten und ihre entsprechenden Steckplätze vor dem Entfernen vorübergehend etikettieren.**

#### **Schritte**

- 1. Machen Sie auf der Systemplatine den Anschluss für das interne Zweifach-SD-Modul ausfinding. Informationen dazu, wo sich der IDSDM-Anschluss befindet, finden Sie im Abschnitt "Anschlüsse auf der Systemplatine".
- 2. Richten Sie das IDSDM mit dem Anschluss an der Systemplatine aus.
- 3. Drücken Sie auf das interne Zweifach-SD-Modul, bis es fest auf der Systemplatine sitzt.

<span id="page-112-0"></span>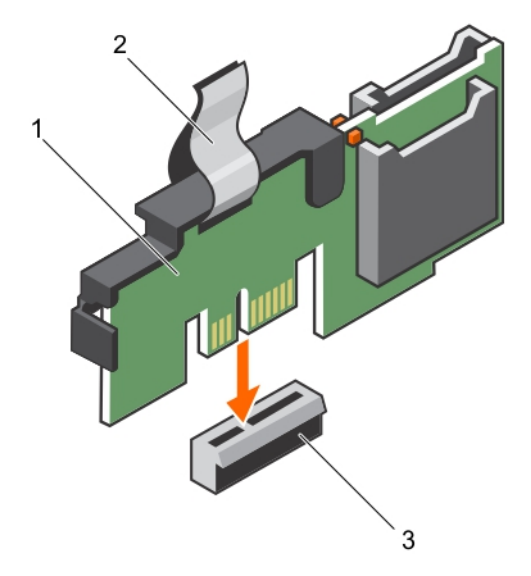

#### **Abbildung 70. Installieren des optionalen internen Dual SD-Moduls**

- a. IDSDM
- b. Zuglasche
- c. IDSDM-Anschluss

#### **Nächste Schritte**

1. Installieren Sie die SD-Karten.

**ANMERKUNG: Setzen Sie die SD-Karten wieder in dieselben Steckplätze ein, orientieren Sie sich dabei an den Beschriftungen, die Sie beim Entfernen auf den Karten angebracht haben.**

2. Befolgen Sie die Schritte des Abschnitts "Nach der Arbeit an Komponenten im Inneren Ihres System".

#### **Zugehörige Tasks**

Einsetzen einer optionalen internen SD-Karte

# **Kühlkörper und Prozessoren**

### **Entfernen des Kühlkörpers**

#### **Voraussetzungen**

**VORSICHT: Manche Reparaturarbeiten dürfen nur von qualifizierten Servicetechnikern durchgeführt werden. Maßnahmen zur Fehlerbehebung oder einfache Reparaturen sollten Sie nur dann selbst durchführen, wenn dies laut Produktdokumentation genehmigt ist, oder wenn Sie vom Team des Online- oder Telefonsupports dazu aufgefordert werden. Schäden durch nicht von Dell genehmigte Wartungsarbeiten werden durch die Garantie nicht abgedeckt. Lesen und beachten Sie die Sicherheitshinweise, die Sie zusammen mit Ihrem Produkt erhalten haben.**

**VORSICHT: Nehmen Sie den Kühlkörper nur dann vom Prozessor ab, wenn Sie den Prozessor entfernen möchten. Der Kühlkörper verhindert eine Überhitzung des Prozessors.**

**ANMERKUNG: Dies ist eine vor Ort austauschbare Einheit (Field Replaceable Unit, FRU). Das Entfernen und die Installation der Einheit sollten nur von zertifizierten Dell Servicetechnikern durchgeführt werden.**

- 1. Befolgen Sie die Sicherheitshinweise, die im entsprechenden Abschnitt aufgeführt sind.
- 2. Halten Sie den Kreuzschlitzschraubenzieher Nr. 2 bereit.
- 3. Befolgen Sie die Schritte im Abschnitt "Vor der Arbeit an Komponenten im Inneren Ihres Systems".
- 4. Entfernen Sie das Kühlgehäuse.

#### **ANMERKUNG: Kühlkörper und Prozessor sind auch nach dem Ausschalten des System eine Zeitlang zu heiß zum Anfassen. Warten Sie, bis Kühlkörper und Prozessor abgekühlt sind, bevor Sie sie berühren.**

#### **Schritte**

- 1. Lösen Sie eine der Schrauben, mit denen der Kühlkörper an der Systemplatine befestigt ist. Warten Sie ungefähr 30 Sekunden, damit sich der Kühlkörper vom Prozessor lösen kann.
- 2. Lösen Sie die Schraube, die sich diagonal gegenüber der Schraube befindet, die Sie zuerst entfernt haben.
- 3. Wiederholen Sie den Vorgang für die beiden verbleibenden Schrauben.
- 4. Nehmen Sie den Kühlkörper vom System ab.

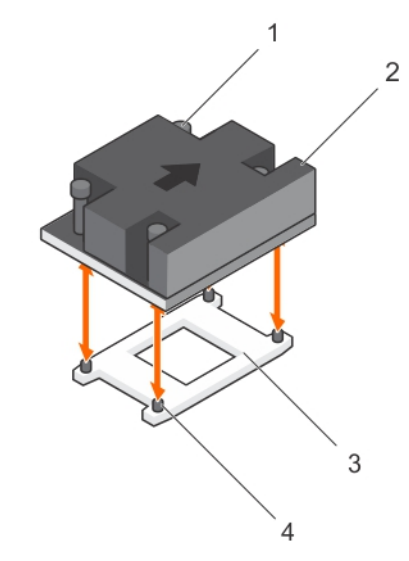

#### **Abbildung 71. Entfernen und Installieren eines Kühlkörpers**

- 1. Unverlierbare Schrauben (4) 2. Kühlkörper
- 
- 3. Prozessorsockel and the state of the 4. Steckplatz (4)

- **Nächste Schritte**
- 1. Wenn Sie nur einen fehlerhaften Kühlkörper entfernen, installieren Sie den Ersatzkühlkörper, sonst entfernen Sie den Prozessor.
- 2. Befolgen Sie die Schritte im Abschnitt "Nach der Arbeit an Komponenten im Inneren Ihres Systems".

#### **Zugehörige Tasks**

[Entfernen des Kühlgehäuses](#page-61-0) Einbauen des Prozessors [Einsetzen des Kühlgehäuses](#page-62-0) Einsetzen des Kühlkörpers

### **Entfernen des Prozessors**

#### **Voraussetzungen**

- **VORSICHT: Manche Reparaturarbeiten dürfen nur von qualifizierten Servicetechnikern durchgeführt werden. Maßnahmen zur Fehlerbehebung oder einfache Reparaturen sollten Sie nur dann selbst durchführen, wenn dies laut Produktdokumentation genehmigt ist, oder wenn Sie vom Team des Online- oder Telefonsupports dazu aufgefordert werden. Schäden durch nicht von Dell genehmigte Wartungsarbeiten werden durch die Garantie nicht abgedeckt. Lesen und beachten Sie die Sicherheitshinweise, die Sie zusammen mit Ihrem Produkt erhalten haben.**
- $\bigcap$ **ANMERKUNG: Dies ist eine vor Ort austauschbare Einheit (Field Replaceable Unit, FRU). Das Entfernen und die Installation der Einheit sollten nur von zertifizierten Dell Servicetechnikern durchgeführt werden.**
- 1. Befolgen Sie die Sicherheitshinweise, die im entsprechenden Abschnitt aufgeführt sind.

2. Bevor Sie ein Systemupgrade durchführen, laden Sie die aktuelle Version des System-BIOS von **Dell.com/support** herunter. Befolgen Sie die in der komprimierten Download-Datei enthaltenen Anweisungen, um die Aktualisierung auf dem System zu installieren.

#### **ANMERKUNG: Sie können das System-BIOS unter Verwendung des Lifecycle-Controllers aktualisieren.**

- 3. Befolgen Sie die Schritte im Abschnitt "Vor der Arbeit an Komponenten im Inneren Ihres Systems".
- 4. Entfernen Sie das Kühlgehäuse.
- 5. Entfernen Sie den Kühlkörper.
- 6. Halten Sie den Kreuzschlitzschraubenzieher Nr. 2 bereit.

**WARNUNG: Der Prozessor ist nach dem Ausschalten des Systems eine Zeit lang zu heiß zum Anfassen. Lassen Sie den Prozessor abkühlen, bevor Sie ihn entfernen.**

**VORSICHT: Der Prozessor steht im Sockel unter starker mechanischer Spannung. Beachten Sie, dass der Freigabehebel plötzlich hochspringen kann, wenn er nicht festgehalten wird.**

#### **Schritte**

- 1. Lösen Sie den Sockelhebel, indem Sie den Hebel nach unten und unter der Lasche an der Prozessorabdeckung hervorziehen.
- 2. Heben Sie den Hebel nach oben, bis die Prozessorabdeckung abhebt.
	- **VORSICHT: Die Kontaktstifte des Prozessorsockels sind empfindlich und können dauerhaft beschädigt werden. Achten Sie sorgfältig darauf, diese Kontaktstifte beim Entfernen des Prozessors aus dem Sockel nicht zu verbiegen.**
- 3. Heben Sie den Prozessor vorsichtig aus dem Sockel.
	- **ANMERKUNG: Nachdem Sie den Prozessor entfernt haben, legen Sie ihn in einen antistatischen Behälter zur Wiederverwendung, zur Rücksendung oder zur vorübergehenden Lagerung. Berühren Sie nicht die Unterseite des Prozessors, um Beschädigungen der Prozessorkontakte zu vermeiden. Fassen Sie nur die Seitenränder des Prozessors an.**

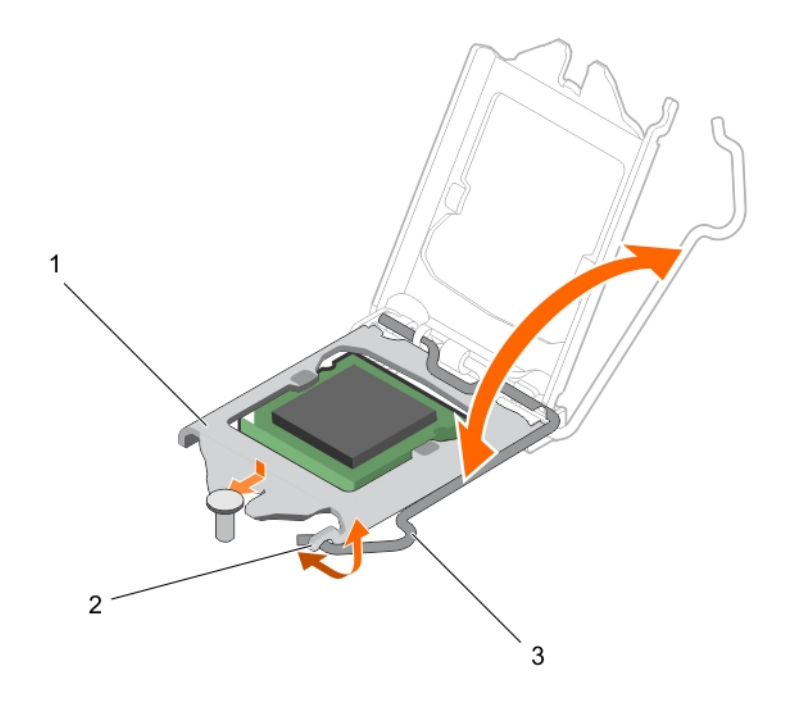

#### **Abbildung 72. Öffnen und Schließen der Prozessorabdeckung**

- a. Prozessorabdeckung
- b. Lasche an der Prozessorabdeckung
- c. Sockelhebel

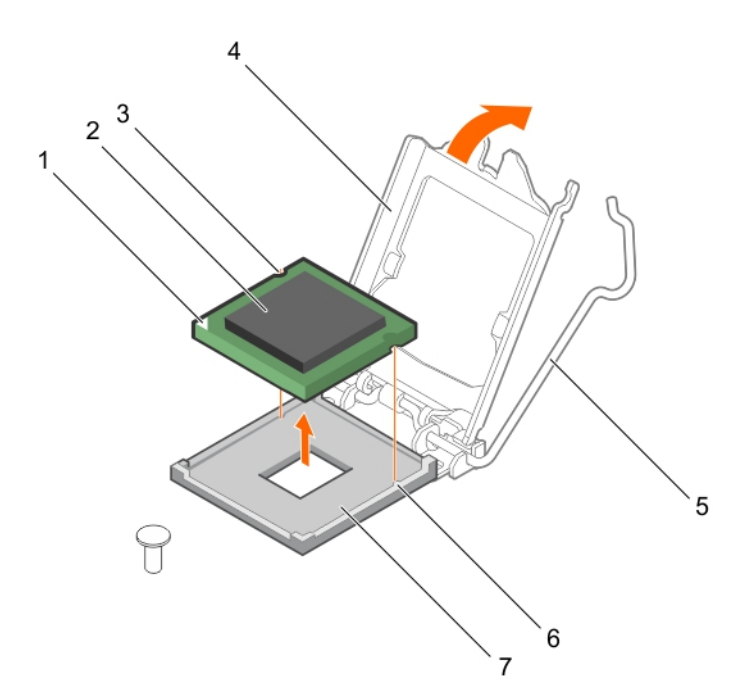

#### **Abbildung 73. Entfernen und Einsetzen eines Prozessors**

- 1. Stift-1-Ecke des Prozessors 2. Prozessor
- 3. Steckplatz (2) 4. Prozessorabdeckung
- 
- 7. Sockel

#### **Nächste Schritte**

- 1. Bauen Sie den Prozessor ein.
- 2. Bauen Sie den Kühlkörper ein.
- 3. Befolgen Sie die Schritte im Abschnitt "Nach der Arbeit an Komponenten im Inneren Ihres Systems".

#### **Zugehörige Tasks**

[Entfernen des Kühlgehäuses](#page-61-0) [Entfernen des Kühlkörpers](#page-112-0) Einbauen des Prozessors Einsetzen des Kühlkörpers [Einsetzen des Kühlgehäuses](#page-62-0)

### **Einsetzen eines Prozessors**

#### **Voraussetzungen**

- **VORSICHT: Manche Reparaturarbeiten dürfen nur von qualifizierten Servicetechnikern durchgeführt werden. Maßnahmen zur Fehlerbehebung oder einfache Reparaturen sollten Sie nur dann selbst durchführen, wenn dies laut Produktdokumentation genehmigt ist, oder wenn Sie vom Team des Online- oder Telefonsupports dazu aufgefordert werden. Schäden durch nicht von Dell genehmigte Wartungsarbeiten werden durch die Garantie nicht abgedeckt. Lesen und beachten Sie die Sicherheitshinweise, die Sie zusammen mit Ihrem Produkt erhalten haben.**
- 1. Befolgen Sie die Sicherheitshinweise, die im entsprechenden Abschnitt aufgeführt sind.
- 2. Befolgen Sie die Schritte des Abschnitts "Vor der Arbeit an Komponenten im Inneren Ihres System".
- 3. Halten Sie den Kreuzschlitzschraubenzieher Nr. 2 bereit.
- 4. Bevor Sie ein Upgrade Ihres System durchführen, laden Sie die aktuelle Version des System-BIOS von **Dell.com/support** herunter. Befolgen Sie die in der komprimierten Download-Datei enthaltenen Anweisungen, um die Aktualisierung auf dem System zu installieren.
- 
- 
- 5. Sockelhebel 6. Sockelpassungen (2)
- 

**ANMERKUNG: Sie können das System-BIOS unter Verwendung des Dell Lifecycle-Controllers aktualisieren.**

5. Entfernen Sie das Kühlgehäuse.

**ANMERKUNG: Schließen Sie erforderlichenfalls den Erweiterungskartenriegel auf dem Kühlgehäuse, um die Erweiterungskarte voller Baulänge zu entsichern.**

- 6. Trennen Sie alle angeschlossenen Kabel von den Erweiterungskarten.
- 7. Entfernen Sie den Erweiterungskarten-Riser, wenn dieser installiert ist.

**ANMERKUNG: Kühlkörper und Prozessor sind auch nach dem Ausschalten des System eine Zeitlang zu heiß zum**  $\bigcirc$ **Anfassen. Warten Sie, bis Kühlkörper und Prozessor abgekühlt sind, bevor Sie sie berühren.**

**VORSICHT: Nehmen Sie den Kühlkörper nur dann vom Prozessor ab, wenn Sie den Prozessor entfernen möchten. Der Kühlkörper verhindert eine Überhitzung des Prozessors.**

 $\bigcirc$ **ANMERKUNG: Wenn Sie nur einen Prozessor installieren, muss dieser im Sockel CPU1 eingesetzt werden.**

#### **Schritte**

1. Nehmen Sie den neuen Prozessor aus der Verpackung.

**ANMERKUNG: Wenn der Prozessor zuvor in einem System im Einsatz war, entfernen Sie eventuelle Rückstände von Wärmeleitpaste mit einem fusselfreien Tuch.**

- 2. Suchen Sie den Prozessorsockel.
- 3. Entfernen Sie gegebenenfalls die Sockelschutzkappe.
- 4. Lösen Sie den Sockelfreigabehebel Zuerst öffnen neben dem Entriegelungssymbol  $\blacksquare$ , indem Sie den Hebel nach unten und unter der Lasche hervorziehen.
- 5. Lösen Sie auf gleiche Weise den Sockelfreigabehebel *Zuerst schließen* neben dem Verriegelungssymbol , indem Sie den Hebel nach unten und unter der Lasche hervorziehen. Drehen Sie den Hebel um 90 Grad nach oben.
- 6. Fassen Sie die Lasche in der Nähe des Verriegelungssymbols auf der Prozessorabdeckung an und drehen Sie die Abdeckung mithilfe der Lasche nach oben und zur Seite.
	- **VORSICHT: Wenn der Prozessor falsch positioniert wird, kann dies eine dauerhafte Beschädigung der Systemplatine oder des Prozessors zur Folge haben. Achten Sie darauf, die Kontaktstifte im Sockel nicht zu verbiegen.**
	- **VORSICHT: Reinigen Sie beim Aus- oder Einbau des Prozessors Ihre Hände von Verschmutzungen. Verschmutzungen auf den Kontaktstiften des Prozessors wie Wärmeleitpaste oder Öl können den Prozessor beschädigen.**
- 7. Richten Sie den Prozessor an den Sockelpassungen aus.
	- **VORSICHT: Wenden Sie beim Einsetzen des Prozessors keine Kraft auf. Wenn der Prozessor korrekt positioniert ist, lässt er sich leicht in den Sockel einsetzen.**
- 8. Richten Sie die Pin-1-Anzeige des Prozessors am Dreieck auf der Systemplatine aus.
- 9. Setzen Sie den Prozessor so in den Sockel, dass die Steckplätze am Prozessor an den Sockelpassungen ausgerichtet sind.
- 10. Schließen Sie die Prozessorabdeckung.
- 11. Drücken Sie den Sockelfreigabehebel *Zuerst schließen* neben dem Verriegelungssymbol nach unten und drücken Sie ihn unter die Lasche, um ihn zu verriegeln.
- 12. Drücken Sie auf gleiche Weise den Sockelfreigabehebel Zuerst öffnen neben dem Verriegelungssymbol <sup>namn</sup> nach unten und drücken Sie ihn unter die Lasche, um ihn zu verriegeln.

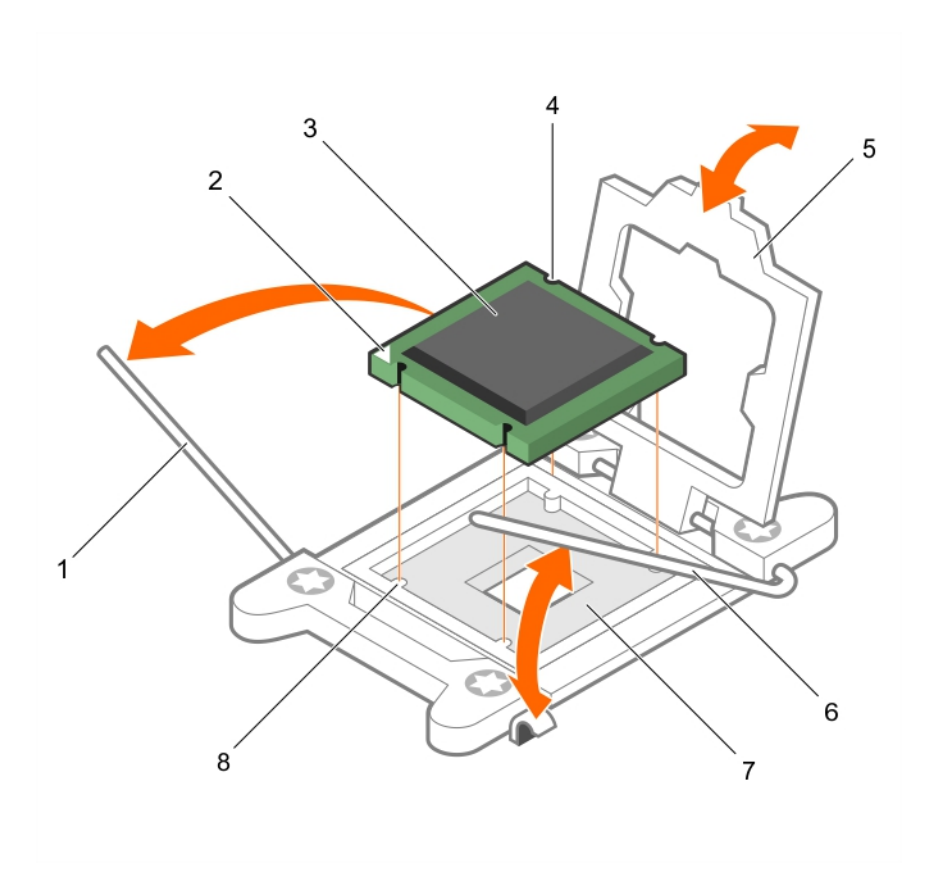

#### **Abbildung 74. Einsetzen eines Prozessors**

- 
- 
- 
- 7. Prozessorsockel and the state of the state of the S. Halterung (4)
- 1. Sockelfreigabehebel 1 2. Pin-1-Ecke des Prozessors
- 3. Prozessor 4. Steckplatz (4)
- 5. Prozessorabdeckung 6. Sockelfreigabehebel 2
	-

#### **Nächste Schritte**

**ANMERKUNG: Achten Sie darauf, dass Sie nach dem Einsetzen des Prozessors den Kühlkörper installieren. Der Kühlkörper verhindert eine Überhitzung des Prozessors.**

- 1. Bauen Sie den Kühlkörper ein.
- 2. Falls zuvor entfernt, installieren Sie den PCIe-Erweiterungskarten-Riser wieder.
- 3. Schließen Sie alle zuvor von Erweiterungskarten getrennten Kabel wieder an.
- 4. Befolgen Sie die Schritte des Abschnitts "Nach der Arbeit an Komponenten im Inneren Ihres System".
- 5. Drücken Sie beim Start F2, um das System-Setup aufzurufen, und vergewissern Sie sich, dass die Prozessorinformationen mit der neuen System-Konfiguration übereinstimmen.
- 6. Führen Sie die Systemdiagnose aus, um sicherzustellen, dass der neue Prozessor korrekt funktioniert.

### **Installieren eines Kühlkörpers**

#### **Voraussetzungen**

**VORSICHT: Manche Reparaturarbeiten dürfen nur von qualifizierten Servicetechnikern durchgeführt werden. Maßnahmen zur Fehlerbehebung oder einfache Reparaturen sollten Sie nur dann selbst durchführen, wenn dies laut Produktdokumentation genehmigt ist, oder wenn Sie vom Team des Online- oder Telefonsupports dazu aufgefordert werden. Schäden durch nicht von Dell genehmigte Wartungsarbeiten werden durch die Garantie nicht abgedeckt. Lesen und beachten Sie die Sicherheitshinweise, die Sie zusammen mit Ihrem Produkt erhalten haben.**

**ANMERKUNG: Dies ist eine vor Ort austauschbare Einheit (Field Replaceable Unit, FRU). Das Entfernen und die** Œ **Installation der Einheit sollten nur von zertifizierten Dell Servicetechnikern durchgeführt werden.**

- 1. Befolgen Sie die Sicherheitshinweise, die im entsprechenden Abschnitt aufgeführt sind.
- 2. Befolgen Sie die Schritte des Abschnitts "Vor der Arbeit an Komponenten im Inneren Ihres System".
- 3. Bauen Sie den Prozessor ein.
- 4. Halten Sie den Kreuzschlitzschraubenzieher Nr. 2 bereit.

#### **Schritte**

- 1. Wenn Sie einen vorhandenen Kühlkörper verwenden, entfernen Sie die Wärmeleitpaste mit einem sauberen, fusselfreien Tuch vom Kühlkörper.
- 2. Verwenden Sie die im Prozessor-Kit enthaltene Spritze für die Wärmeleitpaste, um die Paste in einer dünnen Spirale oben auf den Prozessor aufzutragen.
	- **VORSICHT: Wenn zu viel Wärmeleitpaste aufgetragen wird, kann die überschüssige Wärmeleitpaste in Kontakt mit dem Prozessorsockel kommen und diesen verunreinigen.**
	- **ANMERKUNG: Die Spritze für die Wärmeleitpaste ist nur für die einmalige Verwendung bestimmt. Entsorgen Sie die Spritze nach ihrer Verwendung.**

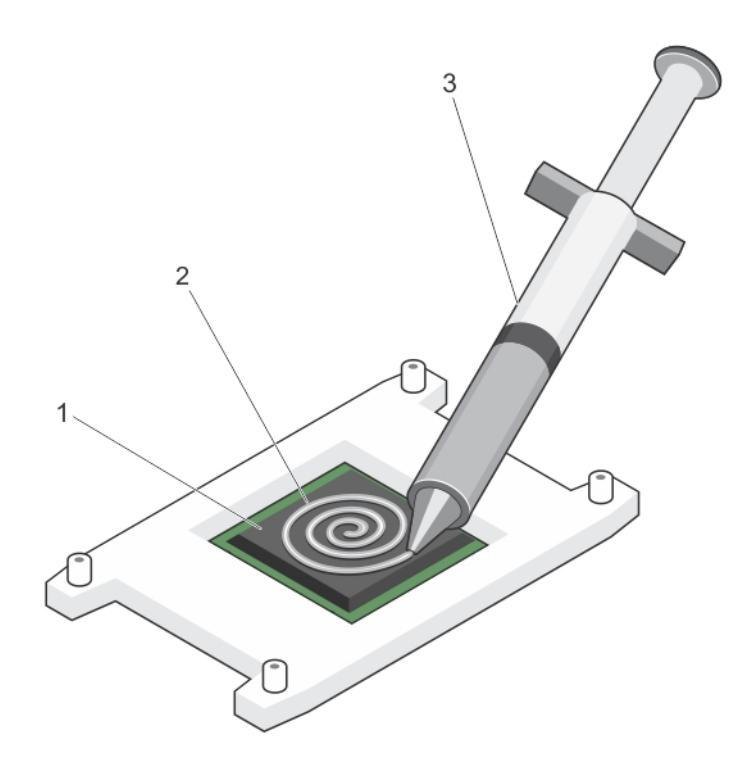

#### **Abbildung 75. Auftragen von Wärmeleitpaste auf der Oberseite des Prozessors**

- a. Prozessor
- b. Wärmeleitpaste
- c. Spritze für die Wärmeleitpaste
- 3. Setzen Sie den Kühlkörper auf den Prozessor.
- 4. Ziehen Sie eine der vier Schrauben fest, mit denen der Kühlkörper auf der Systemplatine befestigt ist.
- 5. Wiederholen Sie den Vorgang für die beiden verbleibenden Schrauben.

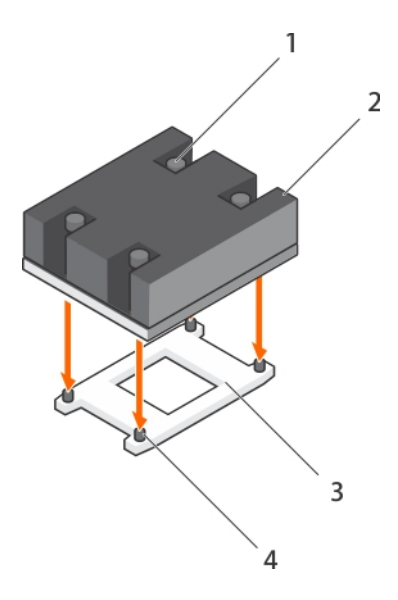

#### **Abbildung 76. Einsetzen des Kühlkörpers**

- 1. Verschlussschraube (4) 2. Kühlkörper
- 
- 
- 3. Prozessorsockel 4. Steckplatz der Verschlussschraube (4)

#### **Nächste Schritte**

- 1. Befolgen Sie die Schritte des Abschnitts "Nach der Arbeit an Komponenten im Inneren Ihres System".
- 2. Drücken Sie beim Start F2, um das System-Setup aufzurufen, und vergewissern Sie sich, dass die Prozessorinformationen mit der neuen System-Konfiguration übereinstimmen.
- 3. Führen Sie die Systemdiagnose aus, um sicherzustellen, dass der neue Prozessor korrekt funktioniert.

# **Netzteileinheiten**

Ihr System unterstützt redundante 350-W-Wechselstromnetzteile (PSUs).

#### **ANMERKUNG: Wenn zwei Netzteile eingesetzt werden, müssen es Netzteile gleichen Typs sein, die die gleiche** ⋒ **maximale Ausgangsleistung besitzen.**

Wenn zwei identischen Netzteile installiert sind, ist die Netzteilkonfiguration redundant (1+1). Im redundanten Modus wird das System von beiden Netzteilen gleichermaßen mit Strom versorgt, um die Effizienz zu maximieren.

Bei nur einem installierten Netzteil ist die Netzteilkonfiguration nicht redundant (1 + 0). Das System wird dann nur von einem Netzteil mit Strom versorgt.

Bei einer nicht-redundanten Konfiguration installieren Sie einen Netzteilplatzhalter in dem leeren Netzteileinschub.

### **Hot-Spare-Funktion**

Das System unterstützt die Hot-Spare-Funktion, die den mit der Netzteilredundanz verbundenen Strom-Overhead erheblich reduziert.

Wenn die Hot-Spare-Funktion aktiviert ist, wird eines der redundanten Netzteile in den Ruhemodus geschaltet. Das aktive Netzteil unterstützt 100 % der Last und arbeitet daher mit höherer Effizienz. Das Netzteil im Ruhezustand überwacht die Ausgangsspannung des aktiven Netzteils. Wenn die Ausgangsspannung des aktiven Netzteils abfällt, kehrt das Netzteil im Ruhezustand in einen aktiven Zustand zurück.

Wenn ein Zustand, in dem beide Netzteile aktiv sind, effizienter ist als ein sich Ruhezustand befindliches Netzteil, kann das aktive Netzteil auch ein sich im Ruhezustand befindliches Netzteil aktivieren.

Die Standard-Netzteileinstellungen lauten wie folgt:

• Wenn die Last am aktiven Netzteil über 50 % beträgt, wird das redundante Netzteil in den aktiven Zustand geschaltet. • Wenn die Last am aktiven Netzteil unter 20 % fällt, wird das redundante Netzteil in den Ruhezustand geschaltet.

Die Hot-Spare-Funktion kann über die iDRAC-Einstellungen konfiguriert werden. Lesen Sie für weitere Informationen zu iDRAC-Einstellungen das Benutzerhandbuch *Integrated Dell Remote Access Controller User's Guide* (Integrierter Dell Remote Access Controller) unter **Dell.com/idracmanuals**.

## <span id="page-120-0"></span>**Entfernen eines redundanten Netzteils**

#### **Voraussetzungen**

**VORSICHT: Manche Reparaturarbeiten dürfen nur von qualifizierten Servicetechnikern durchgeführt werden. Maßnahmen zur Fehlerbehebung oder einfache Reparaturen sollten Sie nur dann selbst durchführen, wenn dies laut Produktdokumentation genehmigt ist, oder wenn Sie vom Team des Online- oder Telefonsupports dazu aufgefordert werden. Schäden durch nicht von Dell genehmigte Wartungsarbeiten werden durch die Garantie nicht abgedeckt. Lesen und beachten Sie die Sicherheitshinweise, die Sie zusammen mit Ihrem Produkt erhalten haben.**

**VORSICHT: Das System benötigt ein Netzteil für den Normalbetrieb. Entfernen und ersetzen Sie bei Systemen mit redundanter Stromversorgung nur ein Netzteil auf einmal, wenn das System eingeschaltet ist.**

- 1. Befolgen Sie die Sicherheitshinweise, die im entsprechenden Abschnitt aufgeführt sind.
- 2. Trennen Sie das Stromkabel von der Spannungsquelle.
- 3. Trennen Sie das Stromversorgungskabel vom Netzteil und entfernen Sie die Riemen, die die Systemkabel bündeln und sichern.
- 4. Lösen und heben Sie den optionalen Kabelführungsarm an, falls er beim Entfernen des Netzteils im Weg ist. Informationen über den Kabelführungsarm finden Sie in der Dokumentation zum Rack unter **Dell.com/poweredgemanuals**.

#### **Schritte**

Drücken Sie auf die Sperrklinke und ziehen Sie das Netzteil aus dem Gehäuse heraus.

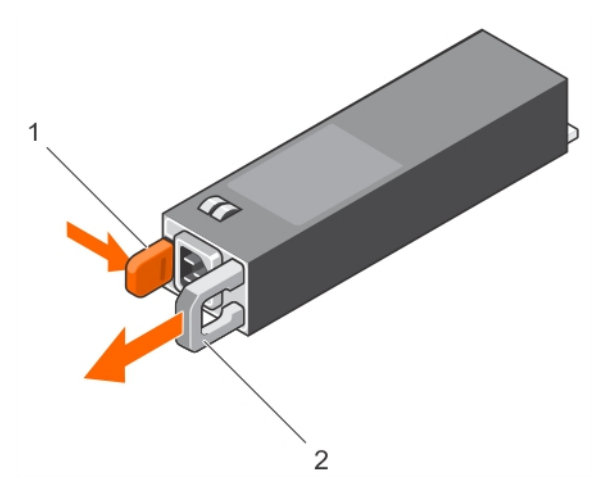

#### **Abbildung 77. Entfernen und Installieren eines redundanten Netzteils**

- 
- 3. Netzanschluss 4. Netzteilgriff
- 1. Sperrklinke 2. Netzteil-Anschluss
	-

#### **Nächste Schritte**

Installieren Sie das Netzteil.

**ANMERKUNG: Wenn Sie das Netzteil dauerhaft entfernen möchten, setzen Sie einen Netzteil-Platzhalter ein.**

#### **Zugehörige Tasks**

Installieren eines redundanten Netzteils [Einsetzen des Netzteilplatzhalters](#page-122-0)

### **Installieren eines redundanten Netzteils**

#### **Voraussetzungen**

**VORSICHT: Manche Reparaturarbeiten dürfen nur von qualifizierten Servicetechnikern durchgeführt werden. Maßnahmen zur Fehlerbehebung oder einfache Reparaturen sollten Sie nur dann selbst durchführen, wenn dies laut** **Produktdokumentation genehmigt ist, oder wenn Sie vom Team des Online- oder Telefonsupports dazu aufgefordert werden. Schäden durch nicht von Dell genehmigte Wartungsarbeiten werden durch die Garantie nicht abgedeckt. Lesen und beachten Sie die Sicherheitshinweise, die Sie zusammen mit Ihrem Produkt erhalten haben.**

- 1. Befolgen Sie die Sicherheitshinweise, die im entsprechenden Abschnitt aufgeführt sind.
- 2. Stellen Sie sicher, dass beide Netzteile den gleichen Typ und die gleiche maximale Ausgangsleistung aufweisen.

#### **ANMERKUNG: Die maximale Ausgangsleistung (in Watt) ist auf dem Netzteilmoduletikett angegeben.**

3. Entfernen Sie gegebenenfalls den Laufwerkplatzhalter.

#### **Schritte**

Schieben Sie das neue Netzteil in das Gehäuse, bis das Netzteil vollständig eingesetzt ist und die Freigabeklinke einrastet.

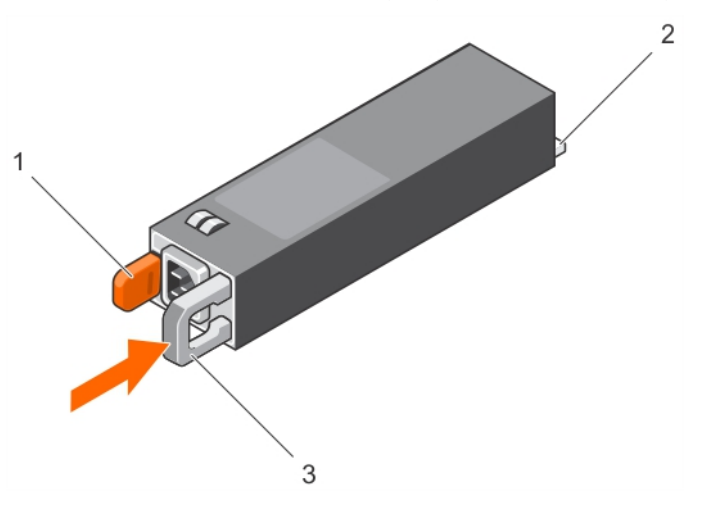

#### **Abbildung 78. Installieren eines redundanten Netzteils**

- a. Freigabetaste
- b. Stromversorgungsanschluss
- c. Netzteilgriff

#### **Nächste Schritte**

1. Wenn Sie den Kabelführungsarm gelöst haben, befestigen Sie ihn wieder. Weitere Informationen zum Kabelführungsarm finden Sie in der Rack-Dokumentation zum System.

2. Schließen Sie das Netzkabel an das Netzteil und an eine Steckdose an.

**VORSICHT: Sichern Sie das Netzkabel beim Anschließen mit dem Band.**

**ANMERKUNG: Wenn Sie in einem System mit zwei Netzteilen ein neues Netzteil einbauen bzw. bei laufendem Betrieb austauschen oder hinzufügen, warten Sie einige Sekunden, bis das System das Netzteil und seinen Status erkennt. Die Statusanzeige des Netzteils wechselt zu grün und meldet so, dass das Netzteil ordnungsgemäß funktioniert.**

#### **Zugehörige Tasks**

Entfernen des Netzteilplatzhalters

### **Entfernen des Netzteilplatzhalters**

#### **Voraussetzungen**

Stellen Sie sicher, dass Sie die Hinweise unter [Sicherheitshinweise](#page-51-0) befolgen.

#### **Schritte**

Wenn Sie ein zweites Netzteil installieren, entfernen Sie den Netzteilplatzhalter aus dem Laufwerkschacht, indem sie den Schacht nach außen ziehen.

<span id="page-122-0"></span>**VORSICHT: Um eine ordnungsgemäße Kühlung zu gewährleisten, muss der Netzteilplatzhalter im zweiten Netzeilschacht in einer nicht redundanten Konfiguration installiert sein. Entfernen Sie den Netzteilplatzhalter nur, wenn Sie ein zweites Netzteil einsetzen.**

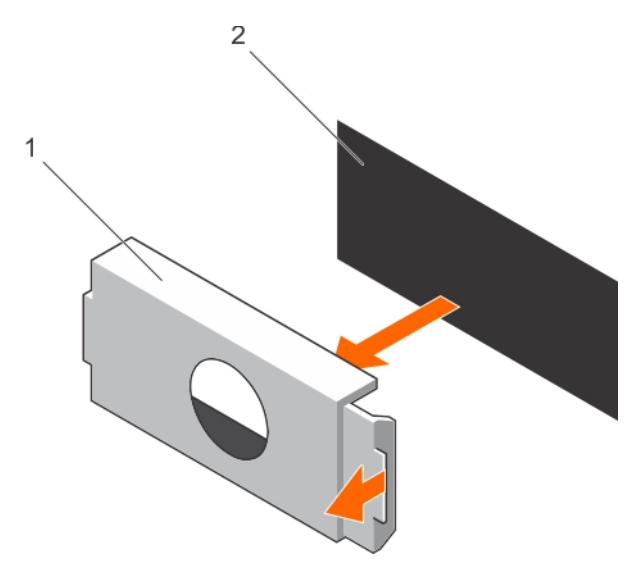

#### **Abbildung 79. Entfernen der Netzteilplatzhalterkarte**

- a. Netzteilplatzhalterkarte
- b. Netzteil-Schacht

### **Einsetzen des Netzteilplatzhalters**

Installieren Sie den Netzteilplatzhalter nur im zweiten Netzteilschacht.

#### **Voraussetzungen**

**VORSICHT: Um eine ordnungsgemäße Kühlung zu gewährleisten, muss der Netzteilplatzhalter im zweiten Netzeilschacht in einer nicht redundanten Konfiguration installiert sein. Entfernen Sie den Netzteilplatzhalter nur, wenn Sie ein zweites Netzteil einsetzen.**

#### **Schritte**

Richten Sie den Netzteilplatzhalter mit dem Netzteilschacht aus, und schieben Sie den Netzteilplatzhalter in das Gehäuse, bis er einrastet.

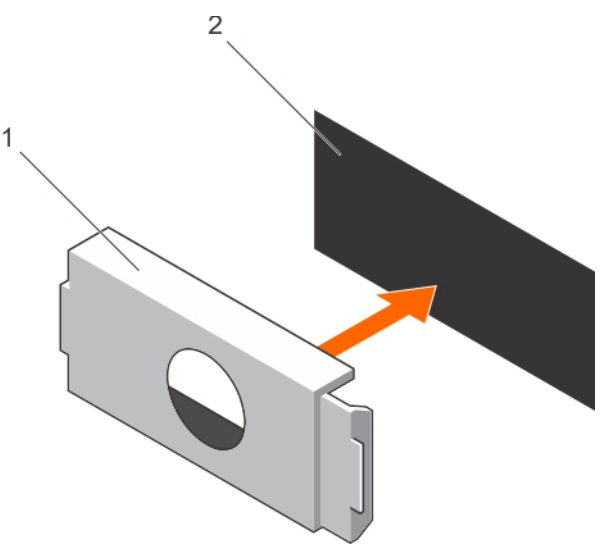

#### **Abbildung 80. Installieren der Netzteilplatzhalterkarte**

a. Netzteilplatzhalterkarte

# **Systembatterie**

Die Batterie des Systemswird zur Stromversorgung der Echtzeituhr und zur Speicherung der BIOS-Einstellungen des System verwendet.

### **Austauschen der Systembatterie**

#### **Voraussetzungen**

- 1. Befolgen Sie die Sicherheitshinweise im Abschnitt "Sicherheitshinweise".
- 2. Befolgen Sie die Schritte im Abschnitt "Vor der Arbeit an Komponenten im Inneren Ihres Systems".
- 3. Entfernen Sie den Erweiterungskarten-Riser.
- 4. Halten Sie den Kunststoffstift bereit.
- **ANMERKUNG: Bei falschem Einbau einer neuen Batterie besteht Explosionsgefahr. Tauschen Sie die Batterie nur gegen eine Batterie desselben oder eines gleichwertigen, vom Hersteller empfohlenen Typs aus. Weitere Informationen finden Sie in den Sicherheitsinformationen, die mit Ihrem System geliefert wurden.**
- **VORSICHT: Manche Reparaturarbeiten dürfen nur von qualifizierten Servicetechnikern durchgeführt werden. Maßnahmen zur Fehlerbehebung oder einfache Reparaturen sollten Sie nur dann selbst durchführen, wenn dies laut Produktdokumentation genehmigt ist, oder wenn Sie vom Team des Online- oder Telefonsupports dazu aufgefordert werden. Schäden durch nicht von Dell genehmigte Wartungsarbeiten werden durch die Garantie nicht abgedeckt. Lesen und beachten Sie die Sicherheitshinweise, die Sie zusammen mit Ihrem Produkt erhalten haben.**
- **ANMERKUNG: Dies ist eine vor Ort austauschbare Einheit (Field Replaceable Unit, FRU). Das Entfernen und die Installation der Einheit sollten nur von zertifizierten Dell Servicetechnikern durchgeführt werden.**

#### **Schritte**

- 1. Machen Sie die Akkuhalterung ausfindig. Weitere Informationen finden Sie unter "Anschlüsse auf der Systemplatine".
	- **VORSICHT: Um Beschädigungen am Batteriesockel zu vermeiden, müssen Sie den Sockel fest abstützen, wenn Sie eine Batterie installieren oder entfernen.**
- 2. Verwenden Sie den Kunststoffstift, um die Systembatterie herauszuhebeln, wie in der folgenden Abbildung dargestellt:

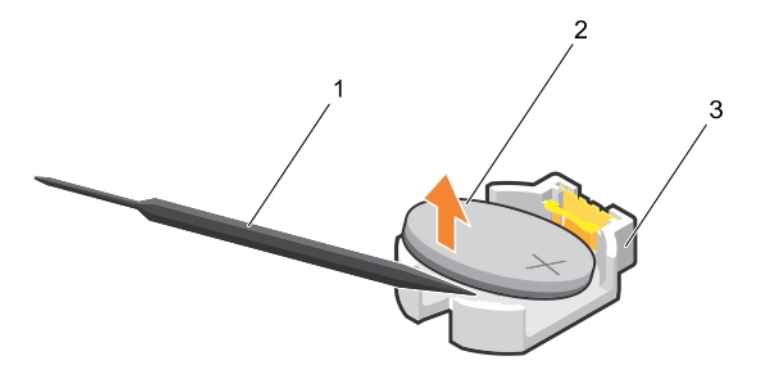

#### **Abbildung 81. Entfernen der Systembatterie**

- a. Kunststoffstift
- **b.** Positive Seite des Akkuanschlusses
- c. Sicherungslaschen
- 3. Um eine neue Systembatterie einzusetzen, halten Sie die Batterie mit dem positiven Pol (+) nach oben und schieben Sie sie unter die Sicherungslaschen.
- 4. Drücken Sie den Akku in den Anschluss, bis sie einrastet.

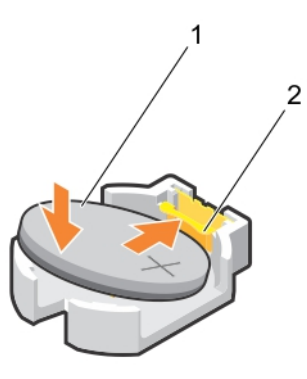

#### **Abbildung 82. Installieren der Systembatterie**

- a. Positive Seite des Akkuanschlusses
- **h** Batteriesockel

#### **Nächste Schritte**

- 1. Installieren Sie den Erweiterungskarten-Riser.
- 2. Befolgen Sie die Schritte im Abschnitt "Vor der Arbeit an Komponenten im Inneren Ihres Systems".
- 3. Drücken Sie beim Start die Taste <F2>, um das System-Setup aufzurufen und stellen Sie sicher, dass die Batterie ordnungsgemäß funktioniert.
- 4. Geben Sie in den Feldern **Time** (Uhrzeit) und **Date** (Datum) im System-Setup das richtige Datum und die richtige Uhrzeit ein.
- 5. Beenden Sie das System-Setup.

#### **Zugehörige Tasks**

[Entfernen des Erweiterungskarten-Risers](#page-96-0) [Installieren des Erweiterungskarten-Risers](#page-97-0)

# **Festplattenrückwandplatine**

Abhängig von der Systemkonfiguration unterstützt ein PowerEdge R330-System:

- Vier 3,5-Zoll- oder 2,5 -Zoll-SAS/SATA-Rückwandplatinen oder
- Acht 2,5-Zoll-SAS/SATA-Rückwandplatinen

### **Entfernen der Festplatten-Rückwandplatine**

#### **Voraussetzungen**

**VORSICHT: Manche Reparaturarbeiten dürfen nur von qualifizierten Servicetechnikern durchgeführt werden. Maßnahmen zur Fehlerbehebung oder einfache Reparaturen sollten Sie nur dann selbst durchführen, wenn dies laut Produktdokumentation genehmigt ist, oder wenn Sie vom Team des Online- oder Telefonsupports dazu aufgefordert werden. Schäden durch nicht von Dell genehmigte Wartungsarbeiten werden durch die Garantie nicht abgedeckt. Lesen und beachten Sie die Sicherheitshinweise, die Sie zusammen mit Ihrem Produkt erhalten haben.**

**VORSICHT: Um Schäden an den Festplatten und der Rückwandplatine zu vermeiden, müssen Sie die Festplatten aus dem System entfernen, bevor Sie die Rückwandplatine entfernen.**

**VORSICHT: Die Nummern der einzelnen Laufwerke müssen notiert und vor dem Entfernen auf den jeweiligen Laufwerken vermerkt werden, damit sie an den gleichen Positionen wieder eingesetzt werden können.**

- 1. Befolgen Sie die Sicherheitshinweise, die im entsprechenden Abschnitt aufgeführt sind.
- 2. Befolgen Sie die Schritte im Abschnitt "Vor der Arbeit an Komponenten im Inneren Ihres Systems".
- 3. Entfernen Sie alle Festplatten.
- 4. Ziehen Sie die SAS/SATA-Daten-, Signal- und Stromkabel von der Rückwandplatine ab.

#### **Schritte**

Drücken Sie auf die Freigabelaschen und heben Sie die Rückwandplatine nach oben und schieben Sie sie in Richtung der Gehäuserückseite.

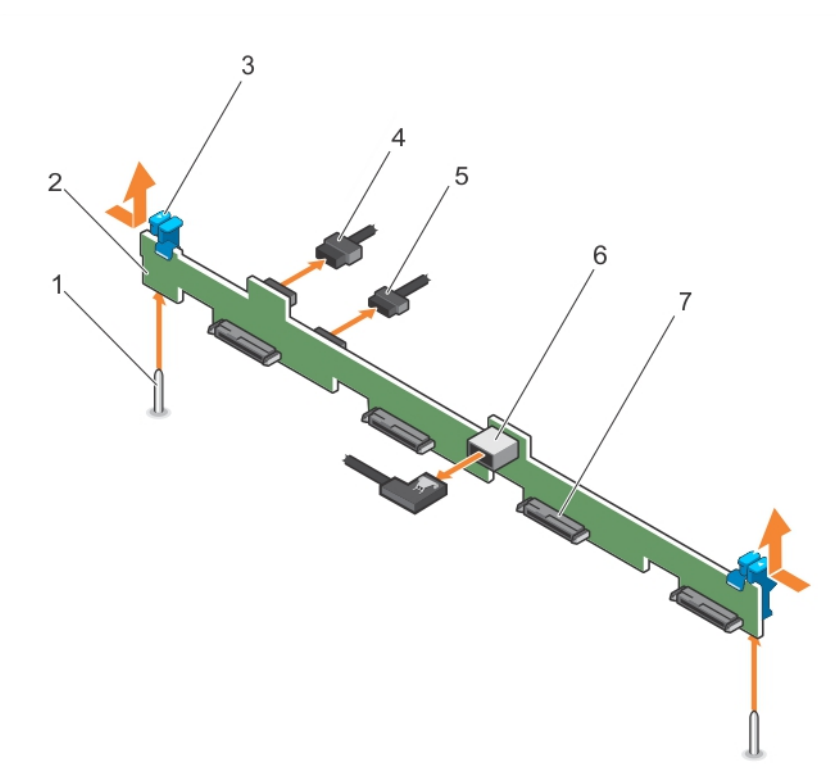

**Abbildung 83. Entfernen der SAS/SATA-Rückwandplatine für vier 3,5-Zoll- oder vier 2,5-Zoll-Festplattenlaufwerke**

- 
- 
- 
- 7. Festplatte oder SSD-Anschluss (4)
- 1. Führungsstift (2) 2. Festplatten- oder SSD-Rückwandplatine
- 3. Sperrklinke (2) 4. Stromkabel der Rückwandplatine
- 5. Signalkabel der Rückwandplatine 6. SAS-A-Anschluss auf der Rückwandplatine

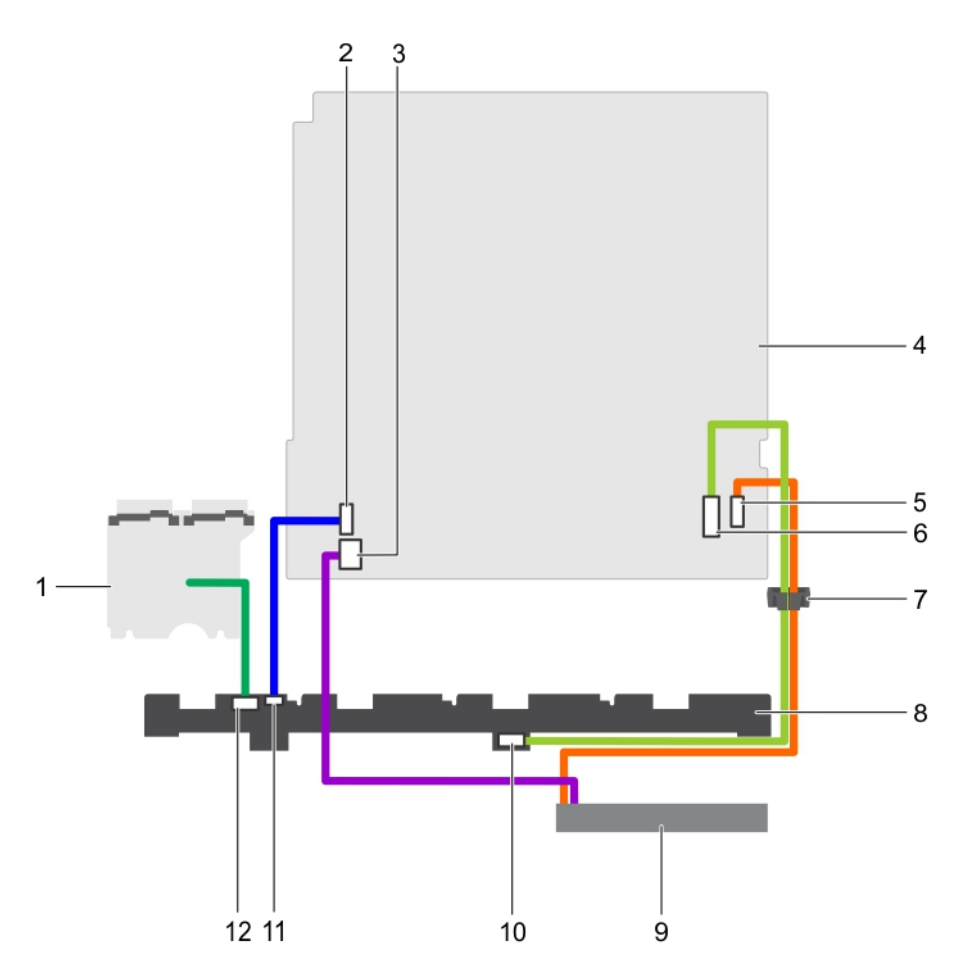

#### **Abbildung 84. Verkabelungsschema – SAS/SATA-Rückwandplatine für vier 3,5-Zoll- oder vier 2,5-Zoll-Festplattenlaufwerke**

- 1. Stromzwischenplatine (Power Interposer Board, PIB) 2. Anschluss für Signalkabel auf der Systemplatine
- 3. Stromversorgungsanschluss für das optische Laufwerk auf der Systemplatine
- 5. SATA-Anschluss für das optische Laufwerk auf der Systemplatine
- 7. Kabelführungsklammer auf der anten auf der anten auf der Rückwandplatine
- 
- 
- 
- 4. Systemplatine
- 6. SAS-Anschluss auf der Systemplatine
- 
- 9. Optisches Laufwerk 10. SAS-Anschluss auf der Rückwandplatine
- 11. Signalkabelanschluss auf der Rückwandplatine 12. Stromkabelanschluss auf der Rückwandplatine

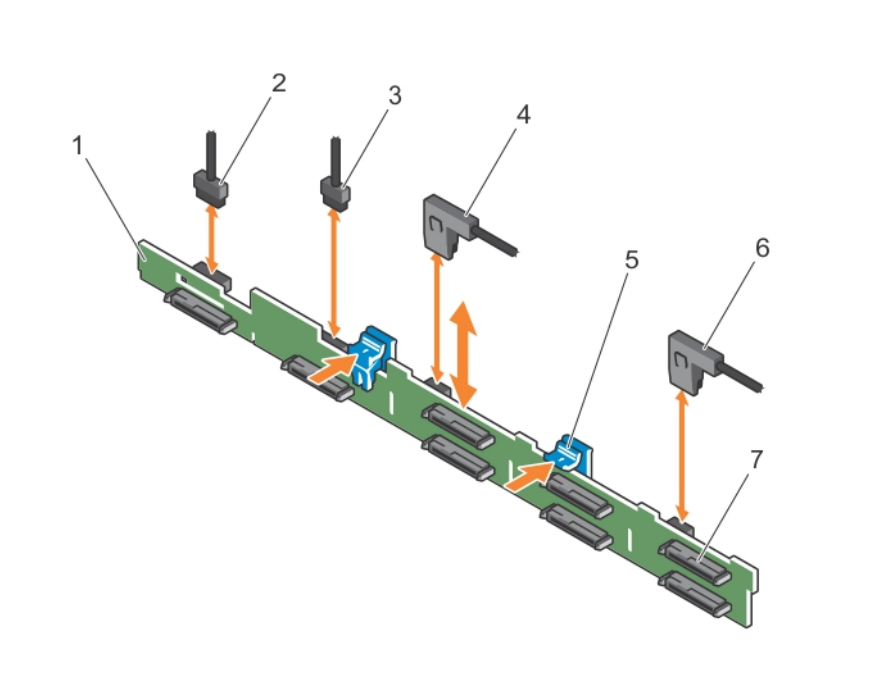

#### **Abbildung 85. Entfernen der acht 2,5-Zoll-SAS/SATA-Rückwandplatine**

- 
- 3. Signalkabel der Rückwandplatine 4. Anschluss für SAS-A-Kabel
- 
- 7. Festplatten- oder SSD-Anschluss (8)
- 1. Festplatten-/SSD-Rückwandplatine 2. Stromkabel der Rückwandplatine
	-
- 5. Sperrklinke (2) 6. Anschluss für SAS-B-Kabel

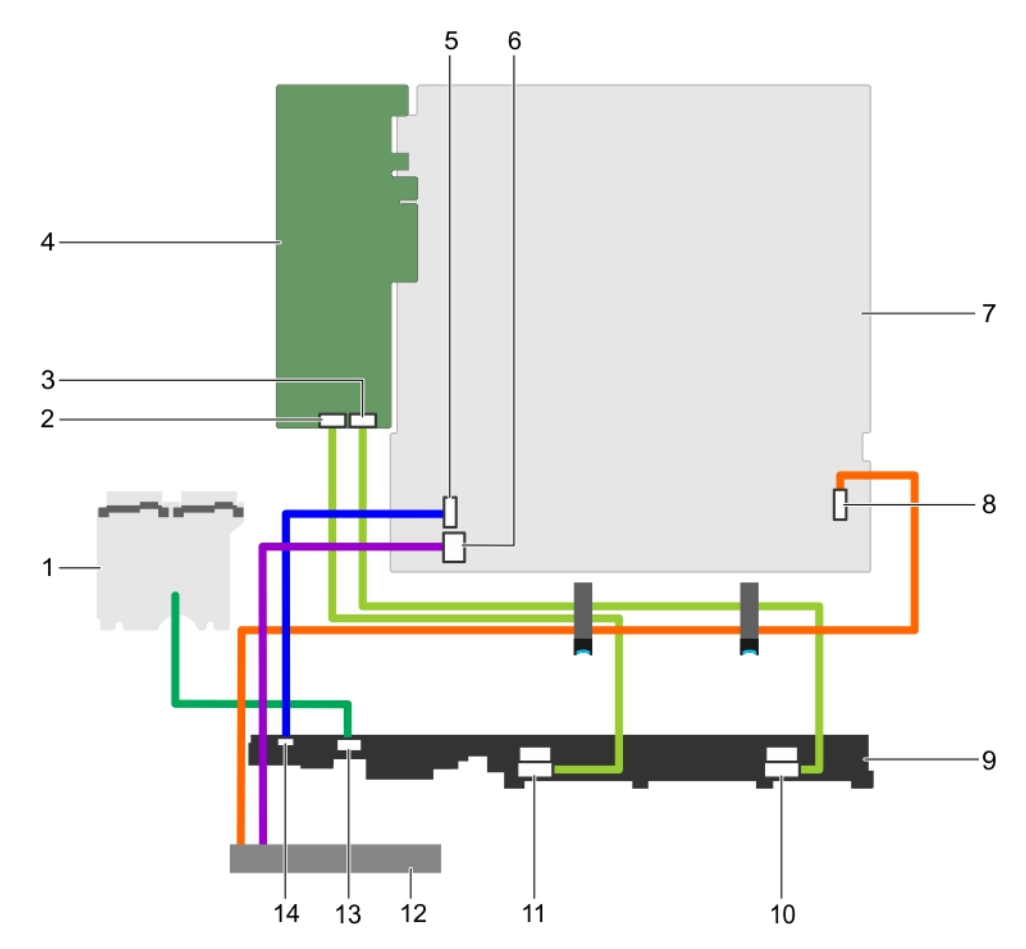

#### **Abbildung 86. Verkabelungsschema – acht 2,5 -Zoll-SAS/SATA-Rückwandplatine mit PERC-Karte**

- 1. Stromzwischenplatine (Power Interposer Board, PIB) 2. Anschluss A auf der PERC-Karte
- 3. Anschluss B auf der PERC-Karte 4. PERC-Karte
- 
- 
- 
- 11. SAS-A-Anschluss auf der Rückwandplatine 12. Optisches Laufwerk
- 
- 
- 
- 5. Anschluss für Signalkabel auf der Systemplatine 6. Stromversorgungsanschluss für das optische Laufwerk auf der **Systemplatine**
- 7. Systemplatine 8. SATA-Anschluss für das optische Laufwerk auf der Systemplatine
- 9. Rückwandplatine 10. SAS-B-Anschluss auf der Rückwandplatine
	-
- 13. Stromkabelanschluss auf der Rückwandplatine 14. Signalkabelanschluss auf der Rückwandplatine

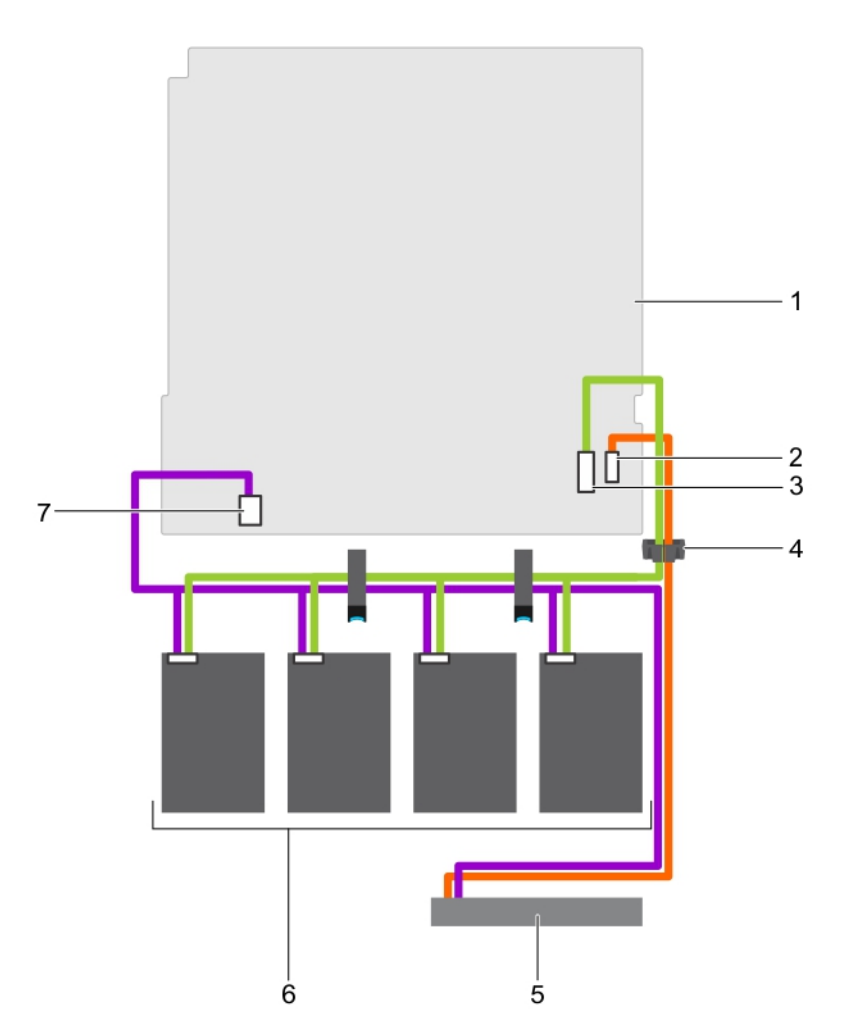

#### **Abbildung 87. Verkabelungsschema – vier verkabelte 3,5 -Zoll-Festplattenlaufwerke**

- 
- 3. SAS-Anschluss auf der Systemplatine 4. Kabelführungsklammer
- 
- 7. Festplattenlaufwerk- und optisches Laufwerk-Netzanschluss auf der Systemplatine
- 1. Systemplatine 2. SATA-Anschluss für das optische Laufwerk auf der Systemplatine
	-
- 5. Optisches Laufwerk 6. Verkabeltes Festplattenlaufwerk (4)

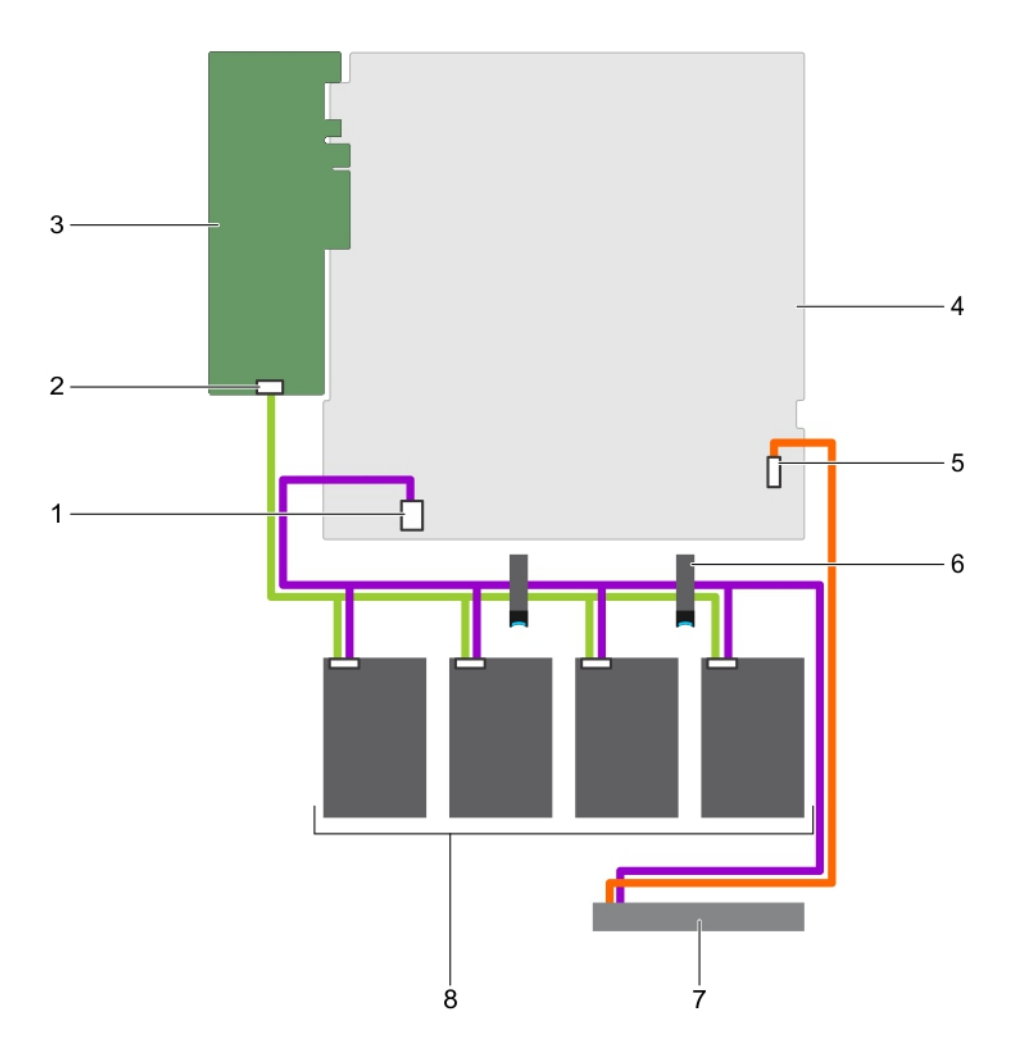

#### **Abbildung 88. Verkabelungsschema – vier verkabelte 3,5-Zoll-Festplattenlaufwerke und PERC-Karte**

- 1. Festplattenlaufwerk- und optisches Laufwerk-Netzanschluss auf 2. Anschluss A auf der PERC-Karte der Systemplatine
- 
- 5. SATA-Anschluss für das optische Laufwerk auf der Systemplatine
- 
- 3. PERC-Karte 4. Systemplatine
	- 6. Kabelführungsklammer
- 7. Optisches Laufwerk **8. Verkabeltes Festplattenlaufwerk** (4)

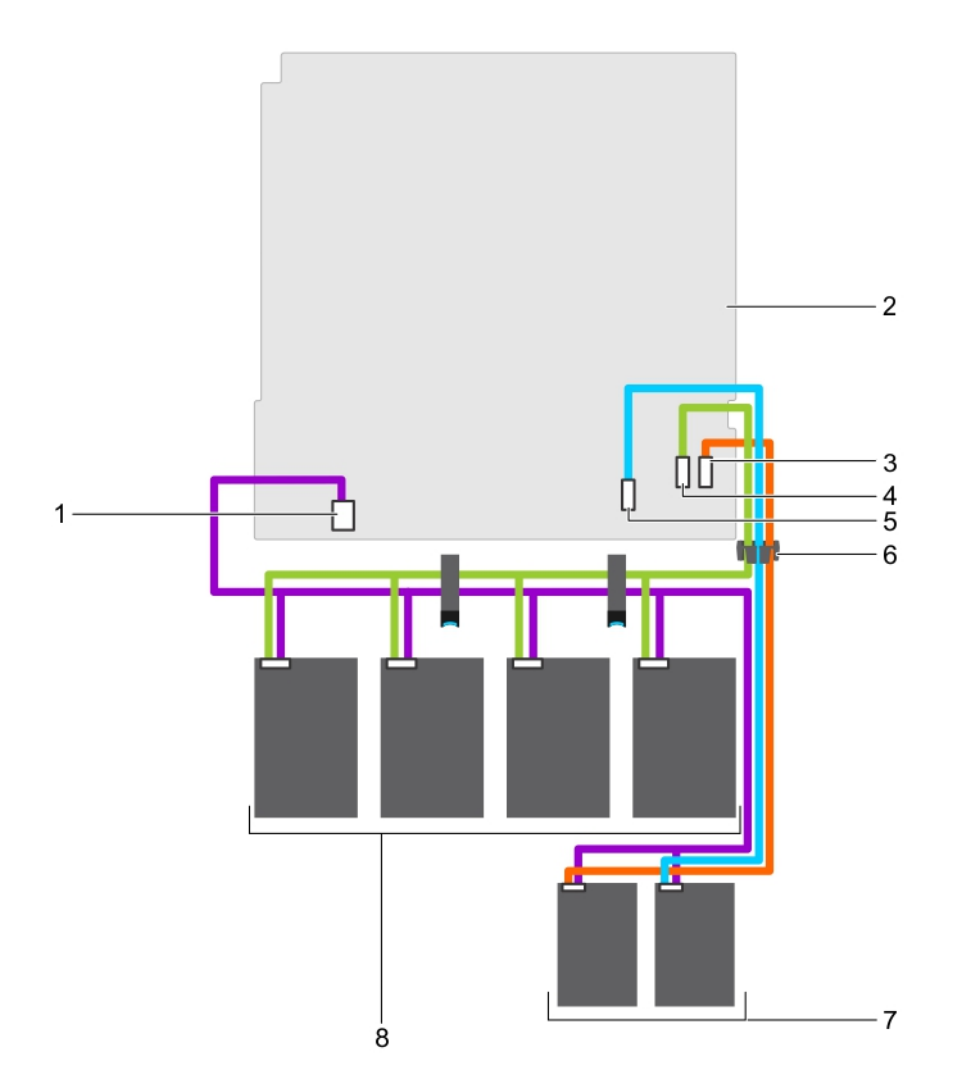

#### **Abbildung 89. Verkabelungsschema – vier verkabelte 3,5-Zoll Festplattenlaufwerke und zwei 1,8 -Zoll-SSDs**

- 1. Festplattenlaufwerk-/SSD-Stromkabelanschluss auf der Systemplatine
- 3. Optisches Laufwerk/Solid State Drive (SSD) SATA-Anschluss auf der Systemplatine
- 5. SATA SSD-Anschluss auf der Systemplatine 6. Kabelführungsklammer
- 
- 2. Systemplatine
- 4. Anschluss SATA0-3 auf der Systemplatine
- 
- 7. 1,8-Zoll-SSD (2) 8. Verkabeltes Festplattenlaufwerk (4)

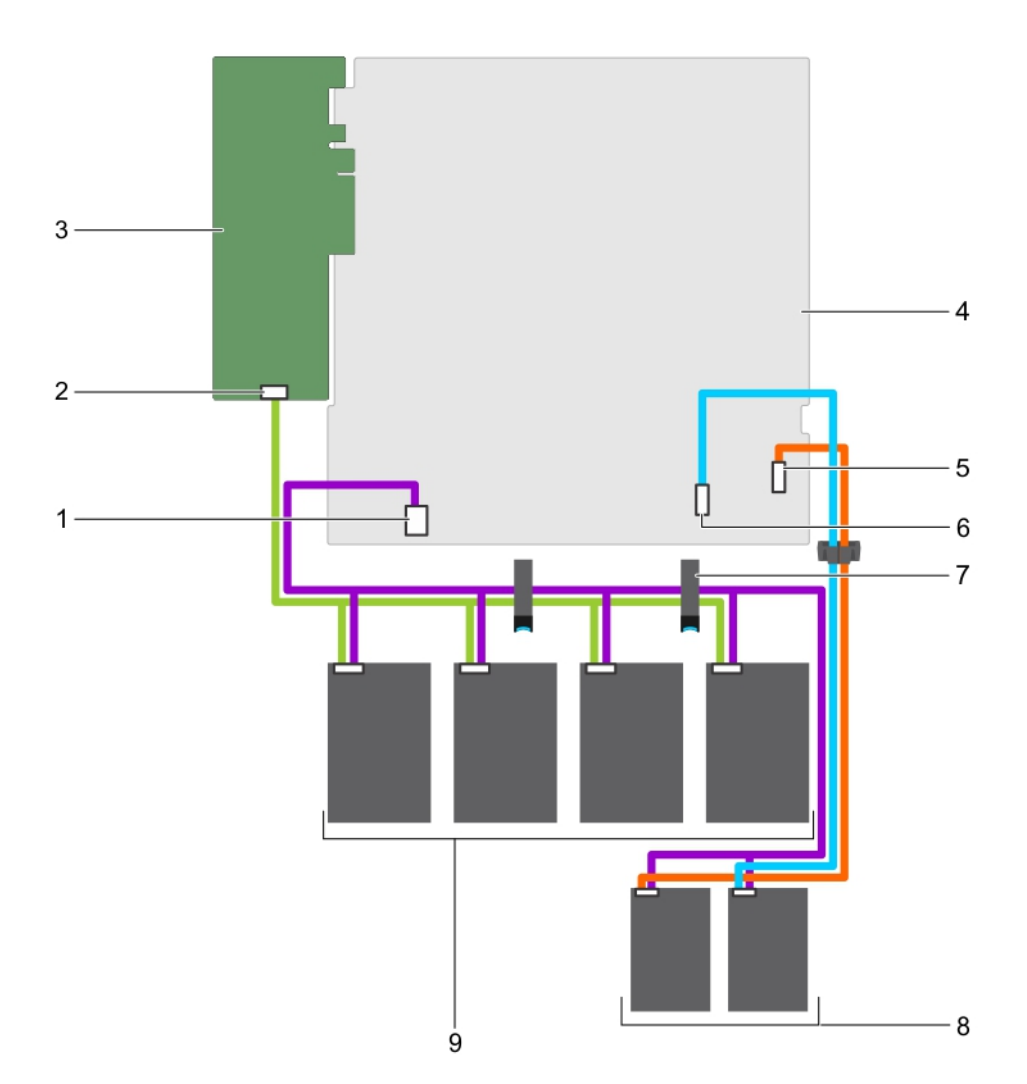

#### **Abbildung 90. Verkabelungsschema – vier verkabelte 3,5-Zoll-Festplattenlaufwerke, zwei 1,8-Zoll-SSDs und PERC-Karte**

- 1. Festplattenlaufwerk-/SSD-Stromkabelanschluss auf der Systemplatine
- 3. PERC-Karte 4. Systemplatine
- 5. Optisches Laufwerk/Solid State Drive SATA-Anschluss auf der 6. SATA SSD-Anschluss auf der Systemplatine Systemplatine
- 7. Kabelführungsklemme 8. 1,8-Zoll-SSD (2)
- 9. Verkabeltes Festplattenlaufwerk (4)

#### **Nächste Schritte**

- 1. Installieren Sie die Festplatten-Rückwandplatine.
- 2. Befolgen Sie die Schritte im Abschnitt "Nach der Arbeit an Komponenten im Inneren Ihres Systems".

#### **Zugehörige Tasks**

[Entfernen eines Hot-Swap-fähigen Festplattenträgers](#page-76-0) Installieren der Festplatten-Rückwandplatine

### **Installieren der Festplatten-Rückwandplatine**

#### **Voraussetzungen**

**VORSICHT: Manche Reparaturarbeiten dürfen nur von qualifizierten Servicetechnikern durchgeführt werden. Maßnahmen zur Fehlerbehebung oder einfache Reparaturen sollten Sie nur dann selbst durchführen, wenn dies laut**

2. Anschluss A auf der PERC-Karte

- 
- 
- 

**Produktdokumentation genehmigt ist, oder wenn Sie vom Team des Online- oder Telefonsupports dazu aufgefordert werden. Schäden durch nicht von Dell genehmigte Wartungsarbeiten werden durch die Garantie nicht abgedeckt. Lesen und beachten Sie die Sicherheitshinweise, die Sie zusammen mit Ihrem Produkt erhalten haben.**

**VORSICHT: Um Schäden am Bedienfeld-Flachbandkabel zu vermeiden, biegen Sie nicht das Bedienfeld-Flachbandkabel, nachdem es in den Anschluss eingesetzt wurde.**

- 1. Befolgen Sie die Sicherheitshinweise, die im entsprechenden Abschnitt aufgeführt sind.
- 2. Befolgen Sie die Schritte im Abschnitt "Vor der Arbeit an Komponenten im Inneren Ihres Systems".

#### **Schritte**

- 1. Richten Sie die Schächte an der Rückwandplatine des Festplattenlaufwerks zu den Haken am Gehäuse aus.
- 2. Schieben Sie die Rückwandplatine des Festplattenlaufwerks nach unten, bis die Freigabelaschen einrasten.
- 3. Schließen Sie die SAS/SATA/SSD-Daten, Signal- und Stromkabel an die Rückwandplatine an.

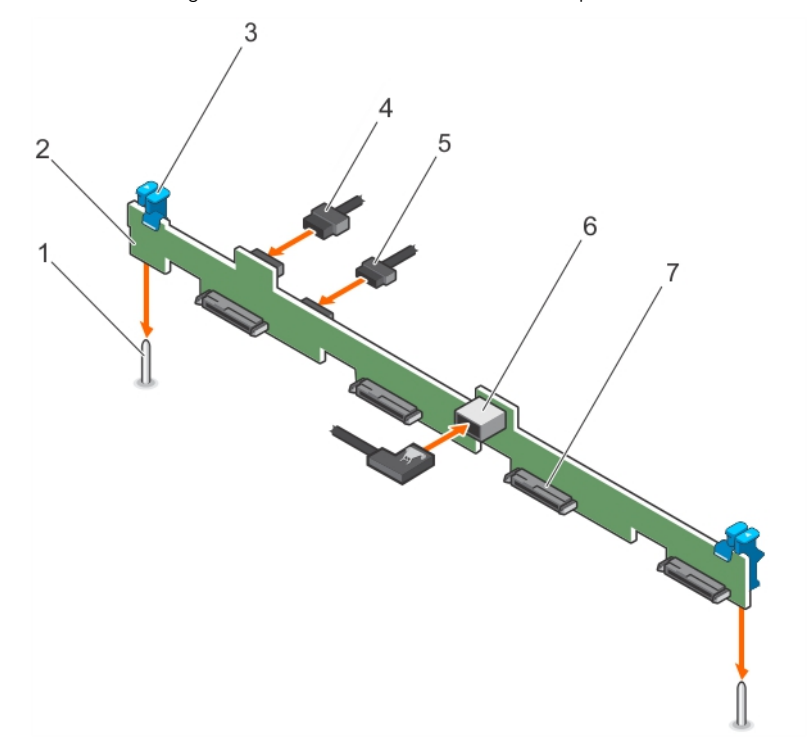

#### **Abbildung 91. Installieren der Rückwandplatine für vier 3,5-Zoll-SAS/SATA-Festplatten**

- 
- 
- 
- 7. Anschluss für Festplatten-/SSD-Laufwerk (4)
- 1. Führung (2) 2. Festplatten-/SSD-Rückwandplatine
- 3. Sperrklinke (2) 4. Stromkabel der Rückwandplatine
- 5. Signalkabel der Rückwandplatine 6. SAS\_A-Anschluss auf der Rückwandplatine

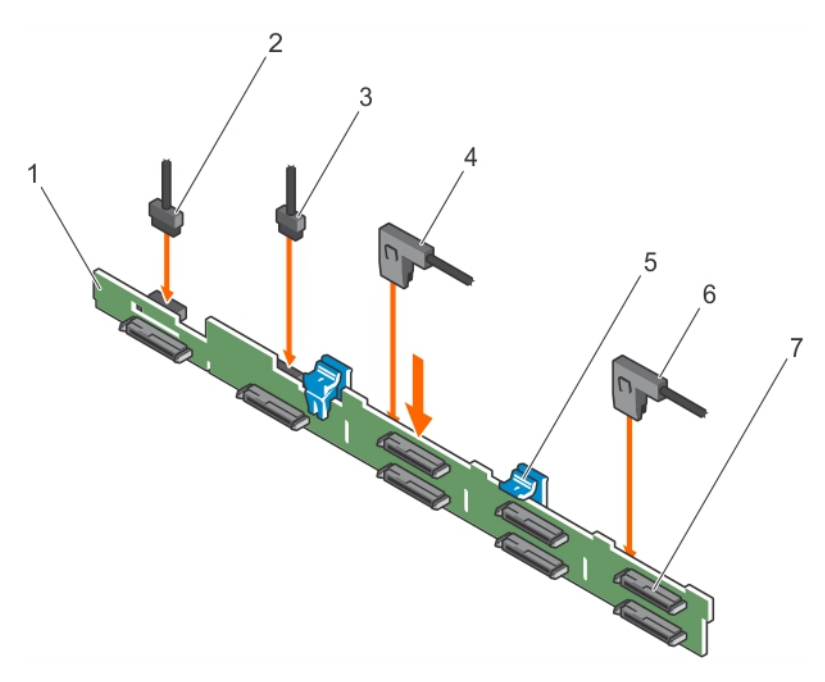

#### **Abbildung 92. Installieren der acht 2,5 Zoll-SAS/SATA-Rückwandplatine**

- 1. Festplatten-/SSD-Rückwandplatine 2. Stromkabel der Rückwandplatine
- 3. Signalkabel der Rückwandplatine 4. SAS\_A-Kabelanschluss
- 
- 7. Anschluss für Festplatten-/SSD-Laufwerk (8)

#### **Nächste Schritte**

- 1. Installieren Sie die Festplattenlaufwerke an den ursprünglichen Positionen.
- 2. Befolgen Sie die Schritte im Abschnitt "Nach der Arbeit an Komponenten im Inneren Ihres Systems".

#### **Zugehörige Tasks**

[Installieren eines hot-swap-fähigen Laufwerksträgers](#page-77-0)

# **Bedienfeld-Baugruppe**

Dieser Abschnitt enthält Informationen zum Entfernen oder Installieren der LCD-Bedienfeldbaugruppe.

### **Entfernen der LCD-Bedienfeldbaugruppe**

#### **Voraussetzungen**

**VORSICHT: Manche Reparaturarbeiten dürfen nur von qualifizierten Servicetechnikern durchgeführt werden. Maßnahmen zur Fehlerbehebung oder einfache Reparaturen sollten Sie nur dann selbst durchführen, wenn dies laut Produktdokumentation genehmigt ist, oder wenn Sie vom Team des Online- oder Telefonsupports dazu aufgefordert werden. Schäden durch nicht von Dell genehmigte Wartungsarbeiten werden durch die Garantie nicht abgedeckt. Lesen und beachten Sie die Sicherheitshinweise, die Sie zusammen mit Ihrem Produkt erhalten haben.**

- 1. Befolgen Sie die Sicherheitshinweise im Abschnitt "Sicherheitshinweise".
- 2. Befolgen Sie die Schritte im Abschnitt "Vor der Arbeit an Komponenten im Inneren Ihres Systems".
- 3. Halten Sie den Kreuzschlitzschraubenzieher Nr. 2 bereit.

#### **Schritte**

1. Lösen Sie die Kabel von der Bedienfeldplatine.

- 
- 
- 5. Sperrklinke (2) 6. SAS\_B-Kabelanschluss

#### **VORSICHT: Wenden Sie keine übermäßige Kraft auf, wenn Sie das Bedienfeld entfernen, da Sie sonst die Anschlüsse beschädigen könnten.**

- 2. Halten Sie den oberen Rand des LCD-Bedienfelds an den Ecken fest und ziehen Sie es nach oben, bis die Halterungen entriegelt sind.
- 3. Ziehen Sie das Bedienfeld vom Gehäuse weg.
- 4. Entfernen Sie die Schrauben, mit denen die LCD-Bedienfeldplatine befestigt ist.
- 5. Heben Sie die LCD-Bedienfeldplatine aus dem Gehäuse.

1

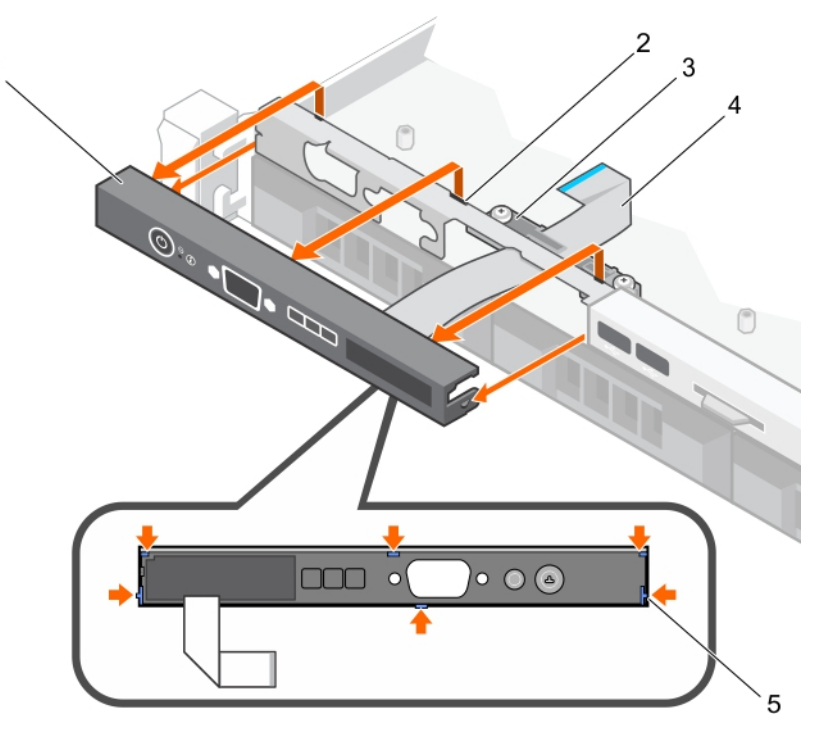

#### **Abbildung 93. Entfernen der LCD-Bedienfeldplatine – Gehäuse für vier Hot-Swap-fähige 3,5-Zoll-Festplatten**

- 1. LCD-Bedienfeld 2. Kerben (6)
	-
- 3. Halteklemme des Anzeigemodulkabels 4. Displaymodulkabel
- 5. Halterungen auf dem LCD-Bedienfeld (6)
- 
- 

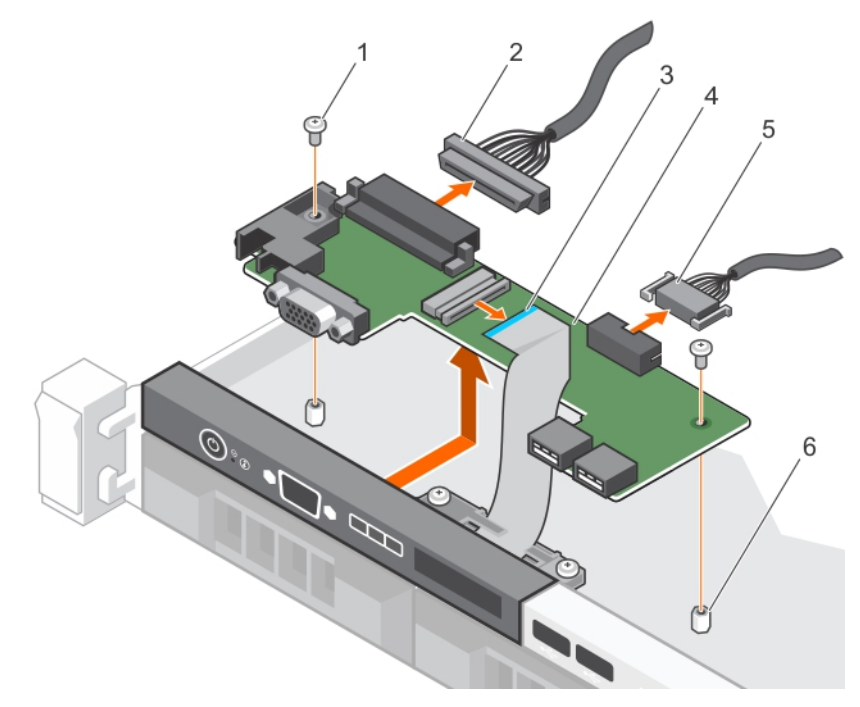

#### **Abbildung 94. Entfernen der LCD-Bedienfeldplatine – Gehäuse für vier Festplatten**

- 
- 
- 
- 1. Schraube (2) 2. Anschlusskabel der Bedienfeldplatine
- 3. Displaymodulkabel 4. LCD-Bedienfeldplatine
- 5. USB-Anschlusskabel 6. Steg am Gehäuse (2)

#### **Nächste Schritte**

- 1. Installieren Sie die LCD-Bedienfeldbaugruppe.
- 2. Befolgen Sie die Schritte im Abschnitt "Nach der Arbeit an Komponenten im Inneren Ihres Systems".

#### **Zugehörige Tasks**

Installieren der LCD-Bedienfeldbaugruppe

# **Installieren der LCD-Bedienfeldbaugruppe**

#### **Voraussetzungen**

**VORSICHT: Manche Reparaturarbeiten dürfen nur von qualifizierten Servicetechnikern durchgeführt werden. Maßnahmen zur Fehlerbehebung oder einfache Reparaturen sollten Sie nur dann selbst durchführen, wenn dies laut Produktdokumentation genehmigt ist, oder wenn Sie vom Team des Online- oder Telefonsupports dazu aufgefordert werden. Schäden durch nicht von Dell genehmigte Wartungsarbeiten werden durch die Garantie nicht abgedeckt. Lesen und beachten Sie die Sicherheitshinweise, die Sie zusammen mit Ihrem Produkt erhalten haben.**

- 1. Befolgen Sie die Sicherheitshinweise, die im entsprechenden Abschnitt aufgeführt sind.
- 2. Befolgen Sie die Schritte im Abschnitt "Vor der Arbeit an Komponenten im Inneren Ihres Systems".
- 3. Halten Sie den Kreuzschlitzschraubenzieher Nr. 2 bereit.

#### **Schritte**

- 1. Richten Sie die Laschen am Bedienfeld mit den Aussparungen am Gehäuse aus.
- 2. Führen Sie das LCD-Kabel durch die Kabelhalteklemme.
- 3. Drücken Sie das Bedienfeld ins Gehäuse, bis es einrastet.
- 4. Richten Sie die LCD-Bedienfeldplatine aus und installieren Sie sie.
- 5. Befestigen Sie die Platine mithilfe der Schrauben.

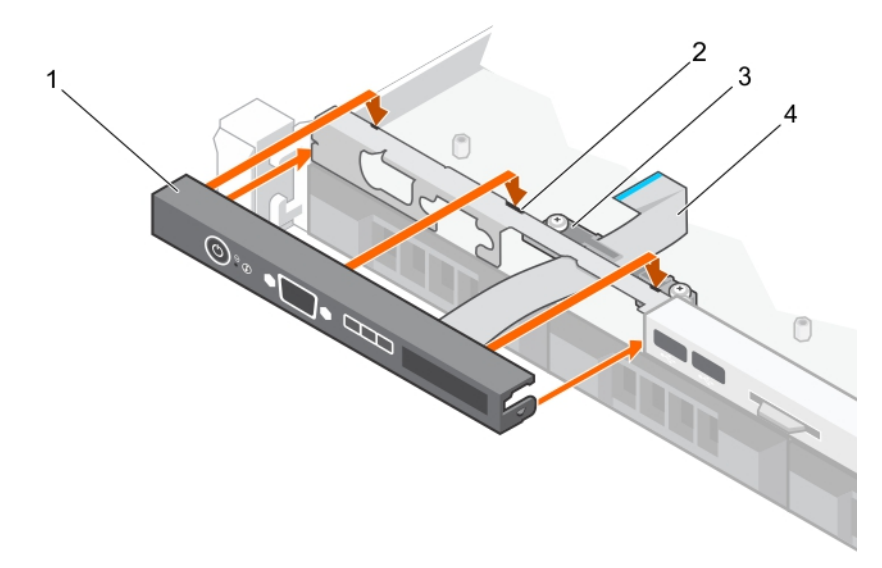

#### **Abbildung 95. Installieren der LCD-Bedienfeldplatine – Gehäuse für vier Hot-Swap-fähige 3,5-Zoll-Festplatten**

- 1. LCD-Bedienfeld 2. Kerben (6)
- 3. Halteklemme des Anzeigemodulkabels 4. Displaymodulkabel
- 5. Halterungen auf dem LCD-Bedienfeld (6)
- 
- 

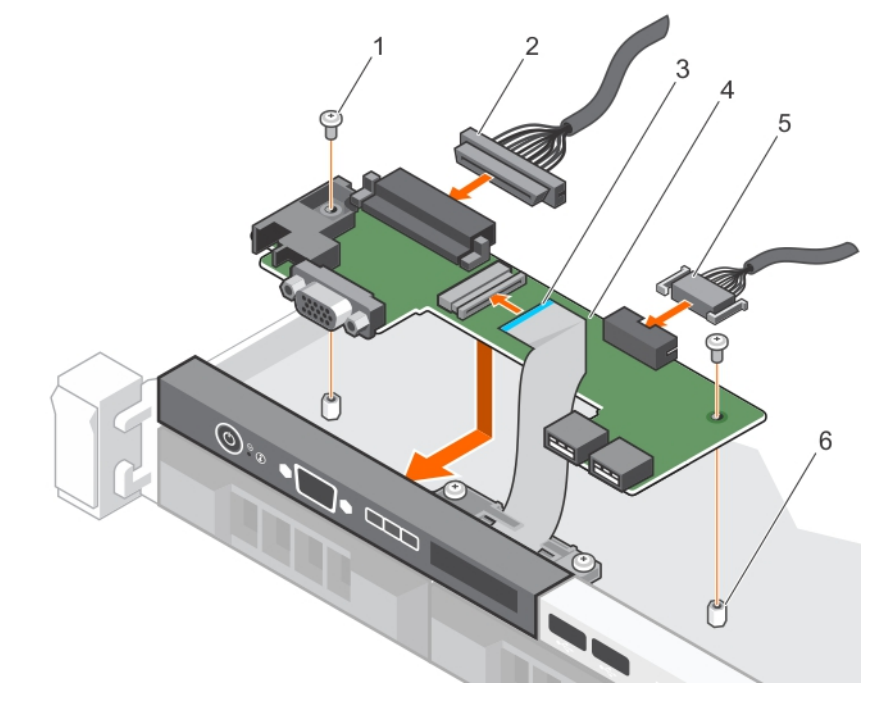

#### **Abbildung 96. Installieren der LCD-Bedienfeldplatine – Gehäuse für vier Festplatten**

- 
- 
- 5. USB-Anschlusskabel 6. Steg am Gehäuse (2)
- 1. Schraube (2) 2. Anschlusskabel der Bedienfeldplatine
- 3. Displaymodulkabel 4. LCD-Bedienfeldplatine
	-

#### **Nächste Schritte**

Befolgen Sie die Schritte im Abschnitt "Nach der Arbeit an Komponenten im Inneren Ihres Systems".

# **Entfernen der LED-Bedienfeldbaugruppe**

#### **Voraussetzungen**

**VORSICHT: Manche Reparaturarbeiten dürfen nur von qualifizierten Servicetechnikern durchgeführt werden. Maßnahmen zur Fehlerbehebung oder einfache Reparaturen sollten Sie nur dann selbst durchführen, wenn dies laut Produktdokumentation genehmigt ist, oder wenn Sie vom Team des Online- oder Telefonsupports dazu aufgefordert werden. Schäden durch nicht von Dell genehmigte Wartungsarbeiten werden durch die Garantie nicht abgedeckt. Lesen und beachten Sie die Sicherheitshinweise, die Sie zusammen mit Ihrem Produkt erhalten haben.**

- 1. Befolgen Sie die Sicherheitshinweise, die im entsprechenden Abschnitt aufgeführt sind.
- 2. Befolgen Sie die Schritte im Abschnitt "Vor der Arbeit an Komponenten im Inneren Ihres Systems".
- 3. Trennen Sie die Kabelverbindungen zum Bedienfeldmodul.

**VORSICHT: Wenden Sie keine übermäßige Kraft auf, wenn Sie das Bedienfeld entfernen, da Sie sonst die Anschlüsse beschädigen könnten.**

#### **Schritte**

- 1. Führen Sie bei einem Gehäuse mit verkabelten Festplatten folgende Schritte durch:
- a) Entfernen Sie die Schraube(n), mit der/denen das LED-Display am Gehäuse befestigt ist. b) Entfernen Sie das LED-Display.
- 2. Lösen Sie die Schrauben, mit denen die Bedienfeldplatine am Gehäuse befestigt ist.
- 3. Heben Sie die Bedienfeldplatine aus dem Gehäuse.

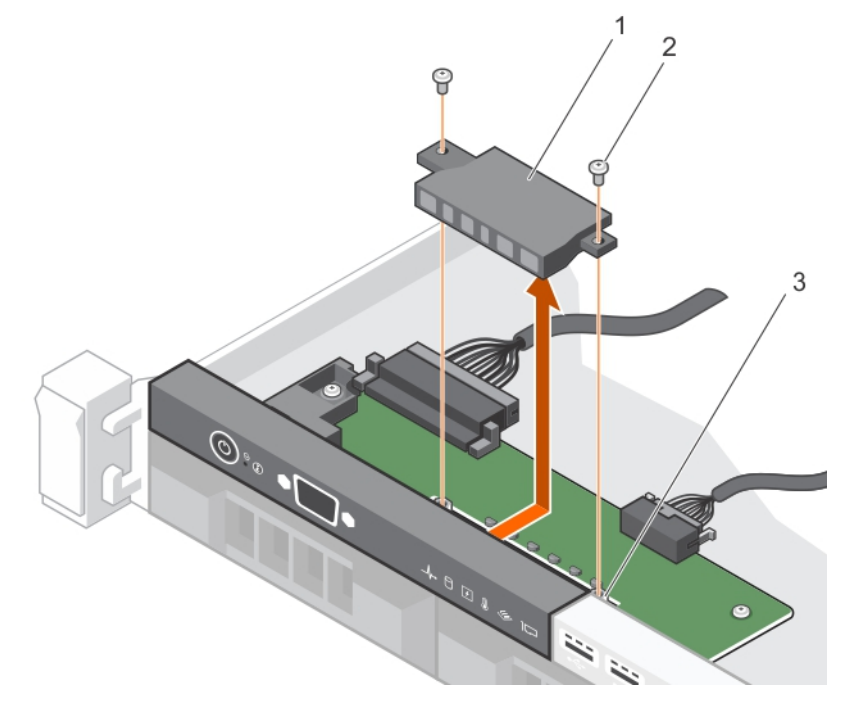

**Abbildung 97. Entfernen des LED-Moduls – Gehäuse für vier verkabelte Festplatten**

- a. LED-Modul
- **b.** Schraube (2)
- c. Steckplatz am Gehäuse

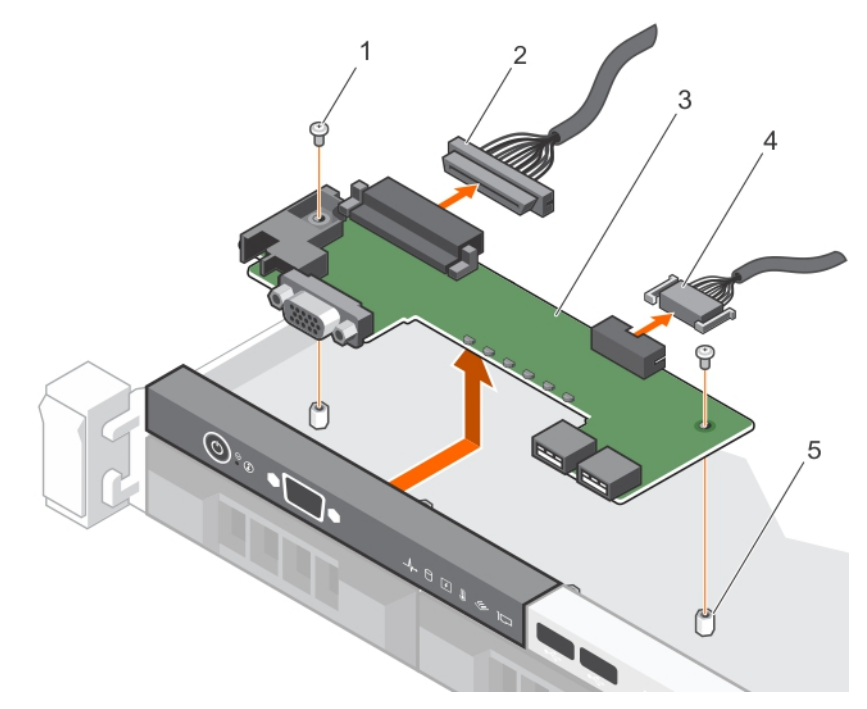

#### **Abbildung 98. Entfernen der LED-Bedienfeldplatine – Gehäuse für vier verkabelte Festplatten**

- 
- 
- 5. Steg am Gehäuse (2)

#### **Nächste Schritte**

- 1. Installieren Sie die LED-Bedienfeldbaugruppe.
- 2. Befolgen Sie die Schritte im Abschnitt "Nach der Arbeit an Komponenten im Inneren Ihres Systems".

#### **Zugehörige Tasks**

Installieren der LED-Bedienfeldbaugruppe

### **Installieren der LED-Bedienfeldbaugruppe**

#### **Voraussetzungen**

**VORSICHT: Manche Reparaturarbeiten dürfen nur von qualifizierten Servicetechnikern durchgeführt werden. Maßnahmen zur Fehlerbehebung oder einfache Reparaturen sollten Sie nur dann selbst durchführen, wenn dies laut Produktdokumentation genehmigt ist, oder wenn Sie vom Team des Online- oder Telefonsupports dazu aufgefordert werden. Schäden durch nicht von Dell genehmigte Wartungsarbeiten werden durch die Garantie nicht abgedeckt. Lesen und beachten Sie die Sicherheitshinweise, die Sie zusammen mit Ihrem Produkt erhalten haben.**

- 1. Befolgen Sie die Sicherheitshinweise im Abschnitt "Sicherheitshinweise".
- 2. Befolgen Sie die Schritte im Abschnitt "Vor der Arbeit an Komponenten im Inneren Ihres Systems".

#### **Schritte**

- 1. Führen Sie bei Systemen mit verkabelten Festplatten folgende Schritte durch:
	- a) Führen Sie das LED-Display in den Steckplatz im Gehäuse ein.
	- b) Befestigen Sie das LED-Display mit den Schrauben.
- 2. Setzen Sie die Bedienfeldplatine in den Steckplatz im Gehäuse ein und richten Sie die beiden Schraublöcher an der Bedienfeldplatine mit den entsprechenden Öffnungen im Gehäuse aus.
- 3. Befestigen Sie die Bedienfeldplatine mit den Schrauben.
- 4. Verbinden Sie alle Kabel mit der Bedienfeldplatine.
- 1. Schraube (2) 2. Anschlusskabel der Bedienfeldplatine
- 3. Bedienfeldplatine 4. USB-Anschlusskabel

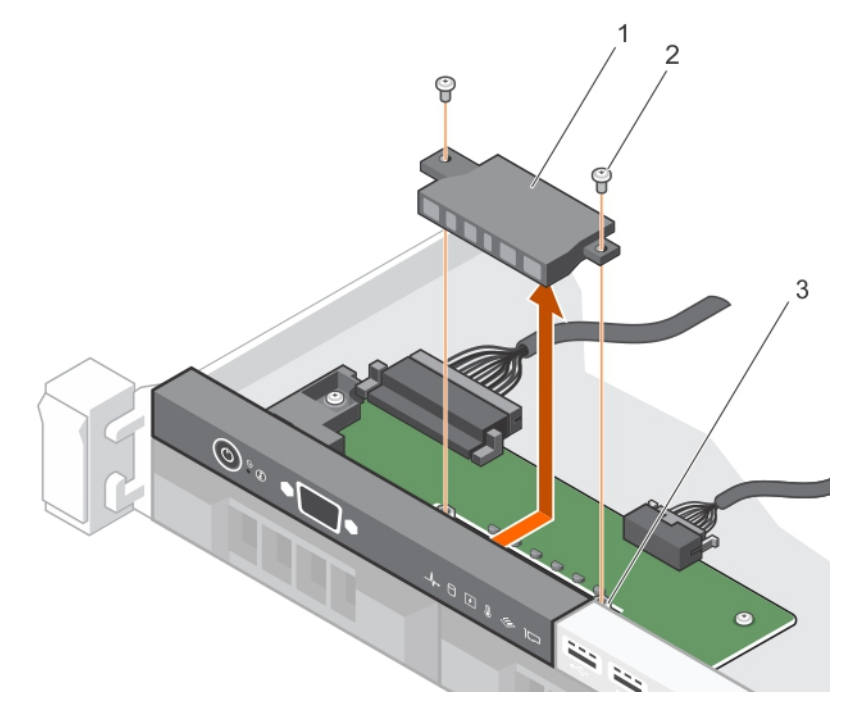

**Abbildung 99. Installieren des LED-Moduls – Gehäuse für vier verkabelte Festplatten**

- a. LED-Modul
- b. Schraube (2)
- c. Steckplatz am Gehäuse

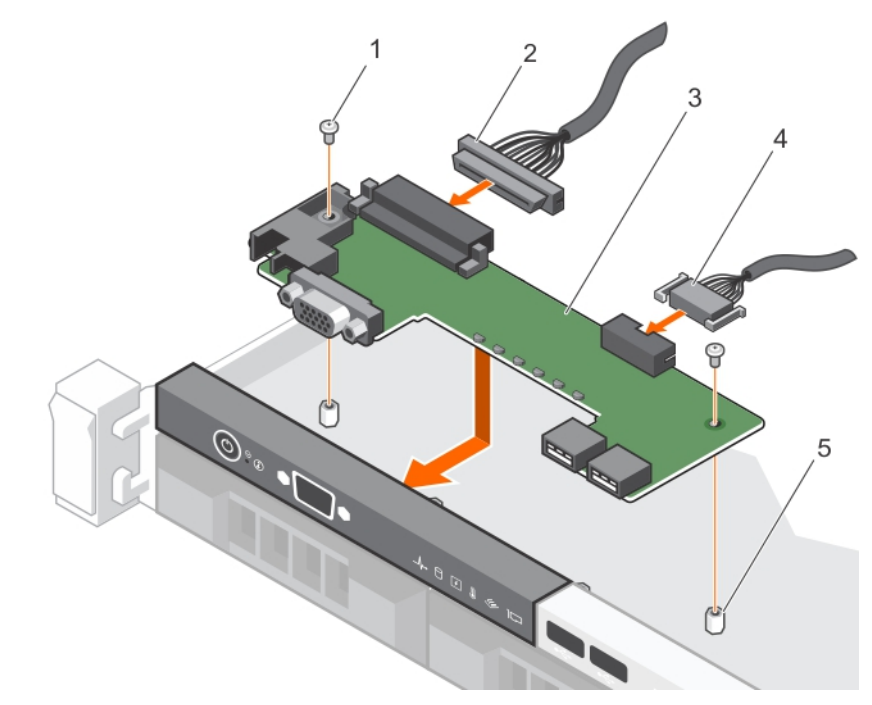

**Abbildung 100. Installieren der LED-Bedienfeldplatine – Gehäuse für vier verkabelte Festplatten**

#### **Nächste Schritte**

Befolgen Sie die Schritte im Abschnitt "Nach der Arbeit an Komponenten im Inneren Ihres Systems".

# **Stromzwischenplatine**

Die Stromzwischenplatine (PIB, Power Interposer Board) ist eine Platine, die die redundanten Netzteile mit der Systemplatine verbindet. Die PIB wird nur in Systemen mit redundanten Netzteilen unterstützt.

# **Entfernen der Stromzwischenplatine**

#### **Voraussetzungen**

**VORSICHT: Manche Reparaturarbeiten dürfen nur von qualifizierten Servicetechnikern durchgeführt werden. Maßnahmen zur Fehlerbehebung oder einfache Reparaturen sollten Sie nur dann selbst durchführen, wenn dies laut Produktdokumentation genehmigt ist, oder wenn Sie vom Team des Online- oder Telefonsupports dazu aufgefordert werden. Schäden durch nicht von Dell genehmigte Wartungsarbeiten werden durch die Garantie nicht abgedeckt. Lesen und beachten Sie die Sicherheitshinweise, die Sie zusammen mit Ihrem Produkt erhalten haben.**

#### **ANMERKUNG: Die Stromzwischenplatine ist nur in Systemen enthalten, die redundante Netzteile unterstützen.**

- 1. Befolgen Sie die Sicherheitshinweise, die im entsprechenden Abschnitt aufgeführt sind.
- 2. Befolgen Sie die Schritte im Abschnitt "Vor der Arbeit an Komponenten im Inneren Ihres Systems".
- 3. Entfernen Sie die Netzteile vom System.

#### **Schritte**

- 1. Trennen Sie die Stromverteilerkabel von der Systemplatine
- 2. Drehen Sie die zwei Schrauben heraus, mit denen die Stromzwischenplatine am Gehäuse befestigt ist.
- 3. Halten Sie die Stromzwischenplatine, heben Sie sie leicht an, um sie aus den Schraubenbohrungen zu nehmen.
- 4. Schieben Sie die Stromzwischenplatine zur Rückseite des Gehäuses und heben Sie sie aus dem Gehäuse heraus.

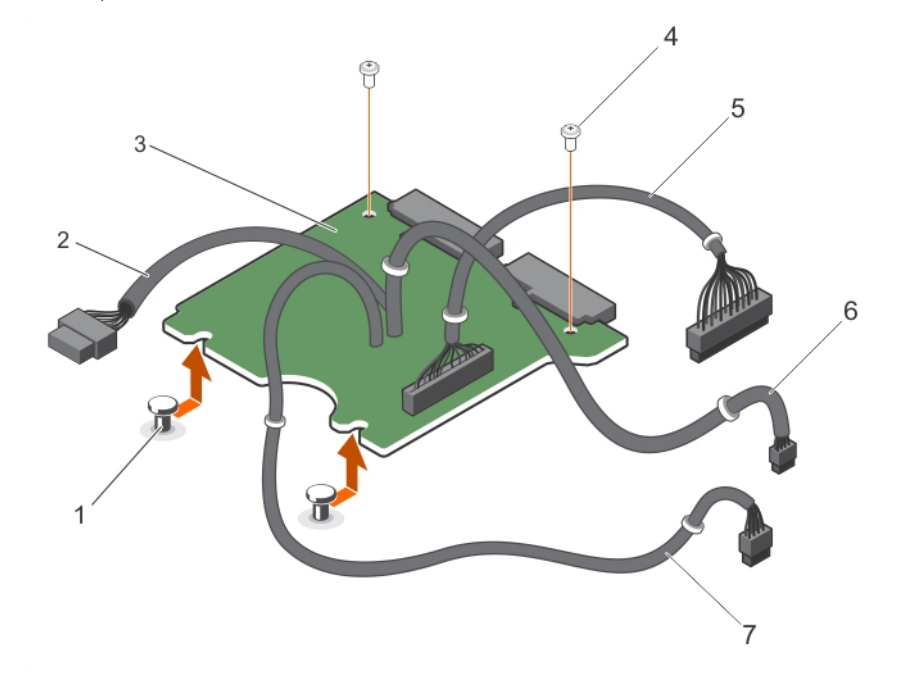

#### **Abbildung 101. Entfernen der Stromzwischenplatine**

- 
- 3. Stromzwischenplatine 4. Schraube (2)
- 5. 28-poliges Kabel zur Systemplatine 6. 4-poliges Kabel zur Systemplatine
- 7. 8-poliges Kabel zur Systemplatine
- 1. Abstandshalter (2) 2. 10-poliges Kabel zur Festplatten-Rückwandplatine
	-
	-

### **ANMERKUNG: Bei Systemen ohne Festplatten-Rückwandplatine schließen Sie das 10-polige Kabel nicht an.**

#### **Nächste Schritte**

- 1. Installieren Sie die Stromzwischenplatine.
- 2. Befolgen Sie die Schritte im Abschnitt "Nach der Arbeit an Komponenten im Inneren Ihres Systems".

#### **Zugehörige Tasks**

[Entfernen eines redundanten Netzteils](#page-120-0) Installieren der Stromzwischenplatine

### **Installieren der Stromzwischenplatine**

#### **Voraussetzungen**

- **VORSICHT: Manche Reparaturarbeiten dürfen nur von qualifizierten Servicetechnikern durchgeführt werden. Maßnahmen zur Fehlerbehebung oder einfache Reparaturen sollten Sie nur dann selbst durchführen, wenn dies laut Produktdokumentation genehmigt ist, oder wenn Sie vom Team des Online- oder Telefonsupports dazu aufgefordert werden. Schäden durch nicht von Dell genehmigte Wartungsarbeiten werden durch die Garantie nicht abgedeckt. Lesen und beachten Sie die Sicherheitshinweise, die Sie zusammen mit Ihrem Produkt erhalten haben.**
- 1. Stellen Sie sicher, dass Sie die Hinweise unter [Sicherheitshinweise](#page-51-0) befolgen.
- 2. Folgen Sie den Anweisungen unter [Vor der Arbeit an Komponenten im Inneren Ihres Systems](#page-51-0).
- 3. Halten Sie den Kreuzschlitzschraubenzieher Nr. 2 bereit.

#### **Schritte**

- 1. Richten Sie die Stromzwischenplatine (Power Interposer Board, PIB) zu den Abstandhaltern am Gehäuse aus.
- 2. Drehen Sie die beiden Schrauben wieder ein, mit denen die PIB am Gehäuse befestigt wird.
- 3. Verbinden Sie die Kabel der Stromverteilerplatine mit der Systemplatine und den Netzanschluss des Festplattenlaufwerks mit der Rückwandplatine des Festplattenlaufwerks.

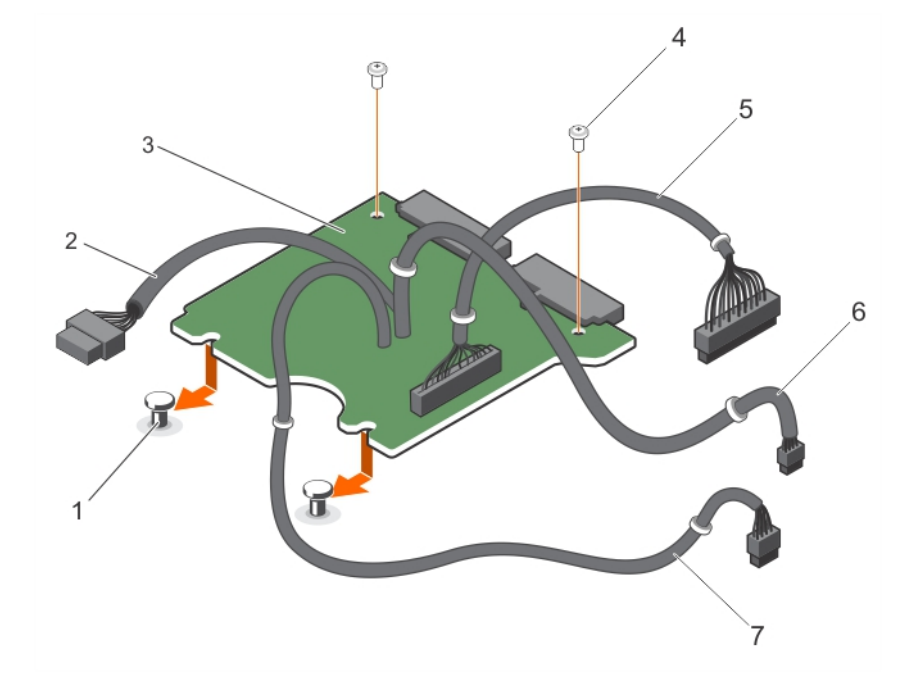

#### **Abbildung 102. Installieren der Stromzwischenplatine**

- 
- 3. Stromzwischenplatine 1999 (2) 1999 (2) 1999 (2) 1999 (2) 4. Schraube (2)
- 5. 28-poliges Kabel zur Systemplatine 6. 4-poliges Kabel zur Systemplatine
- 7. 8-poliges Kabel zur Systemplatine
- 1. Abstandshalter (2) 2. 10-poliges Kabel zur Festplatten-Rückwandplatine
	-
	-

#### **Nächste Schritte**

- 1. Installieren Sie die Netzteileinheiten.
- 2. Folgen Sie den Anweisungen unter [Nach der Arbeit an Komponenten im Innern des System](#page-52-0).

#### **Zugehörige Tasks**

[Installieren eines redundanten Netzteils](#page-120-0)

# **Modul Vertrauenswürdige Plattform**

Trusted Platform Module (TPM) ist ein dedizierter Mikroprozessor, der darauf ausgelegt, Hardware durch Integration von kryptographischen Schlüsseln in Geräten zu sichern. Eine Software kann Hardwaregeräte mithilfe eines Trusted Platform Module authentifizieren. Da in jedem TPM-Chip ein eindeutiger und geheimer RSA-Schlüssel implementiert ist, kann er damit die Plattform-Authentifizierung durchführen.

**VORSICHT: Versuchen Sie nicht, das Trusted Platform Module (TPM) von der Systemplatine zu entfernen. Wenn das TPM einmal installiert ist, ist es kryptografisch mit dieser spezifischen Systemplatine verbunden. Jeder Versuch, ein installiertes TPM zu entfernen, zerstört die kryptografische Bindung, und es kann nicht erneut installiert oder auf einer anderen Systemplatine installiert werden.**

**ANMERKUNG: Dies ist eine vor Ort austauschbare Einheit (Field Replaceable Unit, FRU). Das Entfernen und die Installation der Einheit dürfen nur von Dell -zertifizierten Servicetechnikern durchgeführt werden.**

### **Einsetzen des Trusted Platform Module**

#### **Voraussetzungen**

**VORSICHT: Manche Reparaturarbeiten dürfen nur von qualifizierten Servicetechnikern durchgeführt werden. Maßnahmen zur Fehlerbehebung oder einfache Reparaturen sollten Sie nur dann selbst durchführen, wenn dies laut Produktdokumentation genehmigt ist, oder wenn Sie vom Team des Online- oder Telefonsupports dazu aufgefordert werden. Schäden durch nicht von Dell genehmigte Wartungsarbeiten werden durch die Garantie nicht abgedeckt. Lesen und beachten Sie die Sicherheitshinweise, die Sie zusammen mit Ihrem Produkt erhalten haben.**

**ANMERKUNG: Dies ist eine vor Ort austauschbare Einheit (Field Replaceable Unit, FRU). Das Entfernen und die** ⋒ **Installation der Einheit sollten nur von zertifizierten Dell Servicetechnikern durchgeführt werden.**

- 1. Befolgen Sie die Sicherheitshinweise, die im entsprechenden Abschnitt aufgeführt sind.
- 2. Befolgen Sie die Schritte des Abschnitts "Vor der Arbeit an Komponenten im Inneren Ihres System".

#### **Schritte**

1. Machen Sie den TPM-Anschluss auf der Systemplatine ausfindig.

#### **ANMERKUNG: Um den TPM-Anschluss auf der Systemplatine ausfindig zu machen, siehe "Anschlüsse auf der Systemplatine".**

- 2. Richten Sie die Kante der Anschlüsse am TPM am Steckplatz auf dem TPM-Anschluss aus.
- 3. Setzen Sie das TPM mit dem TPM-Anschluss so ein, dass die Kunststoffklammer an der Aussparung auf der Systemplatine ausgerichtet ist.
- 4. Drücken Sie auf die Kunststoffklammer, sodass der Bolzen einrastet.
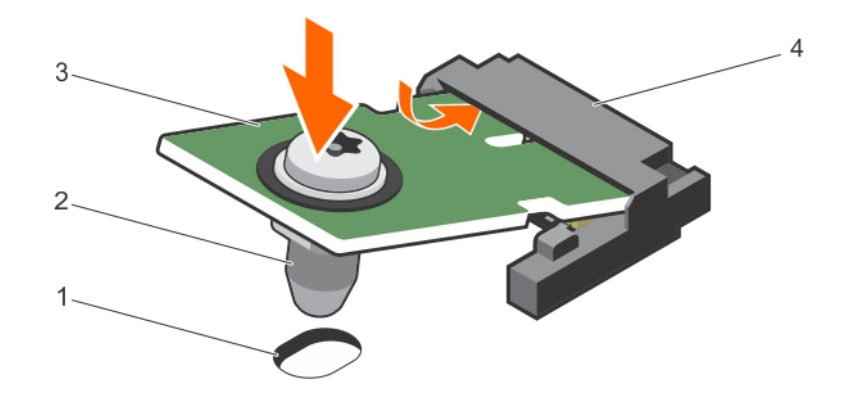

#### **Abbildung 103. Installieren des TPM-Moduls**

- 1. Aussparung für Klammer auf der Systemplatine 2. Kunststoffklammer
- 
- 
- 3. TPM 4. TPM-Anschluss

#### **Nächste Schritte**

- 1. Bauen Sie die Systemplatine ein.
- 2. Befolgen Sie die Schritte des Abschnitts "Nach der Arbeit an Komponenten im Inneren Ihres System".

#### **Zugehörige Tasks**

#### [Einsetzen der Systemplatine](#page-147-0)

### **Initialisieren des TPM für BitLocker-Benutzer**

#### **Schritte**

Initialisieren Sie das TPM.

Weitere Informationen zur Verwendung des TPM finden Sie unter <http://technet.microsoft.com/en-us/library/cc753140.aspx>. Die **TPM Status** (TPM-Status) ändert sich zu **Enabled** (Aktiviert).

### **Initialisieren des TPM für TXT-Benutzer**

#### **Schritte**

- 1. Drücken Sie beim Start des System auf F2, um das System-Setup aufzurufen.
- 2. Klicken Sie auf dem Bildschirm **System Setup Main Menu** (System-Setup-Hauptmenü) auf **System BIOS** (System-BIOS) > **System Security Settings** (Systemsicherheitseinstellungen).
- 3. Wählen Sie in der Option **TPM Security (TPM-Sicherheit) On with Pre-boot Measurements (Eingeschaltet mit Vorstart-Messungen)**.
- 4. Wählen Sie in der Option **TPM Command (TPM-Befehl) Activate (Aktivieren)**.
- 5. Speichern Sie die Einstellungen.
- 6. Starten Sie das System neu.
- 7. Rufen Sie das **System Setup (System-Setup)** erneut auf.
- 8. Klicken Sie auf dem Bildschirm **System Setup Main Menu** (System-Setup-Hauptmenü) auf **System BIOS** (System-BIOS) > **System Security Settings** (Systemsicherheitseinstellungen).
- 9. Wählen Sie in der Option **Intel TXT On (Ein)**.

## **Systemplatine**

Eine Systemplatine (auch als Hauptplatine bezeichnet) ist die wichtigste Platine, die in Systemen enthalten ist. Der Systemplatine ermöglicht die Kommunikation zwischen vielen der wichtigsten elektronischen Komponenten des Systems, wie etwa der CPU (Central

Processing Unit) und dem Arbeitsspeicher, und bietet außerdem Anschlüsse für andere Peripheriegeräte. Im Gegensatz zu einer Rückwandplatine enthält eine Systemplatine eine erhebliche Anzahl von Subsystemen, wie etwa den Prozessor, Erweiterungskarten und andere Komponenten.

### **Entfernen der Systemplatine**

#### **Voraussetzungen**

- **VORSICHT: Manche Reparaturarbeiten dürfen nur von qualifizierten Servicetechnikern durchgeführt werden. Maßnahmen zur Fehlerbehebung oder einfache Reparaturen sollten Sie nur dann selbst durchführen, wenn dies laut Produktdokumentation genehmigt ist, oder wenn Sie vom Team des Online- oder Telefonsupports dazu aufgefordert werden. Schäden durch nicht von Dell genehmigte Wartungsarbeiten werden durch die Garantie nicht abgedeckt. Lesen und beachten Sie die Sicherheitshinweise, die Sie zusammen mit Ihrem Produkt erhalten haben.**
- **ANMERKUNG: Dies ist eine vor Ort austauschbare Einheit (Field Replaceable Unit, FRU). Das Entfernen und die Installation der Einheit sollten nur von zertifizierten Dell Servicetechnikern durchgeführt werden.**
- **VORSICHT: Wenn Sie das TPM (Trusted Program Module) mit Verschlüsselung verwenden, werden Sie möglicherweise aufgefordert, während des System- oder Programm-Setups einen Wiederherstellungsschlüssel zu erstellen. Diesen Wiederherstellungsschlüssel sollten Sie unbedingt erstellen und sicher speichern. Sollte es einmal erforderlich sein, die Systemplatine zu ersetzen, müssen Sie zum Neustarten des Systems oder Programms den Wiederherstellungsschlüssel angeben, bevor Sie auf die verschlüsselten Dateien auf den Festplattenlaufwerken zugreifen können.**
- **VORSICHT: Versuchen Sie nicht, das TPM-Plug-in-Modul von der Systemplatine zu entfernen. Nachdem das TPM-Plugin-Modul eingesetzt wurde, ist es kryptografisch an diese bestimmte Systemplatine gebunden. Jeder Versuch, ein eingesetztes TPM-Plug-in-Modul zu entfernen, hebt die kryptografische Bindung auf und es kann nicht wieder eingesetzt oder auf einer anderen Systemplatine eingesetzt werden.**
- 1. Befolgen Sie die Sicherheitshinweise, die im entsprechenden Abschnitt aufgeführt sind.
- 2. Halten Sie den Kreuzschlitzschraubenzieher Nr. 2 bereit.
- 3. Folgen Sie den Anweisungen unter [Vor der Arbeit an Komponenten im Inneren Ihres Systems](#page-51-0).
- 4. Entfernen Sie die folgenden Komponenten:
	- a. Kühlgehäuse
	- **b.** Speichermodule
	- c. Lüfterkabel
	- d. Erweiterungskarten
	- e. Erweiterungskarten-Riser
	- f. Kühlkörper und Prozessor
	- g. iDRAC-Port-Karte (falls installiert)
	- h. Internes Zweifach-SD-Modul, falls vorhanden

#### **Schritte**

1. Trennen Sie alle Kabel von der Systemplatine.

**VORSICHT: Achten Sie darauf, die Systemidentifikationstaste nicht zu beschädigen, während Sie die Systemplatine vom Gehäuse entfernen.**

- 2. Entfernen Sie die Schrauben von der Systemplatine und schieben Sie die Systemplatine zur Vorderseite des Gehäuses.
- 3. Halten Sie die Systemplatine an den Griffstellen fest, und heben Sie sie aus dem Gehäuse heraus.

**VORSICHT: Um Schäden an der Systemplatine zu vermeiden, halten Sie diese beim Herausnehmen nicht an einem Speichermodul, am Prozessor oder an anderen Komponenten fest; Sie dürfen die Systemplatine nur an den Rändern anfassen.**

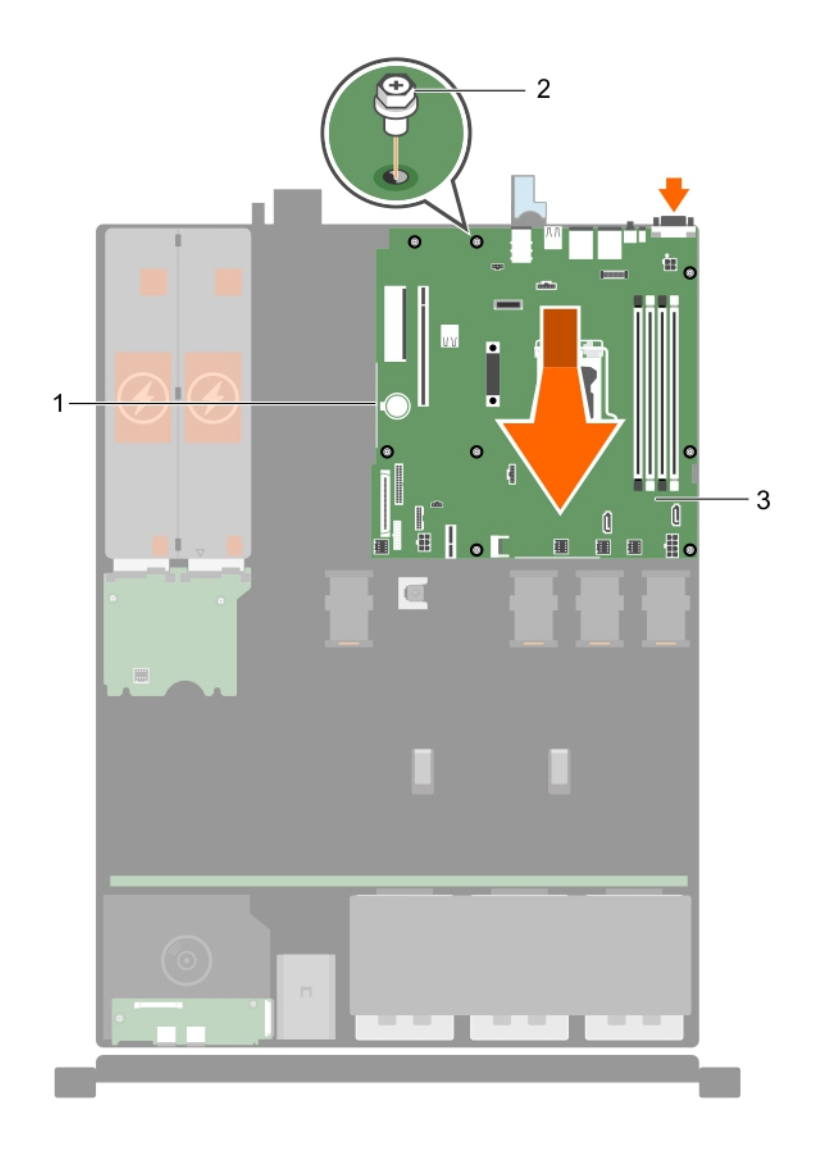

#### **Abbildung 104. Entfernen der Systemplatine**

- a. Griffstelle (2)
- **b.** Schraube (8)
- c. Systemplatine

#### **Nächste Schritte**

- 1. Bauen Sie die Systemplatine ein.
- 2. Befolgen Sie die Schritte im Abschnitt "Nach der Arbeit an Komponenten im Inneren Ihres Systems".

#### **Zugehörige Tasks**

[Entfernen des Kühlgehäuses](#page-61-0) [Entfernen eines Speichermoduls](#page-66-0) [Entfernen eines Kühlungslüfters](#page-91-0) [Entfernen einer Erweiterungskarte](#page-98-0) [Entfernen des Erweiterungskarten-Risers](#page-96-0) [Entfernen der optionalen iDRAC-Port-Karte](#page-105-0) [Entfernen des Kühlkörpers](#page-112-0) [Entfernen des Prozessors](#page-113-0) [Entfernen des optionalen internen Dual SD-Moduls](#page-110-0)

### <span id="page-147-0"></span>**Einsetzen der Systemplatine**

#### **Voraussetzungen**

- **VORSICHT: Manche Reparaturarbeiten dürfen nur von qualifizierten Servicetechnikern durchgeführt werden. Maßnahmen zur Fehlerbehebung oder einfache Reparaturen sollten Sie nur dann selbst durchführen, wenn dies laut Produktdokumentation genehmigt ist, oder wenn Sie vom Team des Online- oder Telefonsupports dazu aufgefordert werden. Schäden durch nicht von Dell genehmigte Wartungsarbeiten werden durch die Garantie nicht abgedeckt. Lesen und beachten Sie die Sicherheitshinweise, die Sie zusammen mit Ihrem Produkt erhalten haben.**
- **ANMERKUNG: Dies ist eine vor Ort austauschbare Einheit (Field Replaceable Unit, FRU). Das Entfernen und die Installation der Einheit sollten nur von zertifizierten Dell Servicetechnikern durchgeführt werden.**
- **VORSICHT: Heben Sie die Systemplatinenbaugruppe nicht an einem Speichermodul, einem Prozessor oder anderen Komponenten an.**
- **VORSICHT: Stellen Sie sicher, dass Sie die Systemidentifikationstaste beim Absenken der Systemplatine in das Gehäuse nicht beschädigen.**
- 1. Befolgen Sie die Sicherheitshinweise, die im entsprechenden Abschnitt aufgeführt sind.
- 2. Befolgen Sie die Schritte im Abschnitt "Vor der Arbeit an Komponenten im Inneren Ihres Systems".
- 3. Halten Sie den Kreuzschlitzschraubenzieher Nr. 2 bereit.

- 1. Fassen Sie die Systemplatine an den Rändern an und richten Sie sie zur Gehäuserückseite aus.
- 2. Senken Sie die Systemplatine in das Gehäuse, bis die Anschlüsse an der Rückseite der Systemplatine mit den Schlitzen an der Rückseite des Gehäuses ausgerichtet sind.
- 3. Ziehen Sie die Schrauben fest, mit denen die Systemplatine am Gehäuse befestigt wird.

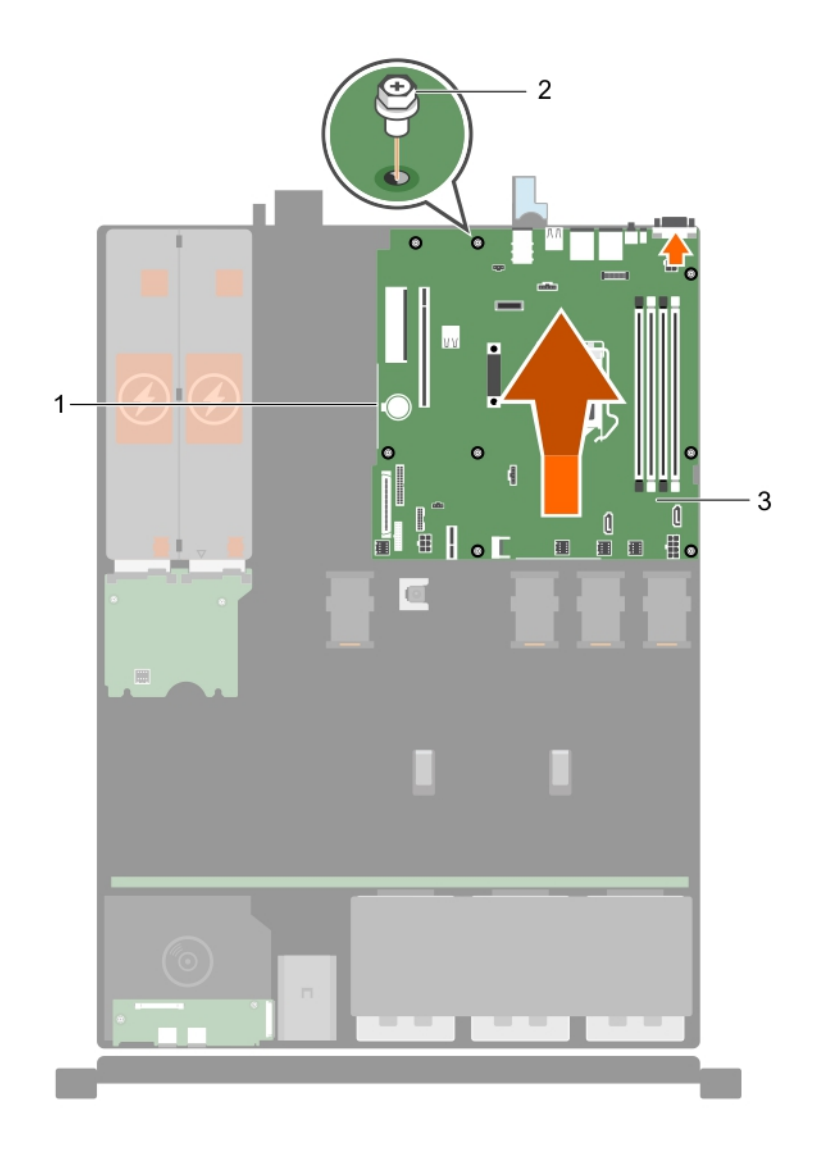

#### **Abbildung 105. Bauen Sie die Systemplatine ein.**

- a. Griffstelle (2)
- b. Schraube (8)
- c. Systemplatine

#### **Nächste Schritte**

- 1. Falls erforderlich, installieren Sie das Trusted Platform Module (TPM). Siehe Abschnitt zum Installieren des Trusted Platform Module.
- 2. Setzen Sie die folgenden Komponenten wieder ein:
	- a. Erweiterungskarten-Riser
	- b. Speichermodule
	- c. Kühlkörper und Prozessor
	- d. Kühlgehäuse
	- e. iDRAC- Port-Karte, sofern sie entfernt wurde
	- f. Das interne Dual SD-Modul, sofern es entfernt wurde
- 3. Verbinden Sie alle Kabel mit der Systemplatine.

#### **ANMERKUNG: Stellen Sie sicher, dass die Kabel im System durch die Kabelführungsklemme verlegt werden.**

- 4. Befolgen Sie die Schritte im Abschnitt "Nach der Arbeit an Komponenten im Inneren Ihres Systems".
- 5. Importieren Sie Ihre neue oder vorhandene Lizenz für iDRAC Enterprise. Weitere Informationen finden Sie im "Integrated Dell Remote Access Controller User's Guide" (Benutzerhandbuch für integrierten Dell Remote Access Controller) unter **Dell.com/idracmanuals**.
	- **ANMERKUNG: Wenn Sie die Funktion "Einfache Wiederherstellung" verwenden, müssen Sie keine vorhandene Lizenz für iDRAC Enterprise importieren.**
- 6. Stellen Sie sicher, dass Sie die folgenden Schritte ausführen:
	- a. Verwenden Sie die Funktion Easy Restore (Einfache Wiederherstellung), um die Service-Tag-Nummer wiederherzustellen. Siehe Abschnitt zum Wiederherstellen der Service-Tag-Nummer mithilfe der Easy-Restore-Funktion.
	- b. Geben Sie die Service-Tag-Nummer manuell ein, wenn sie nicht im Backup-Flash-Gerät gesichert wurde. Siehe Abschnitt zum Eingeben der System-Service-Tag-Nummer mit dem System-Setup.
	- c. Aktualisieren Sie die BIOS- und iDRAC-Versionen.
	- d. Aktivieren Sie erneut das Trusted Platform Module (TPM). Siehe Abschnitt zum erneuten Aktivieren des TPM für BitLocker-Benutzer.

#### **Zugehörige Tasks**

[Einsetzen des Kühlgehäuses](#page-62-0) [Installieren eines Speichermoduls](#page-67-0) [Einsetzen eines Kühlungslüfters](#page-92-0) [Installieren einer Erweiterungskarte](#page-99-0) [Installieren des Erweiterungskarten-Risers](#page-97-0) [Installieren der optionalen iDRAC-Port-Karte](#page-106-0) Einsetzen des Kühlkörpers Einbauen des Prozessors [Einsetzen des Trusted Platform Module](#page-143-0)

### **Wiederherstellen der Service-Tag-Nummer mithilfe der Easy-Restore-Funktion**

Mit der Easy-Restore–Funktion können Sie Ihre Service-Tag-Nummer, die Lizenz, die UEFI-Konfiguration und die System-Konfigurationsdaten nach einem Austausch der Systemplatine wiederherstellen. Alle Daten werden automatisch in einem Flash-Sicherungsgerätgesichert. Wenn das BIOS eine neue Systemplatine und die Service-Tag-Nummer im Flash-Sicherungsgerät erkennt, fordert das BIOS den Benutzer auf, die Sicherungsinformationen wiederherzustellen.

#### **Schritte**

- 1. Schalten Sie das System ein. Wenn das BIOS eine neue Systemplatine erkennt und wenn die Service-Tag-Nummer im Flash-Sicherungsgerät vorhanden ist, zeigt das BIOS die Service-Tag-Nummer, den Status der Lizenz und die Version der **UEFI Diagnostics** (UEFI-Diagnose) an.
- 2. Führen Sie einen der folgenden Schritte aus: Nachdem der Wiederherstellungsvorgang abgeschlossen ist, erfolgt die Aufforderung des BIOS zur Wiederherstellung der System-Konfigurationsdaten.
- 3. Führen Sie einen der folgenden Schritte aus:
	- Drücken Sie auf **Y**, um die System-Konfigurationsdaten wiederherzustellen.
	- Drücken Sie auf **N**, um die Standard-Konfigurationseinstellungen zu verwenden.

Nachdem der Wiederherstellungsvorgang abgeschlossen ist, startet das System System neu.

### **Eingeben der System-Service-Tag-Nummer mit dem System-Setup**

Wenn die Funktion "Einfache Wiederherstellung" fehlschlägt, um die Service-Tag-Nummer wiederherzustellen, verwenden Sie das System-Setup, um die Service-Tag-Nummer einzugeben.

- 1. Schalten Sie das System ein.
- 2. Drücken Sie <F2>, um das System-Setup aufzurufen.
- 3. Klicken Sie auf **Service-Tag-Einstellungen**.
- 4. Geben Sie die Service-Tag-Nummer ein.
	- **ANMERKUNG: Sie können die Service-Tag-Nummer nur dann eingeben, wenn das Feld Service-Tag-Nummer leer ist. Stellen Sie sicher, dass Sie die richtige Service-Tag-Nummer eingeben. Nachdem Sie die Service-Tag-Nummer eingegeben haben, kann sie nicht mehr aktualisiert oder geändert werden.**
- 5. Klicken Sie auf **Ok**.
- 6. Importieren Sie Ihre neue oder vorhandene Lizenz für iDRAC Enterprise.

Weitere Informationen finden Sie im *Integrated Dell Remote Access Controller User'*s Guide (Benutzerhandbuch für integrierten Dell Remote Access Controller) unter **Dell.com/idracmanuals**.

# **Verwenden der Systemdiagnose**

Führen Sie bei Störungen im System die Systemdiagnose durch, bevor Sie Dell zwecks technischer Unterstützung kontaktieren. Der Zweck der Systemdiagnose ist es, die Hardware des System ohne zusätzliche Ausrüstung und ohne das Risiko von Datenverlust zu testen. Wenn Sie ein Problem nicht selbst beheben können, können Service- und Supportmitarbeiter die Diagnoseergebnisse zur Lösung des Problems verwenden.

#### **Themen:**

• Integrierte Dell-Systemdiagnose

## **Integrierte Dell-Systemdiagnose**

**ANMERKUNG: Die integrierte Dell-Systemdiagnose wird auch als ePSA-Diagnose (Enhanced Pre-boot System Assessment) bezeichnet.**

Die integrierte Systemdiagnose bietet eine Reihe von Optionen für bestimmte Gerätegruppen oder Geräte mit folgenden Funktionen:

• Tests automatisch oder in interaktivem Modus durchführen

- Tests wiederholen
- Testergebnisse anzeigen oder speichern
- Gründliche Tests durchführen, um weitere Testoptionen für Zusatzinformationen über die fehlerhaften Geräte zu erhalten
- Statusmeldungen anzeigen, die angeben, ob Tests erfolgreich abgeschlossen wurden
- Fehlermeldungen über Probleme während des Testvorgangs anzeigen

### **Einsatzbereich der integrierten Systemdiagnose**

Führen Sie die integrierte Systemdiagnose (ePSA) durch, wenn Ihr System nicht startet.

### **Ausführen der integrierten Systemdiagnose vom Start-Manager**

#### **Voraussetzungen**

Führen Sie die integrierte Systemdiagnose (ePSA) aus, wenn Ihr System nicht startet.

#### **Schritte**

- 1. Wenn das System startet, drücken Sie die Taste F10.
- 2. Wählen Sie mithilfe der vertikalen Pfeiltasten die Optionen**System Utilities (Systemprogramme)** > **Launch Diagnostics (Diagnose starten)**aus.

Das Fenster ePSA Pre-boot System Assessment (ePSA-Systemtest vor Hochfahren des Computers) wird angezeigt und listet alle Geräte auf, die in der System erkannt wurden. Die Diagnose beginnt mit der Ausführung der Tests an allen erkannten Geräten.

### **Ausführen der integrierten Systemdiagnose über den Dell Lifecycle Controller**

- 1. Drücken Sie beim Hochfahren des System die Taste <F10>.
- 2. Klicken Sie auf **Hardware Diagnostics (Hardwarediagnose)**→ **Run Hardware Diagnostics (Hardwarediagnose ausführen)**.

Das Fenster **ePSA Pre-boot System Assessment** (ePSA-Systemüberprüfung vor dem Start) wird angezeigt und listet alle Geräte auf, die im System erkannt wurden. Die Diagnose beginnt mit der Ausführung der Tests an allen erkannten Geräten.

### **Bedienelemente der Systemdiagnose**

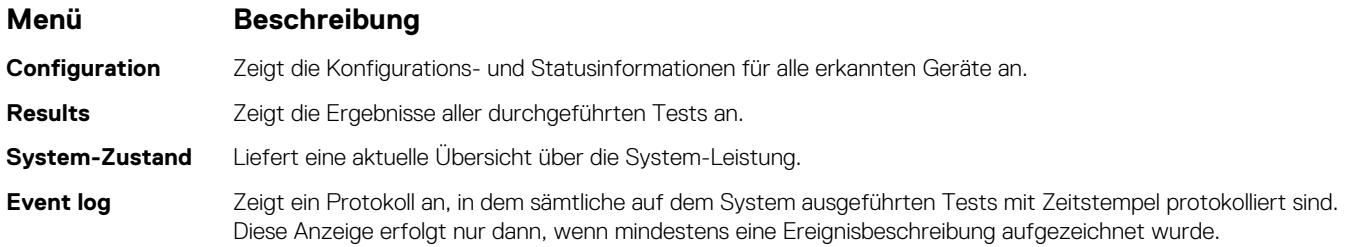

#### **Themen:**

- Jumper-Einstellungen auf der Systemplatine
- [Systemplatinenanschlüsse](#page-154-0)
- [Deaktivieren eines verlorenen Kennworts](#page-155-0)

## **Jumper-Einstellungen auf der Systemplatine**

**VORSICHT: Viele Reparaturen am Computer dürfen nur von einem zertifizierten Servicetechniker ausgeführt werden. Sie sollten nur die Behebung von Störungen sowie einfache Reparaturen unter Berücksichtigung der jeweiligen Angaben in den Produktdokumentationen von Dell durchführen, bzw. die elektronischen oder telefonischen Anweisungen des Service- und Supportteams von Dell befolgen. Schäden durch nicht von Dell genehmigte Wartungsversuche werden nicht durch die Garantie abgedeckt. Lesen und beachten Sie die Sicherheitshinweise, die Sie zusammen mit Ihrem Produkt erhalten haben.**

Informationen über das Zurücksetzen des Kennwort-Jumpers, der zum Deaktivieren eines Kennworts verwendet wird, finden Sie im Abschnitt "Deaktivieren eines vergessenen Kennworts".

#### **Tabelle 27. Jumper-Einstellungen auf der Systemplatine**

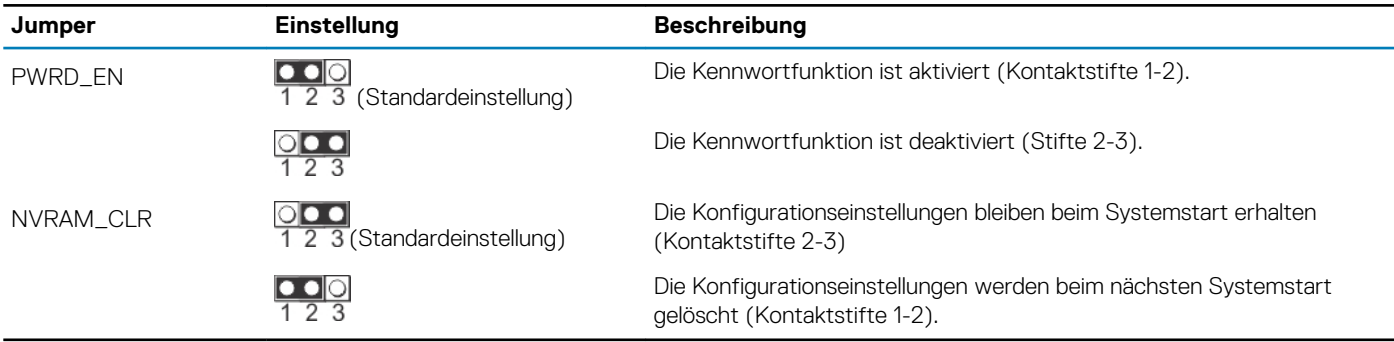

## <span id="page-154-0"></span>**Systemplatinenanschlüsse**

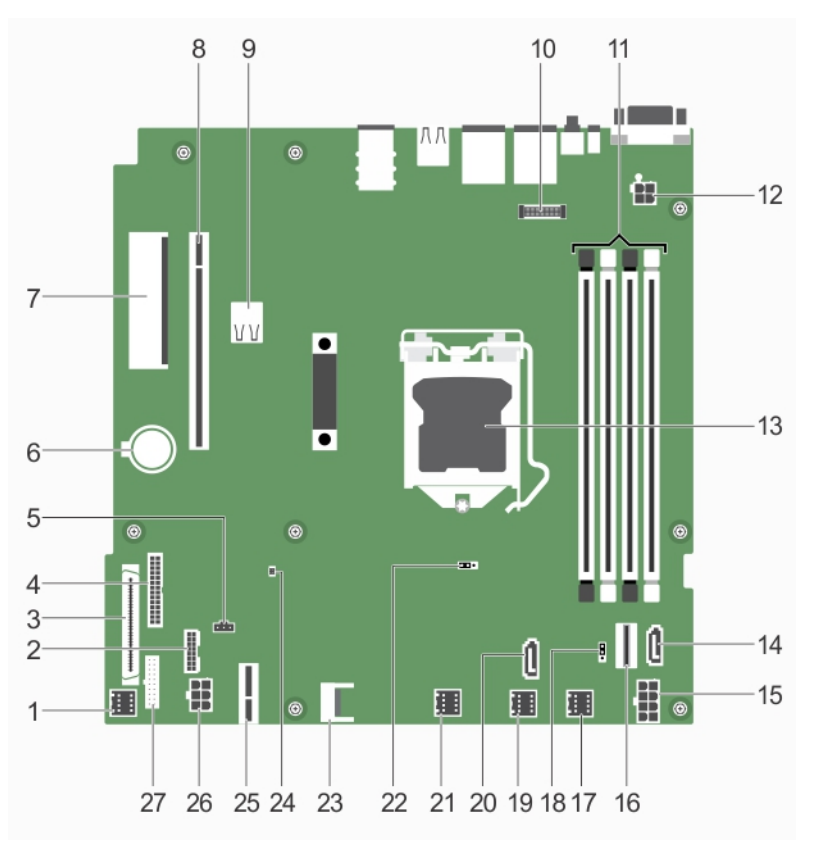

#### **Abbildung 106. Systemplatinenanschlüsse**

#### **Tabelle 28. Systemplatinenanschlüsse**

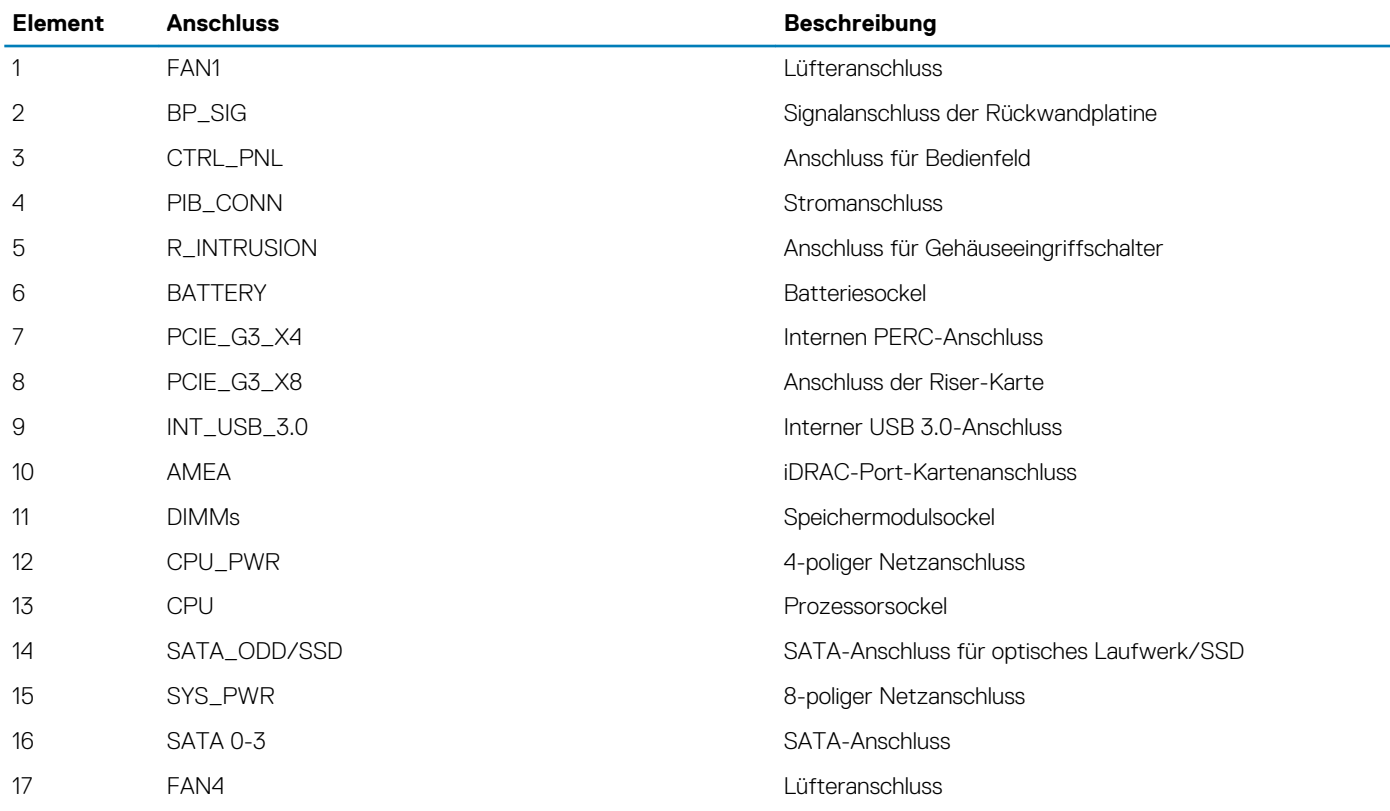

<span id="page-155-0"></span>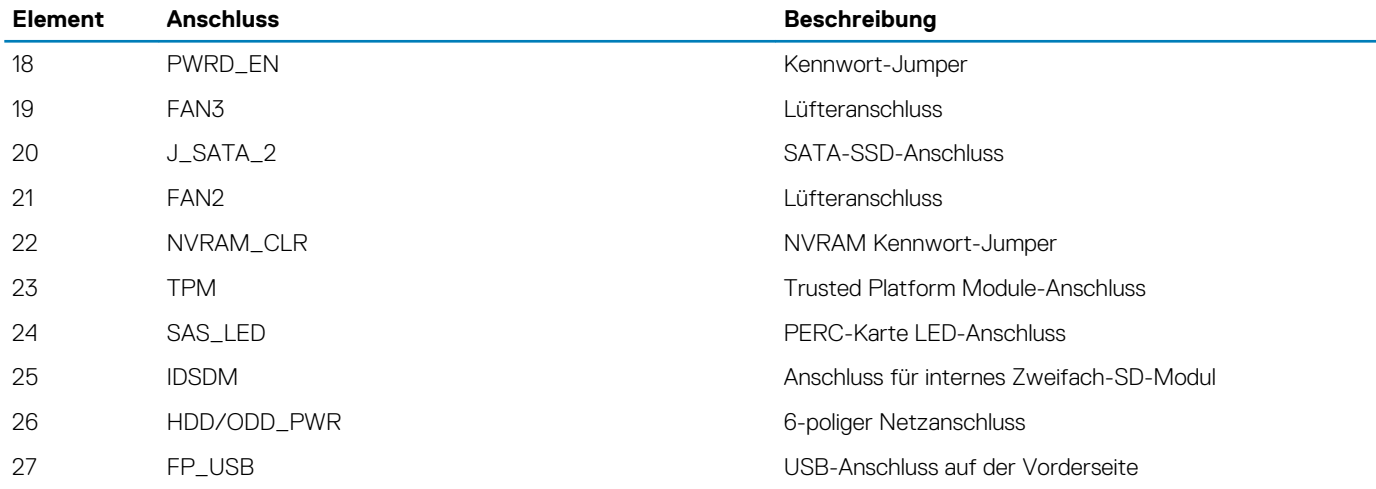

### **Deaktivieren eines verlorenen Kennworts**

Zu den Sicherheitsfunktionen der Systemsoftware gehören ein Systemkennwort und ein Setup-Kennwort. Mithilfe des Kennwort-Jumpers werden diese Kennwortfunktionen aktiviert bzw. deaktiviert und alle zurzeit benutzten Kennwörter gelöscht.

#### **Voraussetzungen**

**VORSICHT: Manche Reparaturarbeiten dürfen nur von qualifizierten Servicetechnikern durchgeführt werden. Maßnahmen zur Fehlerbehebung oder einfache Reparaturen sollten Sie nur dann selbst durchführen, wenn dies laut Produktdokumentation genehmigt ist, oder wenn Sie vom Team des Online- oder Telefonsupports dazu aufgefordert werden. Schäden durch nicht von Dell genehmigte Wartungsarbeiten werden durch die Garantie nicht abgedeckt. Lesen und beachten Sie die Sicherheitshinweise, die Sie zusammen mit Ihrem Produkt erhalten haben.**

#### **Schritte**

- 1. Schalten Sie das System sowie alle angeschlossenen Peripheriegeräte aus und trennen Sie das System vom Stromnetz.
- 2. Nehmen Sie die Abdeckung des Systems ab.
- 3. Setzen Sie den Jumper auf der Systemplatine von den Kontaktstiften 2 und 3 auf die Kontaktstifte 1 und 2.
- 4. Bringen Sie die Systemabdeckung an.

Die vorhandenen Kennwörter werden erst dann deaktiviert (gelöscht), wenn das System mit dem Jumper auf den Kontaktstiften 1 und 2 neu gestartet wird. Um jedoch ein neues System- bzw. Setup-Kennwort festzulegen, muss der Jumper zunächst zurück auf die Kontaktstifte 2 und 3 gesetzt werden.

#### **ANMERKUNG: Wenn Sie ein neues System- bzw. Setup-Kennwort festlegen, während der Jumper die Kontaktstifte 1 und 2 belegt, deaktiviert das System beim nächsten Start das bzw. die neuen Kennwörter.**

- 5. Schließen Sie das System wieder an das Stromnetz an und schalten Sie das System sowie alle angeschlossenen Peripheriegeräte ein.
- 6. Schalten Sie das System sowie alle angeschlossenen Peripheriegeräte aus und trennen Sie das System vom Stromnetz.
- 7. Nehmen Sie die Abdeckung des Systems ab.
- 8. Setzen Sie den Jumper auf der Systemplatine von den Kontaktstiften 1 und 2 auf die Kontaktstifte 2 und 3.
- 9. Bringen Sie die Systemabdeckung an.
- 10. Schließen Sie das System wieder an das Stromnetz an und schalten Sie das System sowie alle angeschlossenen Peripheriegeräte ein.
- 11. Weisen Sie ein neues System- und/oder Setup-Kennwort zu.

# **Fehlerbehebung am System**

## **Sicherheit geht vor – für Sie und Ihr System**

- **VORSICHT: Manche Reparaturarbeiten dürfen nur von qualifizierten Servicetechnikern durchgeführt werden. Maßnahmen zur Fehlerbehebung oder einfache Reparaturen sollten Sie nur dann selbst durchführen, wenn dies laut Produktdokumentation genehmigt ist, oder wenn Sie vom Team des Online- oder Telefonsupports dazu aufgefordert werden. Schäden durch nicht von Dell genehmigte Wartungsarbeiten werden durch die Garantie nicht abgedeckt. Lesen und beachten Sie die Sicherheitshinweise, die Sie zusammen mit Ihrem Produkt erhalten haben.**
- **ANMERKUNG: Die Validierung von Lösungen wurde unter Verwendung der werksseitigen Hardwarekonfiguration vorgenommen.**

#### **Themen:**

- Fehlerbehebung beim Starten des System
- Fehlerbehebung bei externen Verbindungen
- [Fehlerbehebung beim Grafiksubsystem](#page-157-0)
- [Fehlerbehebung bei einem USB-Gerät](#page-157-0)
- [Fehlerbehebung bei iDRAC Direct \(USB-XML-Konfiguration\)](#page-158-0)
- [Fehlerbehebung bei iDRAC Direct \(Laptopanschluss\)](#page-158-0)
- [Fehlerbehebung bei einem seriellen E/A-Gerät](#page-159-0)
- [Fehlerbehebung bei einem NIC](#page-159-0)
- [Fehlerbehebung bei Feuchtigkeit im System](#page-159-0)
- [Fehlerbehebung bei einem beschädigten System](#page-160-0)
- [Fehlerbehebung an der Batterie des System](#page-161-0)
- [Fehlerbehebung bei Netzteilen](#page-161-0)
- [Fehlerbehebung bei Kühlungsproblemen](#page-162-0)
- [Fehlerbehebung bei Lüftern](#page-163-0)
- [Fehlerbehebung beim Speicher des Systems](#page-163-0)
- [Fehlerbehebung bei einem internen USB-Stick](#page-164-0)
- [Fehlerbehebung bei einer SD-Karte](#page-164-0)
- [Fehlerbehebung bei einem optischen Laufwerk](#page-165-0)
- [Fehlerbehebung bei einem Bandsicherungslaufwerk](#page-166-0)
- [Fehlerbehebung bei einer Festplatte oder SSD](#page-166-0)
- [Fehlerbehebung bei einem Speichercontroller](#page-167-0)
- [Fehlerbehebung bei Erweiterungskarten](#page-167-0)
- [Fehlerbehebung bei Prozessoren](#page-168-0)

## **Fehlerbehebung beim Starten des System**

Wenn Sie das System im BIOS-Startmodus starten, nachdem Sie ein Betriebssystem mit dem UEFI-Boot-Manager installiert haben, kommt es zu einem System-Absturz. Um dieses Problem zu vermeiden, müssen Sie im gleichen Startmodus starten, in dem Sie das Betriebssystem installiert haben.

Bei allen anderen Startproblemen notieren Sie sich die auf dem Bildschirm angezeigten Systemmeldungen.

## **Fehlerbehebung bei externen Verbindungen**

Stellen Sie vor einer Fehlersuche an externen Geräten sicher, dass alle externen Kabel fest mit den externen Anschlüssen Ihres System verbunden sind.

## <span id="page-157-0"></span>**Fehlerbehebung beim Grafiksubsystem**

#### **Voraussetzungen**

**ANMERKUNG: Stellen Sie sicher, dass die Option Local Server Video Enabled (Lokales Server-Video aktiviert) in der iDRAC-GUI (grafische Benutzeroberfläche) unter Virtual Console (Virtuelle Konsole) ausgewählt ist. Wenn diese Option nicht ausgewählt ist, ist der lokale Videoanschluss deaktiviert.**

#### **Schritte**

- 1. Überprüfen Sie die Kabelverbindungen (Strom und Anzeige) zum Bildschirm.
- 2. Überprüfen Sie die Videoschnittstellenkabel zwischen dem System und dem Bildschirm.
- 3. Führen Sie den entsprechenden Diagnosetest durch.

#### **Ergebnisse**

Wenn die Tests erfolgreich ausgeführt werden, ist das Problem nicht auf die Grafikhardware zurückzuführen.

#### **Nächste Schritte**

Wenn die Tests fehlschlagen, lesen Sie den Abschnitt "Wie Sie Hilfe bekommen".

## **Fehlerbehebung bei einem USB-Gerät**

#### **Voraussetzungen**

**ANMERKUNG: Befolgen Sie die Schritte 1 bis 5, um Störungen bei einer USB-Tastatur oder -Maus zu beheben. Fahren Sie bei anderen USB-Geräten mit Schritt 6 fort.**

#### **Schritte**

- 1. Trennen Sie die Tastatur- und/oder Mauskabel vom System und schließen Sie sie wieder an.
- 2. Wenn das Problem weiterhin besteht, schließen Sie die Tastatur und/oder die Maus an einem anderen USB-Anschluss des System an.
- 3. Falls das Problem dadurch gelöst wird, starten Sie das System neu, rufen Sie das System-Setup auf und überprüfen Sie, ob die nicht funktionierenden USB-Anschlüsse aktiviert sind.
- 4. Stellen Sie sicher, dass im **IDRAC Settings Utility** (iDRAC-Einstellungsdienstprogramm) der **USB Management Port Mode** (USB-Verwaltungsport-Modus) auf **Automatic** (Automatisch) oder **Standard OS Use** (Standard-Betriebssystem verwenden) gesetzt ist.
- 5. Wenn das Problem nicht behoben wird, tauschen Sie die Tastatur oder Maus gegen ein bekannt funktionsfähiges Gerät aus. Wenn das Problem nicht gelöst wurde, fahren Sie mit Schritt 6 fort und beginnen Sie mit der Fehlerbehebung der anderen am System angeschlossenen USB-Geräte.

Wenn das Problem nicht gelöst wurde, fahren Sie mit der Fehlerbehebung der anderen am System angeschlossenen USB-Geräte fort.

- 6. Schalten Sie alle angeschlossenen USB-Geräte aus und trennen Sie sie vom System.
- 7. Starten Sie das System neu.
- 8. Wenn die Tastatur funktioniert, rufen Sie das System-Setup auf und stellen Sie sicher, dass alle USB-Anschlüsse aktiviert sind, die auf dem Bildschirm **Integrated Devices** (Integrierte Geräte) angezeigt werden. Wenn die Tastatur nicht funktioniert, können Sie die USB-Optionen per Remote-Zugriff aktivieren oder deaktivieren.
- 9. Wenn auf das System nicht zugegriffen werden kann, setzen Sie den NVRAM\_CLR-Jumper in Ihrem System zurück und setzen Sie das BIOS auf die Standardeinstellungen zurück. Weitere Angaben finden Sie im Abschnitt "Jumper-Einstellungen auf der Systemplatine".
- 10. Stellen Sie sicher, dass im **IDRAC Settings Utility** (iDRAC-Einstellungsdienstprogramm) der **USB Management Port Mode** (USB-Verwaltungsport-Modus) auf **Automatic** (Automatisch) oder **Standard OS Use** (Standard-Betriebssystem verwenden) gesetzt ist.
- 11. Schließen Sie nacheinander die USB-Geräte an und schalten Sie sie jeweils ein.
- 12. Wenn ein USB-Gerät das gleiche Problem verursacht, schalten Sie es aus, ersetzen Sie gegebenenfalls das USB-Kabel durch ein garantiert funktionsfähiges Kabel und schalten Sie das Gerät ein.

#### <span id="page-158-0"></span>**Nächste Schritte**

Wenn alle Versuche zur Fehlerbehebung fehlschlagen, lesen Sie den Abschnitt "Wie Sie Hilfe bekommen".

## **Fehlerbehebung bei iDRAC Direct (USB-XML-Konfiguration)**

Weitere Informationen zu USB-Speichergeräten und zur Konfiguration des System finden Sie im Benutzerhandbuch *"Integrated Dell Remote Access Controller User's Guide"* unter **Dell.com/idracmanuals**.

#### **Schritte**

- 1. Stellen Sie sicher, dass Ihr USB-Speichergerät am USB-Verwaltungsanschluss auf der Vorderseite angeschlossen ist, der durch das Symbol gekennzeichnet ist.
- 2. Stellen Sie sicher, dass Ihr USB-Speichergerät mit einem NTFS- oder FAT32-Dateisystem mit nur einer Partition konfiguriert ist.
- 3. Stellen Sie sicher, dass das USB-Speichergerät korrekt konfiguriert ist. Weitere Informationen zum Konfigurieren des USB-Speichergeräts finden Sie im *Integrated Dell Remote Access Controller User's Guide* (Benutzerhandbuch zum integrierten Dell Remote Access Controller) unter **Dell.com/idracmanuals**.
- 4. Stellen Sie sicher, dass im **iDRAC Settings Utility (iDRAC-Einstellungsdienstprogramm)** die Option **USB Management Port Mode (USB-Verwaltungsport-Modus)** auf **Automatic (Automatisch)** oder **iDRAC Direct Only (Nur iDRAC Direct)** gesetzt ist.
- 5. Stellen Sie sicher, dass die Option **iDRAC Managed: USB XML Configuration** (iDRAC-verwaltet: USB-XML-Konfiguration) auf **Enabled** (Aktiviert) oder **Enabled only when the server has default credential settings** (Nur aktiviert, wenn der Server standardmäßige Anmeldeinformationseinstellungen hat) gesetzt ist.
- 6. Entfernen Sie das USB-Speichergerät und setzen Sie es wieder ein.
- 7. Wenn der Importvorgang nicht funktioniert, versuchen Sie es mit einem anderen USB-Speichergerät.

#### **Nächste Schritte**

Wenn alle Versuche zur Fehlerbehebung fehlschlagen, lesen Sie den Abschnitt "Wie Sie Hilfe bekommen".

## **Fehlerbehebung bei iDRAC Direct (Laptopanschluss)**

Weitere Informationen zum USB-Laptopanschluss und zur Konfiguration des System finden Sie im Benutzerhandbuch *Integrated Dell Remote Access Controller User's Guide* unter **Dell.com/idracmanuals**.

#### **Schritte**

1. Stellen Sie sicher, dass Ihr Laptop mit einem USB-Kabel vom Typ A-A am USB-Verwaltungsanschluss auf der Vorderseite

angeschlossen ist, der durch das Symbol  $\leftrightarrow$  gekennzeichnet ist.

- 2. Stellen Sie sicher, dass im **iDRAC-Einstellungsdienstprogramm** die Option **USB-Verwaltungsportmodus** auf **Automatisch** oder **Nur iDRAC Direct** gesetzt ist.
- 3. Wenn auf dem Laptop das Windows-Betriebssystem ausgeführt wird, stellen Sie sicher, dass der virtuelle iDRAC-USB-NIC-Gerätetreiber installiert ist.
- 4. Wenn der Treiber installiert ist, stellen Sie sicher, dass sie nicht über WiFi oder ein Ethernetkabel mit einem Netzwerk verbunden sind, da iDRAC Direct keine routingfähige Adresse verwendet.

#### **Nächste Schritte**

Wenn alle Versuche zur Fehlerbehebung fehlschlagen, lesen Sie den Abschnitt "Wie Sie Hilfe bekommen".

## <span id="page-159-0"></span>**Fehlerbehebung bei einem seriellen E/A-Gerät**

#### **Voraussetzungen**

#### **Schritte**

- 1. Schalten Sie das System und die an die serielle Schnittstelle angeschlossenen Peripheriegeräte aus.
- 2. Ersetzen Sie das serielle Schnittstellenkabel durch ein anderes, funktionierendes Kabel und schalten Sie das System und das serielle Gerät ein.

Wenn sich das Problem auf diese Weise lösen lässt, muss das Schnittstellenkabel gegen ein funktionsfähiges Kabel ausgetauscht werden.

- 3. Schalten Sie das System und das serielle Gerät aus und tauschen Sie das serielle Gerät gegen ein kompatibles Gerät aus.
- 4. Schalten Sie das System und das serielle Gerät wieder ein.

#### **Nächste Schritte**

Wenn das Problem weiterhin besteht, lesen Sie den Abschnitt "Wie Sie Hilfe bekommen".

## **Fehlerbehebung bei einem NIC**

#### **Schritte**

- 1. Führen Sie den entsprechenden Diagnosetest durch. Weitere Informationen über die verfügbaren Diagnosetests finden Sie im Abschnitt "Verwenden der Systemdiagnose".
- 2. Starten Sie das System neu und überprüfen Sie, ob Systemmeldungen zum NIC-Controller angezeigt werden.
- 3. Überprüfen Sie die entsprechende Anzeige auf dem NIC-Anschluss:
	- Wenn die Verknüpfungsanzeige nicht leuchtet, ist eventuell das Kabel nicht richtig angeschlossen.
	- Leuchtet die Aktivitätsanzeige nicht auf, sind die Netzwerktreiberdateien eventuell beschädigt oder gelöscht.

Installieren oder ersetzen Sie die Treiber nach Bedarf. Weitere Information finden Sie in der NIC-Dokumentation.

- Versuchen Sie es mit einem anderen Netzwerkkabel, von dem Sie wissen, dass es funktioniert.
- Wenn das Problem weiterhin besteht, verwenden Sie einen anderen Anschluss am Switch oder Hub.
- 4. Stellen Sie sicher, dass die entsprechenden Treiber installiert und die Protokolle eingebunden sind. Weitere Information finden Sie in der NIC-Dokumentation.
- 5. Rufen Sie das System-Setup auf und stellen Sie sicher, dass die NIC-Ports im Bildschirm **Integrated Devices** (Integrierte Geräte) aktiviert sind.
- 6. Stellen Sie sicher, dass alle NICs, Hubs und Switches im Netzwerk auf die gleiche Datenübertragungsrate und Duplexeinstellung gesetzt sind. Weitere Informationen finden Sie in der Dokumentation der einzelnen Netzwerkgeräte.
- 7. Stellen Sie sicher, dass alle NICs und Switches im Netzwerk auf die gleiche Datenübertragungsrate und Duplexeinstellung gesetzt sind. Weitere Informationen finden Sie in der Dokumentation der einzelnen Netzwerkgeräte.
- 8. Stellen Sie sicher, dass alle Netzwerkkabel vom richtigen Typ sind und die maximale Länge nicht überschreiten.

#### **Nächste Schritte**

Wenn das Problem weiterhin besteht, lesen Sie den Abschnitt "Wie Sie Hilfe bekommen".

### **Fehlerbehebung bei Feuchtigkeit im System**

#### **Voraussetzungen**

**VORSICHT: Manche Reparaturarbeiten dürfen nur von qualifizierten Servicetechnikern durchgeführt werden. Maßnahmen zur Fehlerbehebung oder einfache Reparaturen sollten Sie nur dann selbst durchführen, wenn dies laut Produktdokumentation genehmigt ist, oder wenn Sie vom Team des Online- oder Telefonsupports dazu aufgefordert werden. Schäden durch nicht von Dell genehmigte Wartungsarbeiten werden durch die Garantie nicht abgedeckt. Lesen und beachten Sie die Sicherheitshinweise, die Sie zusammen mit Ihrem Produkt erhalten haben.**

#### <span id="page-160-0"></span>**Schritte**

- 1. Schalten Sie das System sowie die angeschlossenen Peripheriegeräte aus und trennen Sie das System vom Stromnetz.
- 2. Nehmen Sie die Abdeckung des Systems ab.
- 3. Entfernen Sie die folgenden Komponenten aus dem System (sofern installiert):
	- Netzteil(e)
	- Optisches Laufwerk
	- **Festplattenlaufwerke**
	- **Festplattenrückwandplatine**
	- USB-Speicherstick
	- Festplattenfach
	- Kühlgehäuse
	- Erweiterungskarten-Riser (sofern installiert)
	- Erweiterungskarten
	- Lüfterbaugruppe (sofern installiert)
	- Lüfter
	- **Speichermodule**
	- Prozessor(en) und Kühlkörper
	- **Systemplatine**
- 4. Lassen Sie das System gründlich austrocknen (mindestens 24 Stunden).
- 5. Bauen Sie die Bauteile wieder ein, die Sie in Schritt 3 ausgebaut haben (mit Ausnahme der Erweiterungskarten).
- 6. Bringen Sie die Systemabdeckung an.
- 7. Schalten Sie das System und alle angeschlossenen Peripheriegeräte ein.

Wenn das Problem weiterhin besteht, lesen Sie den Abschnitt "Wie Sie Hilfe bekommen".

- 8. Wenn das System korrekt startet, fahren Sie es herunter und setzen Sie alle entfernten Erweiterungskarten wieder ein.
- 9. Führen Sie den entsprechenden Diagnosetest durch. Weitere Informationen finden Sie unter "Verwenden der Systemdiagnose".

#### **Nächste Schritte**

Wenn die Tests fehlschlagen, lesen Sie den Abschnitt "Wie Sie Hilfe bekommen".

# **Fehlerbehebung bei einem beschädigten System**

#### **Voraussetzungen**

**VORSICHT: Manche Reparaturarbeiten dürfen nur von qualifizierten Servicetechnikern durchgeführt werden. Maßnahmen zur Fehlerbehebung oder einfache Reparaturen sollten Sie nur dann selbst durchführen, wenn dies laut Produktdokumentation genehmigt ist, oder wenn Sie vom Team des Online- oder Telefonsupports dazu aufgefordert werden. Schäden durch nicht von Dell genehmigte Wartungsarbeiten werden durch die Garantie nicht abgedeckt. Lesen und beachten Sie die Sicherheitshinweise, die Sie zusammen mit Ihrem Produkt erhalten haben.**

- 1. Schalten Sie das System sowie die angeschlossenen Peripheriegeräte aus und trennen Sie das System vom Stromnetz.
- 2. Entfernen Sie die Abdeckung des System.
- 3. Stellen Sie sicher, dass die folgenden Komponenten ordnungsgemäß installiert sind:
	- Kühlgehäuse
	- Erweiterungskarten-Riser (sofern installiert)
	- Erweiterungskarten
	- Netzteil(e)
	- Lüfterbaugruppe (sofern installiert)
	- Lüfter
	- Prozessor(en) und Kühlkörper
	- **Speichermodule**
	- Festplattenträger/-gehäuse
	- Festplattenrückwandplatine
- <span id="page-161-0"></span>4. Vergewissern Sie sich, dass alle Kabel ordnungsgemäß angeschlossen sind.
- 5. Bringen Sie die Abdeckung des System an.
- 6. Führen Sie den entsprechenden Diagnosetest durch. Weitere Informationen finden Sie im Abschnitt "Verwenden der Systemdiagnose".

#### **Nächste Schritte**

Wenn das Problem weiterhin besteht, lesen Sie den Abschnitt "Wie Sie Hilfe bekommen".

## **Fehlerbehebung an der Batterie des System**

#### **Voraussetzungen**

- **VORSICHT: Manche Reparaturarbeiten dürfen nur von qualifizierten Servicetechnikern durchgeführt werden. Maßnahmen zur Fehlerbehebung oder einfache Reparaturen sollten Sie nur dann selbst durchführen, wenn dies laut Produktdokumentation genehmigt ist, oder wenn Sie vom Team des Online- oder Telefonsupports dazu aufgefordert werden. Schäden durch nicht von Dell genehmigte Wartungsarbeiten werden durch die Garantie nicht abgedeckt. Lesen und beachten Sie die Sicherheitshinweise, die Sie zusammen mit Ihrem Produkt erhalten haben.**
- **ANMERKUNG: Wenn das System für lange Zeit ausgeschaltet bleibt (für Wochen oder Monate), verliert der NVRAM möglicherweise seine Systemkonfigurationsdaten. Dies wird durch eine erschöpfte Batterie verursacht.**
- **ANMERKUNG: Der Einsatz bestimmter Software kann bewirken, dass die Systemzeit beschleunigt oder verlangsamt wird. Wenn das System abgesehen von der im System-Setup dargestellten Zeit normal funktioniert, wird das Problem möglicherweise eher durch Software als durch eine defekte Batterie verursacht.**

#### **Schritte**

- 1. Geben Sie die Uhrzeit und das Datum erneut über das System-Setup ein.
- 2. Schalten Sie das System aus und trennen Sie es mindestens eine Stunde lang vom Stromnetz.
- 3. Schließen Sie das System wieder an das Stromnetz an und schalten Sie System ein.
- 4. Rufen Sie das System-Setup auf.

Wenn das Datum und die Uhrzeit im System-Setup nicht korrekt sind, überprüfen Sie das Systemfehlerprotokoll (System Error Log, SEL) auf Systemmeldungen zur Batterie.

#### **Nächste Schritte**

Wenn das Problem weiterhin besteht, lesen Sie den Abschnitt "Wie Sie Hilfe bekommen".

## **Fehlerbehebung bei Netzteilen**

#### **Voraussetzungen**

**VORSICHT: Manche Reparaturarbeiten dürfen nur von qualifizierten Servicetechnikern durchgeführt werden. Maßnahmen zur Fehlerbehebung oder einfache Reparaturen sollten Sie nur dann selbst durchführen, wenn dies laut Produktdokumentation genehmigt ist, oder wenn Sie vom Team des Online- oder Telefonsupports dazu aufgefordert werden. Schäden durch nicht von Dell genehmigte Wartungsarbeiten werden durch die Garantie nicht abgedeckt. Lesen und beachten Sie die Sicherheitshinweise, die Sie zusammen mit Ihrem Produkt erhalten haben.**

Die folgenden Abschnitte enthalten Informationen zum Beheben von Störungen bei der Stromversorgung und den Netzteilen.

### **Störungen bei der Stromversorgung beheben**

- 1. Drücken Sie den Netzschalter, um sicherzustellen, dass das System eingeschaltet ist. Wenn die Betriebsanzeige nicht leuchtet, wenn der Netzschalter gedrückt wird, drücken Sie fest auf den Netzschalter.
- 2. Schließen Sie ein anderes, funktionierendes Netzteilmodul an, um sicherzustellen, dass die Systemplatine nicht beschädigt ist.
- <span id="page-162-0"></span>3. Stellen Sie sicher, dass keine losen Verbindungen vorhanden sind,
- beispielsweise lose Stromkabel.
- 4. Stellen Sie sicher, dass die Stromquelle den zutreffenden Standards entspricht.
- 5. Stellen Sie sicher, dass kein Kurzschluss vorliegt.
- 6. Lassen Sie die Gebäudesteckdosen von einem qualifizierten Elektriker prüfen, um sicherzustellen, dass diese die erforderlichen technischen Anforderungen erfüllen.

### **Probleme mit dem Netzteil**

#### **Schritte**

- 1. Stellen Sie sicher, dass keine losen Verbindungen vorhanden sind, beispielsweise lose Stromkabel.
- 2. Stellen Sie sicher, dass der Netzteilgriff oder die LED das ordnungsgemäße Funktionieren des Netzteils anzeigt. Weitere Informationen zu Netzteilanzeigen finden Sie im Abschnitt zur Betriebsanzeige.
- 3. Wenn Sie vor kurzem Ihr System aktualisiert haben, stellen Sie sicher, dass das Netzteil über genügend Strom zur Unterstützung des neuen System verfügt.
- 4. Wenn Sie über eine redundante Netzteilkonfiguration verfügen, stellen Sie sicher, dass beide Netzteile vom gleichen Typ sind und über die gleiche Wattleistung verfügen.

Sie müssen eventuell ein Upgrade auf ein Netzteil mit höherer Wattleistung vornehmen.

- 5. Stellen Sie sicher, dass Sie nur die Netzteile mit dem Extended Power Performance (EPP)-Etikett auf der Rückseite verwenden.
- 6. Setzen Sie das Netzteil wieder ein.

**ANMERKUNG: Warten Sie nach dem Einsetzen eines Netzteils mehrere Sekunden, damit das System das Netzteil erkennt und feststellen kann, ob es ordnungsgemäß funktioniert.**

Wenn das Problem weiterhin besteht, lesen Sie den Abschnitt "Wie Sie Hilfe bekommen".

# **Fehlerbehebung bei Kühlungsproblemen**

**VORSICHT: Manche Reparaturarbeiten dürfen nur von qualifizierten Servicetechnikern durchgeführt werden. Maßnahmen zur Fehlerbehebung oder einfache Reparaturen sollten Sie nur dann selbst durchführen, wenn dies laut Produktdokumentation genehmigt ist, oder wenn Sie vom Team des Online- oder Telefonsupports dazu aufgefordert werden. Schäden durch nicht von Dell genehmigte Wartungsarbeiten werden durch die Garantie nicht abgedeckt. Lesen und beachten Sie die Sicherheitshinweise, die Sie zusammen mit Ihrem Produkt erhalten haben.**

Stellen Sie sicher, dass die folgenden Bedingungen zutreffen:

- Die Systemabdeckung, das Kühlgehäuse, die EMI-Schirmung oder das rückseitige Abdeckblech wurden nicht entfernt.
- Die Umgebungstemperatur ist nicht höher als die angegebene Umgebungstemperatur.
- Der externe Luftstrom ist nicht gestört.
- Kein Kühlungslüfter wurde entfernt oder ist ausgefallen.
- Die Richtlinien zum Einsetzen von Erweiterungskarten wurden befolgt.

Zusätzliche Kühlung kann auf eine der folgenden Vorgehensweisen hinzugefügt werden:

Über die iDRAC-Webschnittstelle:

- 1. Klicken Sie auf **Hardware** > **Fans (Lüfter)** > **Setup**.
- 2. Wählen Sie aus der Drop-down-Liste **Fan Speed Offset (Lüfterdrehzahl-Abweichung)** die erforderliche Kühlung aus oder legen Sie die minimale Lüftergeschwindigkeit auf einen benutzerdefinierten Wert fest.

Über das F2-System-Setup:

1. Wählen Sie **iDRAC Settings (iDRAC-Einstellungen)** > **Thermal (Thermisch)** aus und legen Sie für den "Fan Speed Offset" oder die minimale Lüftergeschwindigkeit eine höhere Lüftergeschwindigkeit fest.

Über RACADM-Befehle:

1. Führen Sie den Befehl racadm help system.thermalsettings aus.

Weitere Informationen finden Sie im "Integrated Dell Remote Access Controller User's Guide" (Benutzerhandbuch für integrierten Dell Remote Access Controller) unter **Dell.com/idracmanuals**.

# <span id="page-163-0"></span>**Fehlerbehebung bei Lüftern**

#### **Voraussetzungen**

**VORSICHT: Manche Reparaturarbeiten dürfen nur von qualifizierten Servicetechnikern durchgeführt werden. Maßnahmen zur Fehlerbehebung oder einfache Reparaturen sollten Sie nur dann selbst durchführen, wenn dies laut Produktdokumentation genehmigt ist, oder wenn Sie vom Team des Online- oder Telefonsupports dazu aufgefordert werden. Schäden durch nicht von Dell genehmigte Wartungsarbeiten werden durch die Garantie nicht abgedeckt. Lesen und beachten Sie die Sicherheitshinweise, die Sie zusammen mit Ihrem Produkt erhalten haben.**

- **ANMERKUNG: Die Lüfternummer ist in der Verwaltungssoftware des System aufgeführt. Im Falle eines Problems mit einem bestimmten Lüfter können Sie diesen leicht identifizieren und ersetzen, indem Sie sich die Nummern der Lüfterbaugruppe notieren.**
- 1. Befolgen Sie die Sicherheitshinweise, die im entsprechenden Abschnitt aufgeführt sind.
- 2. Befolgen Sie die Schritte des Abschnitts "Vor der Arbeit an Komponenten im Inneren Ihres System".

#### **Schritte**

- 1. Setzen Sie den Lüfter oder das Stromkabel des Lüfters wieder ein.
- 2. Starten Sie das System neu.

#### **Nächste Schritte**

- 1. Befolgen Sie die Schritte des Abschnitts "Nach der Arbeit an Komponenten im Inneren Ihres System".
- 2. Wenn das Problem weiterhin besteht, lesen Sie den Abschnitt "Wie Sie Hilfe bekommen".

## **Fehlerbehebung beim Speicher des Systems**

#### **Voraussetzungen**

**VORSICHT: Manche Reparaturarbeiten dürfen nur von qualifizierten Servicetechnikern durchgeführt werden. Maßnahmen zur Fehlerbehebung oder einfache Reparaturen sollten Sie nur dann selbst durchführen, wenn dies laut Produktdokumentation genehmigt ist, oder wenn Sie vom Team des Online- oder Telefonsupports dazu aufgefordert werden. Schäden durch nicht von Dell genehmigte Wartungsarbeiten werden durch die Garantie nicht abgedeckt. Lesen und beachten Sie die Sicherheitshinweise, die Sie zusammen mit Ihrem Produkt erhalten haben.**

#### **Schritte**

1. Falls das System betriebsbereit ist, führen Sie den entsprechenden Diagnosetest durch. Informationen über die vorhandenen Diagnosetests finden Sie im Abschnitt "Verwenden der Systemdiagnose".

Falls ein Fehler diagnostiziert wird, führen Sie die vom Diagnoseprogramm empfohlenen Fehlerbehebungsmaßnahmen durch.

- 2. Wenn das System nicht funktioniert, schalten Sie das System und die angeschlossenen Peripheriegeräte aus, und trennen Sie das System von der Netzstromquelle. Warten Sie mindestens 10 Sekunden lang und verbinden Sie dann das System wieder mit dem Netzstrom.
- 3. Schalten Sie das System und die angeschlossenen Peripheriegeräte ein und achten Sie auf die Meldungen auf dem Bildschirm.

Wird ein Fehler bei einem bestimmten Speichermodul gemeldet, fahren Sie mit Schritt 12 fort.

4. Rufen Sie das System-Setup auf und überprüfen Sie die Einstellung für den Systemspeicher. Ändern Sie gegebenenfalls die Einstellungen für den Speicher.

Wenn die Speichereinstellungen für den installierten Speicher korrekt sind, aber noch immer ein Problem angezeigt wird, gehen Sie zu Schritt 12

- 5. Schalten Sie das System sowie die angeschlossenen Peripheriegeräte aus und trennen Sie das System vom Stromnetz.
- 6. Entfernen Sie die Abdeckung des System.
- 7. Überprüfen Sie die Speicherkanäle und stellen Sie sicher, dass sie korrekt belegt sind.
	- **ANMERKUNG: Informieren Sie sich im Systemereignisprotokoll oder in den Systemmeldungen über die Position des betroffenen Speichermoduls. Bauen Sie das Speichermodul aus und setzen Sie es wieder ein.**
- <span id="page-164-0"></span>8. Setzen Sie die Speichermodule neu in die Sockel ein.
- 9. Bringen Sie die Abdeckung des System an.
- 10. Rufen Sie das System-Setup auf und überprüfen Sie die Speichereinstellung des System.

Wenn das Problem nicht behoben wird, fahren Sie mit Schritt 11 fort.

- 11. Entfernen Sie die Abdeckung des System.
- 12. Wenn ein Diagnosetest oder eine Fehlermeldung ein bestimmtes Speichermodul als fehlerhaft ausweist, tauschen Sie das Modul gegen ein funktionsfähiges Modul aus oder ersetzen Sie das Modul.
- 13. Um ein nicht bestimmtes defektes Speichermodul zu identifizieren, ersetzen Sie das Speichermodul im ersten DIMM-Sockel durch ein Modul des gleichen Typs und der gleichen Kapazität. Wenn eine Fehlermeldung auf dem Bildschirm angezeigt wird, liegt eventuell ein Problem mit dem/den installierten DIMM-Typ(en), der inkorrekten DIMM-Installation oder defektem/n DIMM(s) vor. Folgen Sie den Bildschirmanleitungen, um das Problem zu lösen.
- 14. Bringen Sie die Abdeckung des System an.
- 15. Achten Sie beim Starten des System auf etwaige angezeigte Fehlermeldungen und auf die Diagnoseanzeigen auf der Vorderseite des System.
- 16. Wenn noch immer ein Speicherproblem angezeigt wird, wiederholen Sie Schritt 12 bis Schritt 15 für jedes installierte Speichermodul.

#### **Nächste Schritte**

Wenn das Problem weiterhin besteht, lesen Sie den Abschnitt "Wie Sie Hilfe bekommen".

## **Fehlerbehebung bei einem internen USB-Stick**

#### **Voraussetzungen**

**VORSICHT: Manche Reparaturarbeiten dürfen nur von qualifizierten Servicetechnikern durchgeführt werden. Maßnahmen zur Fehlerbehebung oder einfache Reparaturen sollten Sie nur dann selbst durchführen, wenn dies laut Produktdokumentation genehmigt ist, oder wenn Sie vom Team des Online- oder Telefonsupports dazu aufgefordert werden. Schäden durch nicht von Dell genehmigte Wartungsarbeiten werden durch die Garantie nicht abgedeckt. Lesen und beachten Sie die Sicherheitshinweise, die Sie zusammen mit Ihrem Produkt erhalten haben.**

#### **Schritte**

- 1. Rufen Sie das System-Setup auf, und stellen Sie sicher, dass der **USB key port (Anschluss für den USB-Schlüssel)** im Bildschirm **Integrated Devices** (Integrierte Geräte) aktiviert ist.
- 2. Schalten Sie das System sowie die angeschlossenen Peripheriegeräte aus und trennen Sie das System vom Stromnetz.
- 3. Nehmen Sie die Abdeckung des Systems ab.
- 4. Suchen Sie den USB-Stick und setzen Sie ihn neu ein.
- 5. Bringen Sie die Systemabdeckung an.
- 6. Schalten Sie das System und die angeschlossenen Peripheriegeräte ein und überprüfen Sie, ob der USB-Schlüssel funktioniert.
- 7. Wenn das Problem nicht behoben wurde, wiederholen Sie Schritt 2 und Schritt 3.
- 8. Stecken Sie einen bekannt funktionsfähigen USB-Schlüssel ein.
- 9. Bringen Sie die Systemabdeckung an.

#### **Nächste Schritte**

Wenn das Problem weiterhin besteht, lesen Sie den Abschnitt "Wie Sie Hilfe bekommen".

## **Fehlerbehebung bei einer SD-Karte**

#### **Voraussetzungen**

**VORSICHT: Manche Reparaturarbeiten dürfen nur von qualifizierten Servicetechnikern durchgeführt werden. Maßnahmen zur Fehlerbehebung oder einfache Reparaturen sollten Sie nur dann selbst durchführen, wenn dies laut Produktdokumentation genehmigt ist, oder wenn Sie vom Team des Online- oder Telefonsupports dazu aufgefordert**

<span id="page-165-0"></span>**werden. Schäden durch nicht von Dell genehmigte Wartungsarbeiten werden durch die Garantie nicht abgedeckt. Lesen und beachten Sie die Sicherheitshinweise, die Sie zusammen mit Ihrem Produkt erhalten haben.**

**ANMERKUNG: Bestimmte SD-Karten sind mit einem physischen Schreibschutzschalter auf der Karte versehen. Wenn der Schreibschutzschalter aktiviert ist, ist die SD-Karte schreibgeschützt.**

#### **Schritte**

- 1. Rufen Sie das System-Setup auf und stellen Sie sicher, dass die Option **Internal SD Card Port** (Anschluss für interne SD-Karten) aktiviert ist.
- 2. Schalten Sie das System sowie die angeschlossenen Peripheriegeräte aus und trennen Sie das System vom Stromnetz.
- 3. Entfernen Sie die Abdeckung des System.
	- **ANMERKUNG: Wenn eine SD-Karte ausfällt, wird das System vom internen Zweifach-SD-Modul-Controller benachrichtigt. Beim nächsten Neustart zeigt das System eine Meldung über den Ausfall an. Wenn zum Zeitpunkt des SD-Kartendefekts Redundanz aktiviert ist, wird eine kritische Warnmeldung protokolliert und der Integritätsstatus des Gehäuses heruntergestuft.**
- 4. Ersetzen Sie die fehlerhafte SD-Karte mit einer neuen SD-Karte.
- 5. Bringen Sie die Abdeckung des System an.
- 6. Schließen Sie das System wieder an das Stromnetz an und schalten Sie das System sowie alle angeschlossenen Peripheriegeräte ein.
- 7. Rufen Sie das System-Setup auf und stellen Sie sicher, dass die Modi **Internal SD Card Port** (Anschluss für interne SD-Karten) und **Internal SD Card Redundancy** (Redundanz für interne SD-Karten) auf den erforderlichen Modus gesetzt sind.

Stellen Sie sicher, dass der korrekte SD-Steckplatz auf **Primary SD Card** (Primäre SD-Karte) gesetzt ist.

- 8. Überprüfen Sie, ob die SD-Karte ordnungsgemäß funktioniert.
- 9. Wenn die Option **Internal SD Card Redundancy (Redundanz bei interner SD-Karte)** beim SD-Kartendefekt auf **Enabled (Aktiviert)** gesetzt ist, fordert das System Sie zur Ausführung einer Neuerstellung auf.

**ANMERKUNG: Die Neuerstellung erfolgt stets von der primären SD-Karte zur sekundären SD-Karte.**

## **Fehlerbehebung bei einem optischen Laufwerk**

#### **Voraussetzungen**

**VORSICHT: Manche Reparaturarbeiten dürfen nur von qualifizierten Servicetechnikern durchgeführt werden. Maßnahmen zur Fehlerbehebung oder einfache Reparaturen sollten Sie nur dann selbst durchführen, wenn dies laut Produktdokumentation genehmigt ist, oder wenn Sie vom Team des Online- oder Telefonsupports dazu aufgefordert werden. Schäden durch nicht von Dell genehmigte Wartungsarbeiten werden durch die Garantie nicht abgedeckt. Lesen und beachten Sie die Sicherheitshinweise, die Sie zusammen mit Ihrem Produkt erhalten haben.**

#### **Schritte**

- 1. Verwenden Sie versuchsweise eine andere CD oder DVD.
- 2. Wenn das Problem nicht gelöst werden kann, rufen Sie das System-Setup auf und stellen Sie sicher, dass der integrierte SATA-Controller und der SATA-Anschluss des Laufwerks aktiviert sind.
- 3. Führen Sie den entsprechenden Diagnosetest durch.
- 4. Schalten Sie das System sowie angeschlossene Peripheriegeräte aus und trennen Sie das System von der Steckdose.
- 5. Entfernen Sie gegebenenfalls die Verkleidung.
- 6. Nehmen Sie die Abdeckung des Systems ab.
- 7. Stellen Sie sicher, dass das Schnittstellenkabel fest mit dem optischen Laufwerk und dem Controller verbunden ist.
- 8. Stellen Sie sicher, dass ein Stromversorgungskabel korrekt am Laufwerk angeschlossen ist.
- 9. Bringen Sie die Systemabdeckung an.

#### **Nächste Schritte**

Wenn das Problem weiterhin besteht, lesen Sie den Abschnitt "Wie Sie Hilfe bekommen".

# <span id="page-166-0"></span>**Fehlerbehebung bei einem Bandsicherungslaufwerk**

#### **Voraussetzungen**

**VORSICHT: Manche Reparaturarbeiten dürfen nur von qualifizierten Servicetechnikern durchgeführt werden. Maßnahmen zur Fehlerbehebung oder einfache Reparaturen sollten Sie nur dann selbst durchführen, wenn dies laut Produktdokumentation genehmigt ist, oder wenn Sie vom Team des Online- oder Telefonsupports dazu aufgefordert werden. Schäden durch nicht von Dell genehmigte Wartungsarbeiten werden durch die Garantie nicht abgedeckt. Lesen und beachten Sie die Sicherheitshinweise, die Sie zusammen mit Ihrem Produkt erhalten haben.**

#### **Schritte**

- 1. Verwenden Sie eine andere Bandkassette.
- 2. Stellen Sie sicher, dass die Gerätetreiber für das Bandsicherungslaufwerk installiert und korrekt konfiguriert sind. Weitere Informationen über Gerätetreiber erhalten Sie in der Dokumentation zum Bandlaufwerk.
- 3. Installieren Sie die Bandsicherungssoftware neu, wie in der zugehörigen Dokumentation beschrieben.
- 4. Stellen Sie sicher, dass das Schnittstellenkabel des Bandlaufwerks korrekt mit dem externen Anschluss der Controllerkarte verbunden ist.
- 5. Führen Sie die folgenden Schritte aus, um sicherzustellen, dass die Controllerkarte richtig eingesetzt ist:
	- a) Schalten Sie das System sowie angeschlossene Peripheriegeräte aus und trennen Sie das System von der Steckdose.
	- b) Nehmen Sie die Abdeckung des Systems ab.
	- c) Setzen Sie die Controllerkarte im Erweiterungskartensteckplatz neu ein.
	- d) Bringen Sie die Systemabdeckung an.
	- e) Schalten Sie das System und alle angeschlossenen Peripheriegeräte ein.
- 6. Führen Sie den entsprechenden Diagnosetest durch. Weitere Informationen finden Sie unter "Verwenden der Systemdiagnose".

#### **Nächste Schritte**

Falls Sie das Problem nicht lösen können. Jesen Sie den Abschnitt "Wie Sie Hilfe bekommen".

## **Fehlerbehebung bei einer Festplatte oder SSD**

#### **Voraussetzungen**

**VORSICHT: Dieses Fehlerbehebungsverfahren kann zur Zerstörung der auf dem Festplattenlaufwerk gespeicherten Daten führen. Bevor Sie fortfahren, sollten Sie eine Sicherungskopie aller Dateien auf dem Laufwerk erstellen.**

**VORSICHT: Manche Reparaturarbeiten dürfen nur von qualifizierten Servicetechnikern durchgeführt werden. Maßnahmen zur Fehlerbehebung oder einfache Reparaturen sollten Sie nur dann selbst durchführen, wenn dies laut Produktdokumentation genehmigt ist, oder wenn Sie vom Team des Online- oder Telefonsupports dazu aufgefordert werden. Schäden durch nicht von Dell genehmigte Wartungsarbeiten werden durch die Garantie nicht abgedeckt. Lesen und beachten Sie die Sicherheitshinweise, die Sie zusammen mit Ihrem Produkt erhalten haben.**

#### **Schritte**

1. Führen Sie den entsprechenden Diagnosetest durch. Weitere Informationen finden Sie unter "Verwenden der Systemdiagnose".

Führen Sie die folgenden Schritte nach Bedarf aus, abhängig von den Ergebnissen des Diagnosetests.

- 2. Wenn Ihr System mit einem RAID-Controller ausgestattet und Ihre Festplatte in einem RAID-Array konfiguriert ist, gehen Sie wie folgt vor:
	- a) Starten Sie das System neu und drücken Sie die Taste F10 während des Systemstarts, um den Dell Lifecycle Controller auszuführen. Führen Sie dann den Hardware-Konfigurationsassistenten aus, um die RAID-Konfiguration zu überprüfen. Weitere Informationen zur RAID-Konfiguration finden Sie in der Dokumentation oder Online-Hilfe zum Dell Lifecycle-Controller.
	- b) Stellen Sie sicher, dass die Festplattenlaufwerke korrekt für das RAID-Array konfiguriert sind.
	- c) Nehmen Sie das Laufwerk offline und setzen Sie das Laufwerk neu ein.
- <span id="page-167-0"></span>d) Beenden Sie das Konfigurationsprogramm und lassen Sie das Betriebssystem des System laden.
- 3. Stellen Sie sicher, dass die erforderlichen Gerätetreiber für die Controllerkarte installiert und korrekt konfiguriert sind. Weitere Informationen hierzu finden Sie in der Dokumentation zu Ihrem Betriebssystem.
- 4. Starten Sie das System neu und rufen Sie das System-Setup auf.
- 5. Vergewissern Sie sich, dass der Controller aktiviert ist und die Laufwerke im System-Setup-Programm verzeichnet sind.

#### **Nächste Schritte**

Wenn das Problem weiterhin besteht, lesen Sie den Abschnitt "Wie Sie Hilfe bekommen".

## **Fehlerbehebung bei einem Speichercontroller**

**VORSICHT: Manche Reparaturarbeiten dürfen nur von qualifizierten Servicetechnikern durchgeführt werden. Maßnahmen zur Fehlerbehebung oder einfache Reparaturen sollten Sie nur dann selbst durchführen, wenn dies laut Produktdokumentation genehmigt ist, oder wenn Sie vom Team des Online- oder Telefonsupports dazu aufgefordert werden. Schäden durch nicht von Dell genehmigte Wartungsarbeiten werden durch die Garantie nicht abgedeckt. Lesen und beachten Sie die Sicherheitshinweise, die Sie zusammen mit Ihrem Produkt erhalten haben.**

#### **ANMERKUNG: Informationen zur Fehlerbehebung bei einem Controller finden Sie in der Dokumentation zum Betriebssystem und zum Controller.**

- 1. Führen Sie den entsprechenden Diagnosetest durch. Weitere Informationen finden Sie unter "Verwenden der Systemdiagnose".
- 2. Schalten Sie das System sowie die angeschlossenen Peripheriegeräte aus und trennen Sie das System vom Stromnetz.
- 3. Entfernen Sie die Abdeckung des System.
- 4. Überprüfen Sie, ob die installierten Erweiterungskarten den Installationsrichtlinien für Erweiterungskarten entsprechen.
- 5. Überprüfen Sie jede Erweiterungskarte auf korrekten Sitz und Anschluss.
- 6. Bringen Sie die Abdeckung des System an.
- 7. Schließen Sie das System wieder an das Stromnetz an und schalten Sie das System sowie angeschlossene Peripheriegeräte ein.
- 8. Wenn das Problem dadurch nicht gelöst wird, schalten Sie das System und die angeschlossenen Peripheriegeräte aus und trennen Sie das System vom Stromnetz.
- 9. Entfernen Sie die Abdeckung des System.
- 10. Entfernen Sie alle im System installierten Erweiterungskarten.
- 11. Bringen Sie die Abdeckung des System an.
- 12. Schließen Sie das System wieder an das Stromnetz an und schalten Sie das System sowie angeschlossene Peripheriegeräte ein.
- 13. Führen Sie den entsprechenden Diagnosetest durch. Weitere Informationen finden Sie unter "Verwenden der Systemdiagnose". Wenn die Tests fehlschlagen, lesen Sie den Abschnitt "Wie Sie Hilfe bekommen".
- 14. Führen Sie für jede Erweiterungskarte, die Sie in Schritt 10 entfernt haben, die folgenden Schritte durch:
	- a. Schalten Sie das System sowie die angeschlossenen Peripheriegeräte aus und trennen Sie das System vom Stromnetz.
	- b. Entfernen Sie die Abdeckung des System.
	- c. Installieren Sie eine der Erweiterungskarten neu.
	- d. Bringen Sie die Abdeckung des System an.
	- e. Führen Sie den entsprechenden Diagnosetest durch. Weitere Informationen finden Sie unter "Verwenden der Systemdiagnose".

Wenn das Problem weiterhin besteht, lesen Sie den Abschnitt "Wie Sie Hilfe bekommen".

### **Fehlerbehebung bei Erweiterungskarten**

#### **Voraussetzungen**

- **VORSICHT: Manche Reparaturarbeiten dürfen nur von qualifizierten Servicetechnikern durchgeführt werden. Maßnahmen zur Fehlerbehebung oder einfache Reparaturen sollten Sie nur dann selbst durchführen, wenn dies laut Produktdokumentation genehmigt ist, oder wenn Sie vom Team des Online- oder Telefonsupports dazu aufgefordert werden. Schäden durch nicht von Dell genehmigte Wartungsarbeiten werden durch die Garantie nicht abgedeckt. Lesen und beachten Sie die Sicherheitshinweise, die Sie zusammen mit Ihrem Produkt erhalten haben.**
- **ANMERKUNG: Hinweise zur Lösung von Problemen mit Erweiterungskarten finden Sie auch in der Dokumentation zum** ⋒ **Betriebssystem und zu der betreffenden Erweiterungskarte.**

#### <span id="page-168-0"></span>**Schritte**

- 1. Führen Sie den entsprechenden Diagnosetest durch. Weitere Informationen finden Sie im Abschnitt "Verwenden der Systemdiagnose".
- 2. Schalten Sie das System sowie die angeschlossenen Peripheriegeräte aus und trennen Sie das System vom Stromnetz.
- 3. Entfernen Sie die Abdeckung des System.
- 4. Überprüfen Sie jede Erweiterungskarte auf korrekten Sitz und Anschluss.
- 5. Bringen Sie die Abdeckung des System an.
- 6. Schalten Sie das System und alle angeschlossenen Peripheriegeräte ein.
- 7. Wenn das Problem dadurch nicht gelöst wird, schalten Sie das System und die angeschlossenen Peripheriegeräte aus und trennen Sie das System vom Stromnetz.
- 8. Entfernen Sie die Abdeckung des System.
- 9. Entfernen Sie alle im System installierten Erweiterungskarten.
- 10. Bringen Sie die Abdeckung des System an.
- 11. Führen Sie den entsprechenden Diagnosetest durch. Weitere Informationen finden Sie im Abschnitt "Verwenden der Systemdiagnose". Wenn die Tests fehlschlagen, lesen Sie den Abschnitt "Wie Sie Hilfe bekommen".
- 12. Führen Sie für jede Erweiterungskarte, die Sie in Schritt 8 entfernt haben, die folgenden Schritte durch:
	- a) Schalten Sie das System sowie die angeschlossenen Peripheriegeräte aus und trennen Sie das System vom Stromnetz.
	- b) Entfernen Sie die Abdeckung des System.
	- c) Installieren Sie eine der Erweiterungskarten neu.
	- d) Bringen Sie die Abdeckung des System an.
	- e) Führen Sie den entsprechenden Diagnosetest durch. Weitere Informationen finden Sie im Abschnitt "Verwenden der Systemdiagnose".

#### **Nächste Schritte**

Wenn das Problem weiterhin besteht, lesen Sie den Abschnitt "Wie Sie Hilfe bekommen".

## **Fehlerbehebung bei Prozessoren**

#### **Voraussetzungen**

**VORSICHT: Manche Reparaturarbeiten dürfen nur von qualifizierten Servicetechnikern durchgeführt werden. Maßnahmen zur Fehlerbehebung oder einfache Reparaturen sollten Sie nur dann selbst durchführen, wenn dies laut Produktdokumentation genehmigt ist, oder wenn Sie vom Team des Online- oder Telefonsupports dazu aufgefordert werden. Schäden durch nicht von Dell genehmigte Wartungsarbeiten werden durch die Garantie nicht abgedeckt. Lesen und beachten Sie die Sicherheitshinweise, die Sie zusammen mit Ihrem Produkt erhalten haben.**

- 1. Führen Sie den entsprechenden Diagnosetest durch. Weitere Informationen finden Sie unter "Verwenden der Systemdiagnose".
- 2. Schalten Sie das System sowie die angeschlossenen Peripheriegeräte aus und trennen Sie das System vom Stromnetz.
- 3. Entfernen Sie die Abdeckung des System.
- 4. Stellen Sie sicher, dass der Prozessor und das modul ordnungsgemäß installiert sind.
- 5. Bringen Sie die Abdeckung des System an.
- 6. Führen Sie den entsprechenden Diagnosetest durch. Weitere Informationen finden Sie unter "Verwenden der Systemdiagnose".
- 7. Wenn das Problem weiterhin besteht, lesen Sie den Abschnitt "Wie Sie Hilfe bekommen".

# **Wie Sie Hilfe bekommen**

#### **Themen:**

- Kontaktaufnahme mit Dell
- Feedback zur Dokumentation
- Zugriff auf Systeminformationen mithilfe von QRL

## **Kontaktaufnahme mit Dell**

Dell stellt verschiedene online-basierte und telefonische Support- und Serviceoptionen bereit. Wenn Sie nicht über eine aktive Internetverbindung verfügen, können Sie Kontaktinformationen auch auf Ihrer Auftragsbestätigung, dem Lieferschein, der Rechnung oder im Dell Produktkatalog finden. Die Verfügbarkeit ist abhängig von Land und Produkt und einige Dienste sind in Ihrem Gebiet möglicherweise nicht verfügbar. So erreichen Sie den Verkauf, den technischen Support und den Kundendienst von Dell:

#### **Schritte**

- 1. Rufen Sie die Website [Dell.com/support](http://www.dell.com/support/home/us/en/19) auf.
- 2. Wählen Sie Ihr Land im Dropdown-Menü in der unteren rechten Ecke auf der Seite aus.
- 3. Für individuellen Support:
	- a) Geben Sie die Service-Tag-Nummer Ihres Systems im Feld **Enter your Service Tag (Ihre Service-Tag-Nummer eingeben)** ein.
	- b) Klicken Sie auf **Submit (Senden)**.

Die Support-Seite, auf der die verschiedenen Supportkategorien aufgelistet sind, wird angezeigt.

- 4. Für allgemeinen Support:
	- a) Wählen Sie Ihre Produktkategorie aus.
	- b) Wählen Sie Ihr Produktsegment aus.
	- c) Wählen Sie Ihr Produkt aus.

Die Support-Seite enthält eine Liste, in der verschiedene Support-Kategorien angezeigt werden.

- 5. So erhalten Sie die Kontaktdaten für den weltweiten technischen Support von Dell:
	- a) Klicken Sie auf [Globaler technischer Support](http://www.dell.com/support/incidents-online/us/en/19/contactus).
	- b) Die Seite Contact Technical Support (Technischen Support Kontaktieren) wird angezeigt. Sie enthält Angaben dazu, wie Sie das Team des weltweiten technischen Supports von Dell anrufen oder per Chat oder E-Mail kontaktieren können.

## **Feedback zur Dokumentation**

Klicken Sie auf allen Seiten der Dell Dokumentation auf den Link **Feedback (Rückmeldung)**, füllen Sie das Formular aus und klicken Sie auf **Submit (Senden)**, um uns Ihre Rückmeldung zukommen zu lassen.

## **Zugriff auf Systeminformationen mithilfe von QRL**

Sie können den Quick Resource Locator (QRL) verwenden, um schnell Zugriff auf die Informationen zu Ihrem System zu erhalten.

#### **Voraussetzungen**

Stellen Sie sicher, dass der QR-Code-Scanner auf Ihrem Smartphone oder Tablet installiert ist.

#### **Info über diese Aufgabe**

Der QRL umfasst die folgenden Informationen zu Ihrem System:

- Anleitungsvideos
- Referenzmaterialien, einschließlich dem Benutzerhandbuch, LCD-Diagnose und eine mechanische Übersicht
- Ihre Service-Tag-Nummer für einen schnellen Zugriff auf Ihre Hardware-Konfiguration und Garantieinformationen
- Eine direkte Verbindung zum Dell für die Kontaktaufnahme mit dem technischen Support und den Vertriebsteams

- 1. Rufen Sie **Dell.com/QRL** auf und navigieren Sie zu Ihrem spezifischen Produkt oder
- 2. Verwenden Sie Ihr Smartphone bzw. Tablet zum Scannen des modellspezifischen Quick Resource (QR)-Codes, der sich in der folgenden Abbildung oder auf Ihrem Dell Power Edge-System befindet:

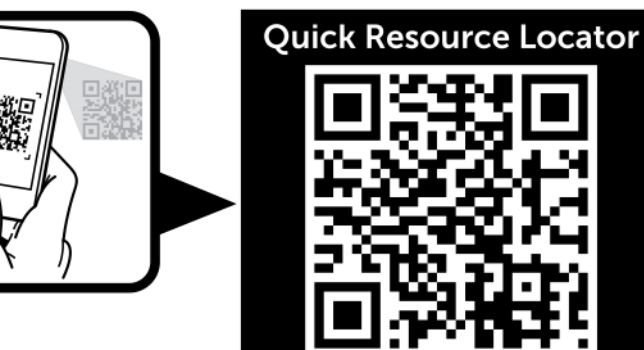

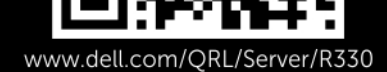